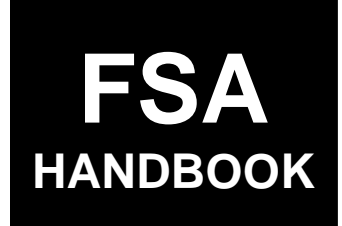

# [Automation for the Margin](#page-4-0)  Protection Program for Dairy Producers

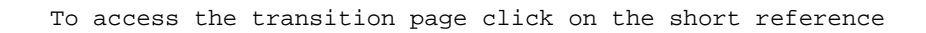

# For State and County Offices

SHORT REFERENCE

# [2-MPP](#page-2-0)

 UNITED STATES DEPARTMENT OF AGRICULTURE Farm Service Agency Washington, DC 2025[0.](#page-6-0) 

#### **UNITED STATES DEPARTMENT OF AGRICULTURE**

Farm Service Agency Washington, DC 20250

<span id="page-2-0"></span>**Automation for the Margin Protection Program for Dairy Producers 2-MPP Amendment 6**

**Approved by:** Acting Deputy Administrator, Farm Programs

Bradley Karmen

#### **Amendment Transmittal**

#### **A Background**

Software is being released on or about July 1, 2016, that provides the ability to designate milk handlers to remit outstanding premiums on behalf of dairy operations.

#### **B Reasons for Amendment**

[Paragraph 12](#page-11-0) has been amended to update the application name for accessing the MPP-Dairy application process.

[Paragraph 30](#page-52-0) has been amended to specify that County Office users shall not use the "edit" button to revise production history.

[Paragraph 59 h](#page-100-0)as been amended to provide examples of CCC-781T, CCC-781S, and CCC-781M for production history.

[Paragraph 73.5](#page-124-0) has been added to provide software procedure for designating a milk handler to remit premiums on behalf of dairy operations.

[Paragraphs 82](#page-165-0) and [83](#page-166-0) have been amended to clarify when producer revisions are allowed.

[Paragraph 87 h](#page-177-0)as been amended to stipulate that both COC and DAFP determinations must be entered into the system for dissolutions.

[Paragraph 89 h](#page-181-0)as been added to provide an example of CCC-783.

# **Amendment Transmittal (Continued)**

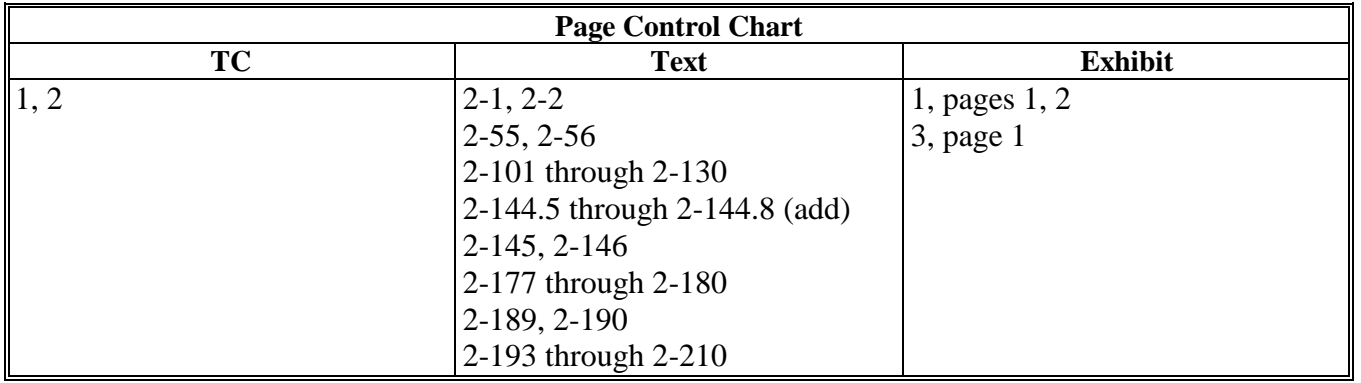

## **Page No.**

## <span id="page-4-0"></span>**[Part 1 General Information](#page-8-0)**

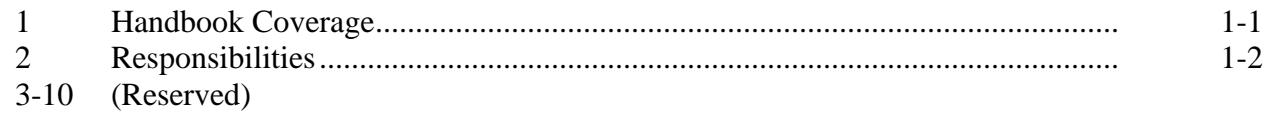

## **[Part 2](#page-10-0) MPP-Dairy [Automated System](#page-10-0)**

## **[Section 1 General Information About the MPP-Dairy System](#page-10-0)**

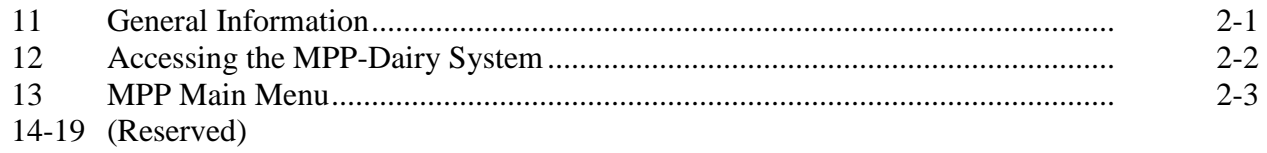

## **Section 2 [MPP-Dairy Production History](#page-18-0)**

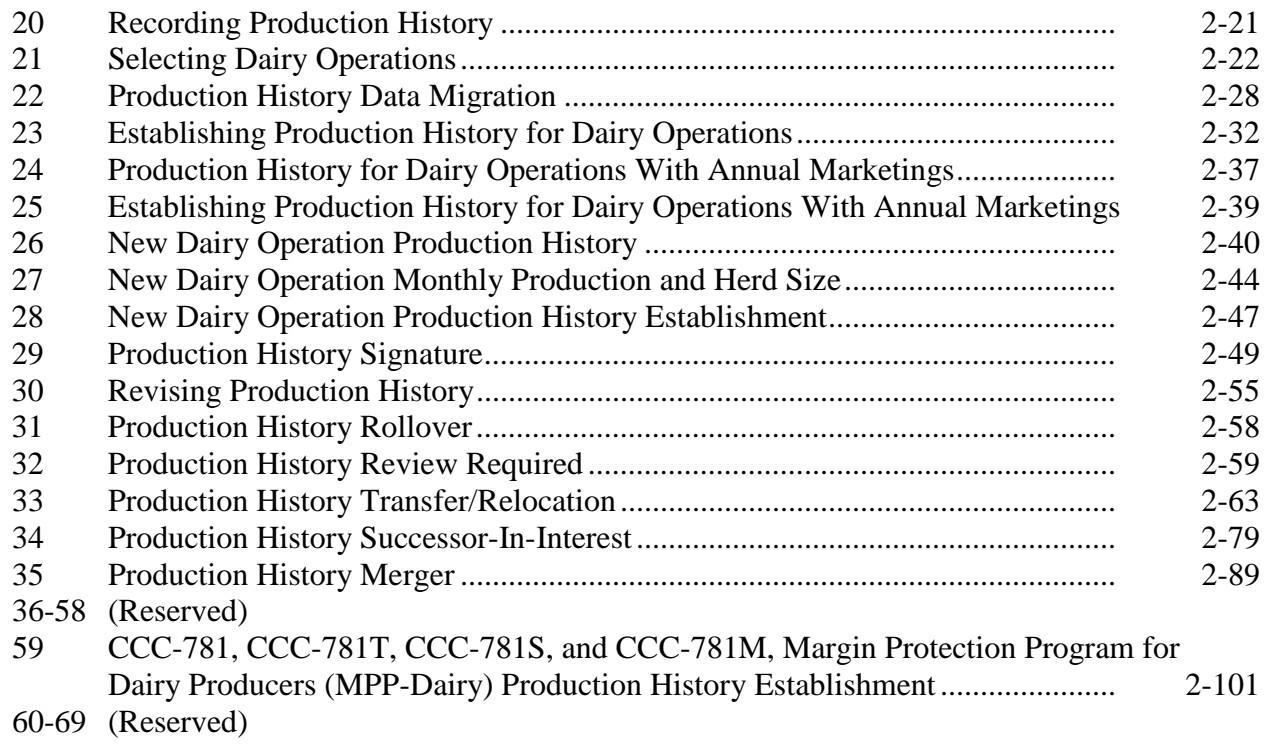

## **Page No.**

## **Part 2 MPP Automated System (Continued)**

## **[Section 3 Contract and Annual Coverage Election](#page-108-0)**

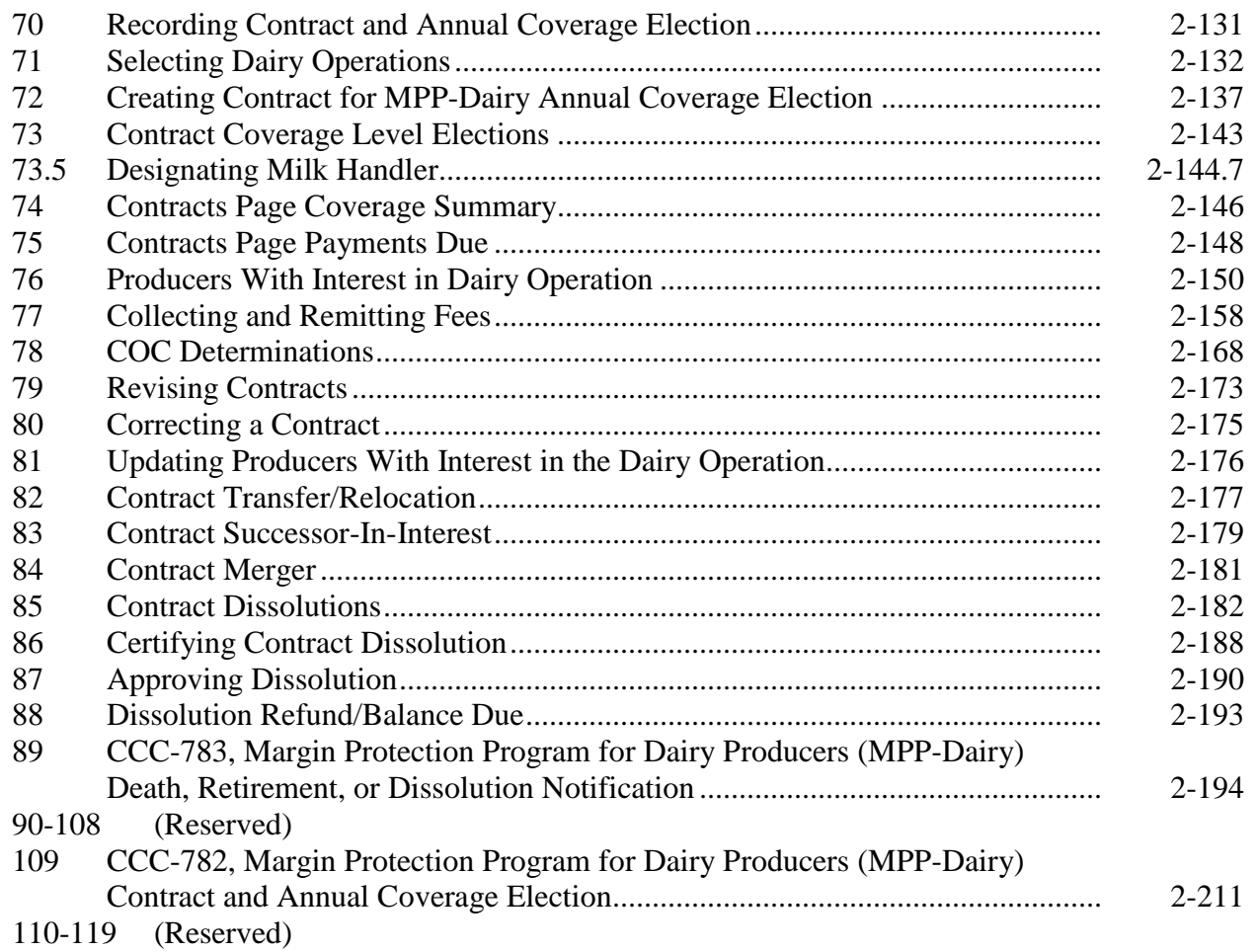

#### **[Section 4 Collections](#page-186-0)**

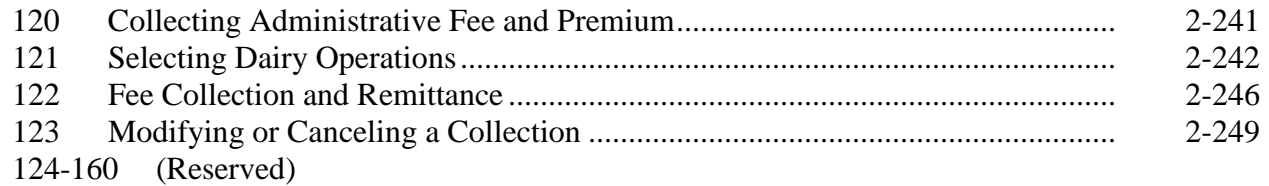

#### **Page No.**

#### <span id="page-6-0"></span>**[Part 3](#page-196-0) [MPP-Dairy Payment Provisions](#page-196-0)**

#### **[Section 1 General Payment Provisions](#page-196-0)**

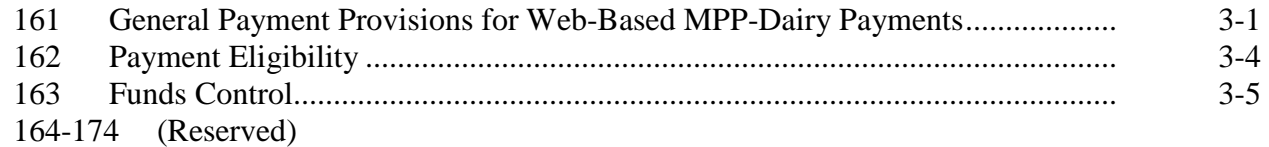

#### **Section 2 [Issuing MPP-Dairy Payments](#page-202-0)**

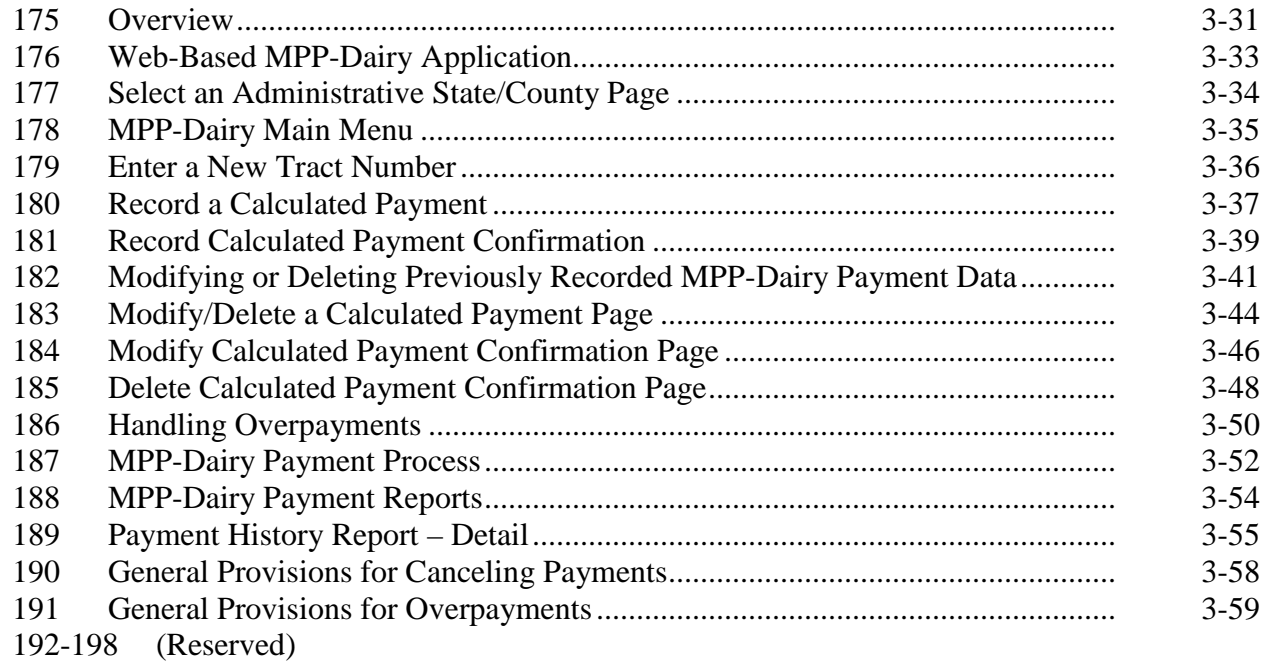

## **Section 3 [2016 and Future Years MPP-Dairy Payments](#page-234-0)**

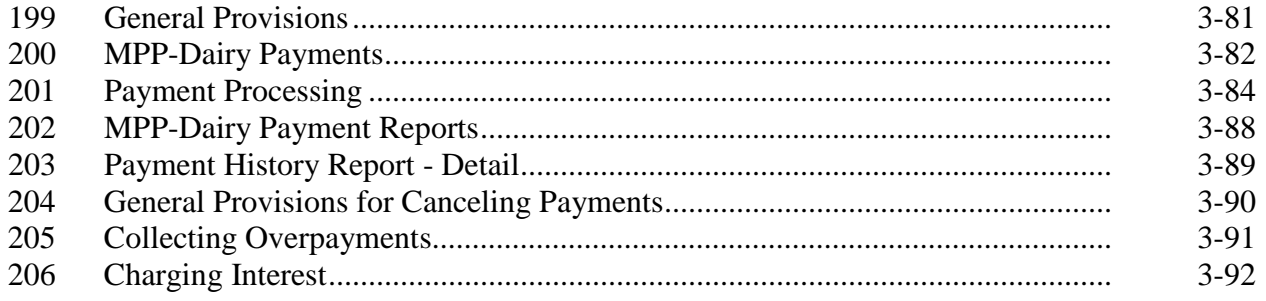

#### **Exhibits**

- [1](#page-246-0) Reports, Forms, Abbreviations, and Redelegations of Authority
- 2 (Reserved)
- [3](#page-248-0) Menu and Page Index

 $\mathcal{O}(\mathcal{O}(\log n))$ 

#### **Part 1 General Information**

#### <span id="page-8-0"></span>**1 Handbook Coverage**

#### **A Purpose**

This handbook has been issued to provide automation instructions and procedures for the MPP-Dairy.

#### **B Authority and Responsibilities**

PECD has the authority and responsibility for the instructions in this handbook. PSD has the authority and responsibility for policy in 1-MPP.

#### **C Related FSA Handbooks**

The following FSA handbooks concern MPP-Dairy.

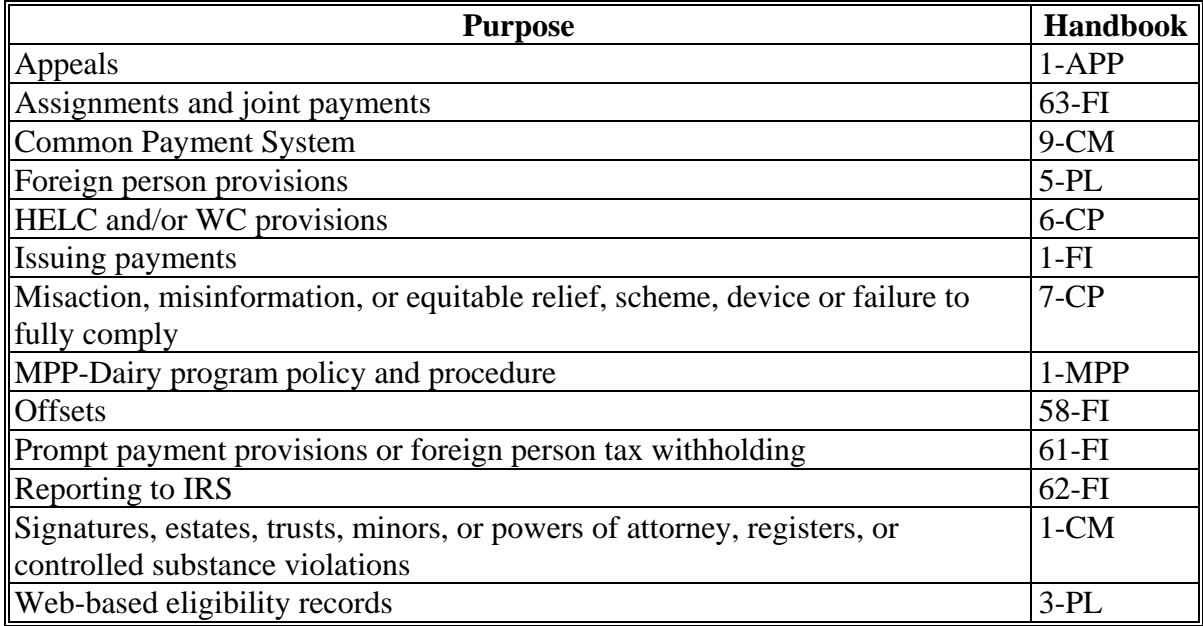

## <span id="page-9-0"></span>**2 Responsibilities**

## **A Background**

The responsibilities described in this paragraph are in addition to the responsibilities in 1-MPP.

## **B Office Responsibilities**

The following table describes the responsibilities of each office for MPP-Dairy activity.

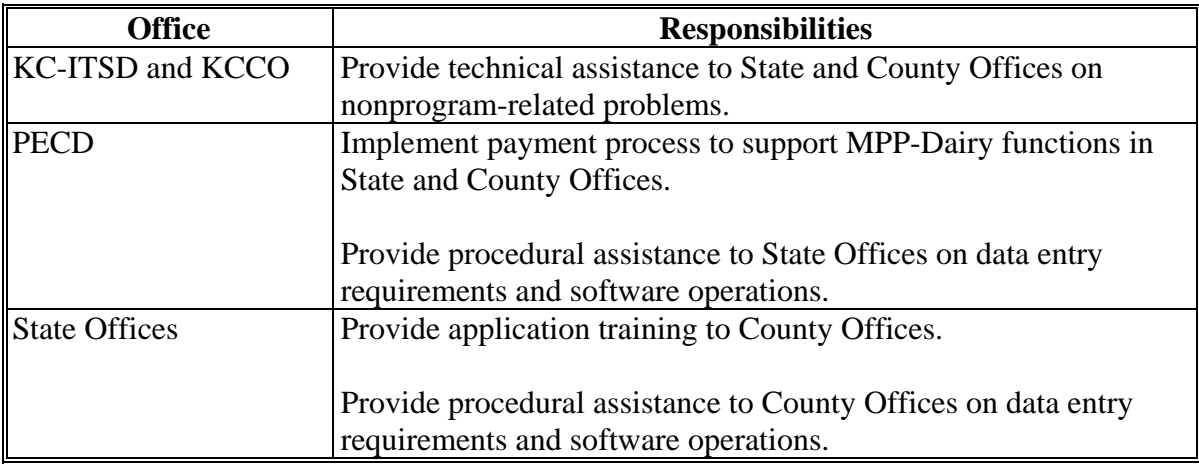

#### **3-10 (Reserved)**

## **\*--Part 2 MPP-Dairy Automated System**

## **Section 1 General Information About the MPP-Dairy System**

#### <span id="page-10-0"></span>**11 General Information**

#### **A Introduction**

This part provides information and procedure for accessing and updating the web-based MPP-Dairy System.

#### **B Purpose of the MPP-Dairy System**

The MPP-Dairy System is designed to record the following information for dairy operations applying for MPP-Dairy benefits:

- production history
- contract and annual coverage election
- collection of administrative fees and premiums.**--\***

#### <span id="page-11-0"></span>**12 Accessing the MPP-Dairy System**

#### **A Overview**

The MPP-Dairy System is a web-based system that includes processes for:

- production history
- contract and annual coverage election
- collection of administrative fees and premiums.

New dairy operations have up to 90 calendar days from when the operation first begins to market milk to register for coverage under MPP-Dairy.

Existing dairy operations shall enroll for coverage during the MPP-Dairy enrollment period.

See 1-MPP for MPP-Dairy policy and provisions.

#### **B Accessing MPP-Dairy System**

This table provides steps to access the MPP-Dairy System.

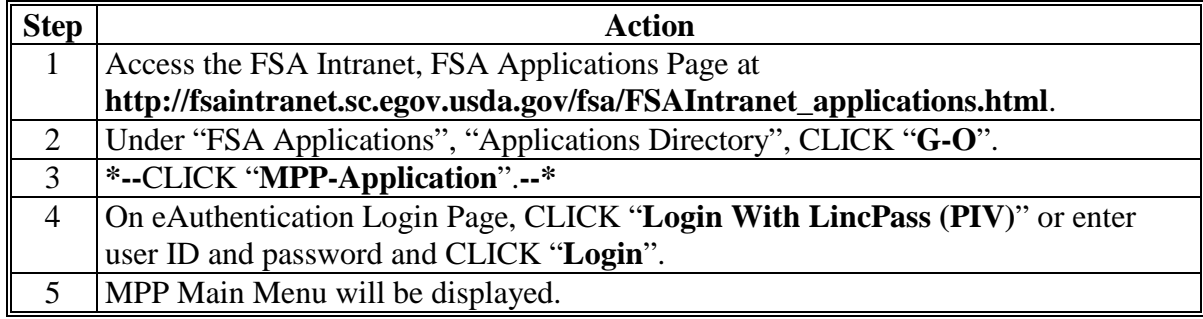

#### <span id="page-12-0"></span>**\*--13 MPP Main Menu**

## **A MPP Main Menu With "Main" Section**

The following is an example of the MPP Main Menu with "Main" section for a County Office user.

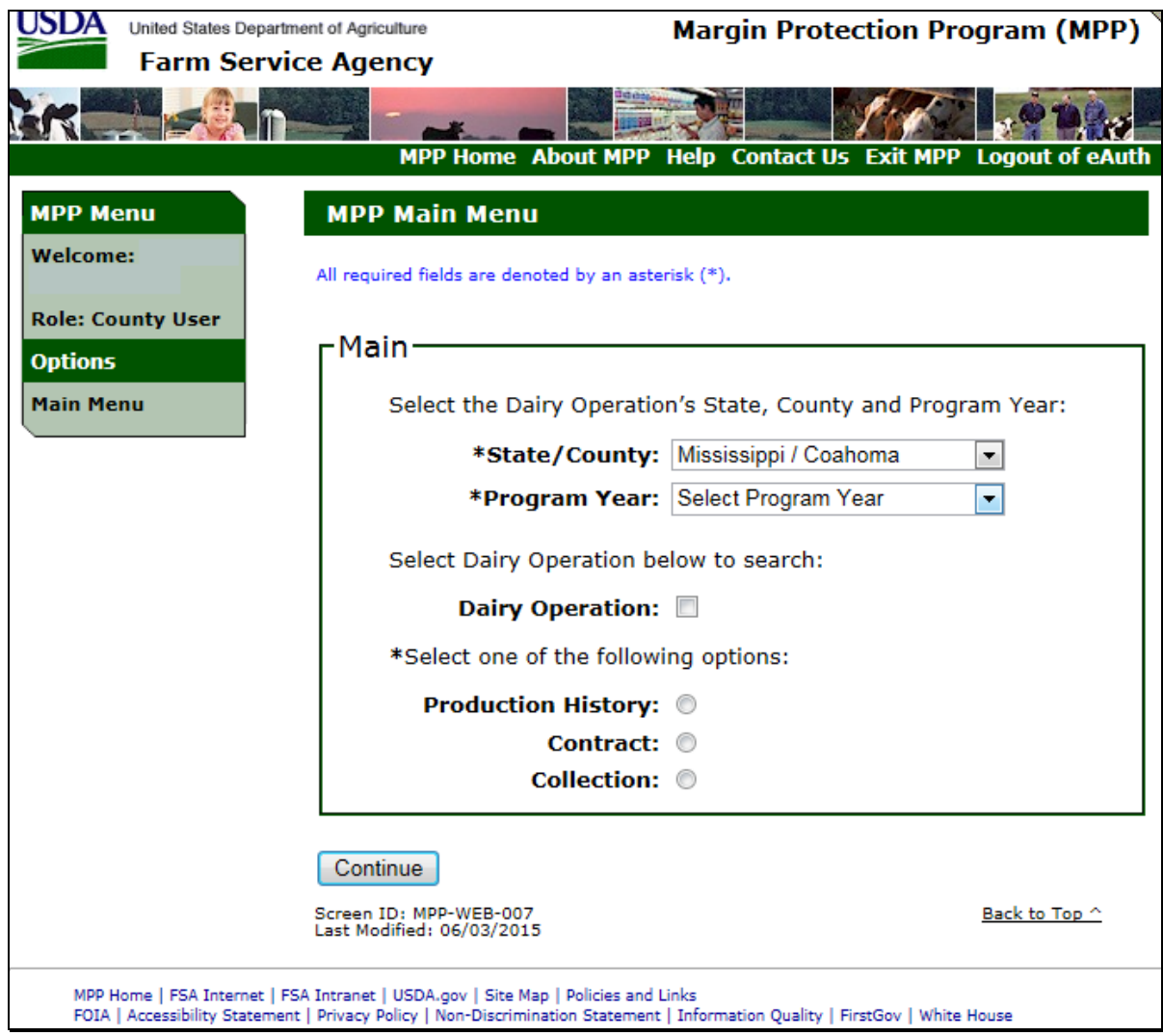

**--\*** 

# **A MPP Main Menu With "Main" Section (Continued)**

The following is an example of the MPP Main Menu with "Main" section for a State Office user.

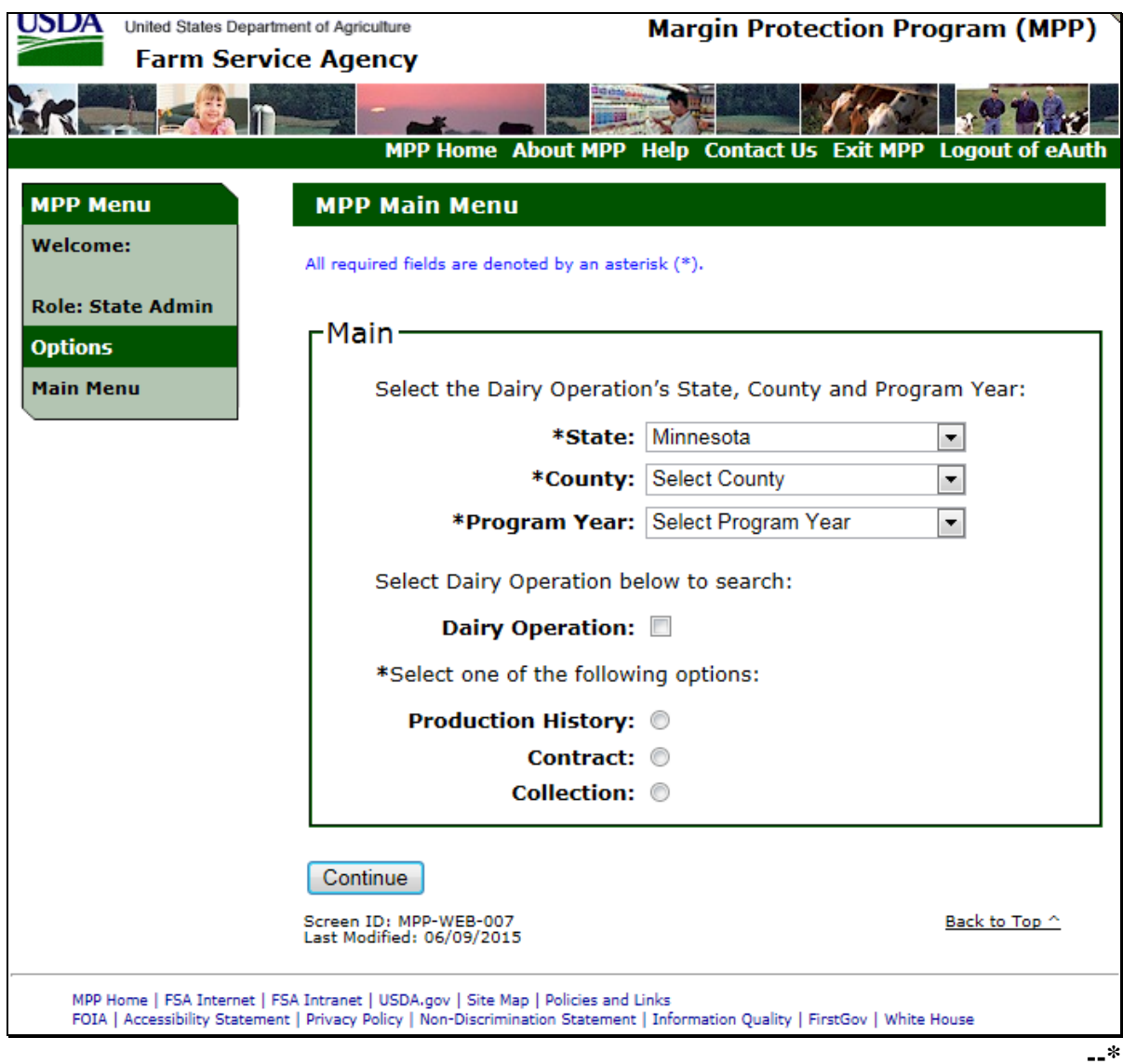

## **B Top Navigation Bar**

The top navigation bar will be displayed on all screens within the MPP-Dairy System.

This table provides an explanation of the links in the top navigation bar.

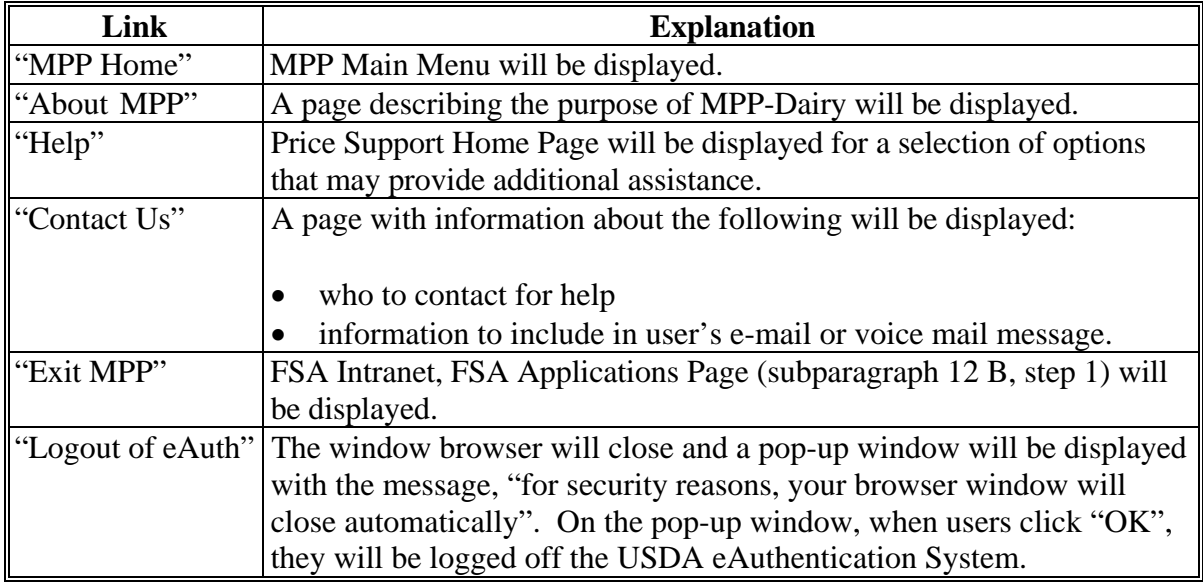

**--\*** 

## **C MPP Main Menu Selection Criteria**

This table provides information about the MPP Main Menu selection criteria.

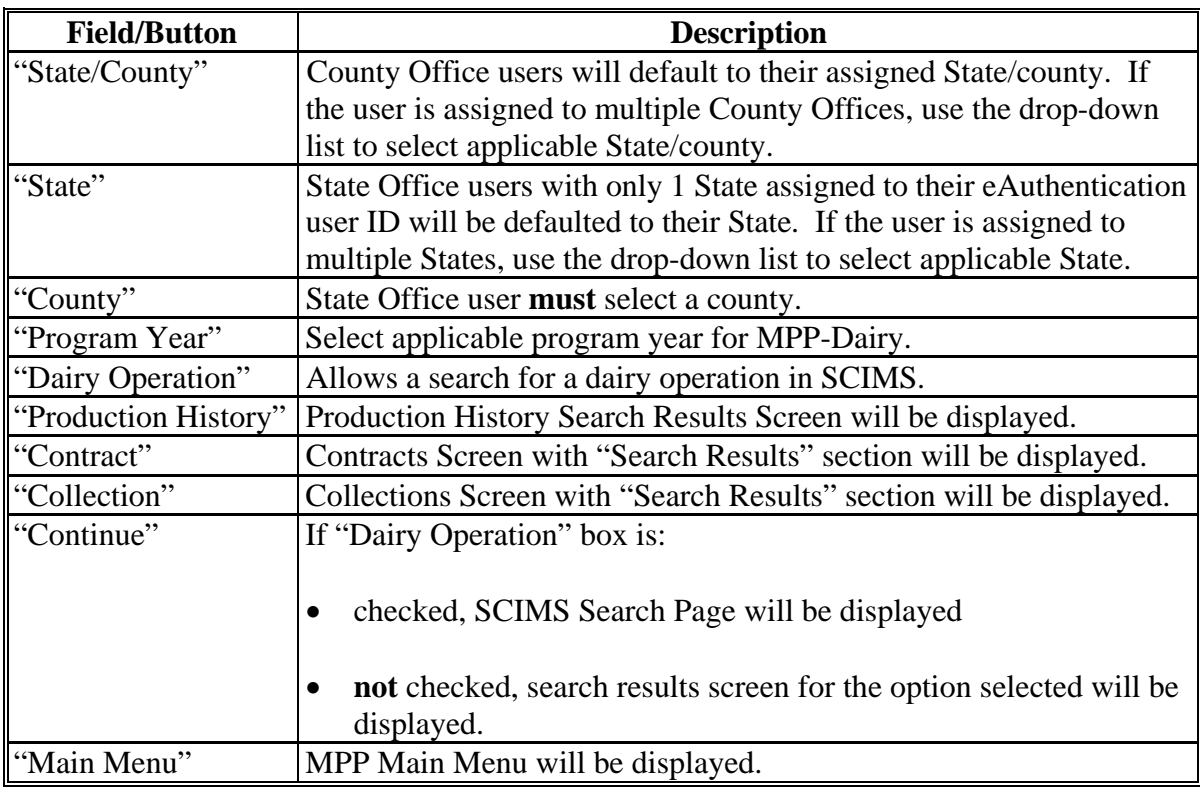

**--\*** 

## **D MPP Main Menu Error Messages**

The following provides a list of error messages that may be displayed on the MPP Main Menu.

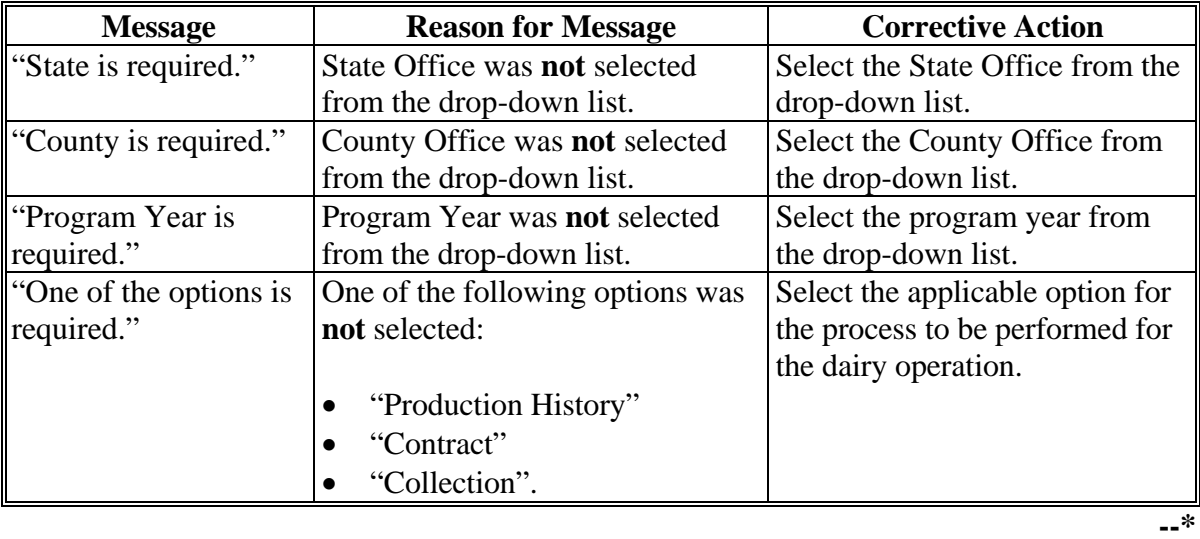

## **14-19 (Reserved)**

 $\mathcal{O}(\mathcal{O}(\log n))$ 

#### <span id="page-18-0"></span>**20 Recording Production History**

#### **A Introduction**

Production history establishment shall be recorded in the MPP-Dairy System for dairy operations that choose to participate in MPP-Dairy.

**\*--Note:** County Offices shall contact their State Office if production history is recorded incorrectly.**--\*** 

#### **B Automatic Migration**

Dairy operations that established production history in MPP-Dairy in 2014 and/or 2015, and were updated to the workbook by County Office users, were automatically migrated into the MPP-Dairy System production history.

See 1-MPP, Part 3 for MPP-Dairy production history policy and provisions.

## <span id="page-19-0"></span>**\*--21 Selecting Dairy Operations**

## **A Steps for Selecting Dairy Operations**

Access the MPP Main Menu according t[o paragraph 12.](#page-11-0) On the MPP Main Menu, perform the following steps to select a dairy operation for which the user wants to update production history.

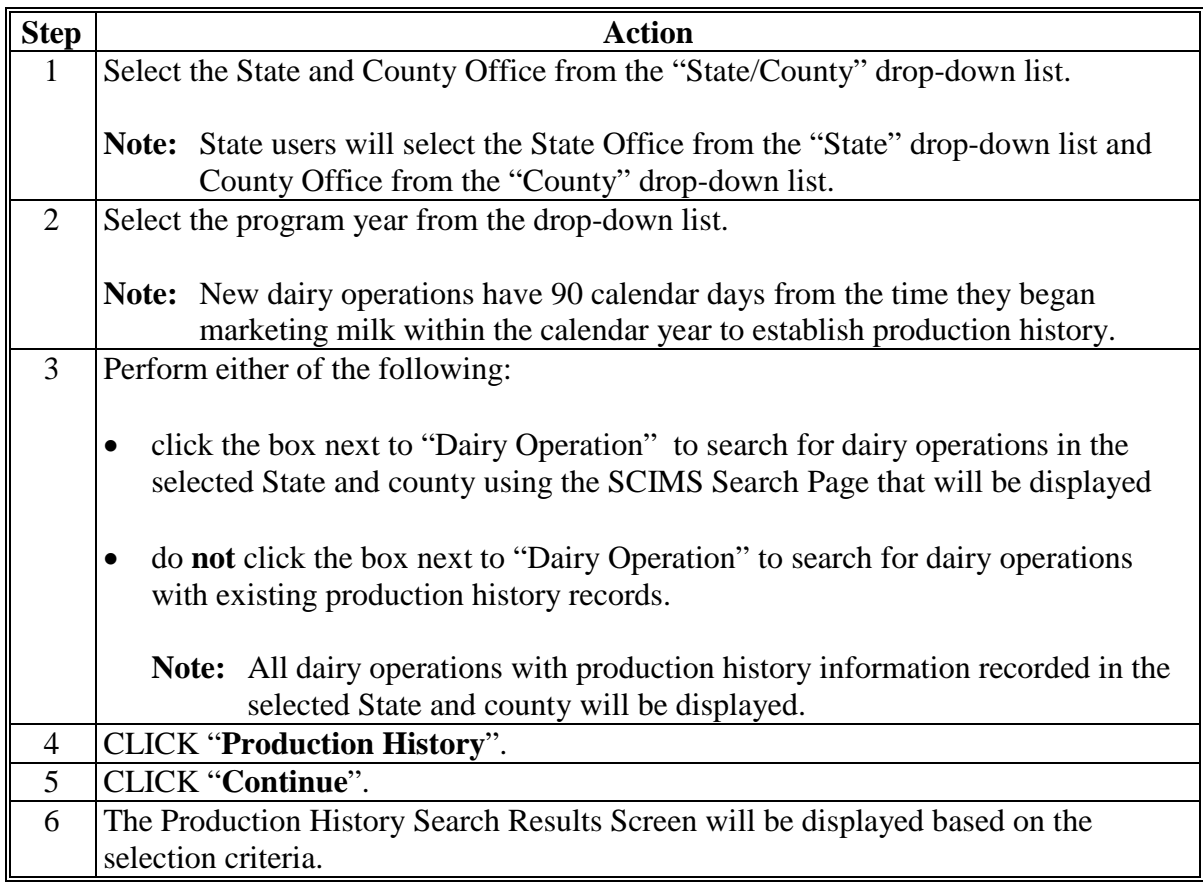

## **B Production History Search Results Screen**

The following is an example of the Production History Search Results Screen. **\*--**

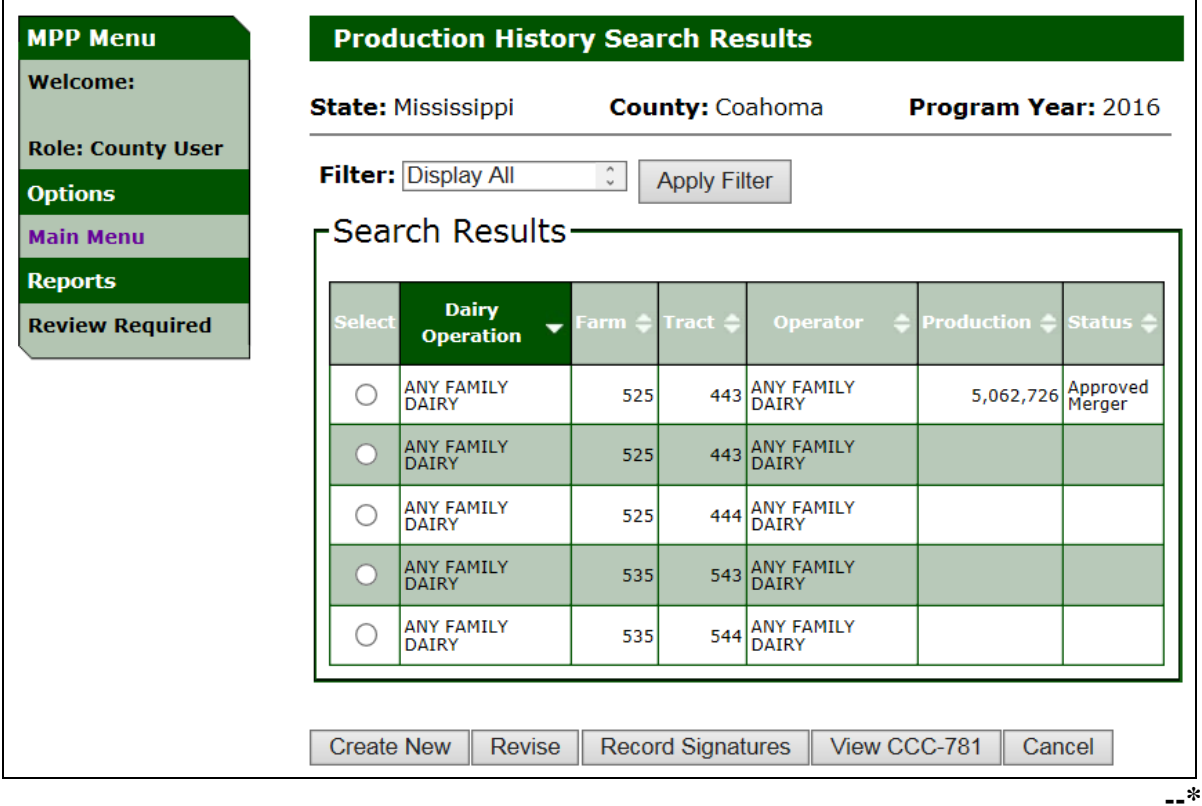

**Par. 21** 

## **C Production History Search Results Screen Information**

The following provides information about the Production History Search Results Screen.

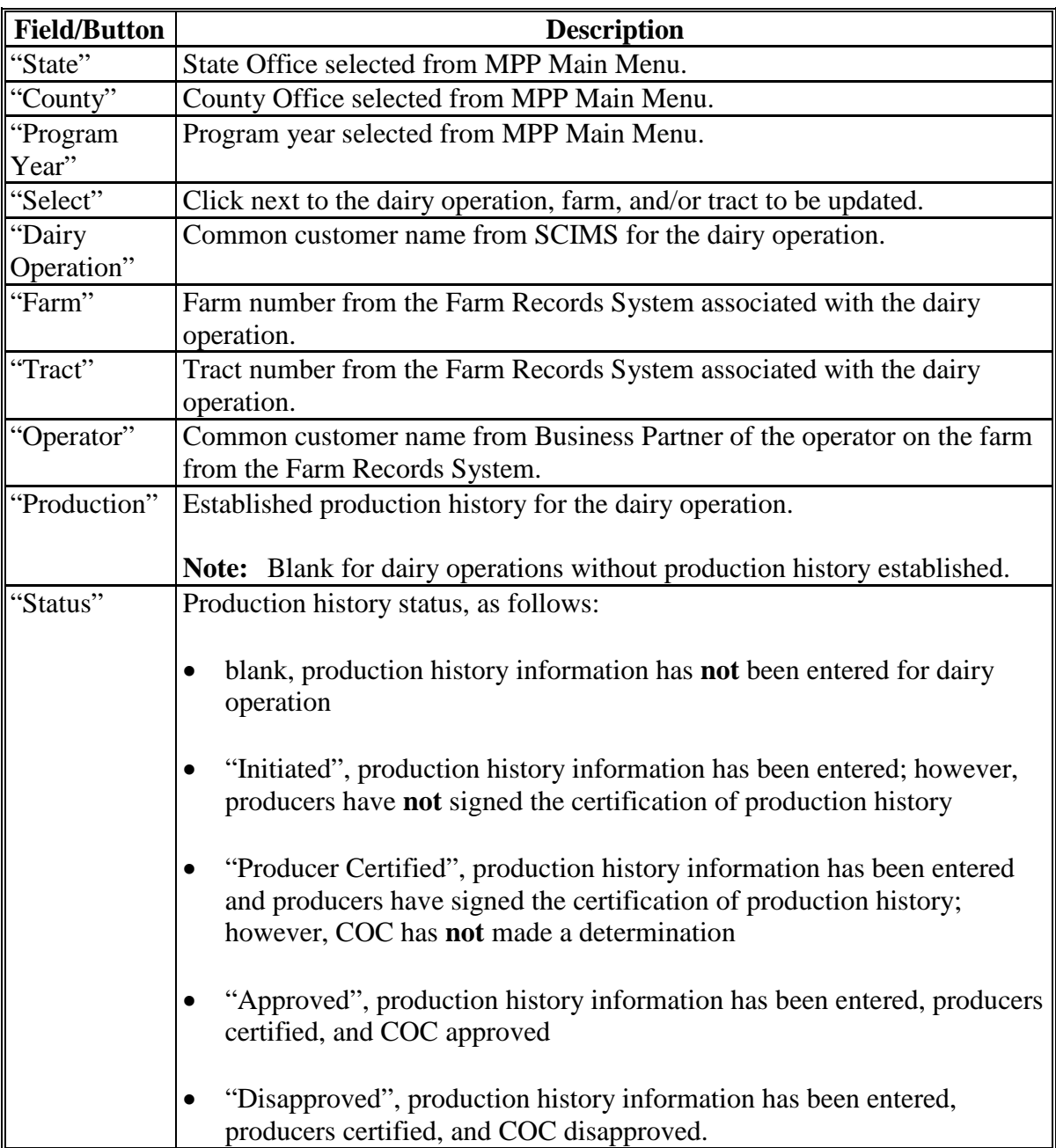

**--\*** 

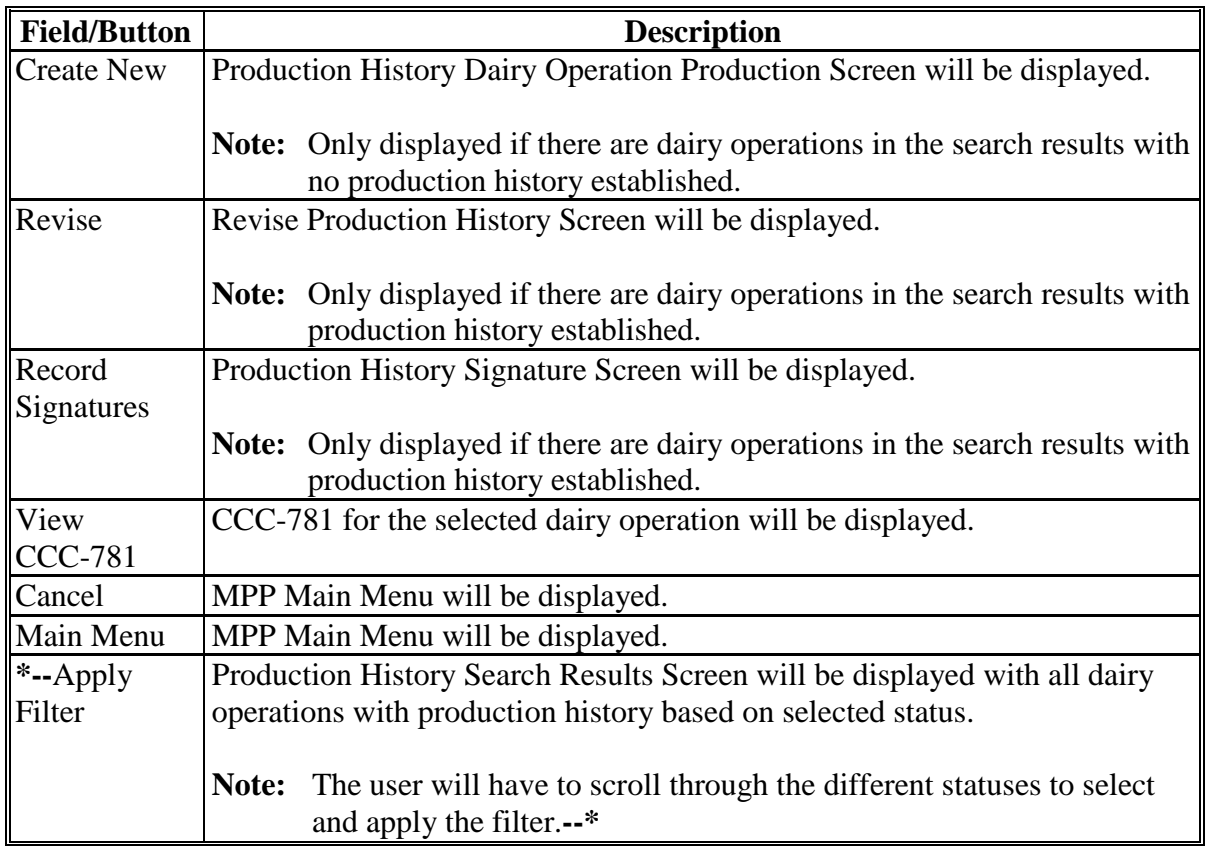

## **C Production History Search Results Screen Information (Continued)**

## **D Production History Search Results Screen Error Messages**

The following provides a list of error messages that may be displayed on the Production History Search Results Screen.

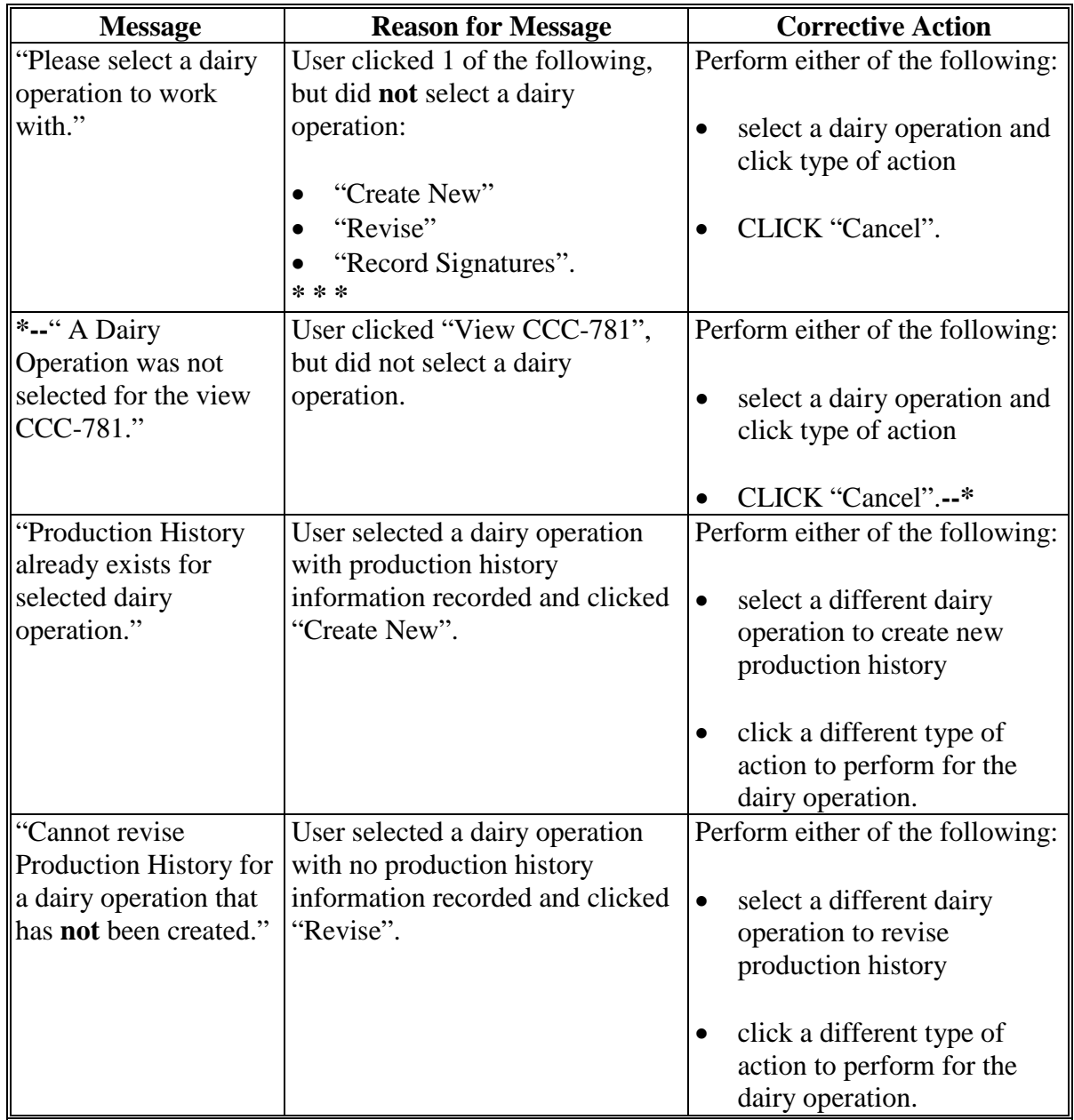

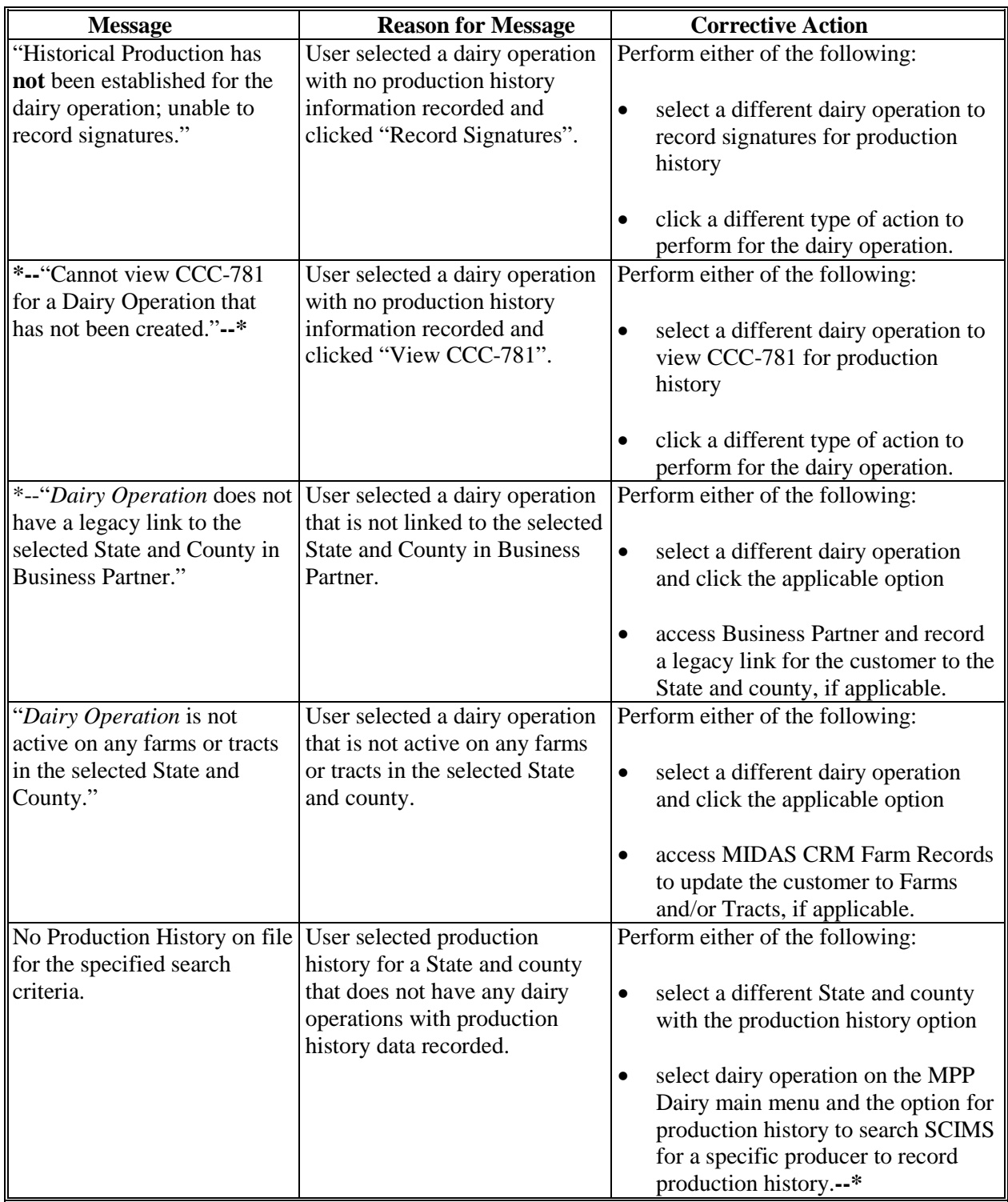

## **D Production History Search Results Screen Error Messages (Continued)**

#### <span id="page-25-0"></span>**\*--22 Production History Data Migration**

#### **A Introduction**

In February 2015, a Microsoft Excel workbook was provided to County Offices for the collection of the following:

- CCC-781 data
- CCC-782 data for 2015 contracts only
- payment collection data.

Uploaded CCC-781 data was used to populate the production history data in the MPP-Dairy System before the 2016 enrollment period.

The remainder of this paragraph provides detailed information on the production history data migrated to the MPP-Dairy System.**--\*** 

#### **\*--22 Production History Data Migration (Continued)**

## **B Data Migration of Dairy Operations Marketing Milk Before November 1, 2014**

This table describes how production history data was migrated to the MPP-Dairy System for:

- existing dairy operations that produced and commercially marketed milk before February 7, 2013
- new dairy operations that began marketing milk on or after February 7, 2013, but before November 1, 2014.

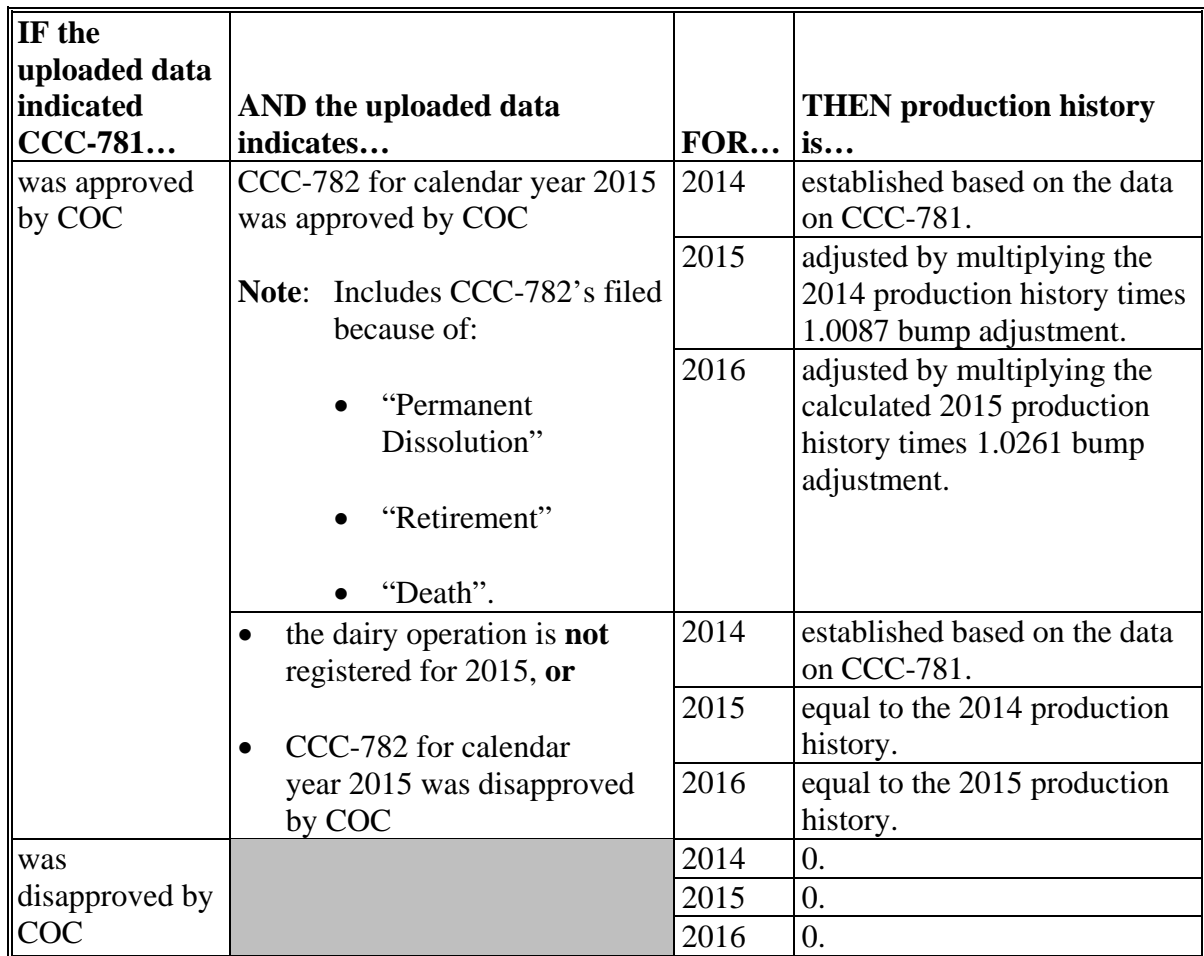

**--\*** 

## **\*--22 Production History Data Migration (Continued)**

## **C Data Migration for New Operations on or After November 1, 2014**

This table describes how production history data was migrated to MPP-Dairy System for dairy operations that started marketing milk on or after November 1, 2014.

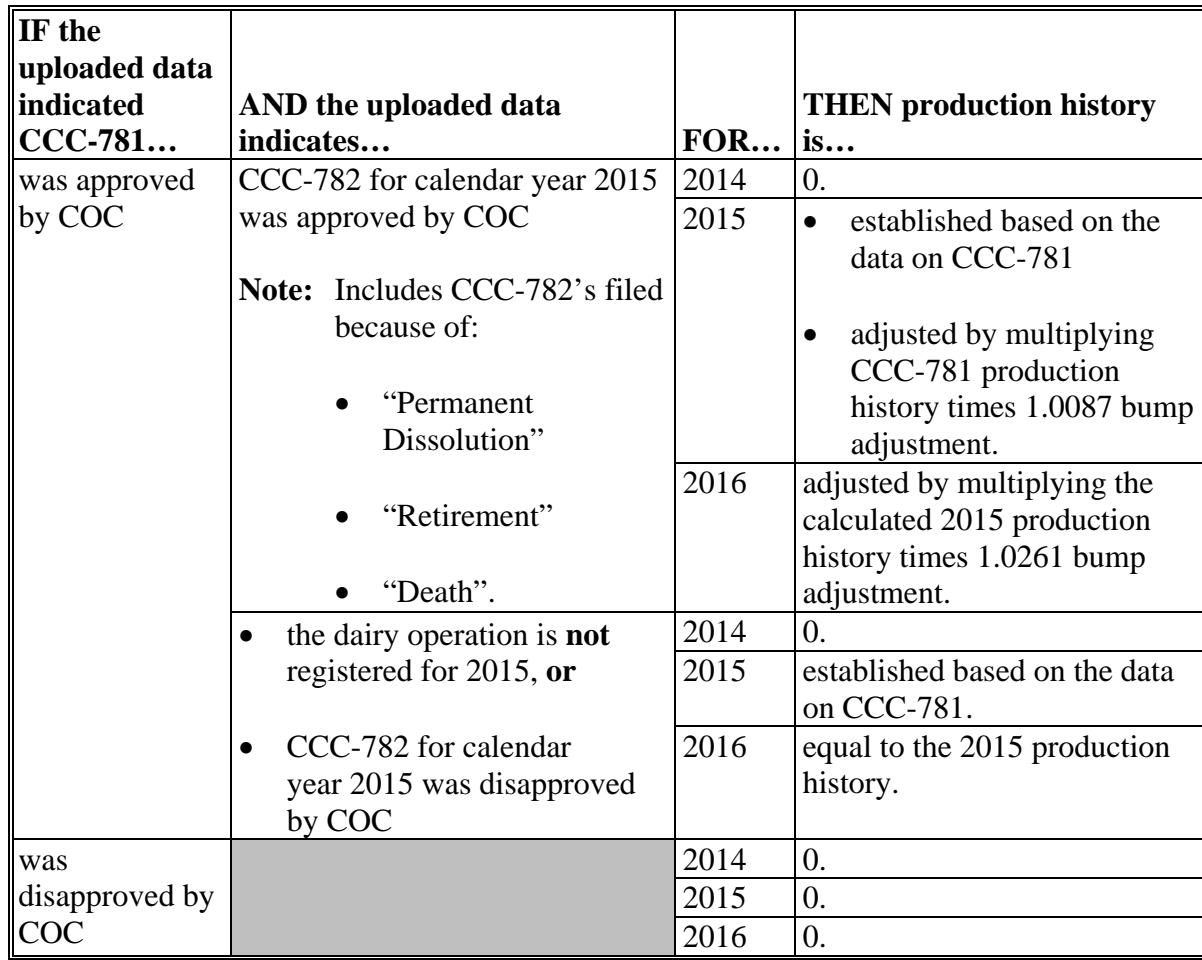

**--\*** 

#### **\*--22 Production History Data Migration (Continued)**

#### **D Modifications to Migrated Production History Data**

Migrated production history data can only be modified by authorized National Office users. If it is determined that the migrated data is **not** accurate, County Offices shall submit the following to the State Office:

- CCC-781
- CCC-782
- remittance information from NRRS
- narrative explanation as to why the migrated production history should be modified.

After reviewing the documentation submitted by County Offices, State Offices shall:

- deny the request for modification if the documentation does **not** support the modification
- forward the documentation, along with the State Office concurrence, to DAFP, PECD, Program Delivery Branch by e-mail to request a change to the web-based production history data.**--\***

# <span id="page-29-0"></span>**23 Establishing Production History for Dairy Operations**

#### **A Establishing Production History for a Dairy Operation**

Perform the following steps to begin the process of establishing production History for a dairy operation.

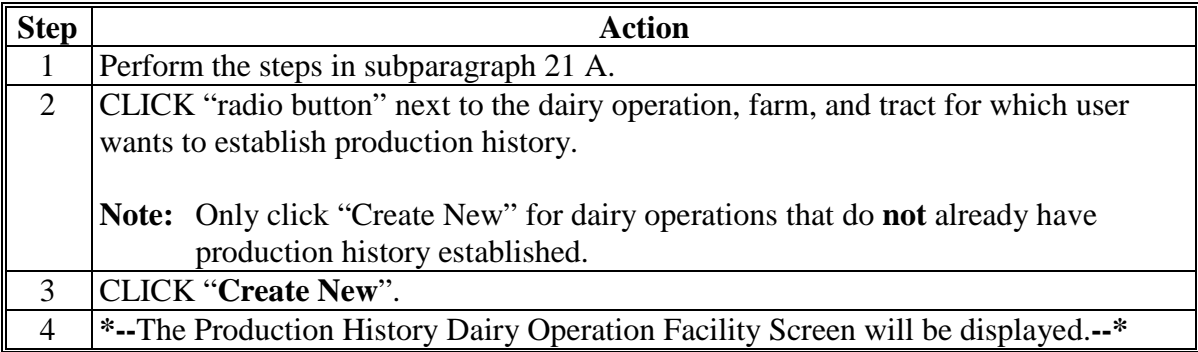

#### **\*--B Dairy Operation Facility Screen**

The Production History Dairy Operation Facility Screen provides a "Yes" or "No" option to the question, "Is the dairy operation facility being leased or rented?

A response to the question is **required**.

If a response is not selected, the following message will be displayed, "Please select if the dairy operation facility is currently being leased or rented".

The following table provides descriptions of the options to the dairy operation facility being leased or rented question.

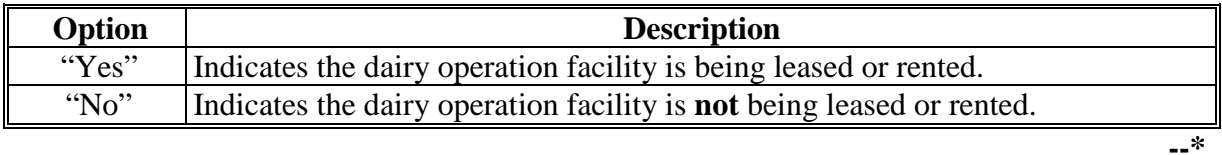

#### **\*--B Dairy Operation Facility Screen (Continued)**

The following is an example of Production History "Dairy Operation Facility" section.

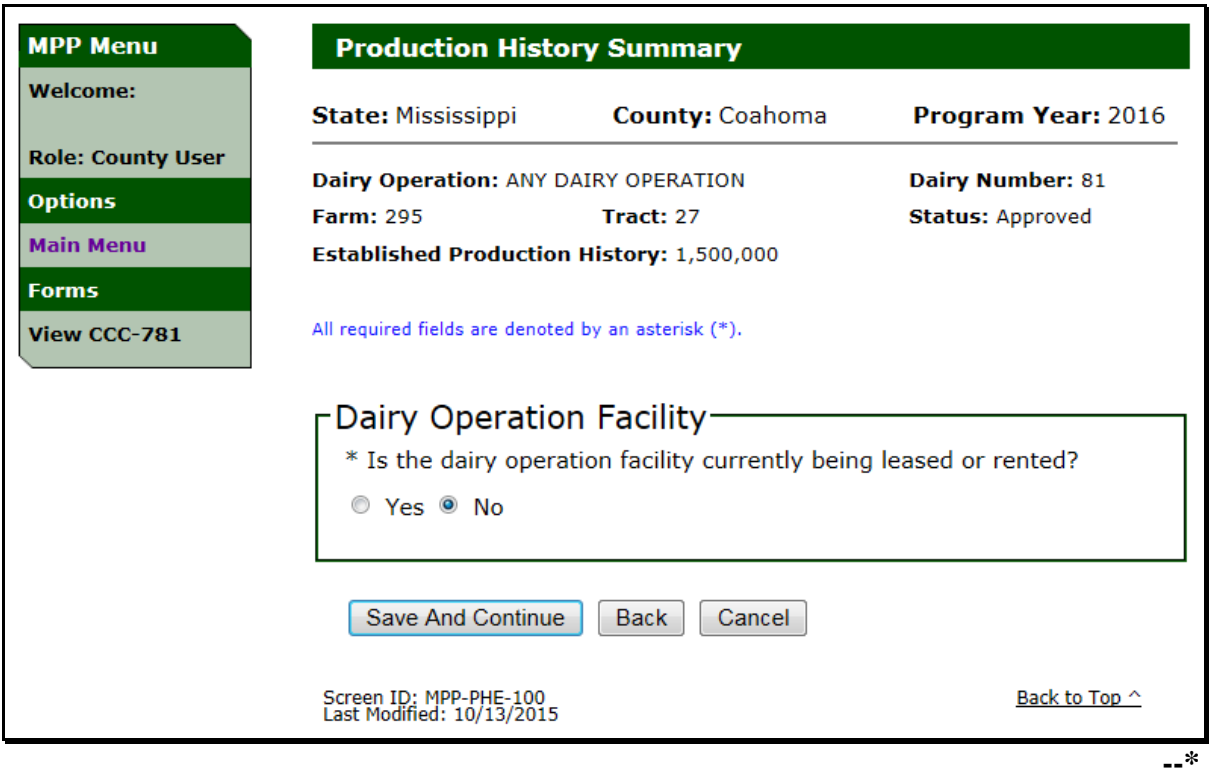

#### **C Dairy Operation Production History Screen**

The dairy operation Production History Screen provides a "Yes" or "No" option to the question, "Did the dairy operation produce or commercially market milk as of February 7, 2013?"

A response to the question is **required**.

The following provides a description of the options to the dairy operation production history question.

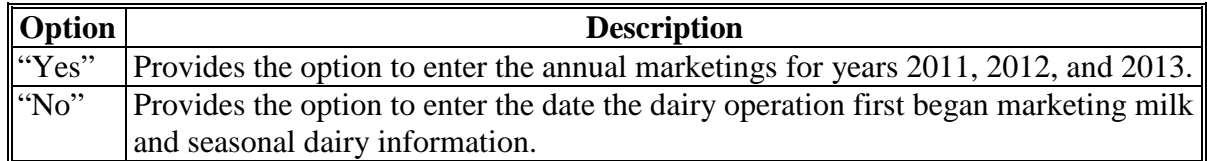

See 1-MPP, paragraph 21 for determining the appropriate response according to policy and procedure.

## **C Dairy Operation Production History Screen (Continued)**

The following is an example of the dairy operation Production History Screen, "Dairy Operation Production" section.

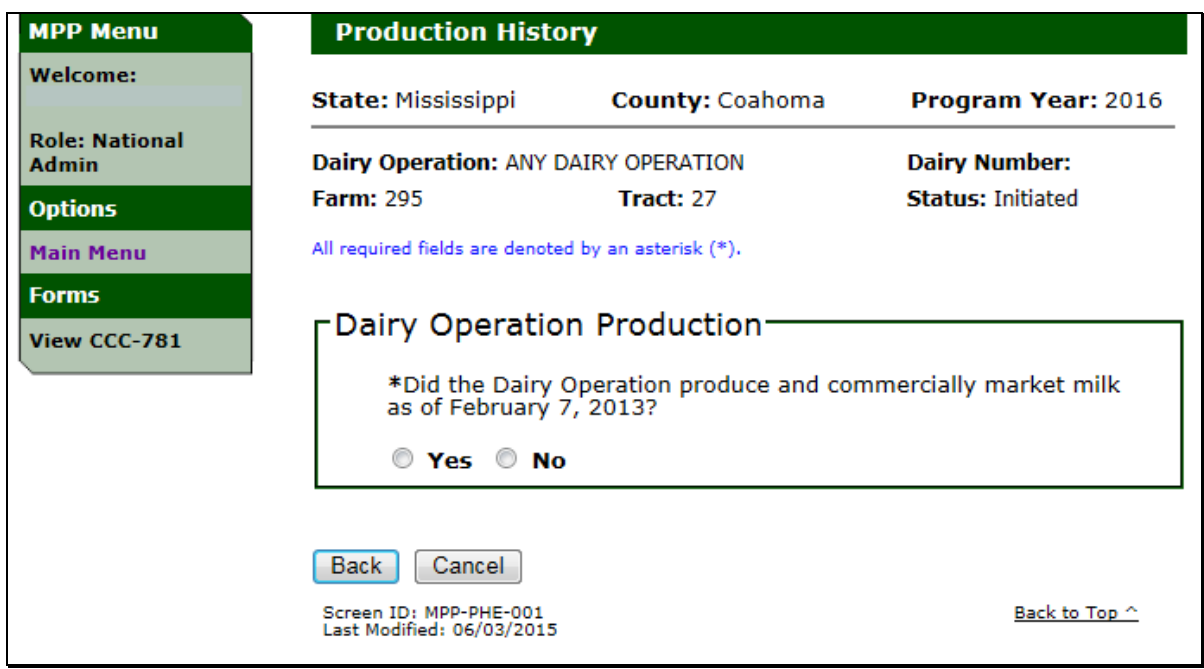

## **D Production History Screen Header Information**

The following provides information about the dairy operation production history header on all production history screens.

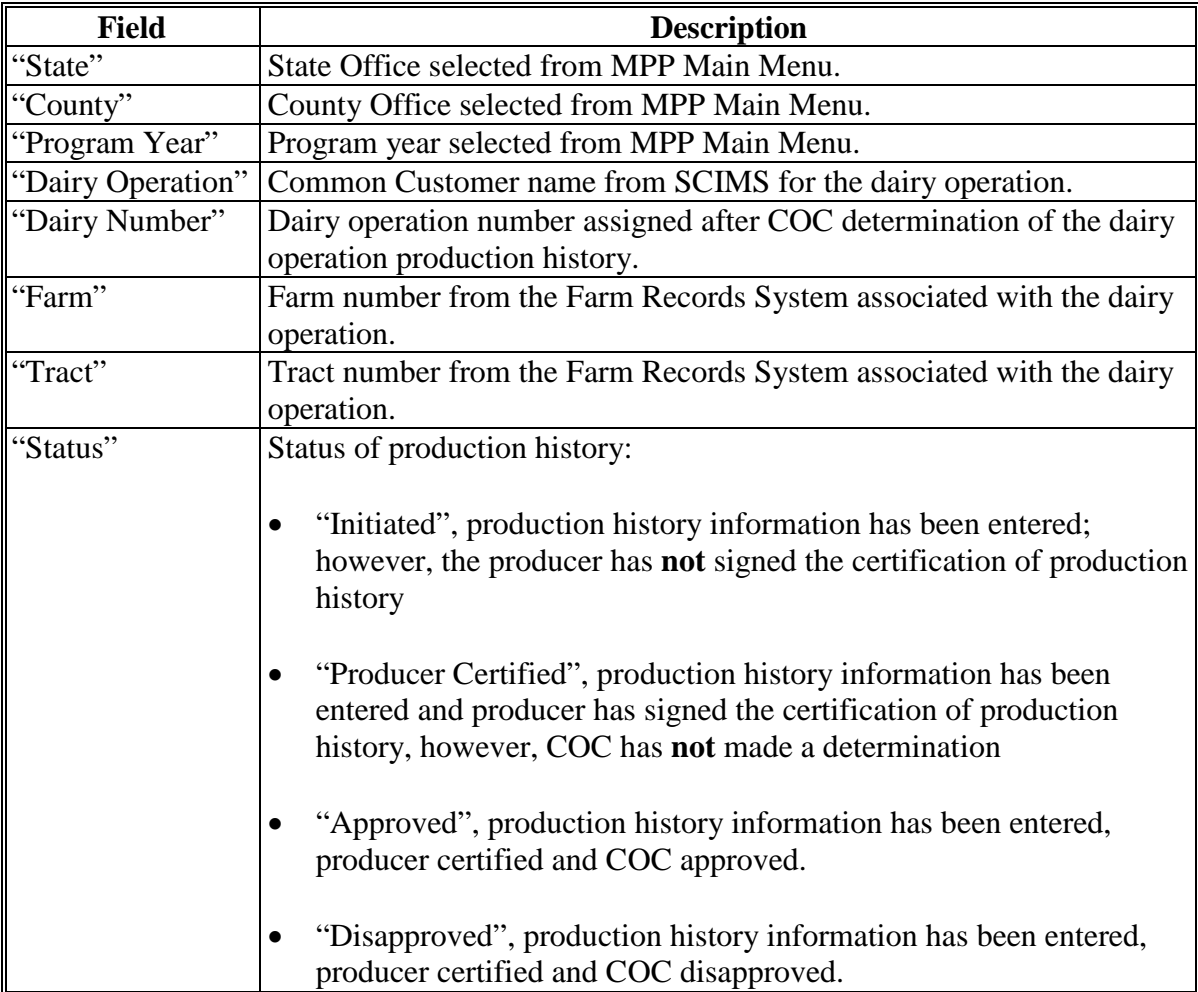

## **E Left Navigation Menu Information for Production History Screens**

The following provides information about the left navigation menu for all production history screens.

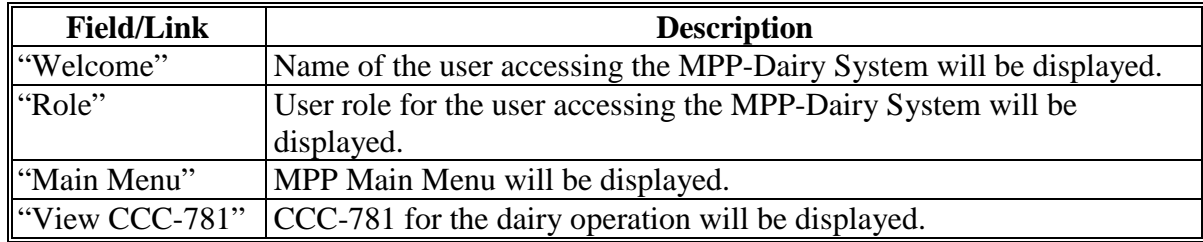

#### **F Button Information for Production History Screens**

The following provides information about buttons available on all production history screens.

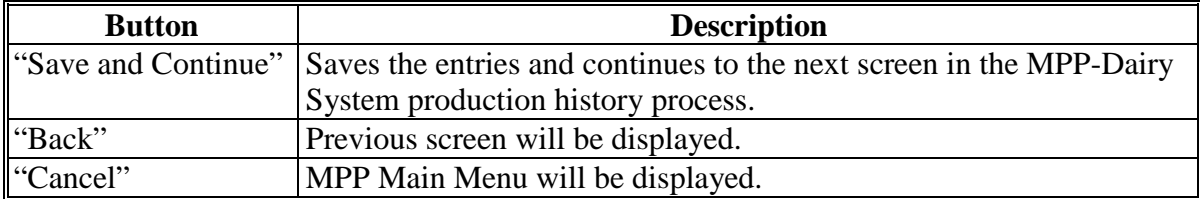

#### <span id="page-34-0"></span>**\*--24 Production History for Dairy Operations With Annual Marketings**

#### **A Dairy Operation Production in Pounds**

If "Yes" is selected for the option in [subparagraph 23](#page-29-0) B, the production in pounds shall be entered for 2011, 2012, and 2013. See 1-MPP, subparagraph 21 A for additional information on policy and procedure.

Users shall:

- enter the production in pounds for each year
- enter "0", if production is **not** available for a specific year
- enter a whole number for production in pounds
- CLICK "**Save and Continue**" after entering the appropriate response.

The following is an example of the dairy operation Production History Screen, "Dairy Operation Production" section, when "Yes" is selected.

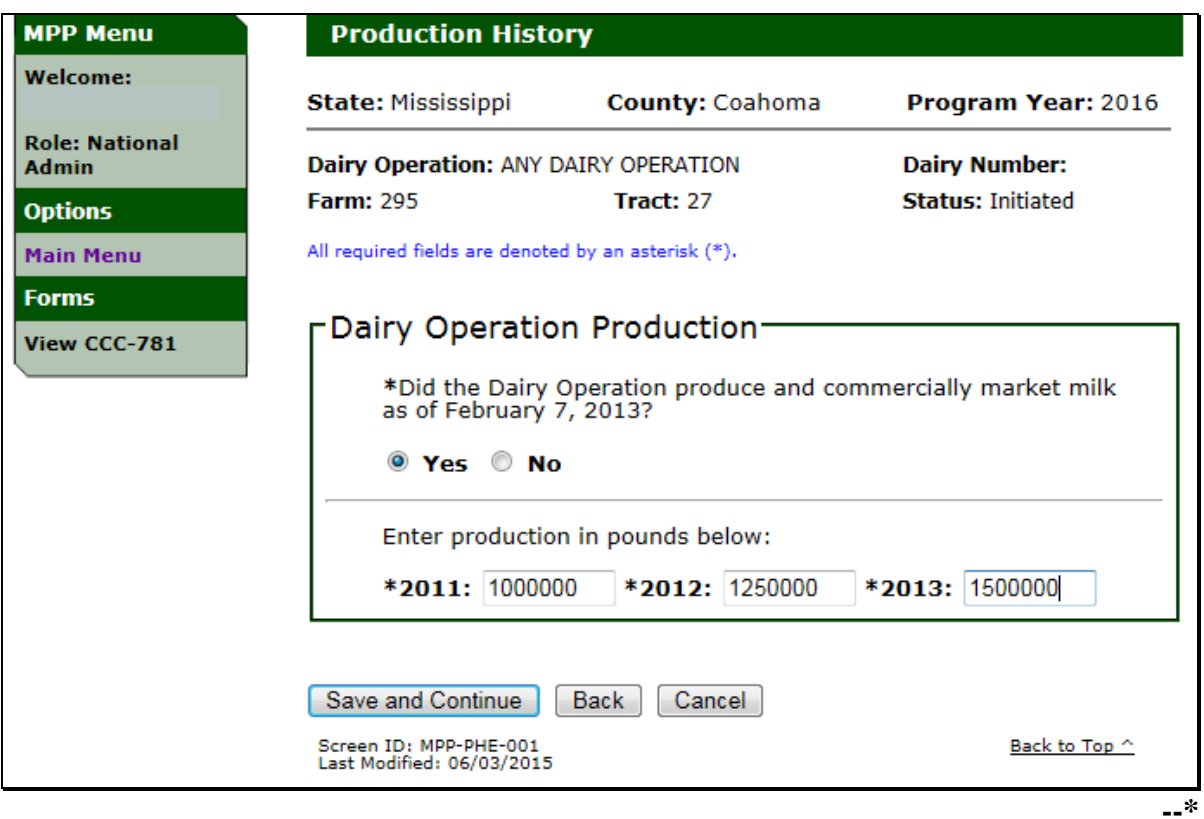

## **\*--24 Production History for Dairy Operations With Annual Marketings (Continued)**

## **B Dairy Operation Production in Pounds Error Messages**

The following provides a list of error messages that may be displayed on the Production History Screen, "Dairy Operation Production" section for a dairy operation with annual marketings.

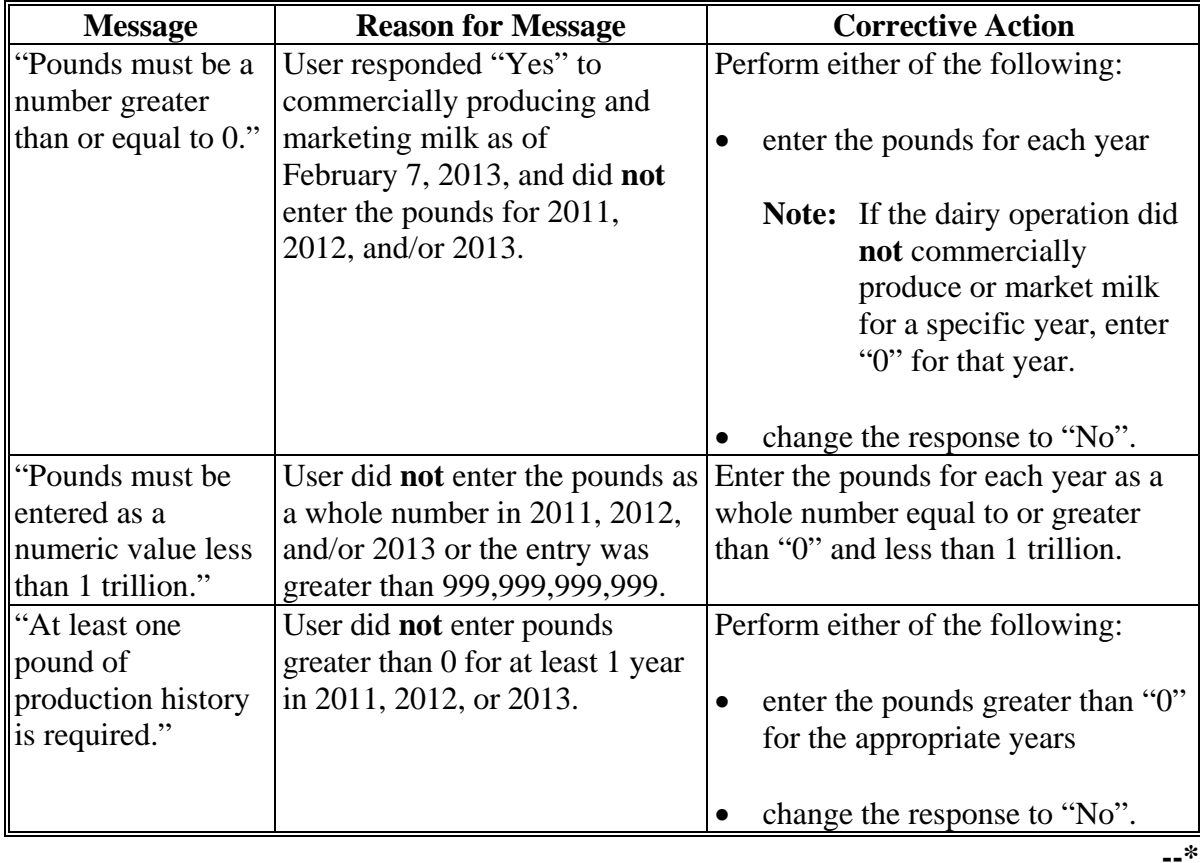
#### **\*--25 Establishing Production History for Dairy Operations With Annual Marketings**

#### **A Dairy Operation Production History Establishment**

The Production History Establishment Screen will be displayed for dairy operations with annual marketings.

The year with the highest annual marketings is automatically selected for the established production history.

Users shall confirm the production summary and production history amounts in pounds are correct and PRESS "**Save and Continue**".

#### **B Example of the Dairy Operation Production History Establishment Screen**

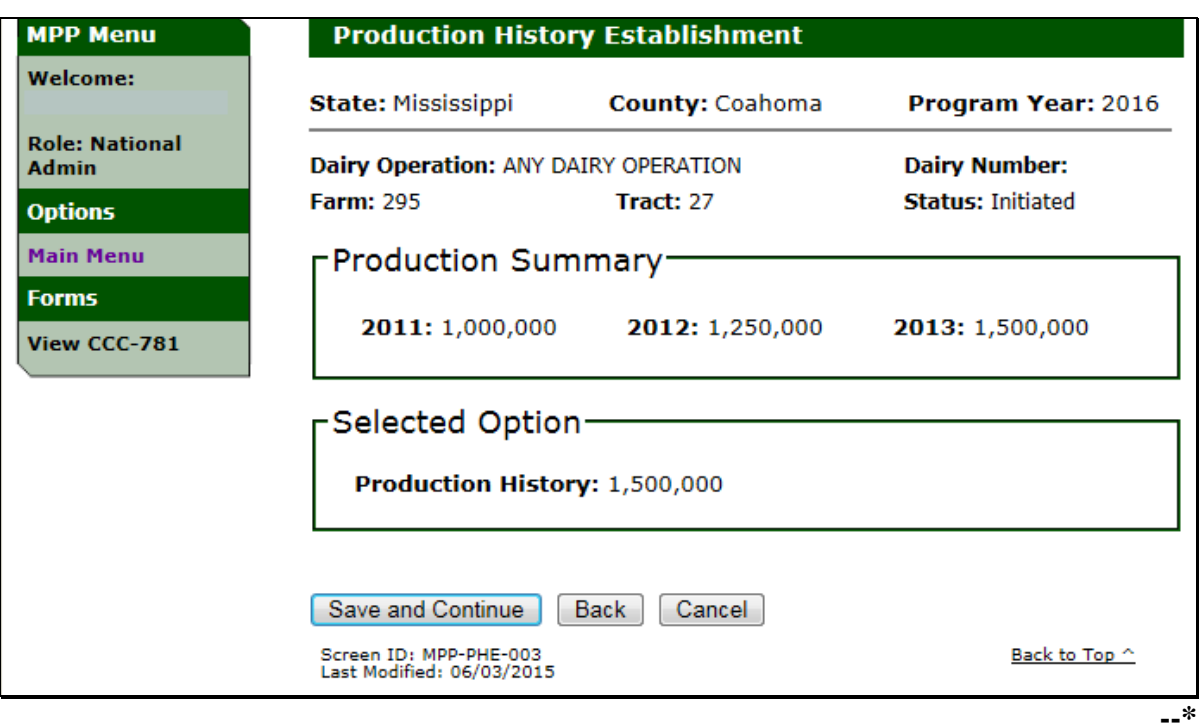

The following is an example of the Production History Establishment Screen.

#### **\*--26 New Dairy Operation Production History**

#### **A Production History for New Dairy Operations**

If "No" is selected for the option in [subparagraph 23](#page-29-0) B, a response is required to the question, "What date did the dairy operation first begin to market milk (mm/dd/yyyy)?"

See 1-MPP, paragraph 22 for additional information on policy and procedure.

Users shall provide a response:

to the date the dairy operation first began marketing milk

**Note:** Enter the date using the calendar icon or in 1 of the following formats:

- "mm/dd/yyyy"
- "mmddyy"
- "mmddyyyy".
- to the seasonal dairy operation question, "Is the production history for a Seasonal dairy operation?"
	- **Note:** Enter the number of months between 1 and 11, if the response is "Yes" to the seasonal dairy operation question.

CLICK "**Save and Continue**" after confirming the entries are correct.**--\*** 

## **\*--26 New Dairy Operation Production History (Continued)**

## **A Production History for New Dairy Operations (Continued)**

The following is an example of the Production History Screen, with "Dairy Operation Production" and "Seasonal Dairy" sections when "No" is selected i[n subparagraph 23](#page-29-0) B.

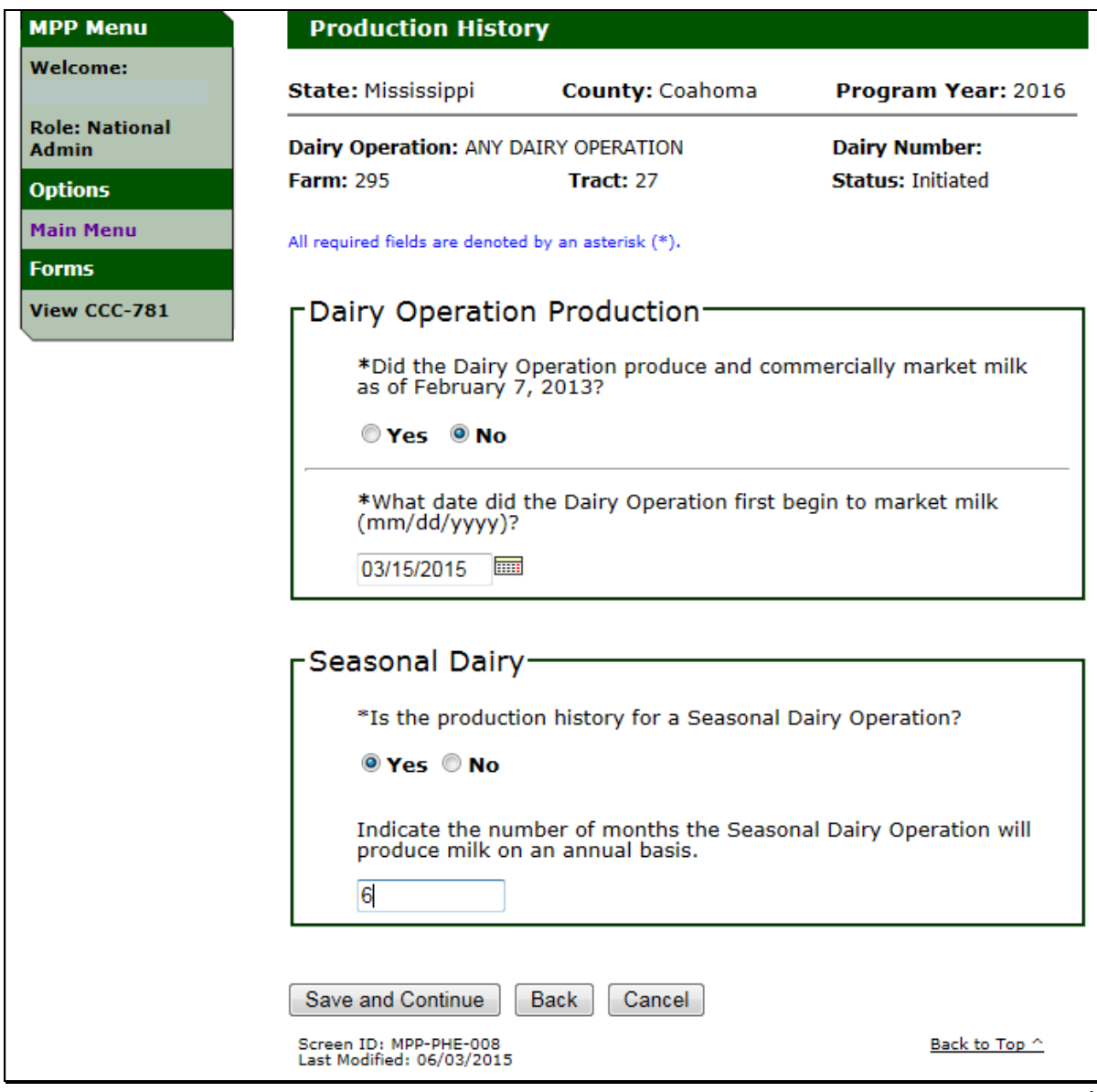

## **\*--26 New Dairy Operation Production History (Continued)**

## **B Dairy Operation Production for a New Operation Error Messages**

The following provides a list of error messages that may be displayed on the Production History Screen, "Dairy Operation Production" section for a new dairy operation.

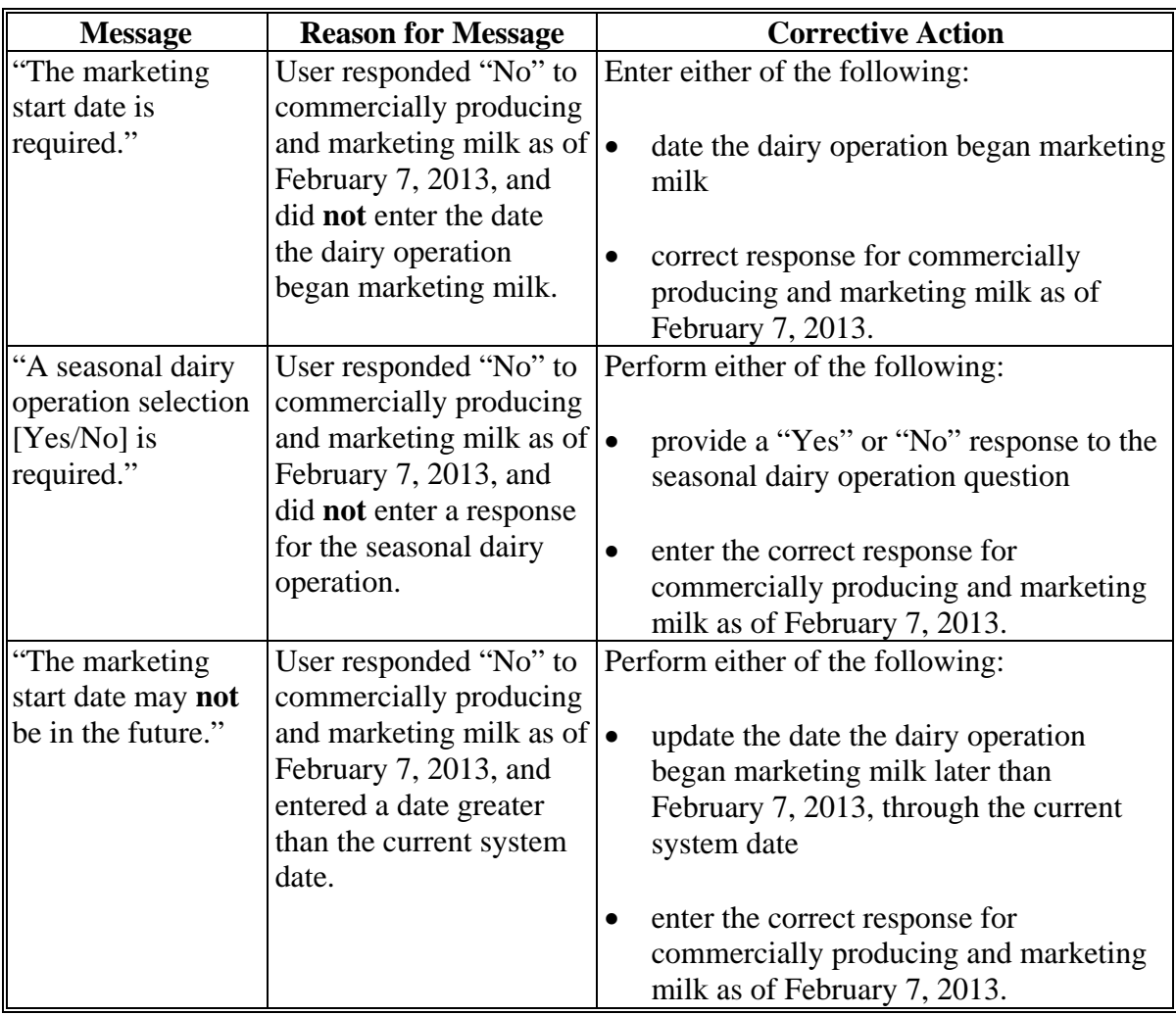

**--\*** 

## **\*--26 New Dairy Operation Production History (Continued)**

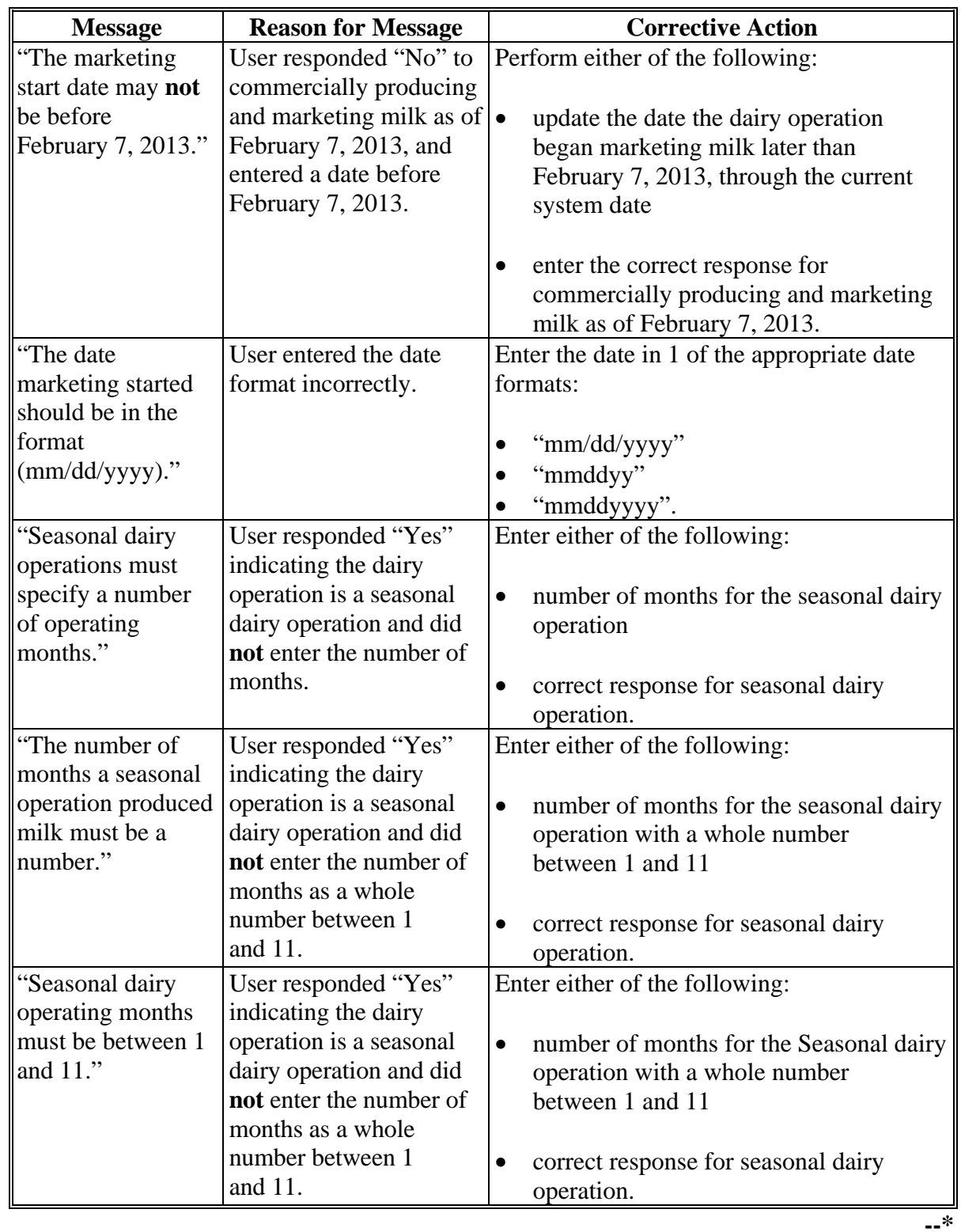

# **B Dairy Operation Production for a New Operation Error Messages (Continued)**

## **\*--27 New Dairy Operation Monthly Production and Herd Size**

## **A Monthly Production and Herd Size**

The Production History Screen, "Monthly Production" and "Herd Size" sections will be displayed for new dairy operations.

The number of months displayed for monthly production is determined based on full months from the time the dairy operation began marketing milk.

for example, if the dairy operation began marketing milk on March 15, 2015, and the current system date is May 21, 2015, April is the only month available for monthly milk marketings. If the dairy operation does **not** have at least 1 full month of monthly milk marketings, an entry is **not** allowed for the monthly production. The herd size can be entered, or the dairy operation may choose to wait until they have 1 full month of monthly milk marketings to report.

Users shall:

• enter the monthly production as a whole number for each month displayed

**Note:** "0" may be entered for months without monthly production.

- enter the number of dairy cows as a whole number, **excluding** heifers not yet fresh
- enter the monthly production and/or number of dairy cows
- CLICK "**Save and Continue**" after confirming the entries are correct.**--\***

## **\*--27 New Dairy Operation Monthly Production and Herd Size (Continued)**

## **A Monthly Production and Herd Size (Continued)**

The following is an example of the Production History Screen with "Monthly Production" and "Herd Size" sections.

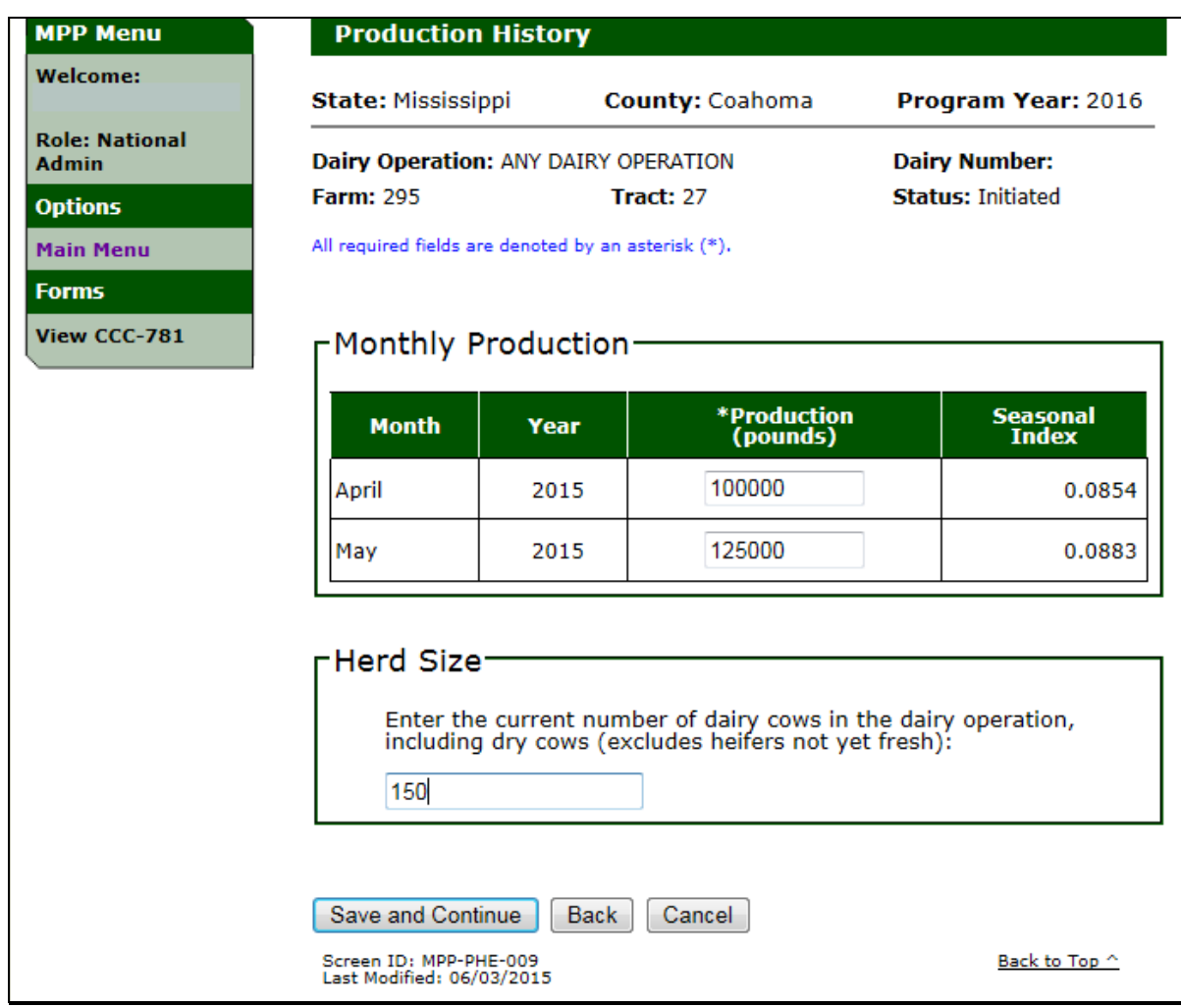

**Par. 27** 

**--\*** 

## **\*--27 New Dairy Operation Monthly Production and Herd Size (Continued)**

## **B Monthly Production and Herd Size Error Messages**

The following provides a list of error messages that may be displayed on the Production History Screen with "Monthly Production" and "Herd Size" sections for new dairy operations.

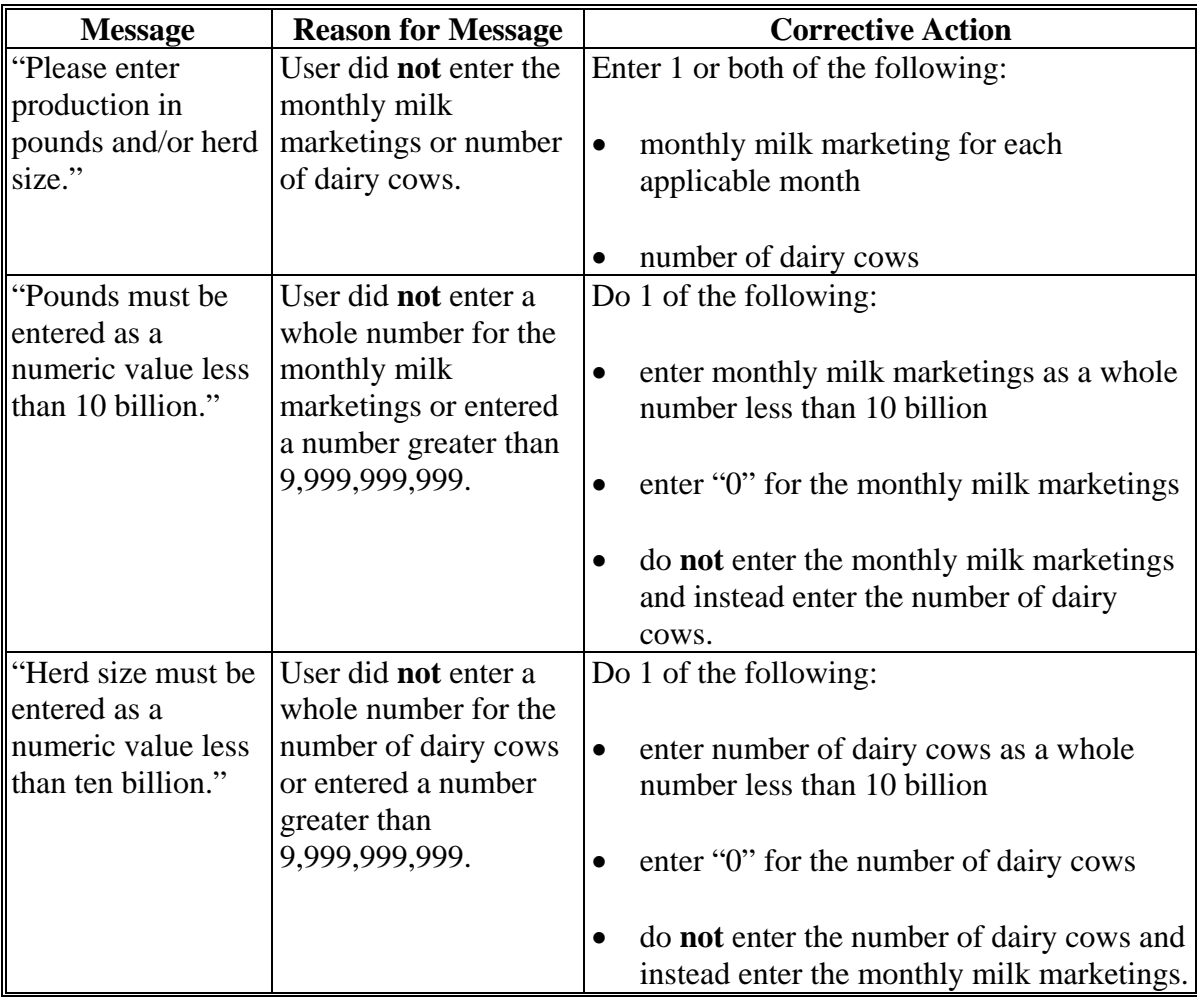

**--\*** 

#### **\*--28 New Dairy Operation Production History Establishment**

#### **A Production History Establishment for New Dairy Operations**

The Production History Screen with the "Herd Size Summary" section will be displayed for new dairy operations after the monthly milk marketings and/or number of dairy cows is entered.

Option:

- 1 will be displayed with the calculated annual production history based on monthly milk marketings
- 2 will be displayed with the calculated annual production history based on herd size.

See 1-MPP, paragraph 22 for examples of the calculations, seasonality index, and national rolling herd averages.

The option with the highest calculated annual production history will automatically be selected. Users have the ability to override the option that was automatically selected by selecting the other option.

Users shall:

- confirm the Production Summary is correct
- confirm the Herd Size Summary is correct
- confirm the appropriate calculated annual production history option is selected
- CLICK "**Save and Continue**" after confirming information on the screen is correct.**--\***

## **\*--28 New Dairy Operation Production History Establishment (Continued)**

## **B Example of the Production History Screen**

The following is an example of the Production History Screen with "Production Summary", "Herd Size Summary", and "Select Option" sections with new dairy operation production history established.

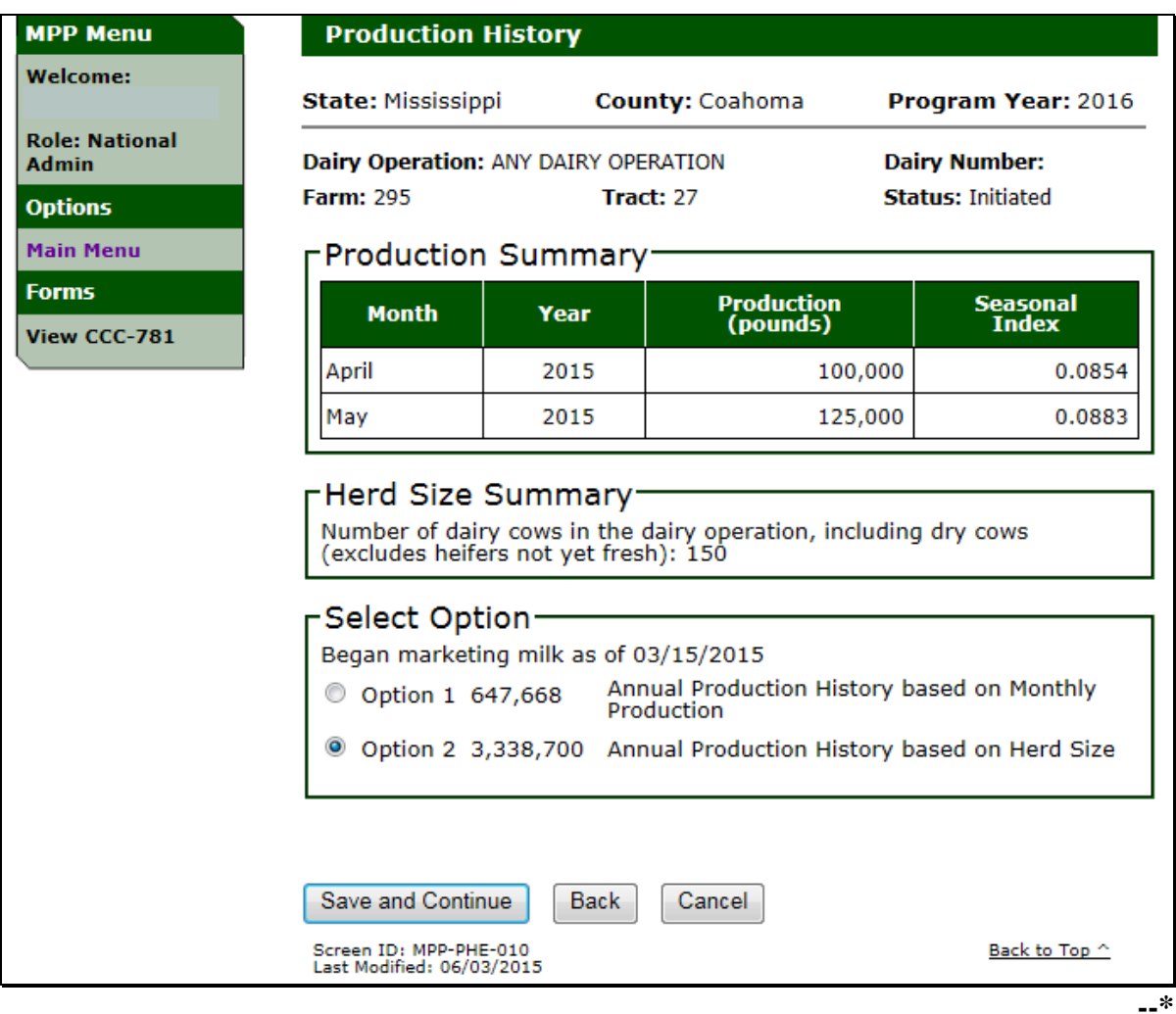

## **A Production History Signature Screen**

The Production History Signature Screen will be displayed to record the producer signature and COC determination after the production history data is entered and confirmed for dairy operations.

The following is an example of the Production History Signature Screen. **\*--**

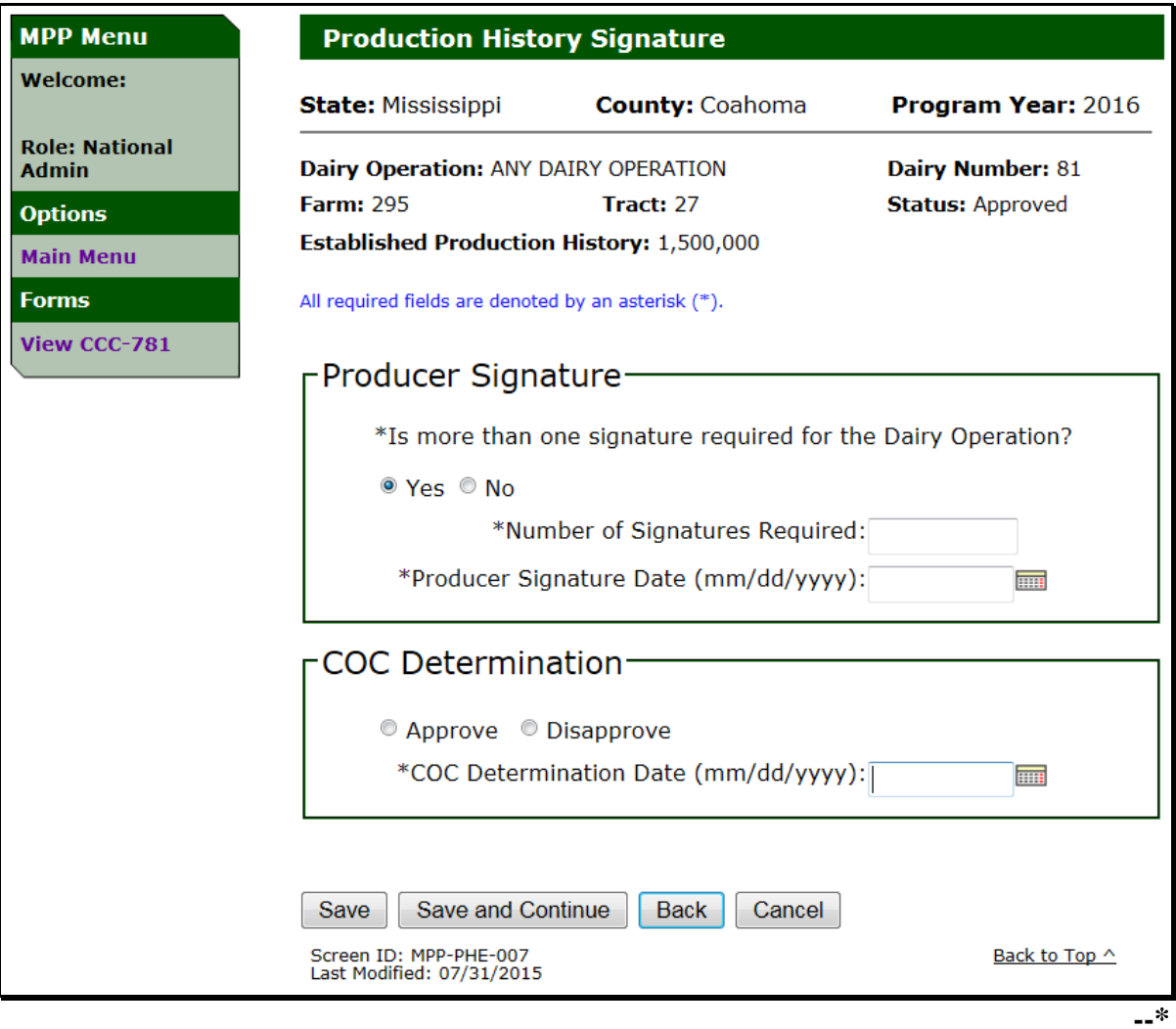

#### **B Producer Signature**

Producers with interest in the dairy operation have the ability to establish production history and sign CCC-781.

Sole submission of CCC-781 to determine the production history for a dairy operation does **not** register that production history or the dairy operation in MPP-Dairy.

See 1-MPP, paragraph 35 for additional information on producers filing CCC-781.

**\*--**The number of signatures required provides the ability to display multiple producer signature rows on CCC-781.

Users select:

- "No", if only 1 producer signature is required on CCC-781; if "No" is selected only 1 producer signature row will be displayed on CCC-781
- "Yes", if more than 1 producer signature is required on CCC-781, and enter the number of signatures required:
	- as a whole number
	- greater than 1
	- less than 251.

The number of producer signature rows displayed on CCC-781 will be based on the entry for the number of signatures required.**--\***

Users shall enter the producer signature date based as the latest date signed by a producer on CCC-781.

The producer signature date may be entered using the calendar icon or in any of the following formats:

- "mm/dd/yyyy"
- "mmddyy"
- "mmddyyyy".

#### **C COC Determination**

COC or authorized designee shall provide a COC determination based on the information provided on CCC-781. Users shall:

- update COC determination to "Approve" or "Disapprove" based on the determination provided by COC or designee
- enter COC determination date as the date entered on CCC-781.

The COC determination date may be entered using the calendar icon or in any of the following formats:

- "mm/dd/yyyy"
- "mmddyy"
- "mmddyyyy".

## **D Production History Signature Errors**

The following provides a list of error messages that may be displayed on the Production History Signature Screen.

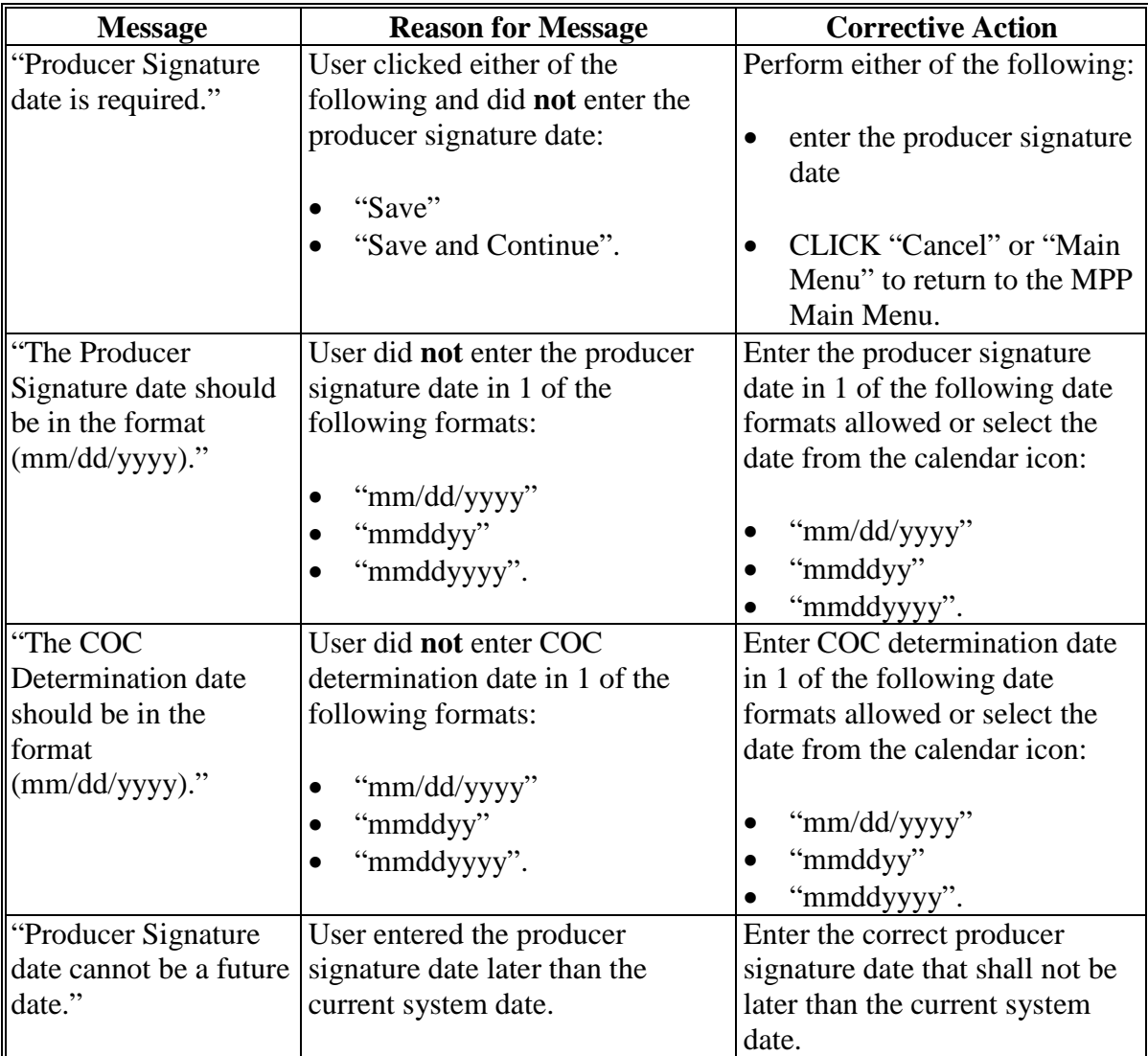

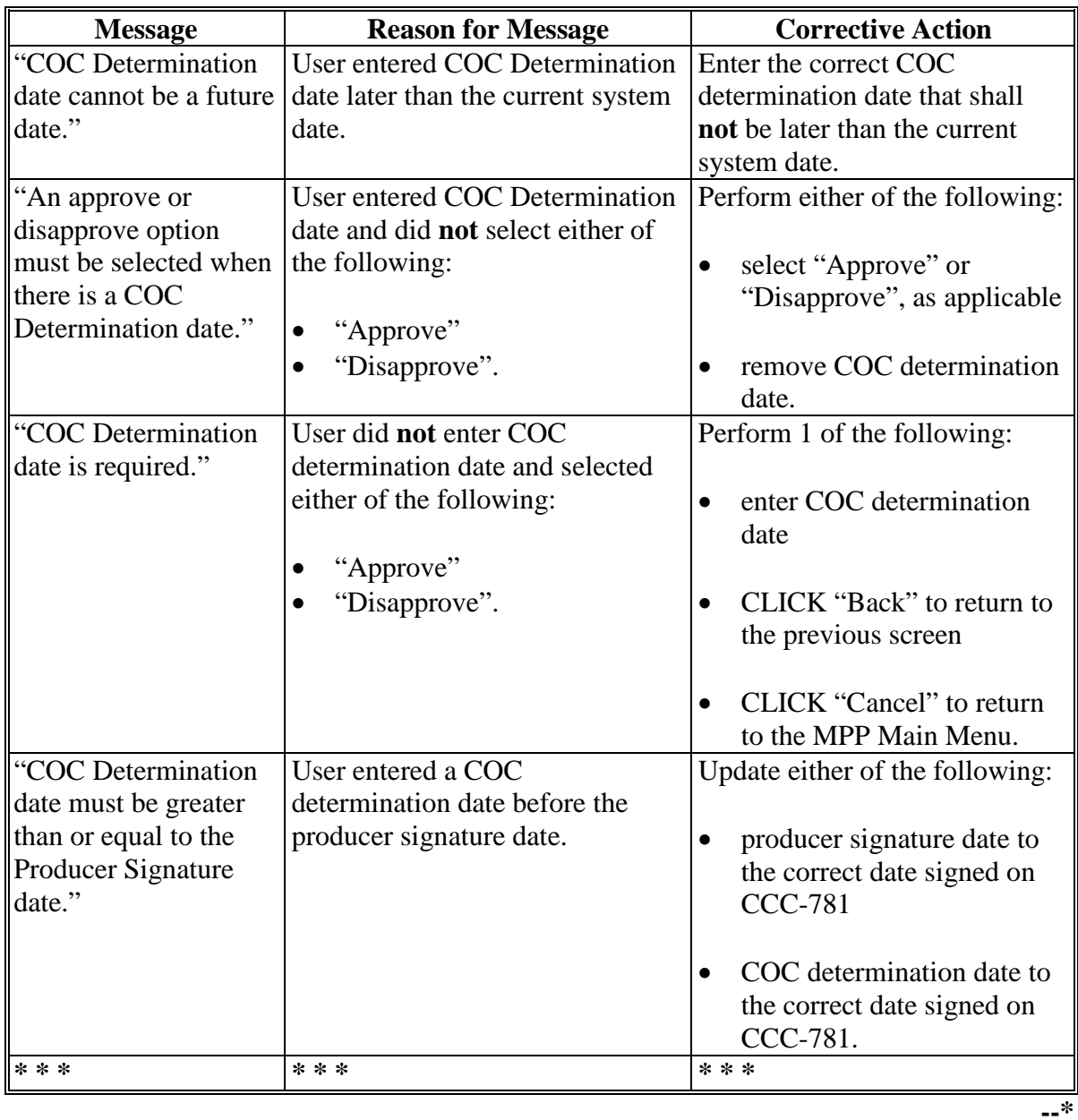

# **D Production History Signature Errors (Continued)**

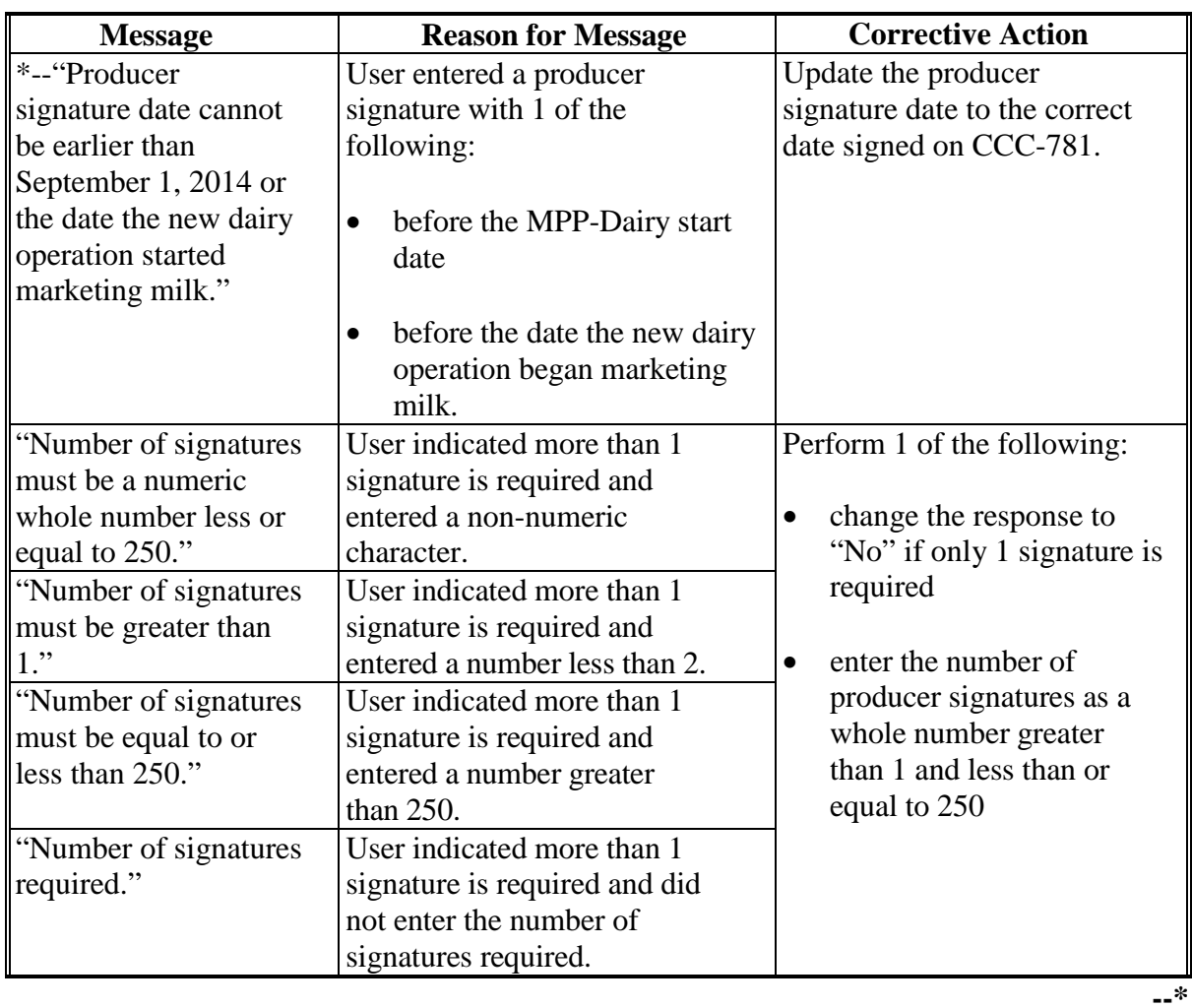

# **D Production History Signature Errors (Continued)**

#### <span id="page-52-0"></span>**30 Revising Production History**

### **A MPP-Dairy Production History Revisions**

**\*--**The MPP-Dairy System provides the ability to revise the MPP-Dairy production history to:

- correct the production history during open enrollment or within 90 calendar days for a new dairy operation
- perform farm and/or tract transfers/relocations, including updates from MIDAS Farm Records for farms and tracts
- perform successor-in-interest to a new dairy operation
- perform mergers for multiple dairy operations.**--\***

#### **\* \* \***

## **B Revising Production History for Corrections**

Users may revise a dairy operation production history as described in subparagraph A. Perform the following steps to revise a dairy operation production history.

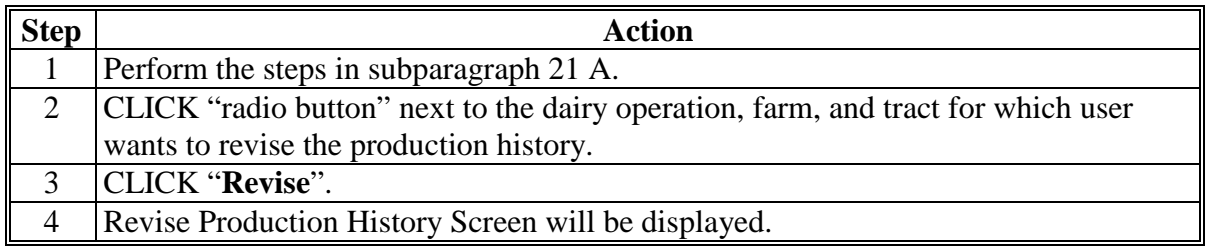

## **30 Revising Production History (Continued)**

## **B Revising Production History for Corrections (Continued)**

The following table provides the options available in the MPP-Dairy system.

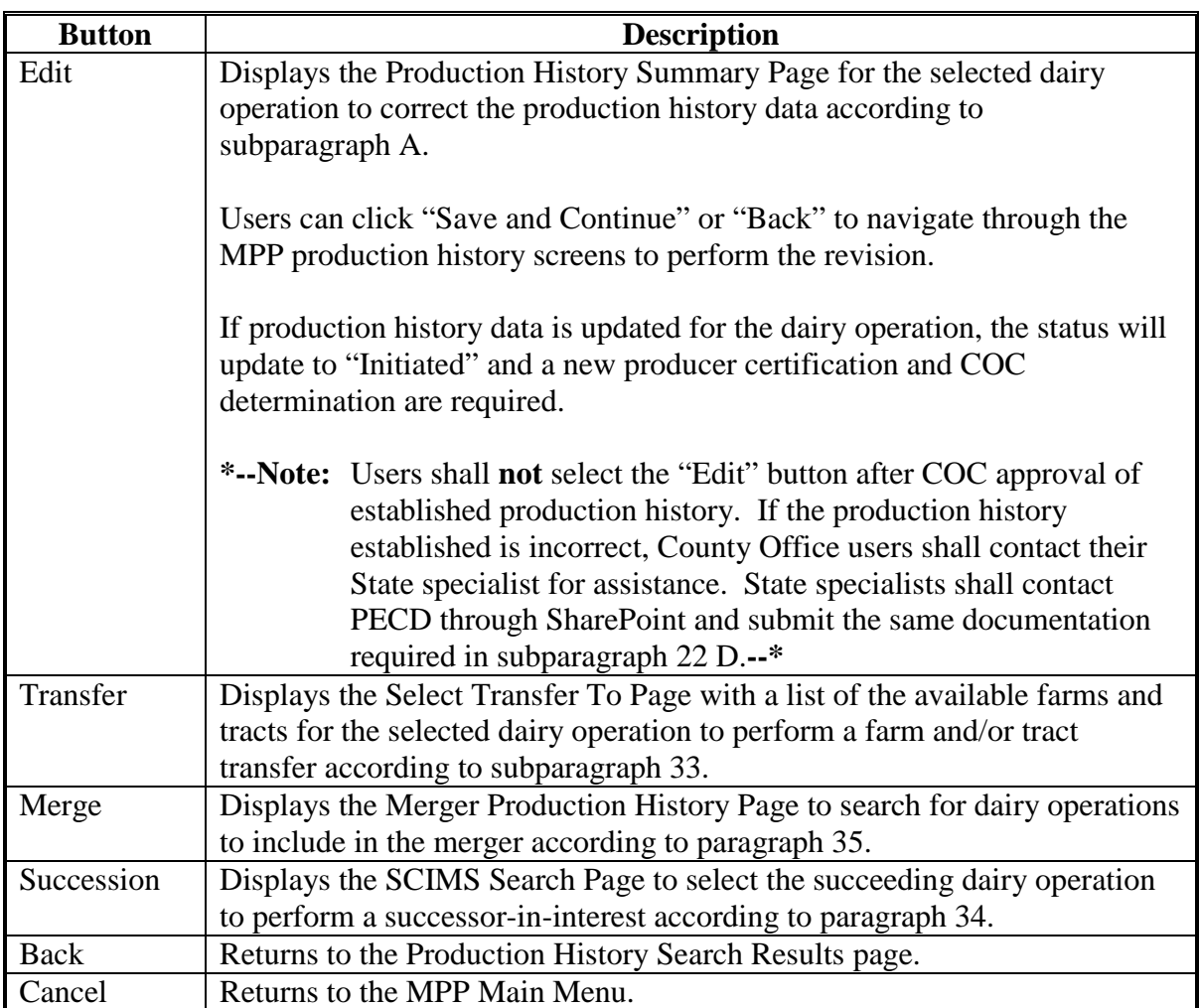

## **30 Revising Production History (Continued)**

## **B Revising Production History for Corrections (Continued)**

The following is an example of the Revise Production History Screen. **\*--**

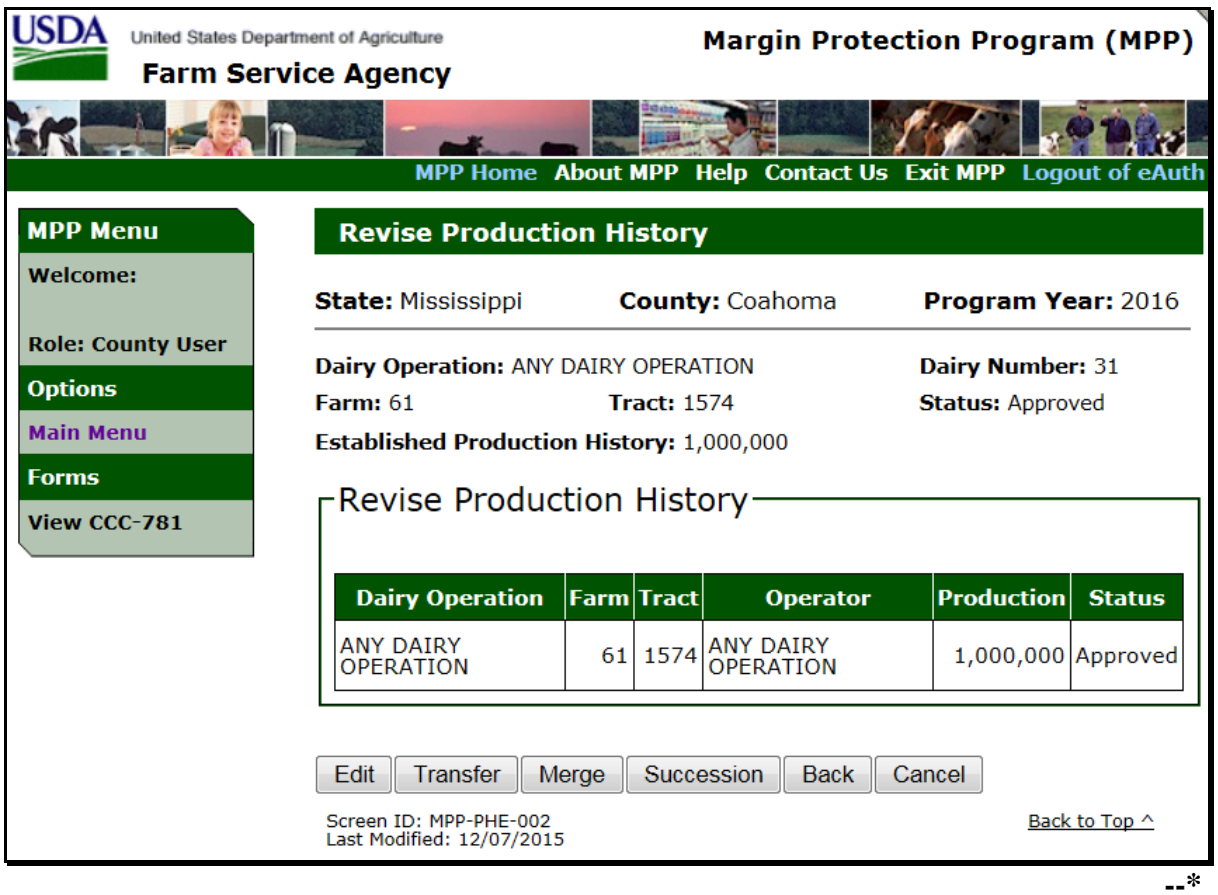

#### **31 Production History Rollover**

#### **A Production History Rollover Information**

Established production history shall automatically rollover each year.

The annual production history increase (bump) will automatically be applied to the established production history in the new year for dairy operations, if all of the following conditions are met:

- MPP production history established is COC approved
- contract and annual election registered for the previous year (producer signed and COC approved)
- has paid the administrative fee and premium for the previous year.

After production history is established for a dairy operation in a previous year, the production history information does **not** need to be manually updated in the subsequent new MPP year.

See 1-MPP, paragraph 23 for the annual production history increase.

## **A Introduction**

When a dairy operation is associated with a farm or tract, the MPP-Dairy system will automatically receive notification if any of the following actions occur in the MIDAS/Farm Records System:

- farm transfer
- farm reconstitution
- tract reconstitution
- dairy operation is deleted as the operator, owner or other tenant on the farm and/or tract.

Once the dairy operation/farm/tract receives notification of the update from MIDAS/Farm Records, the dairy operation status will be updated to "Review Required".**--\***

#### **\*--32 Production History Review Required (Continued)**

#### **B Review Required Option**

Users shall select the "Review Required" link on the MPP Main Menu to review dairy operations that were updated in MIDAS/Farm Records. If the "Review Required" link is not displayed, there are no dairy operations to review.

**Note:** If a user administers multiple State and County Offices, the review required State and county drop down list will only display for State and County Offices that actually have dairy operation(s) with a "Review Required" status.

The following is an example of the MPP Main Menu with the "Review Required" link.

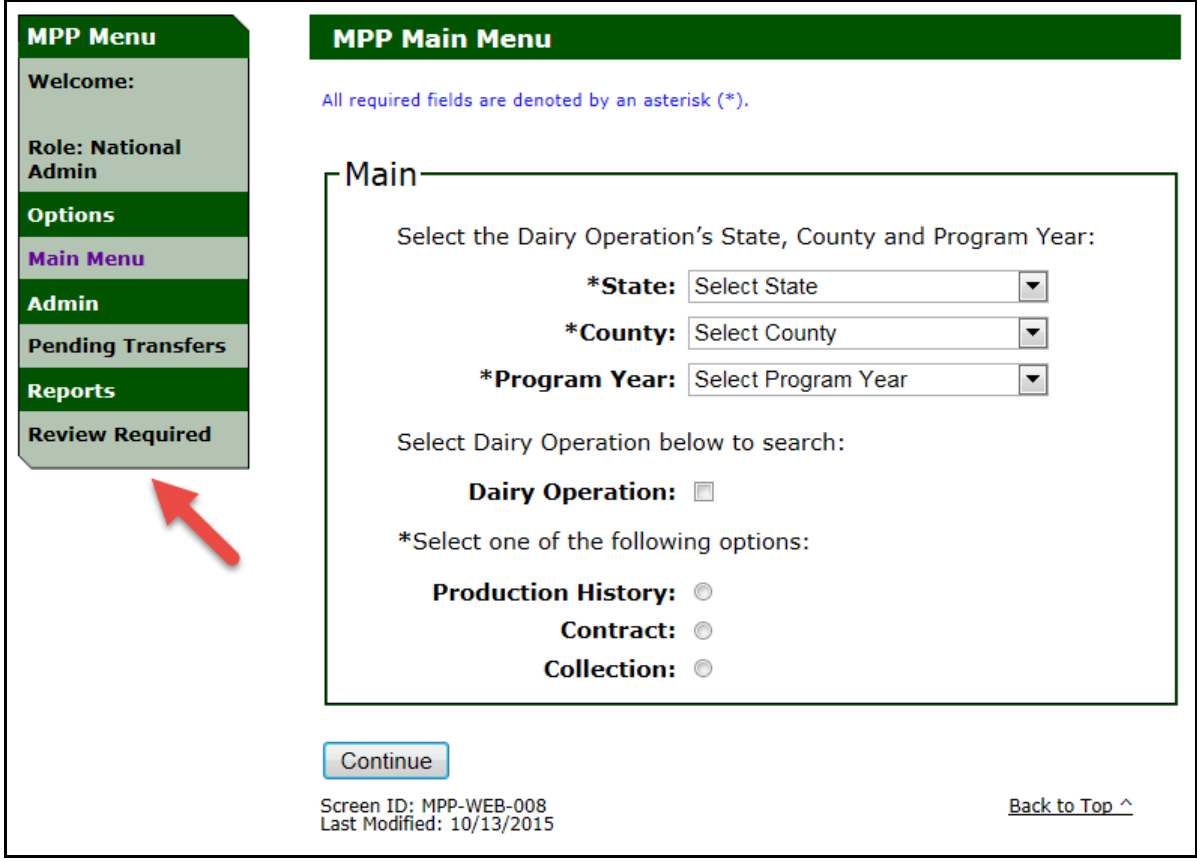

## **\*--32 Production History Review Required (Continued)**

#### **C Review Required Screen**

The Review Required Screen will be displayed with dairy operations requiring additional action because of an update in MIDAS/Farm Records.

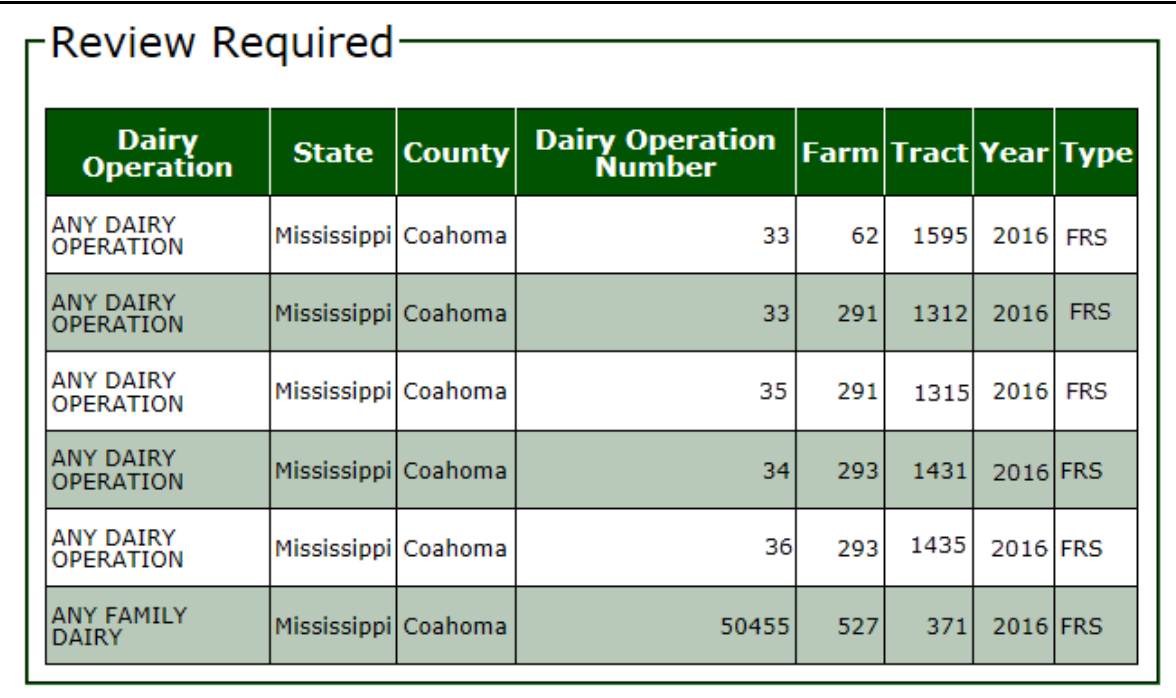

The following is an example of the Review Required Screen.

## **D Review Required Screen Descriptions**

This table provides descriptions for the fields/buttons on the Review Required Screen.

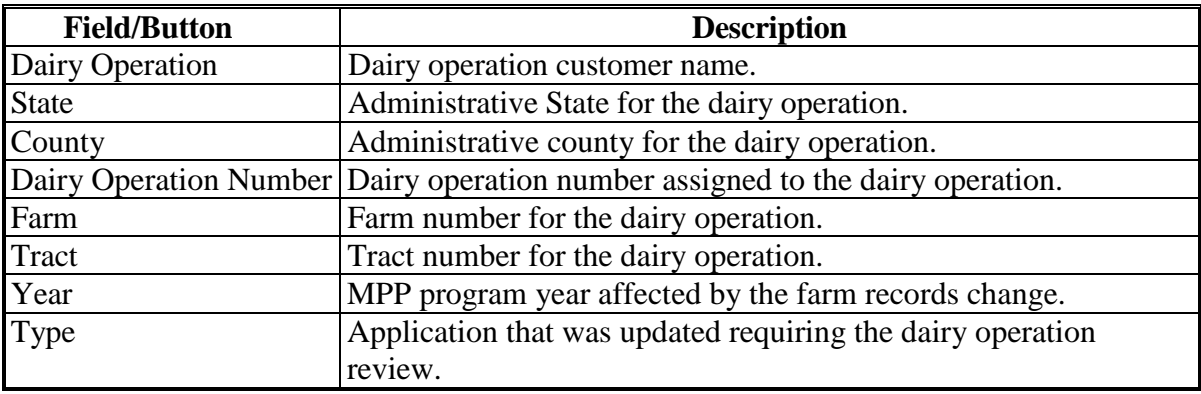

**--\***

#### **\*--32 Production History Review Required (Continued)**

#### **E Review Required - Transfer**

The dairy operation status will be updated to "Review Required" when a dairy operation is associated with a farm or tract and any of the following actions occur in the MIDAS/Farm Records System:

- farm transfer
- farm reconstitution
- tract reconstitution.

Users shall perform the steps i[n paragraph 33](#page-60-0) to update a dairy operation to the new farm and/or tract.

**Note:** If a dairy operation is being leased or rented and is listed on the Review Required Page because of a farm and tract change in MIDAS/Farm Records, then the production history can transfer to the applicable farm and tract.

#### **F Review Required – Successor-In-Interest**

The dairy operation status will be updated to "Review Required" when a dairy operation is deleted as the operator, owner or other tenant on the farm and/or tract.

Users shall perform the steps i[n paragraph 34](#page-76-0) to update the dairy operation succession-in-interest.

**Note:** If the dairy operation should not have been deleted as the operator, owner or other tenant, the appropriate action should be taken in MIDAS/Farm Records.**--\***

#### <span id="page-60-0"></span>**\*--33 Production History Transfer/Relocation**

#### **A Introduction**

The MPP-Dairy System provides the ability to revise the MPP-Dairy production history to perform a farm and/or tract transfer/relocation.

The transfer/relocation process is required if:

- the dairy operation relocates to a different facility
- a farm reconstitution is approved in MIDAS CRM FRS where the dairy operation is currently located
- a tract reconstitution is approved in MIDAS CRM FRS where the dairy operation is currently located
- a farm transfer is approved in MIDAS CRM FRS where the dairy operation is currently located.

For policy and procedure on farm and/or tract transfers/relocations, see 1-MPP, Part 3.

#### **B Revising Production History for Farm Transfers**

Users may revise a dairy operation production history according to subparagraph A. Perform the following steps to revise a dairy operation production history for a farm and/or tract transfer/relocation.

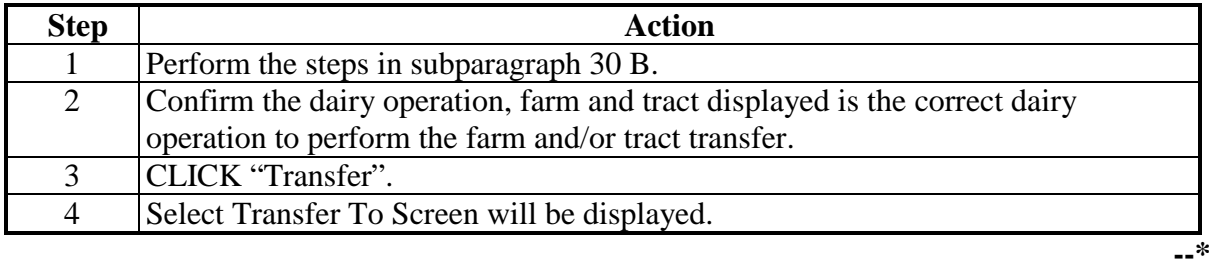

#### **C Selecting Farm and Tract to Transfer To**

When a dairy operation is selected and the "Transfer" option is clicked, the Select Transfer To Screen will be displayed to select the farm and tract to transfer the operation to.

The screen will be displayed with all available farms and tracts the dairy operation is associated with that do **not** have production history data recorded.

Users shall perform the following steps to initiate the farm and/or tract transfer:

- CLICK "Select" next to the State, County, Farm and Tract for the farm and/or tract transfer
- CLICK "Continue" to initiate the farm and/or tract transfer.

**MPP Menu Select Transfer To Welcome: State: Mississippi County: Coahoma** Program Year: 2016 **Role: County User** Dairy Operation: ANY DAIRY OPERATION Dairy Number: 33 **Options Farm: 291 Status: Approved Tract: 1312 Main Menu Established Production History: 5,564,500 Forms** -Transfer Search Results-View CCC-781 **Select State County** Farm **Tract Operator** 1595 ANY DAIRY OPERATION  $\circledcirc$ Mississippi Coahoma 62 Continue | Back | Cancel Screen ID: MPP-PHE-020<br>Last Modified: 09/08/2015 Back to Top ^ **--\***

The following is an example of the Select Transfer To Screen.

## **D Select Transfer To Screen Error Messages**

The following provides a list of error messages that may be displayed on the Select Transfer To Screen.

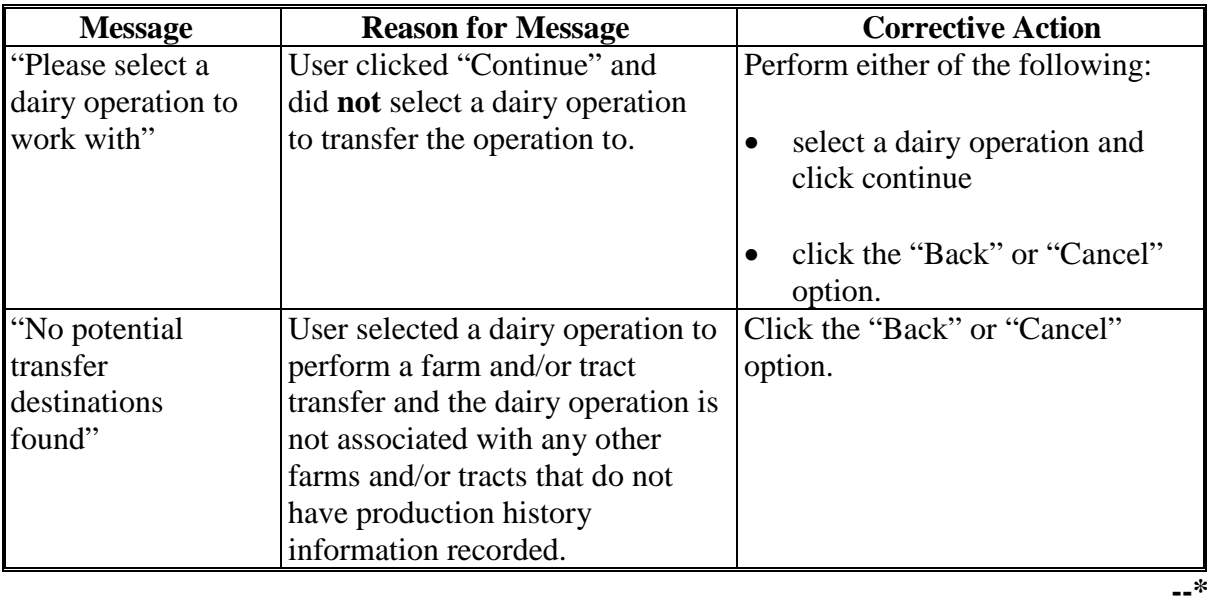

#### **E Transfer Production History Confirmation**

The Transfer Production History Confirmation Screen will be displayed when "Continue" is selected on the Select Transfer To Screen.

Users in the State and county the dairy operation farm and/or tract are being transferred from shall:

- verify the "Transfer From" section is the correct dairy operation, State, county, farm and tract to transfer the operation from
- verify the "Transfer To" section is the correct dairy operation, State, county, farm and tract to transfer the operation to
- CLICK "Confirm" to continue the transfer process.

Once "Confirm" is clicked, the dairy operation will be in "Pending Transfer" status.

The following is an example of the "Transfer Production History" Screen.

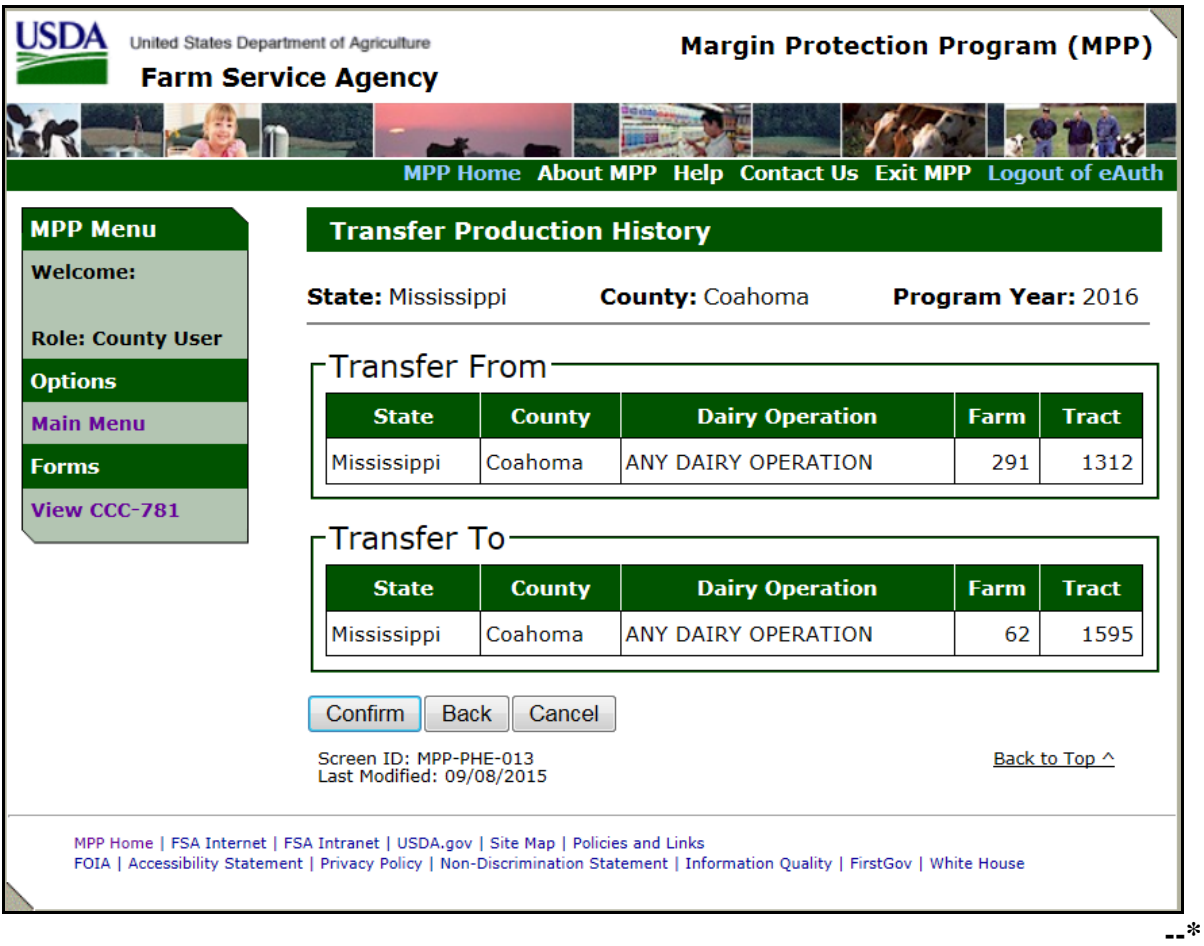

#### **F Pending Farm and/or Tract Transfer**

After the Transfer Production History confirmation, the MPP Main Menu will be redisplayed to review and complete pending transfers.

Dairy operations that are in pending transfer status will be displayed on the production History Search and Contract Screen as:

- "Transferred To" for the dairy operation, State, county, farm and tract the dairy operation is being transferred to
- "Transferred From" for the dairy operation, State, county, farm and tract the dairy operation is being transferred from.

The following is an example of dairy operations on the Production History Search Screen when they are in in a pending "Transferred To" or "Transferred From" status.

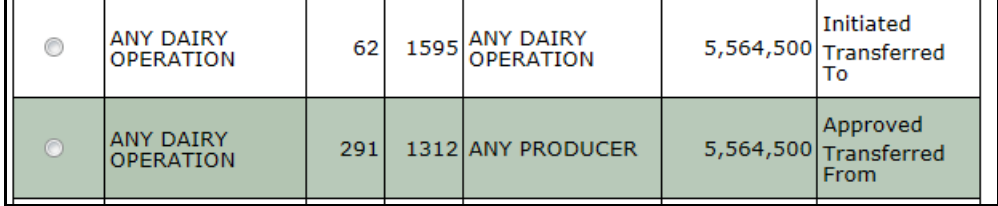

If the dairy operation being transferred also has a contract for the selected program year of the transfer, the Contract Search Screen will also be displayed as "Transferred From" for the dairy operation, State, county, farm and tract the dairy operation is being transferred from.

**Note:** The dairy operation being transferred to will not be displayed on the Contract Search Screen until the dairy operation transfer is approved.

The following is an example of dairy operation on the Contract Search Screen when the operation is in pending "Transferred From" status.

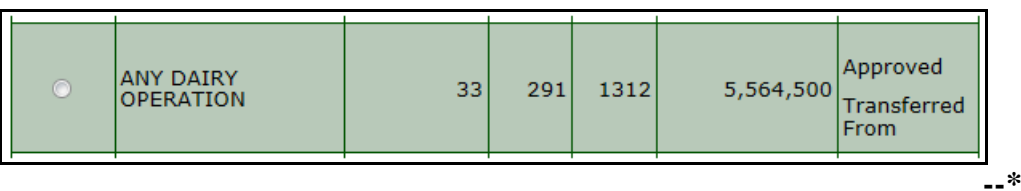

#### **F Pending Farm and/or Tract Transfer (Continued)**

The pending transfers link will be displayed in the State and county the dairy operation farm and/or tract is transferred to. The State and county the dairy operation farm and/or tract is transferred to is responsible for completing the transfer.

The farm and/or tract transfer is initiated and not approved until after performing the steps for the "Pending Transfers".

CLICK "Pending Transfers" to review dairy operations in a pending transfer status.

The following is an example of the MPP Main Menu for a State and county with the "Pending Transfers" link.

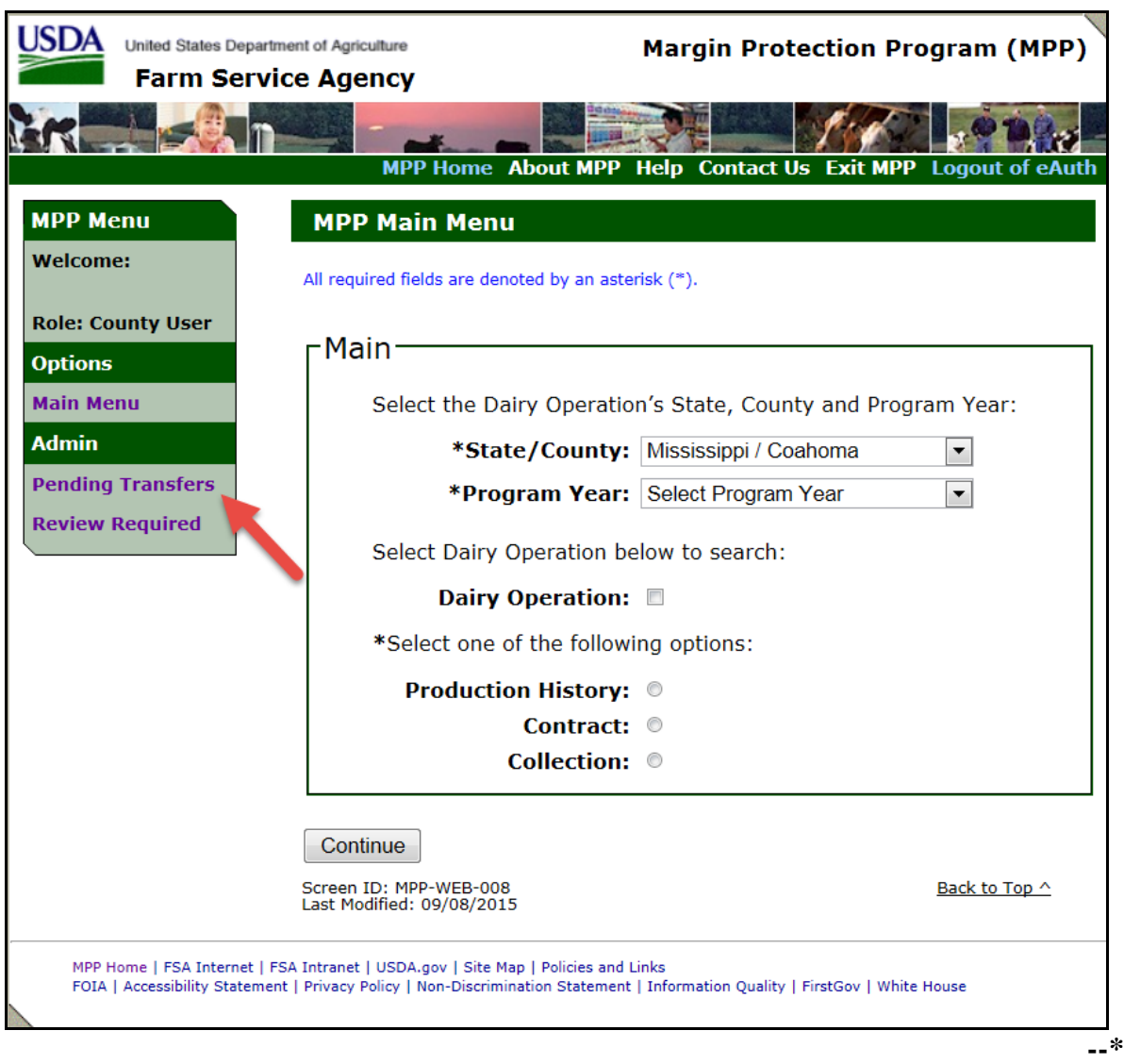

#### **G Pending Transfer State and County Search**

The Pending Transfer Search Screen will be displayed when the "Pending Transfers" link is clicked on the MPP Main Menu.

Users shall select the State/County and program year and CLICK "Continue" to search for pending transfers.

The following is an example of the Transfer Production History Pending Transfer Search Screen.

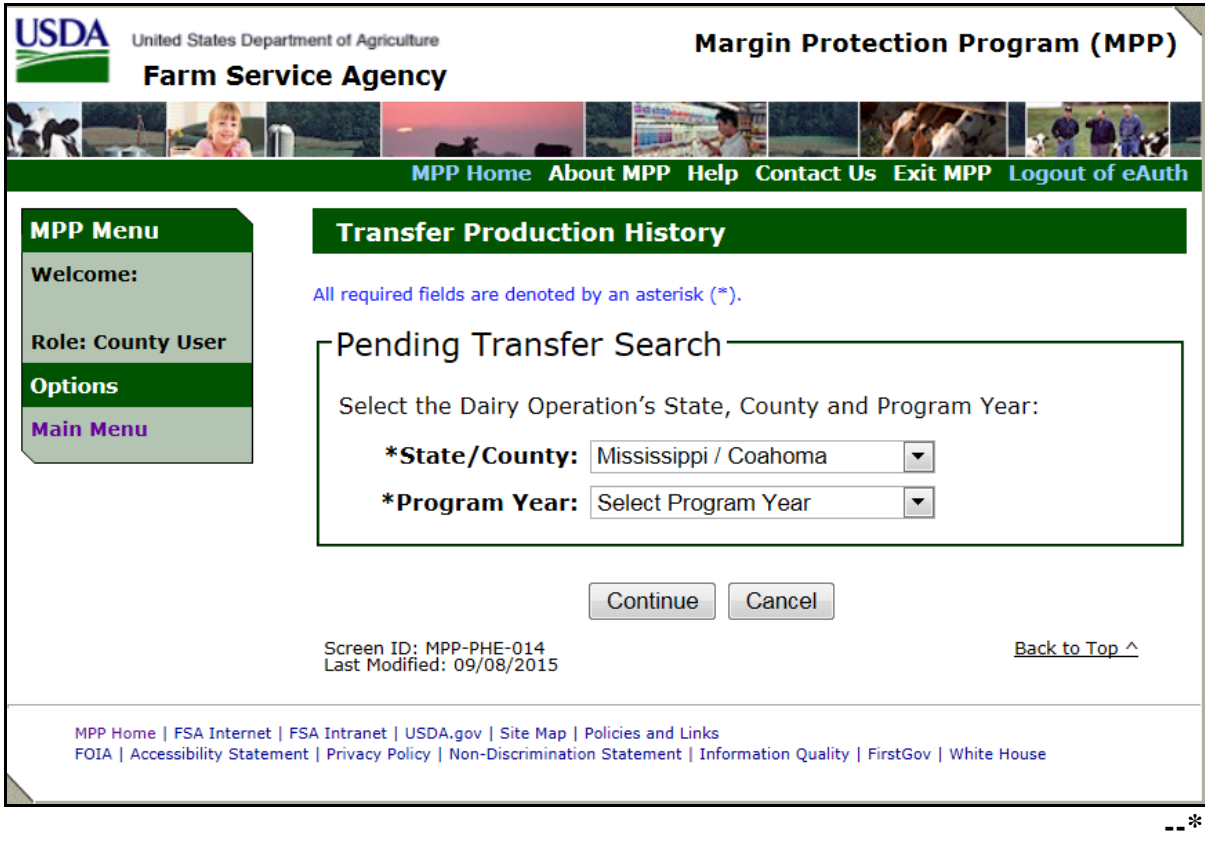

#### **H Pending Transfer Search Error Messages**

The following provides a list of error messages that may be displayed on the Pending Transfer State and County Search Screen.

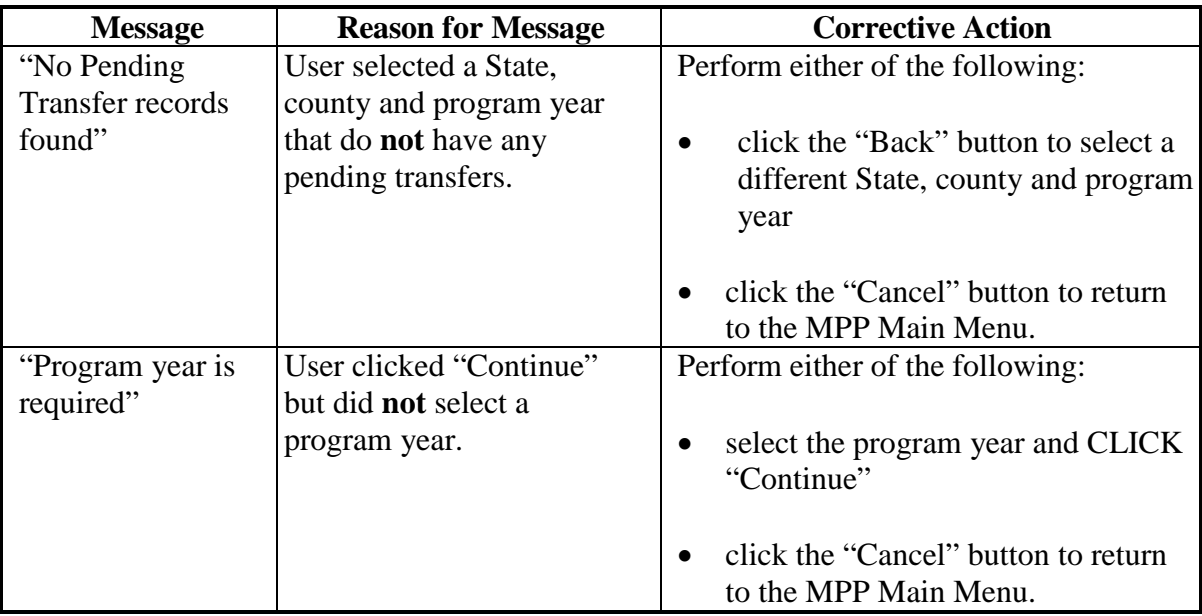

**--\***

#### **I Review Transfer**

The Transfer Production History Review Transfer Screen will be displayed when a State, county and program year are selected on the Pending Transfer Search Screen.

**Note:** The transferred from State, county, farm, and tract will be displayed on the top line and the transferred to State, county, farm, and tract will be displayed on the bottom line.

The following table provides descriptions of the available options on the Review Transfer Screen:

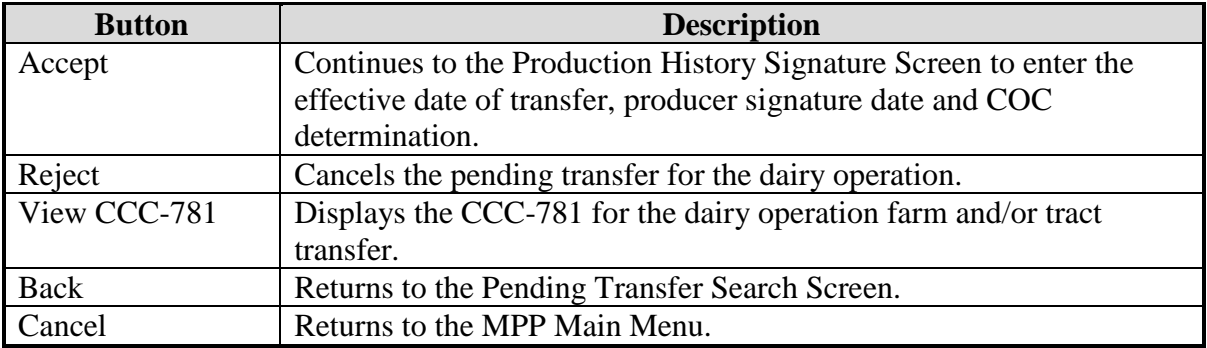

The following is an example of the Transfer Production History Review Transfer Screen.

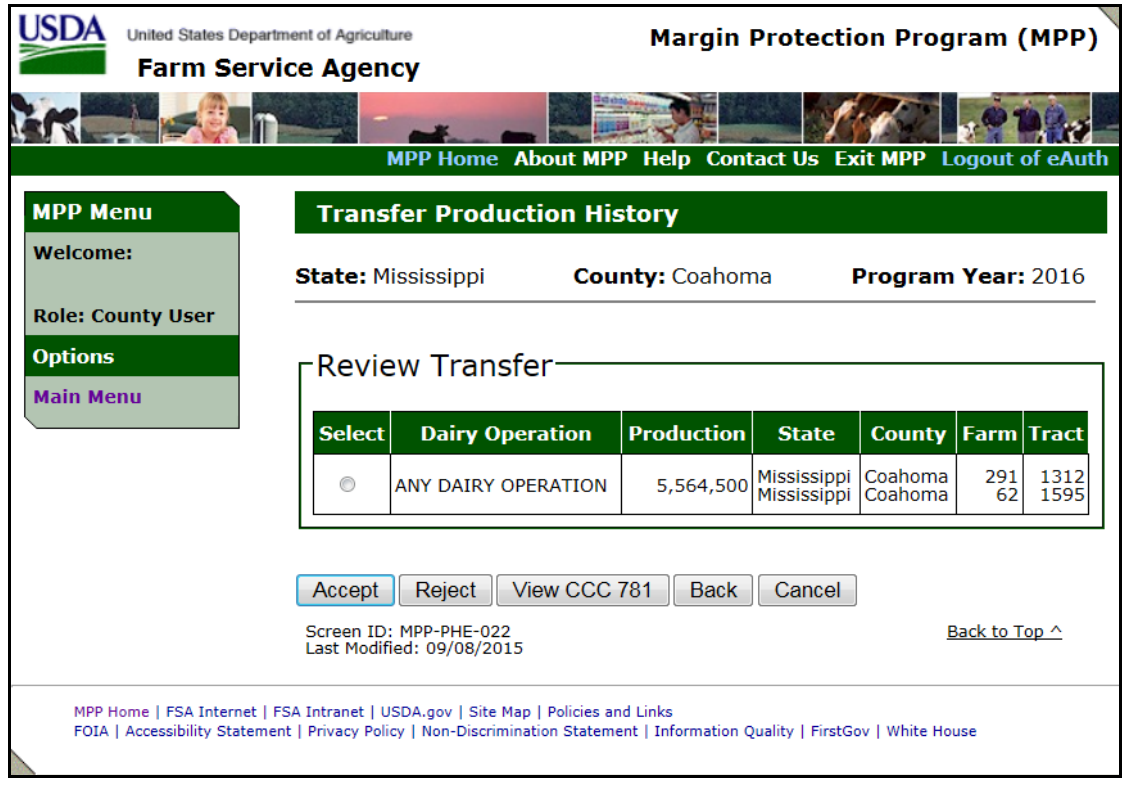

**--\***

#### **J Review Transfer Error Messages**

The following provides a list of error messages that may be displayed on the Review Transfer Screen.

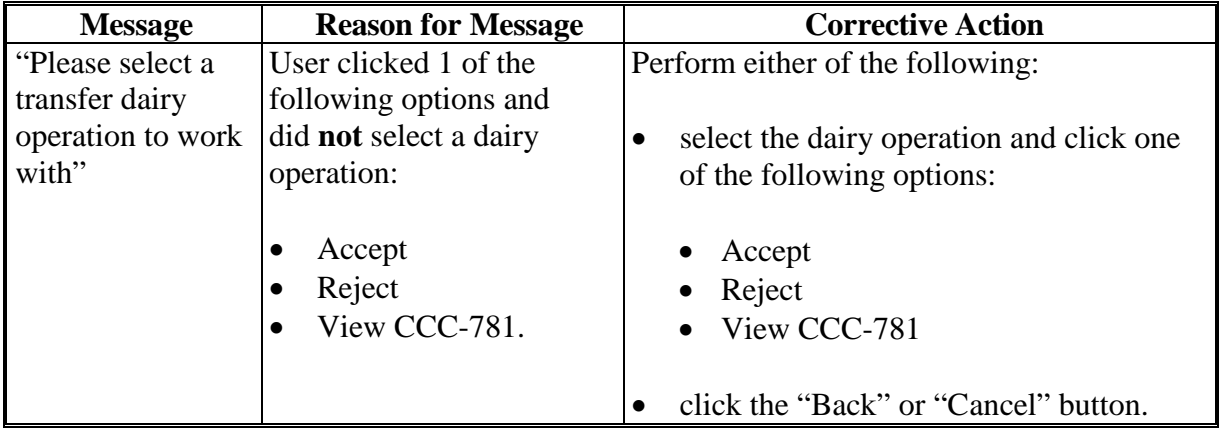

#### **K Cancelling Transfer/Relocation**

Users in the State and county where the dairy operation, farm and tract are being transferred have the ability to cancel a dairy operation in "Pending Transfer" status by selecting the "Reject" option on the Transfer Production History Review Transfer Screen.

When the "Reject" option is selected for a dairy operation in "Pending Transfer" status, the following message will be displayed, "Transfer Rejection Completed successfully".

Canceling the transfer will remove the "Transfer To" and "Transfer From" status from the dairy operation.**--\***

#### **L Approving Transfer/Relocation**

Users in the State and county where the dairy operation, farm and tract are being transferred have the ability to approve a dairy operation in "Pending Transfer" status by selecting the "Accept" option on the Transfer Production History Review Transfer Screen.

After accepting the transfer the Production History Signature Screen will be displayed to record the:

- effective date of transfer
- number of signatures required for producer signature
- producer signature date
- COC determination
- COC determination date.

The effective date shall be either of the following:

- date the last producer signature was obtained
- postmark date if the CCC-781 was submitted by mail.
- **Exception:** If the transfer was because of an update in MIDAS/Farm Records, the effective date shall be the date the reconstitution or farm transfer was approved.

The transfer/relocation is not complete until COC approval.**--\***

## **L Approving Transfer/Relocation (Continued)**

The following is an example of the Production History Signature Screen for transfers/relocations.

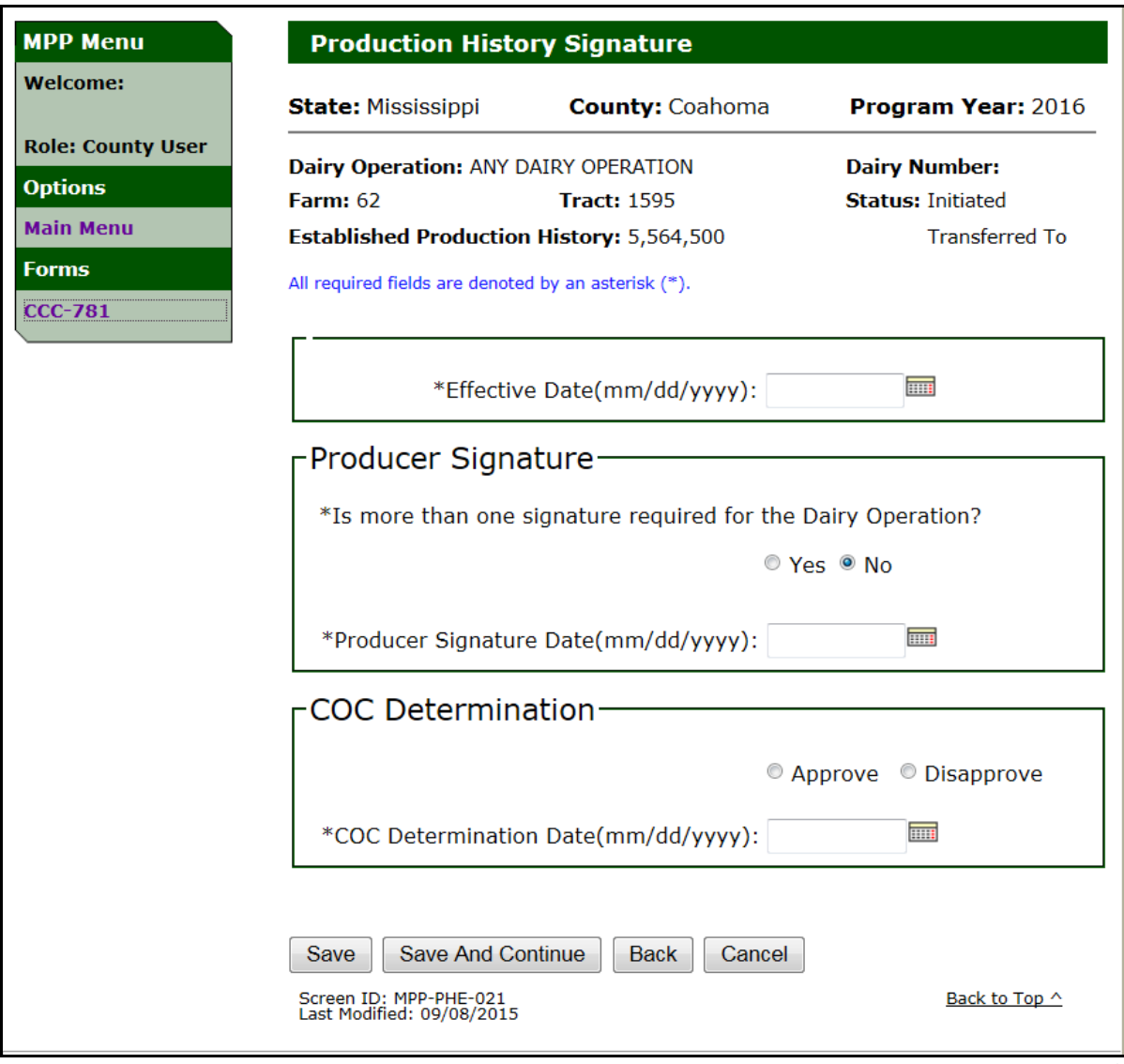

**--\***
### **M Production History Signature Error Messages**

The following table provides a list of error messages that may be displayed on the Production History Signature Screen for transfers/relocations.

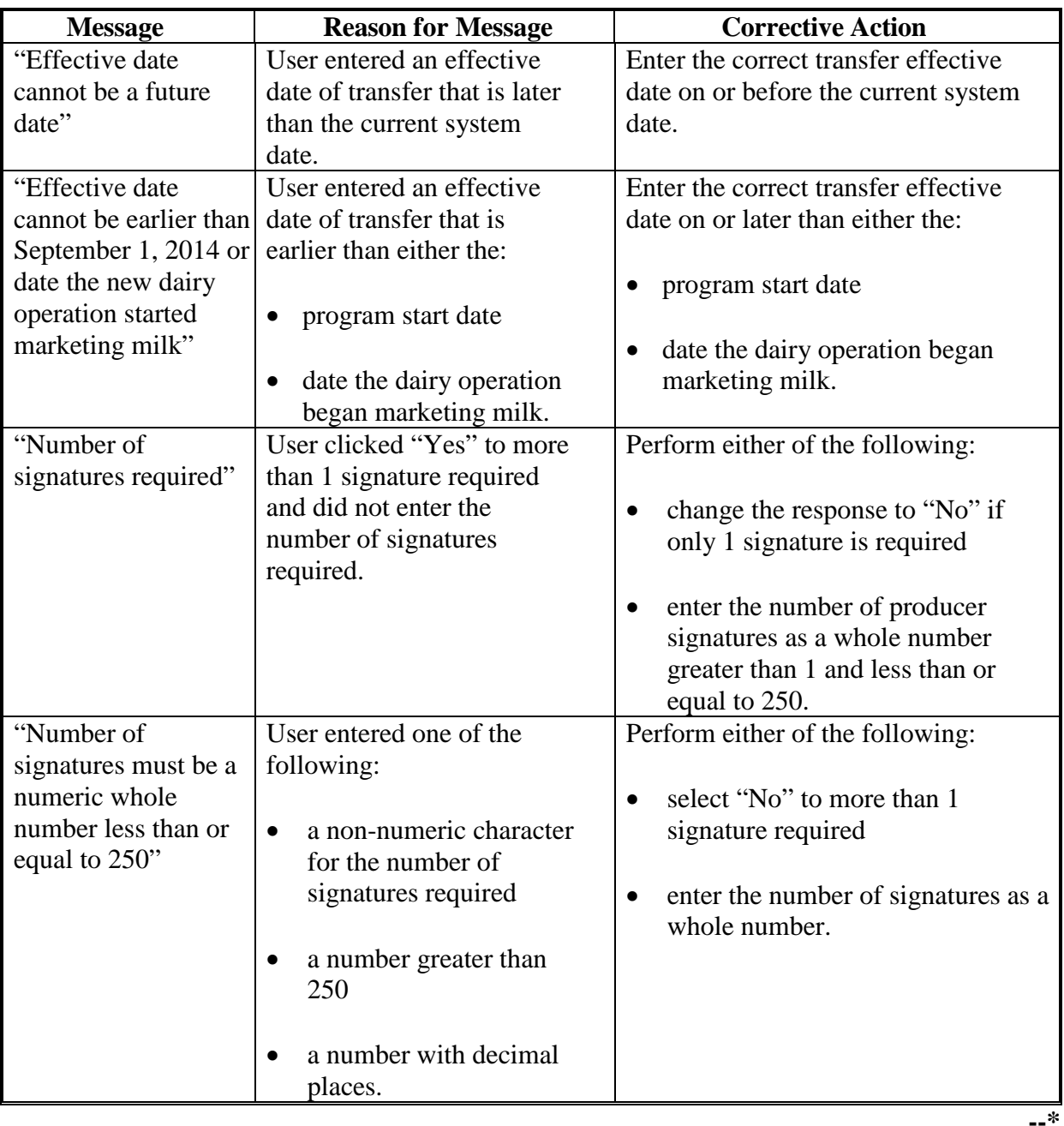

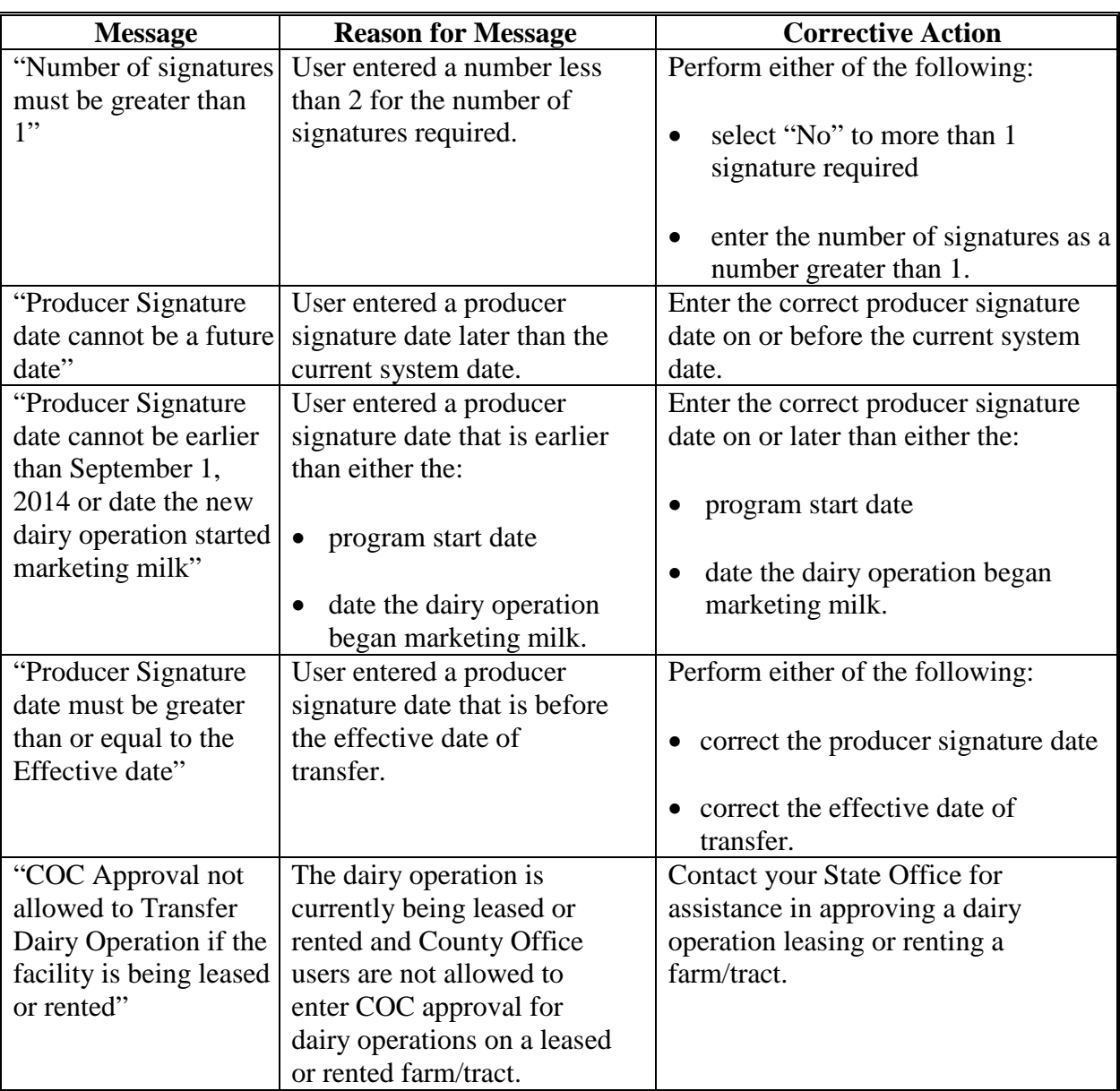

# **M Production History Signature Error Messages (Continued)**

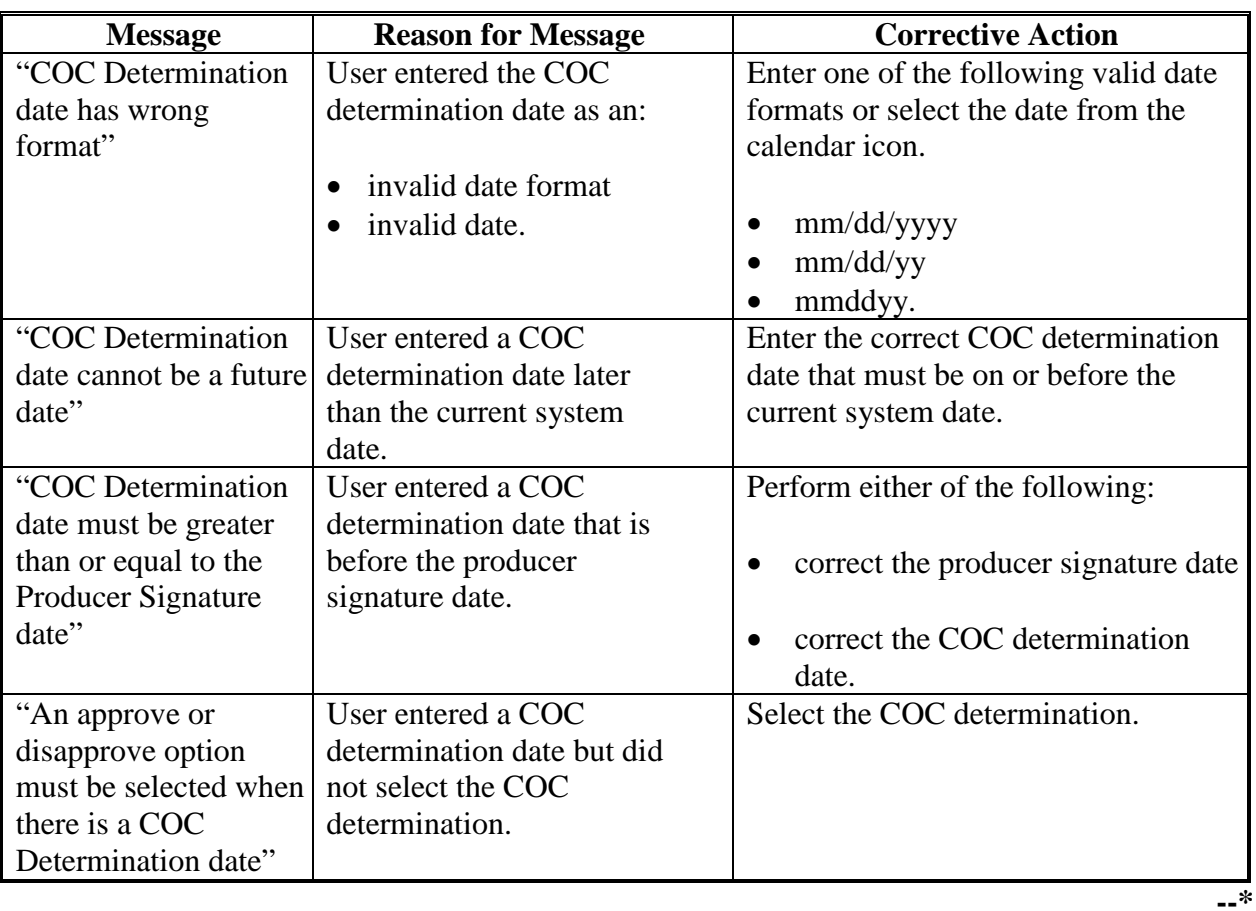

# **M Production History Signature Error Messages (Continued)**

### **N COC Approval of Transfer/Relocation**

After COC approves the transfer relocation, the dairy operation farm tract that was transferred:

- from will be displayed with a "Transferred" status.
- to will be displayed with an "Approved" status.

The following is an example of dairy operations on the Production History Search Screen after COC approves the transfer/relocation.

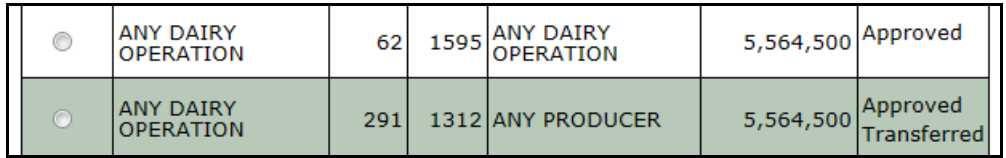

If the dairy operation that was transferred also has a contract for the selected program year of the transfer, the Contract Search Screen will be displayed with "Transferred" for the dairy operation, State, county, farm and tract the dairy operation was transferred from.

The transferred to dairy operation will be displayed with an "Initiated" contract on the Contract Search Screen. Se[e paragraph 82](#page-165-0) for additional information on completing a transfer on a dairy operation contract.

The following is an example of a dairy operation on the Contract Search Screen when the transfer has been approved by COC.

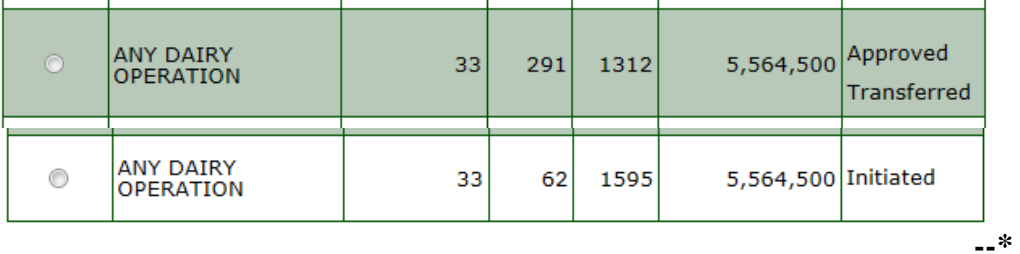

### **A Introduction**

The MPP-Dairy System provides the ability to revise the MPP-Dairy production history to perform a successor-in-interest.

The successor-in-interest process is required if the dairy operation transfers ownership to a new dairy operation.

For policy and procedure on successor-in-interest, see 1-MPP, paragraph 52.

### **B Revising Production History for Successor-In-Interest**

Users may revise a dairy operation production history according to subparagraph A. Perform the following steps to revise a dairy operation production history for a successor-in-interest.

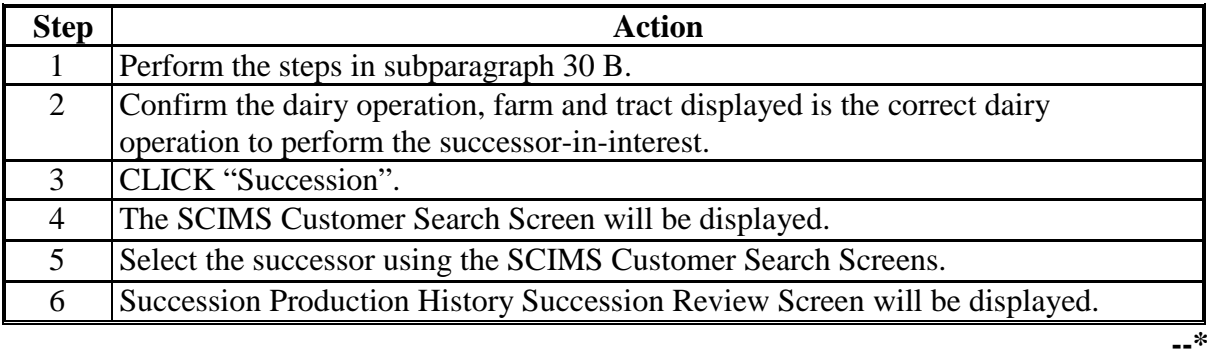

**Par. 34**

#### **C Review Succession**

When a dairy operation is selected and the "Succession" option is clicked, the SCIMS Customer Search Screen will be displayed to select the successor-in-interest for the dairy operation. When a customer is selected through the SCIMS Customer Search Screen, the Succession Production History Succession Review Screen will be displayed.

The screen will be displayed with the original (From) dairy operation and successor-in-interest (To) dairy operation.

Users shall:

- verify the "From" dairy operation customer
- verify the "To" dairy operation customer
- CLICK "Accept" to continue the successor-in-interest process.

Once "Accept" is clicked, the dairy operation will be in a "Pending Succession" status.

**Note:** The successor-in-interest dairy operation must be associated with the farm and/or tract as an owner, operator or other tenant in MIDAS/FRS.

The following table provides descriptions of the available options on the Succession Review Screen.

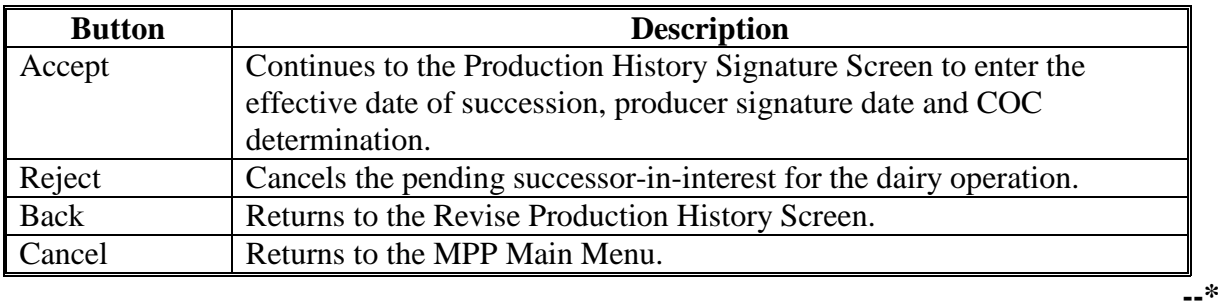

# **C Review Succession (Continued)**

The following is an example of the Succession Production History Succession Review Screen.

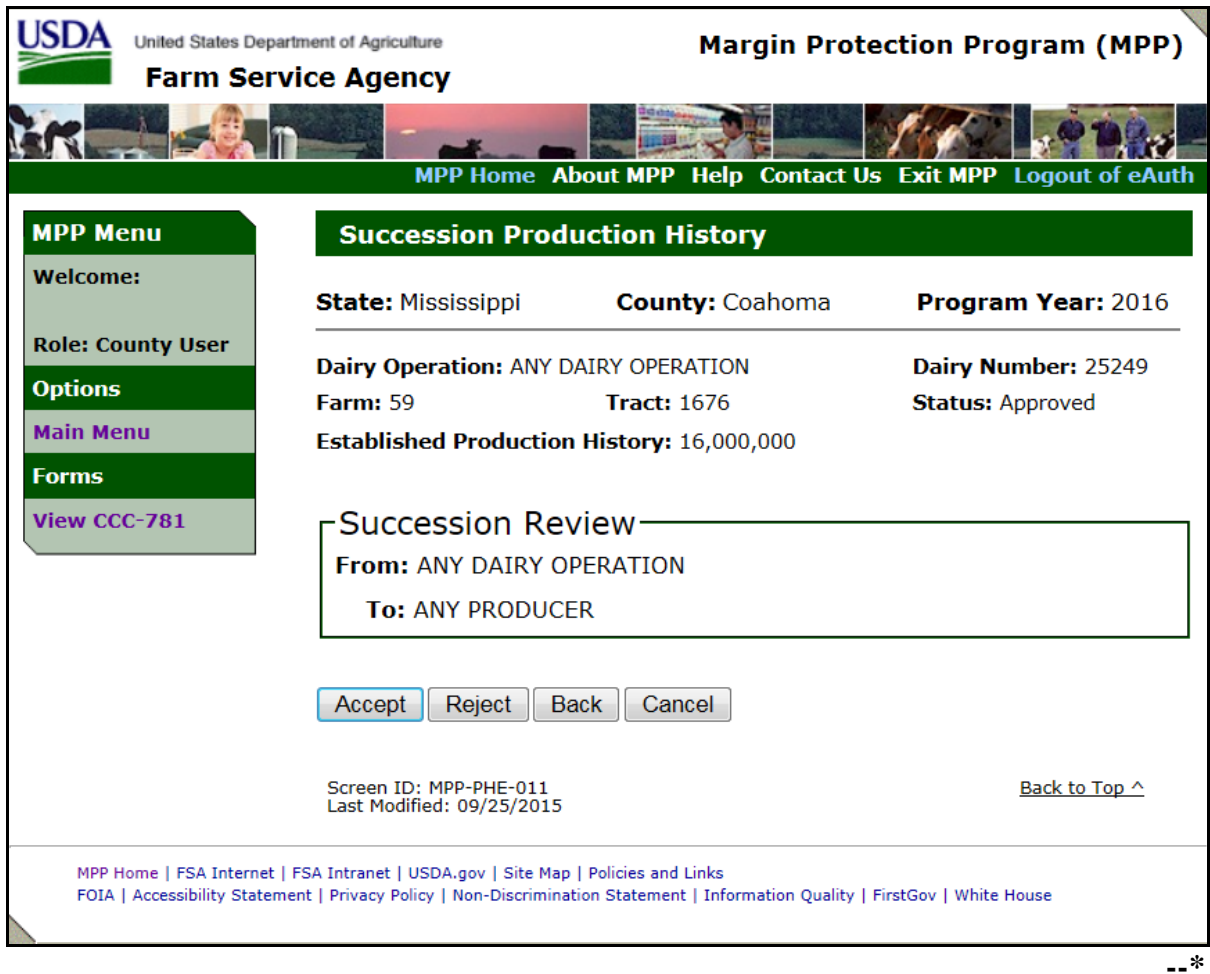

## **D Succession Review Error Messages**

The following table provides a description of the error message that may be displayed when selecting a successor-in-interest.

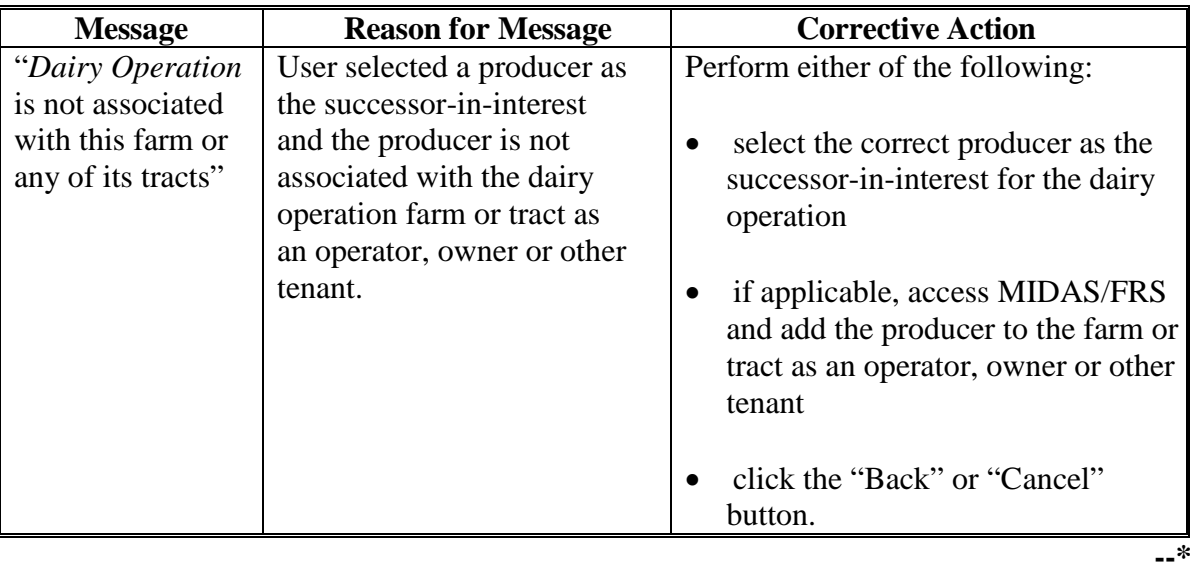

### **E Pending Succession**

After the review succession is accepted, the Producer Signature Screen will be displayed. If the effective date of succession, producer signature and COC determination are not entered, the dairy operation will remain in a pending succession status.

Dairy operations that are in a pending succession status will be displayed on the Production History Search and Contract Screen as:

- "Succession To" for the dairy operation, State, county, farm and tract the dairy operation is succeeding to
- "Succession From" for the previous dairy operation, State, county, farm and tract the dairy operation is succeeding from.

The following is an example of dairy operations on the Production History Search Screen when they are in a pending "Succession To" or "Succession From" status.

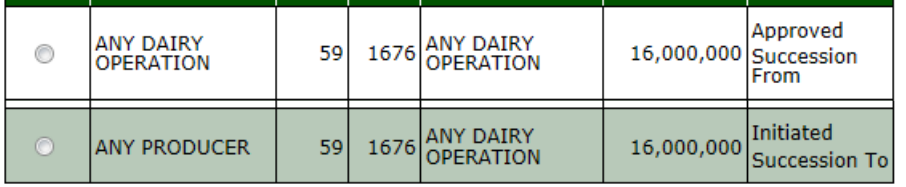

If the dairy operation being succeeded also has a contract for the selected program year of the succession, the Contract Search Screen will also be displayed with "Succession From" for the dairy operation, State, county, farm and tract the dairy operation is being succeeded from.

**Note:** The dairy operation being succeeded to will not be displayed on the Contract Search Screen until the dairy operation succession is approved.

The following is an example of a dairy operation on the Contract Search Screen when the operation is in a pending "Succession From" status.

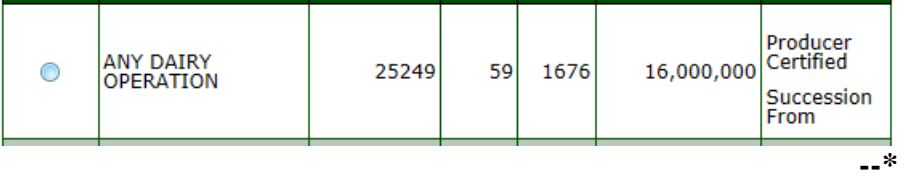

### **F Cancelling Successor-In-Interest**

Users have the ability to cancel a dairy operation in "Pending Succession" status by selecting the "Reject" option on the Succession Production History Succession Review Screen.

Canceling the succession will remove the "Succession To" and "Succession From" status for the dairy operations.

### **G Approving Successor-In-Interest**

Users in the State and county the dairy operation is being succeeded to have the ability to approve the dairy operation by selecting the "Accept" option on the Succession Production History Succession Review Screen.

After accepting the succession the Production History Signature Screen will be displayed to record the:

- effective date of succession
- number of signatures required for producer signature
- producer signature date
- COC determination
- COC determination date.

The effective date shall be either of the following:

- date the last producer signature was obtained
- postmark date if the CCC-781 was submitted by mail.

The successor-in-interest is not complete until COC approval.**--\***

### **G Approving Successor-In-Interest (Continued)**

The following is an example of the Production History Signature Screen for successor-in-interest.

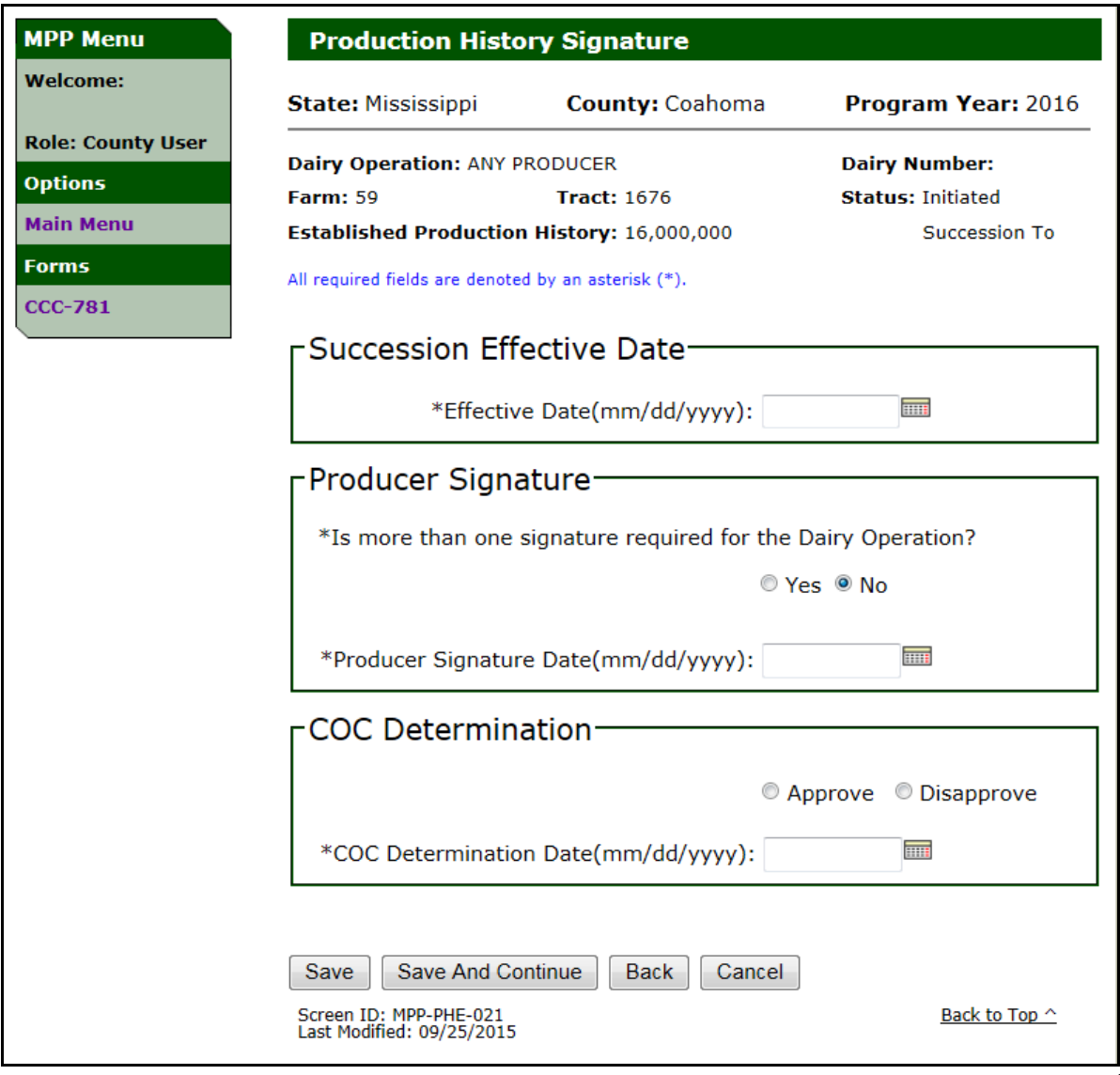

# **H Production History Signature Error Messages**

The following provides a list of error messages that may be displayed on the Production History Signature Screen for successor-in-interest.

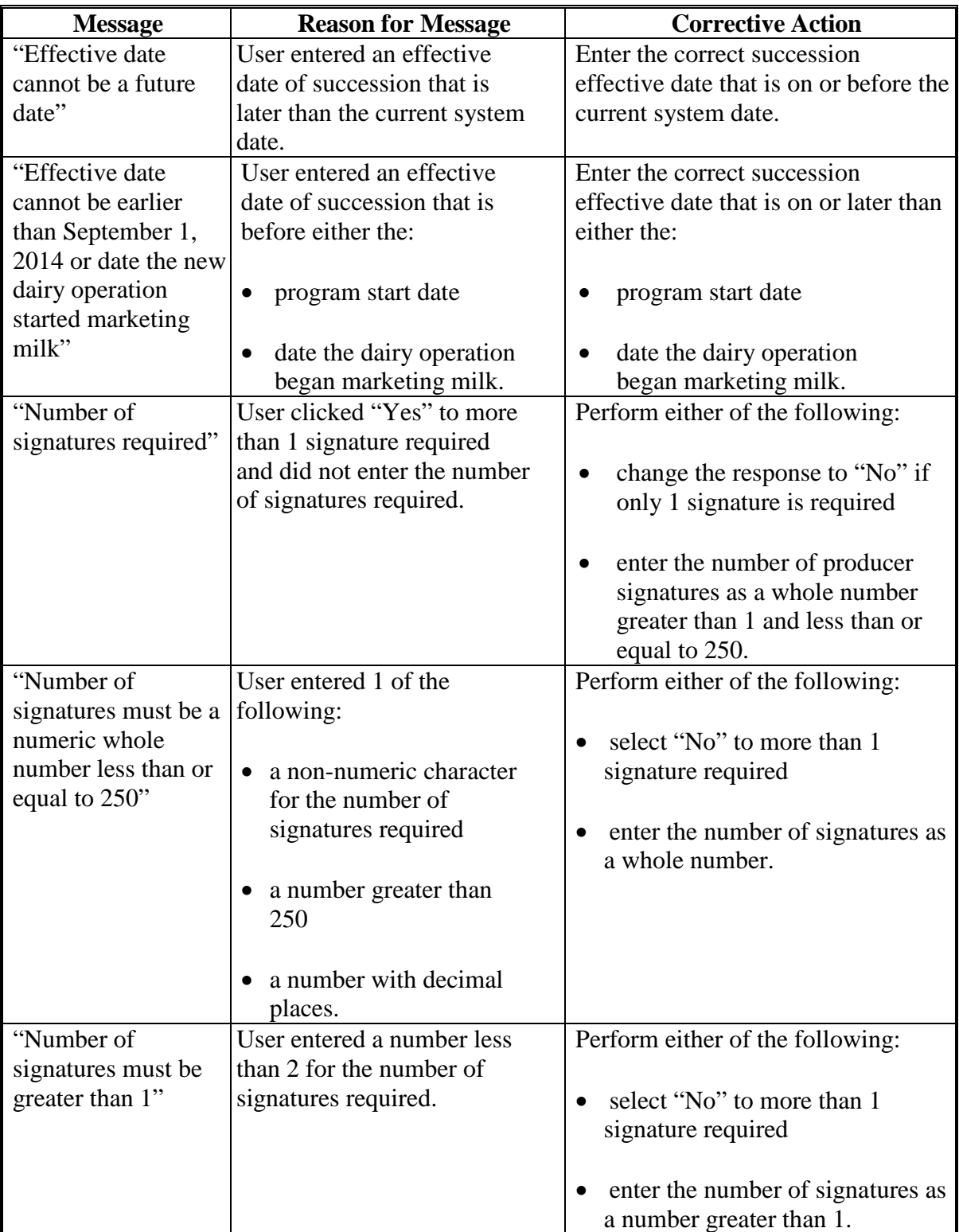

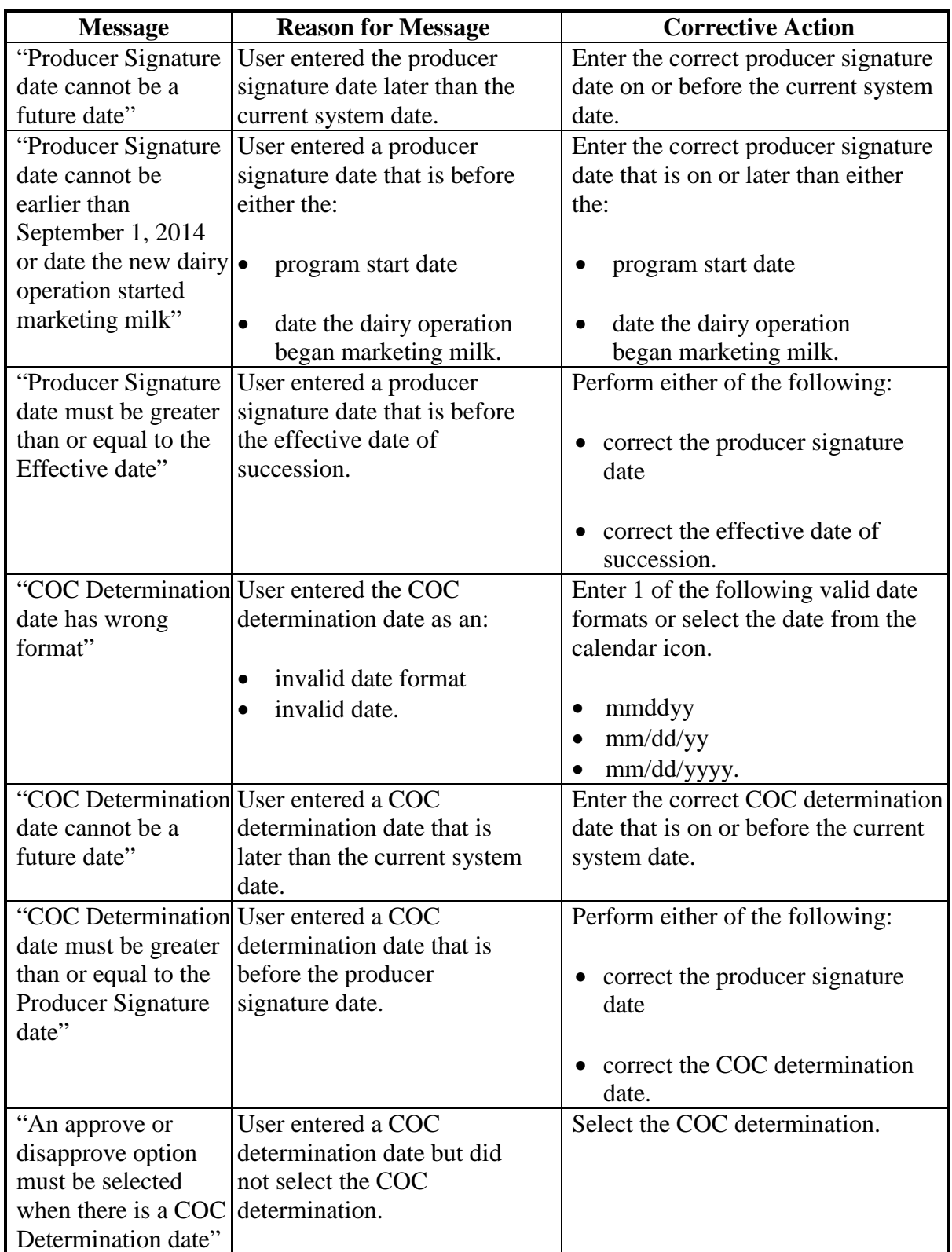

# **H Production History Signature Error Messages**

### **I COC Approved Successor-In-Interest**

After COC approves the successor-in-interest, the dairy operation that was:

- succeeded from will be displayed in a "Succession" status
- succeeded to will be displayed in an "Approved" status.

The following is an example of dairy operations on the Production History Search Screen after COC approves the successor-in-interest.

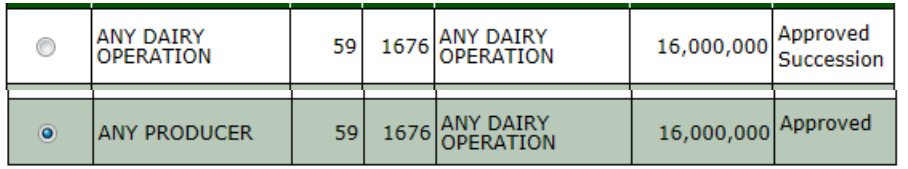

If the dairy operation that was succeeded also has a contract for the selected program year of the succession, the Contract Search Screen will be displayed with "Succession" for the dairy operation that was succeeded from.

The succeeded to dairy operation will be displayed as an "Initiated" contract on the Contract Search Screen. Se[e paragraph 83](#page-166-0) for additional information on completing a successor-in-interest on a dairy operation contract.

The following is an example of a dairy operation on the Contract Search Screen when the successor-in-interest is COC approved.

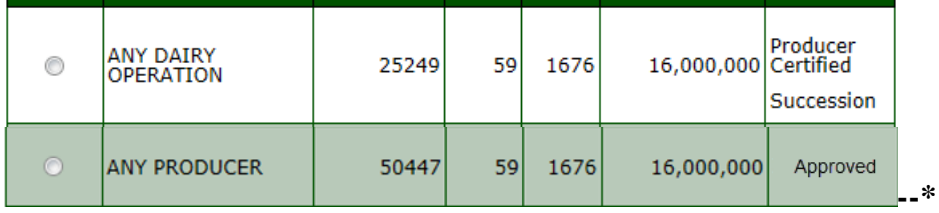

### **A Introduction**

The MPP-Dairy System provides the ability to revise the MPP-Dairy production history to perform a merger of multiple dairy operations.

The merger process is required if multiple dairy operations merge together to form one dairy operation.

For policy and procedure on mergers, see 1-MPP, paragraph 28.

**Note:** Mergers must be completed during the enrollment period.

**Exception:** The 2016 coverage year will allow mergers to be recorded after January 1, 2016, because of the late release of software. However, the actual merger must have been completed manually during the enrollment period.

### **B Revising Production History for Merger**

Users may revise a dairy operation production history according to subparagraph A. Perform the following steps to revise a dairy operation production history for a merger.

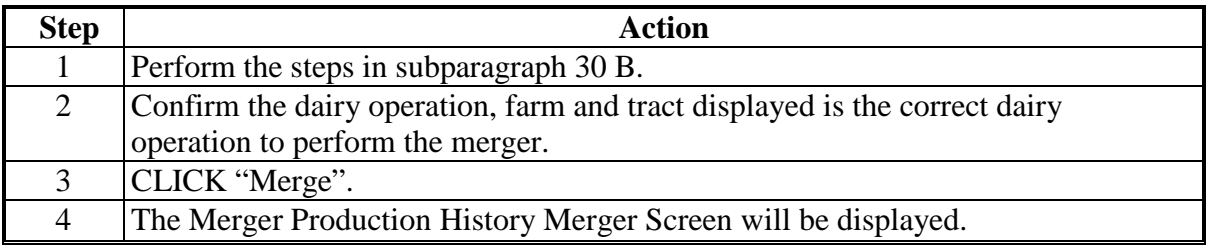

**Note:** If a collection was recorded for the dairy operation in the coverage year for the merger, the collection must be cancelled before performing the merger. See [paragraph 123 f](#page-194-0)or cancelling a collection.**--\***

### **C Selecting Dairy Operations to Merge**

When a dairy operation is selected and the "Merge" option is clicked, the Merger Production History Merger Screen will be displayed to select additional dairy operations to include in the merger.

The screen will be displayed with the dairy operation selected on the Production History Screen with options to select other dairy operations to include in the merger.

Users shall perform either of the following actions to add dairy operations to include in the merger:

- CLICK "Search" to search for dairy operations using the SCIMS search page
- enter the dairy operation number and CLICK "Add" to add a dairy operation.

Multiple dairy operations can be added to the list to include in the merger.

Once the dairy operations have been selected, CLICK "Continue" to proceed with the merger.

The following table provides descriptions of the available options on the Succession Review Screen.

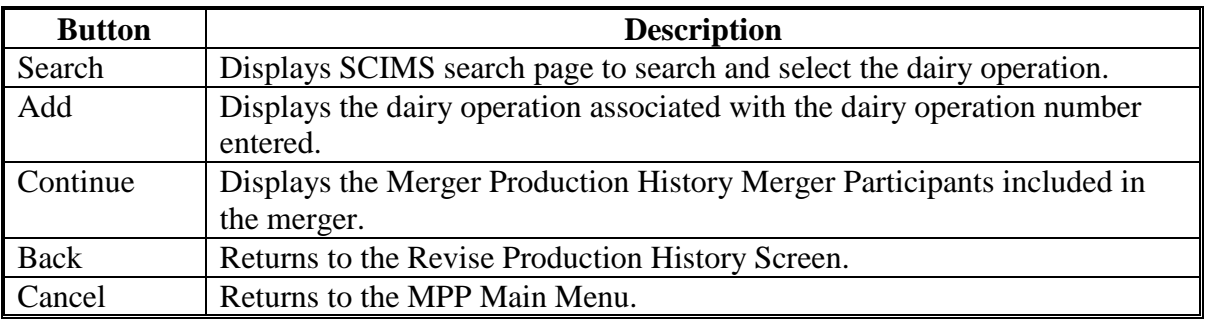

# **C Selecting Dairy Operations to Merge (Continued)**

The following is an example of the Merger Production History Merger Screen.

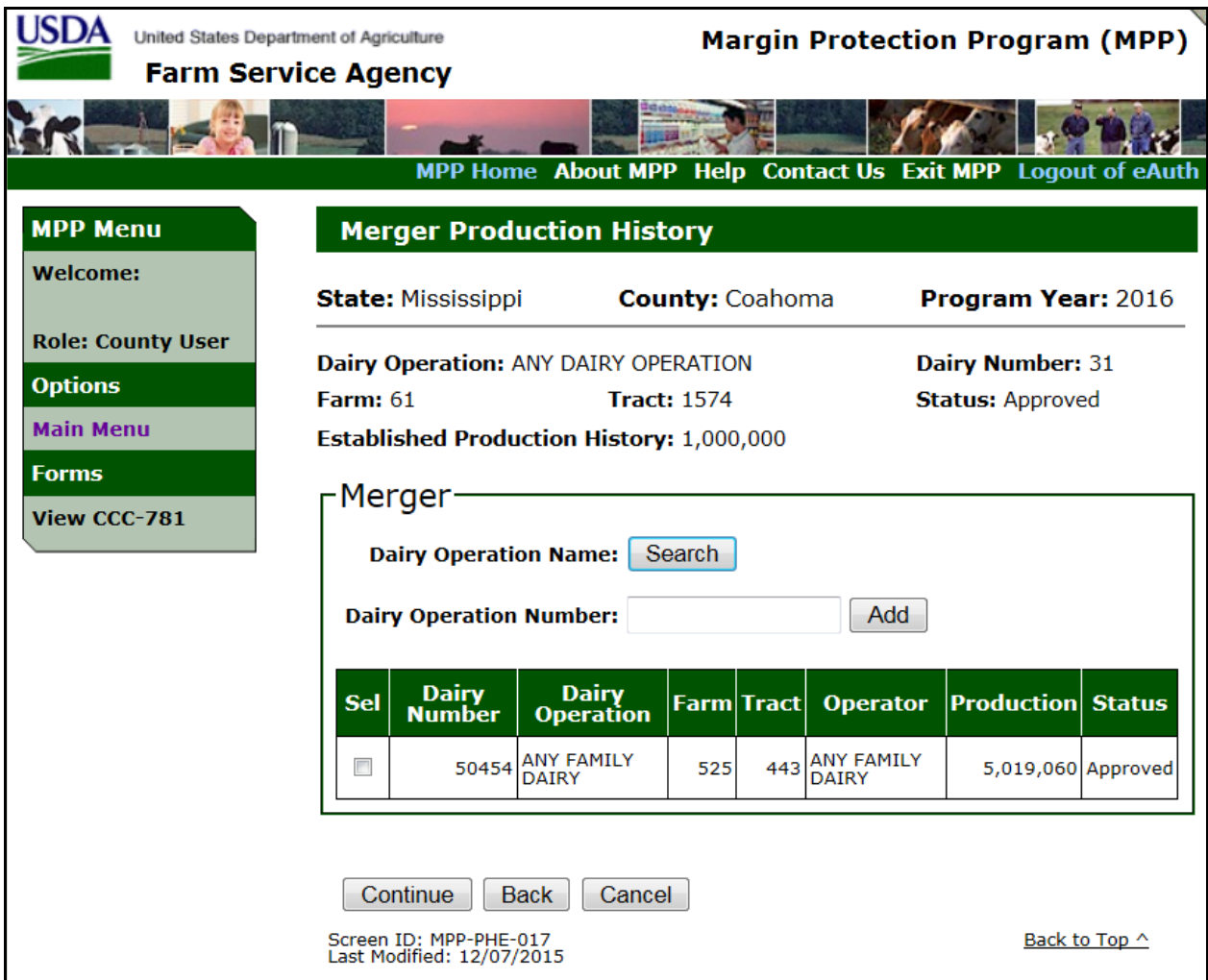

# **D Merger Production History Merger Error Messages**

The following table provides a list of error messages that may be displayed on the Merger Production History Merger Screen.

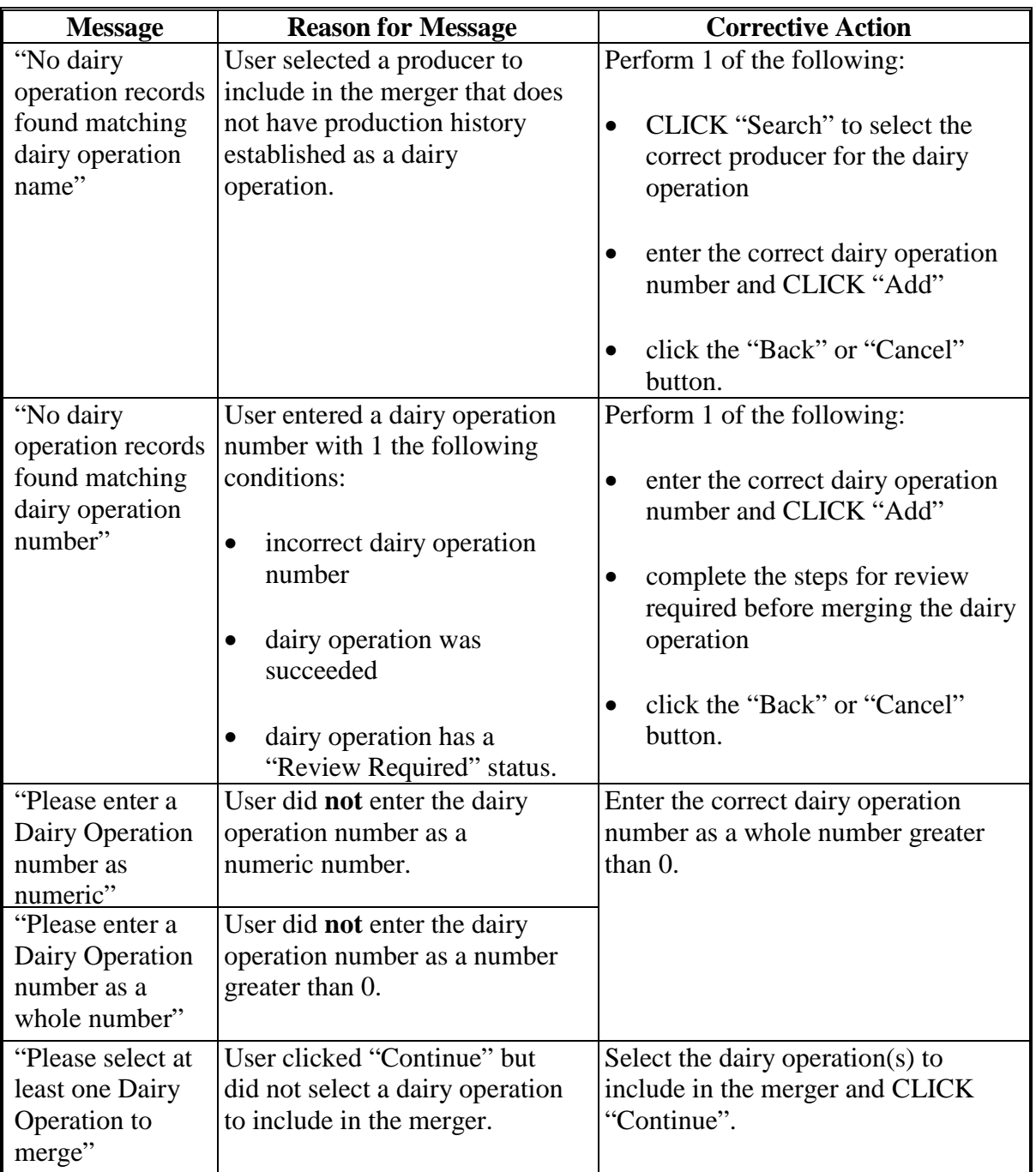

### **E Merger Results and Participants**

The Merger Production History Merger Results and Merger Participants Screen will be displayed when dairy operations are selected and "Continue" is clicked on the Merger Screen.

The "Merger Results" section will be displayed with the resulting dairy operation including the following information:

- dairy operation name
- farm number
- tract number
- operator on the farm
- total production history calculated based on all dairy operations included in the merger.

The "Merger Participants" section will be displayed with information on all dairy operations included in the merger.

Users shall:

- verify the "Merger Results" section is correct for the resulting dairy operation
- verify the "Merger Participants" section is correct for the dairy operations included in the merger
- CLICK "Accept" to continue the merger.

Once "Accept" is clicked, the dairy operation will be in a "Pending Merger" status.

The following table provides descriptions for the available options on the Merger Results/Merger Participants Screen.

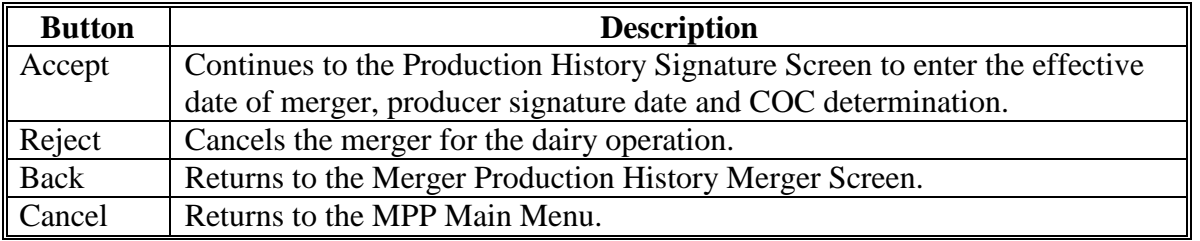

# **E Merger Results and Participants (Continued)**

The following is an example of the Merger Production History Screen "Merger Result" and "Merger Participants" sections.

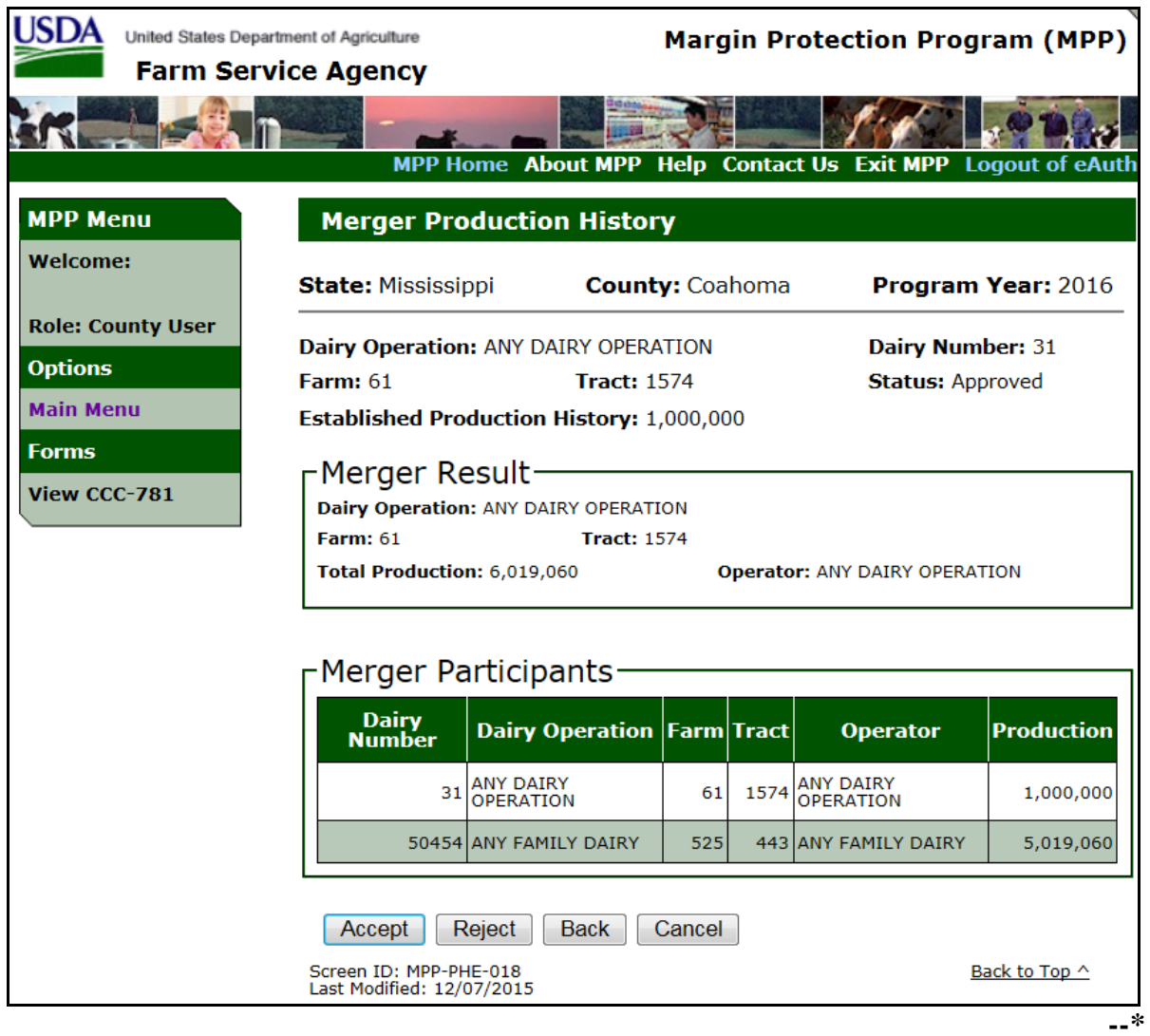

### **F Merger Production History "Merger Results/Merger Participants" Error Messages**

The following table provides a list of error messages that may be displayed on the Merger Production History Merger Results/Merger Participants Screen.

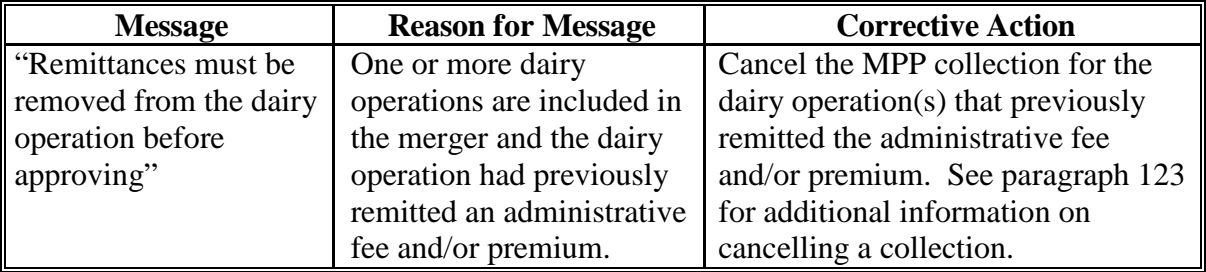

### **G Pending Merger**

After the merger is accepted, the Producer Signature Screen will be displayed. If the producer signature and COC determination are not entered, the dairy operation will remain in "pending merger" status.

Dairy operations that are in a pending merger status will be displayed on the Production History Search and Contract Screen as:

- "Merger To" for the dairy operation, State, county, farm and tract the dairy operations are merging to
- "Merger From" for the dairy operation, State, county, farm and tract for the dairy operations included in the merger.

The following is an example of dairy operations on the Production History Search Screen when they are in a pending "Merger To" or "Merger From" status.

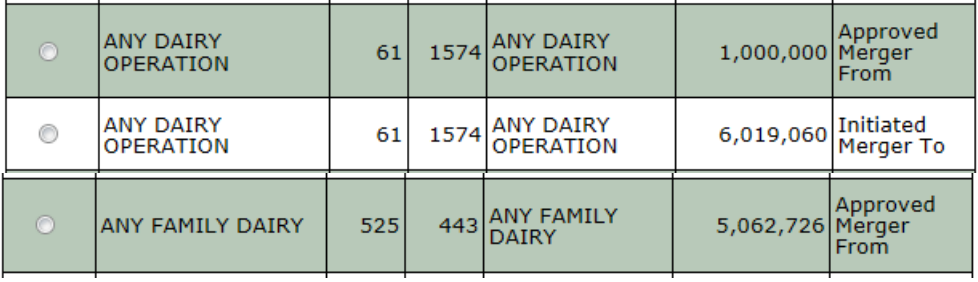

If the dairy operation(s) included in the merger also have a contract for the selected program year of the merger, the Contract Search Screen will also be displayed as "Merger From" for the dairy operation, State, county, farm and tract for the dairy operations included in the merger.

**Note:** The dairy operation being merged to will not be displayed on the Contract Search Screen until the dairy operation merger is approved.

The following is an example of a dairy operation on the Contract Search Screen when the operation is in pending "Merger From" status.

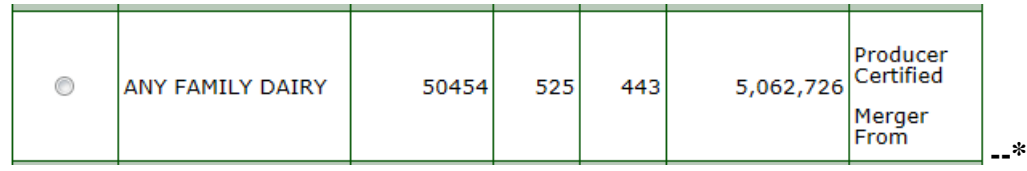

**Par. 35**

### **H Canceling a Merger**

Users have the ability to cancel a dairy operation in pending merger status by selecting the "Reject" option on the Merger Production History Merger Result/ Merger Participants Screen or Production History Signature Screen.

Canceling the merger will remove the "Merger to" and "Merger From" status for the dairy operations.

# **I Approving Merger**

Users in the State and county the dairy operation is being merged to have the ability to approve the dairy operation by selecting the "Accept" option on the Merger Production History Merger Result and Merger Participants Screen.

After accepting the merger the Production History Signature Screen will be displayed to record the:

- effective date of merger
- number of signatures required for producer signature
- producer signature date
- COC determination
- COC determination date.

The effective date will default to 1 day before the MPP coverage year begins and cannot be changed by the user. Mergers must be completed during the enrollment period for the applicable coverage year.

**Exception:** For the 2016 coverage year only, the system will allow mergers to be recorded after the enrollment period ended. However, County Offices are reminded that the merger must have been initiated during the enrollment period.

The merger is not complete until COC approves.**--\***

# **I Approving Merger (Continued)**

The following is an example of the Production History Signature Screen for Merger.

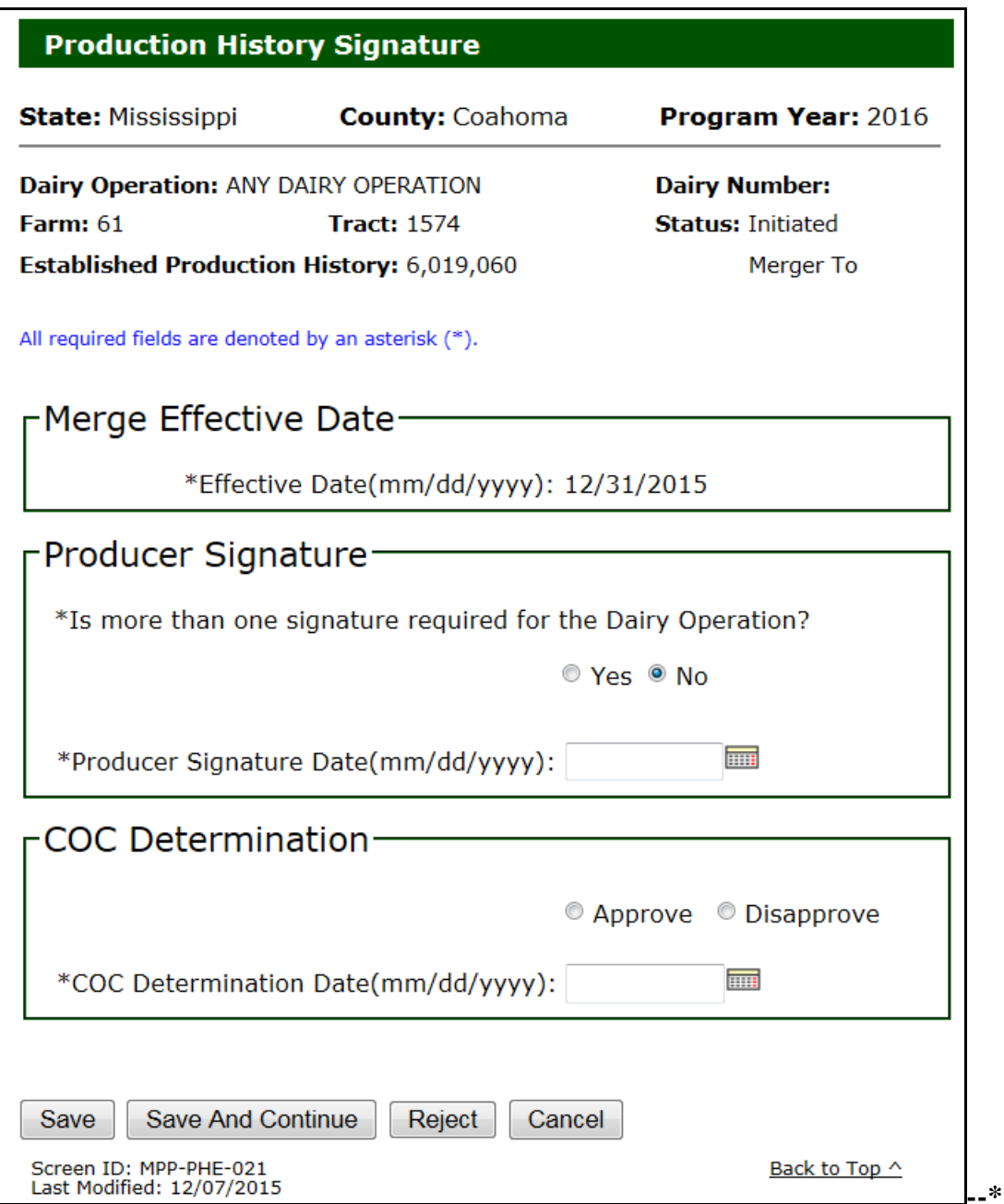

# **J Production History Signature Error Messages**

The following table provides a list of error messages that may be displayed on the Production History Signature Screen for Merger.

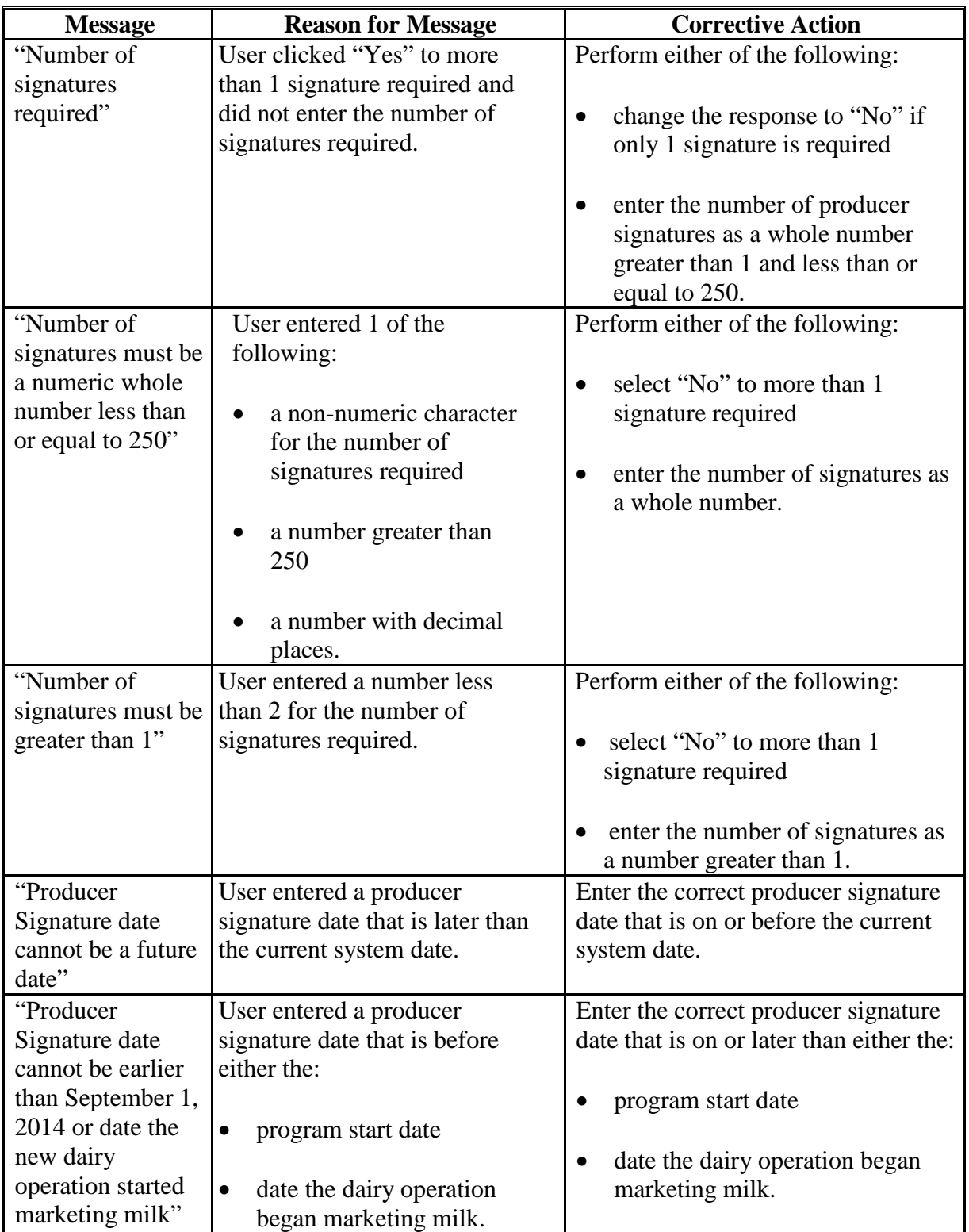

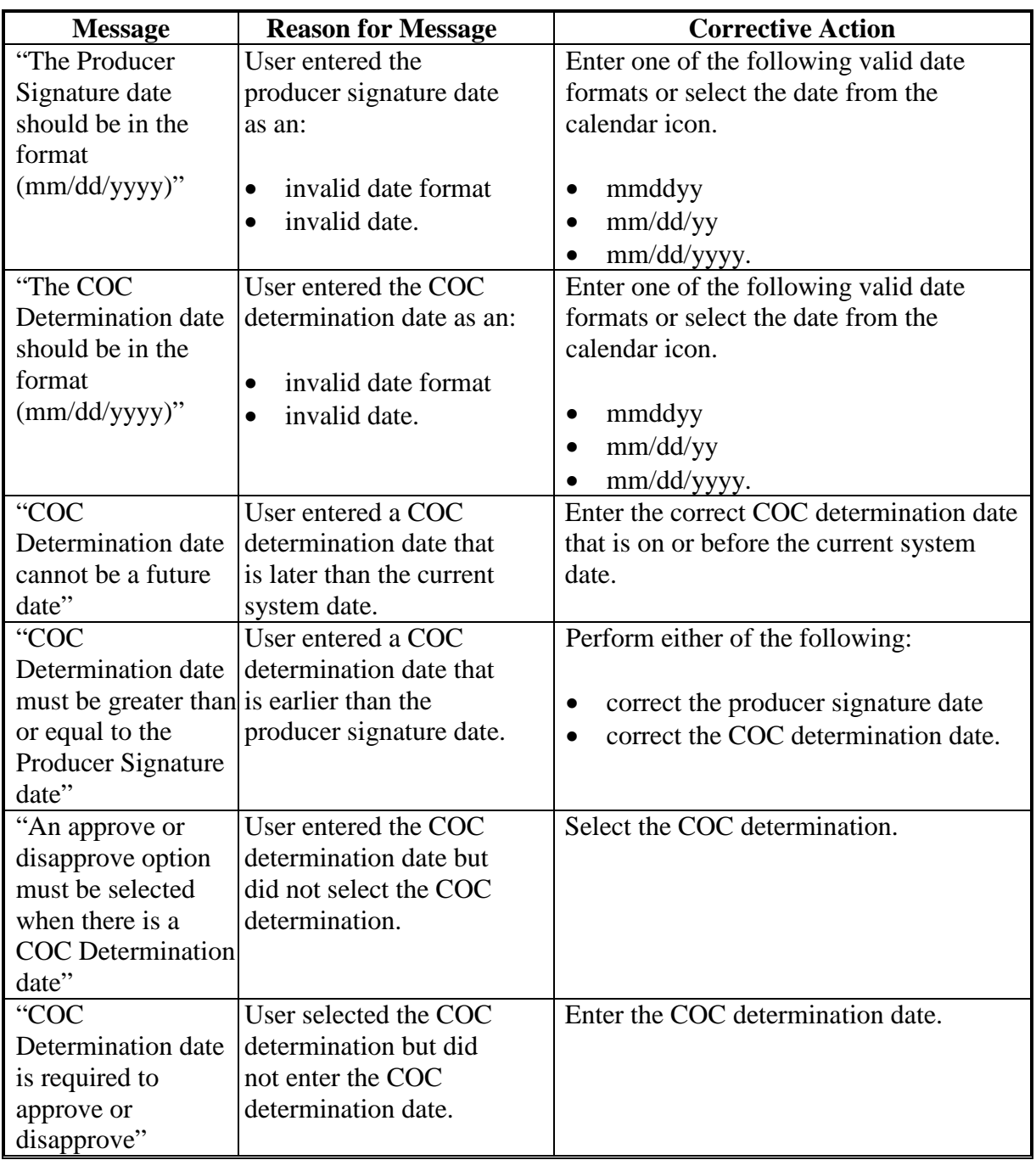

# **J Production History Signature Error Messages (Continued)**

### **K COC Approved Merger**

After COC approves the merger, the dairy operation that was:

- merged from will be displayed with a "Merger" status
- merged to will be displayed with an "Approved" status.

The following is an example of dairy operations on the Production History Search Screen after COC approves the merger:

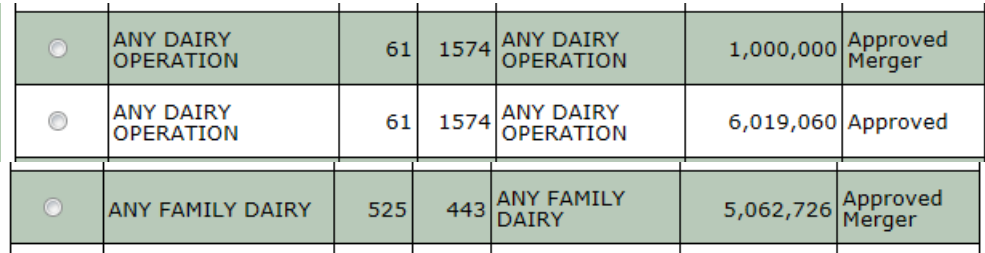

If the dairy operation that was merged from also has a contract for the selected program year of the merger, the Contract Search Screen will be displayed as "Merger" for the dairy operation that was merged from.

The merged to dairy operation will be displayed as an "Initiated" contract on the Contract Search Screen. See Section 3 for additional information on recording a dairy operation contract.

The following is an example of a dairy operation on the Contract Search Screen when the merger is approved by COC.

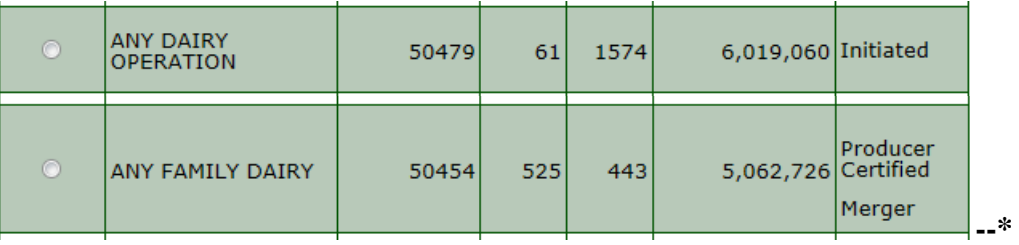

### **36-58 (Reserved)**

 $\cdots$ 

#### **Section 3 CCC-781's**

## **\*--59 CCC-781, CCC-781T, CCC781S, and CCC-781M, Margin Protection Program for Dairy Producers (MPP-Dairy) Production History Establishment**

# **A CCC-781, CCC-781T, CCC-781S, CCC781M for Production History Establishment**

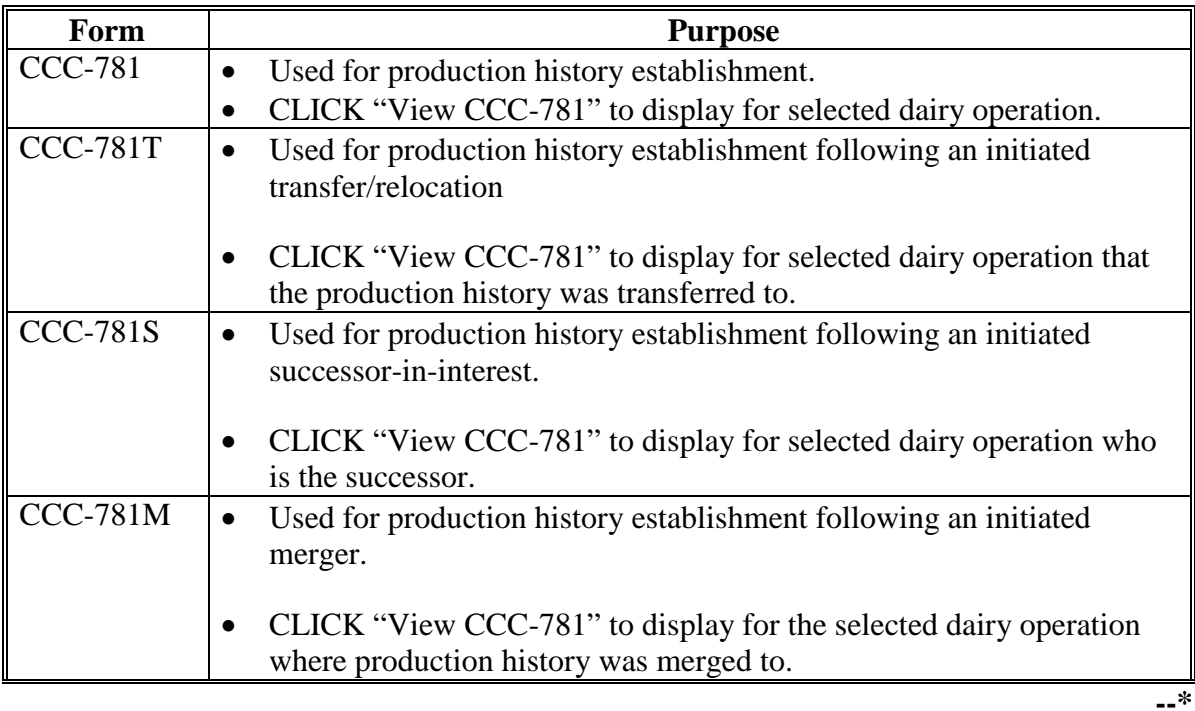

# **\*--59 CCC-781, CCC-781T, CCC781S, and CCC-781M, Margin Protection Program for Dairy Producers (MPP-Dairy) Production History Establishment (Continued)**

### **B CCC-781 to Establish Production History for an Existing Dairy Operation**

The following is an example of CCC-781 for a dairy operation establishing production history.

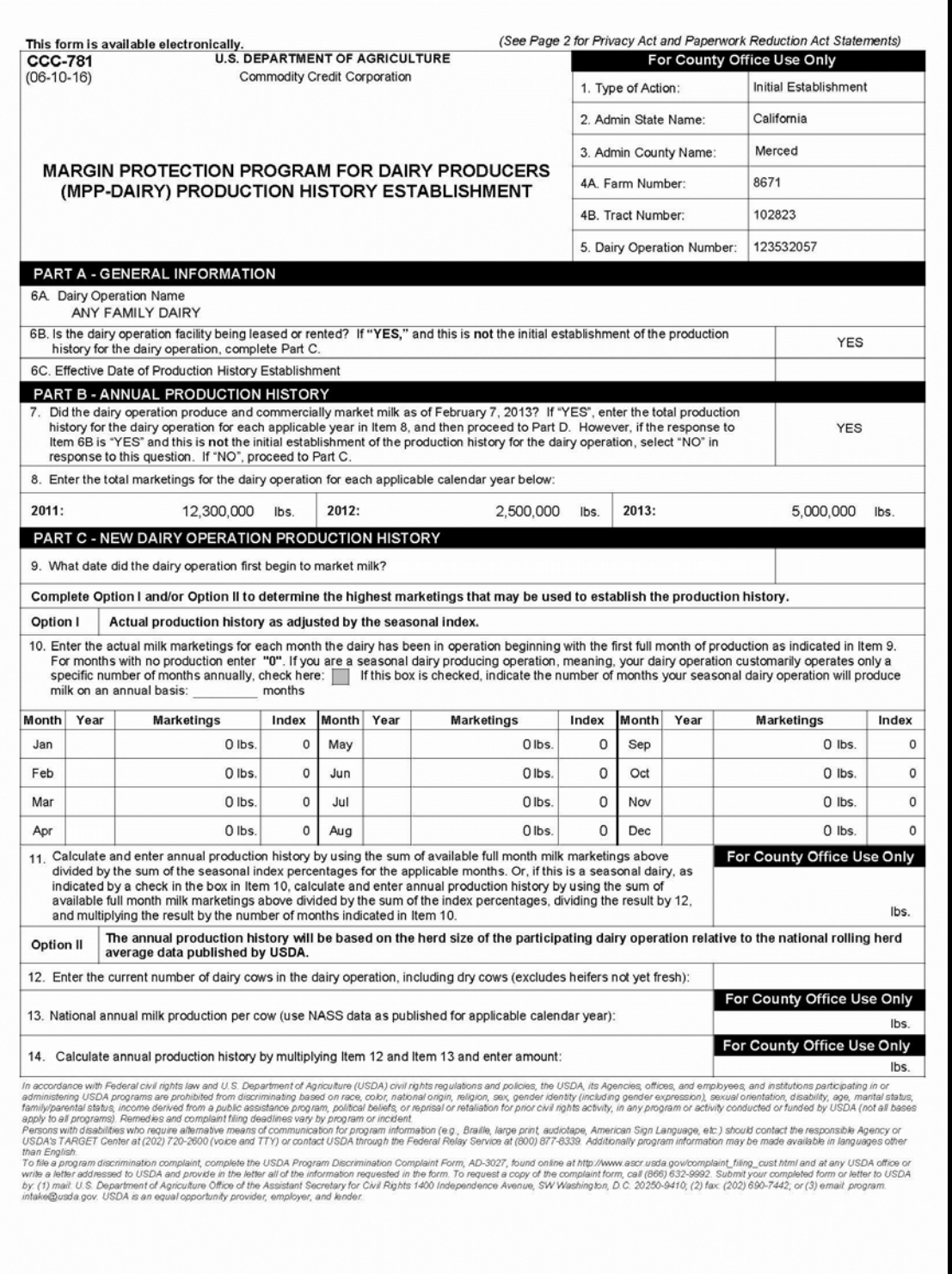

**Par. 59**

#### **Par. 59**

# **\*--59 CCC-781, CCC-781T, CCC781S, and CCC-781M, Margin Protection Program for Dairy Producers (MPP-Dairy) Production History Establishment (Continued)**

**B CCC-781 to Establish Production History for an Existing Dairy Operation (Continued)**

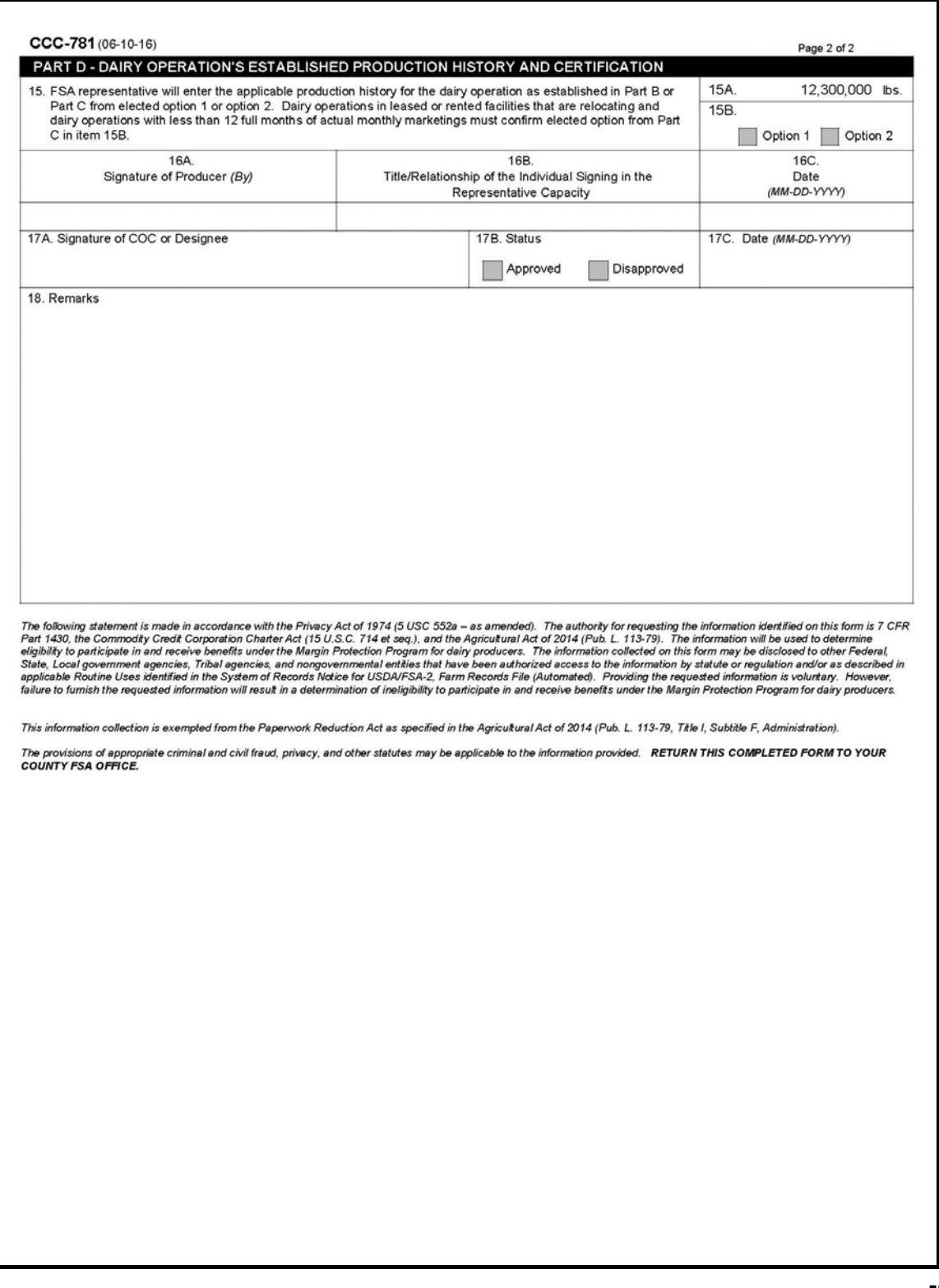

#### **Par. 59 \*--59 CCC-781, CCC-781T, CCC781S, and CCC-781M, Margin Protection Program for Dairy Producers (MPP-Dairy) Production History Establishment (Continued)**

### **C CCC-781 to Establish Production History for a New Dairy Operation**

The following is an example of CCC-781 for a new dairy operation.

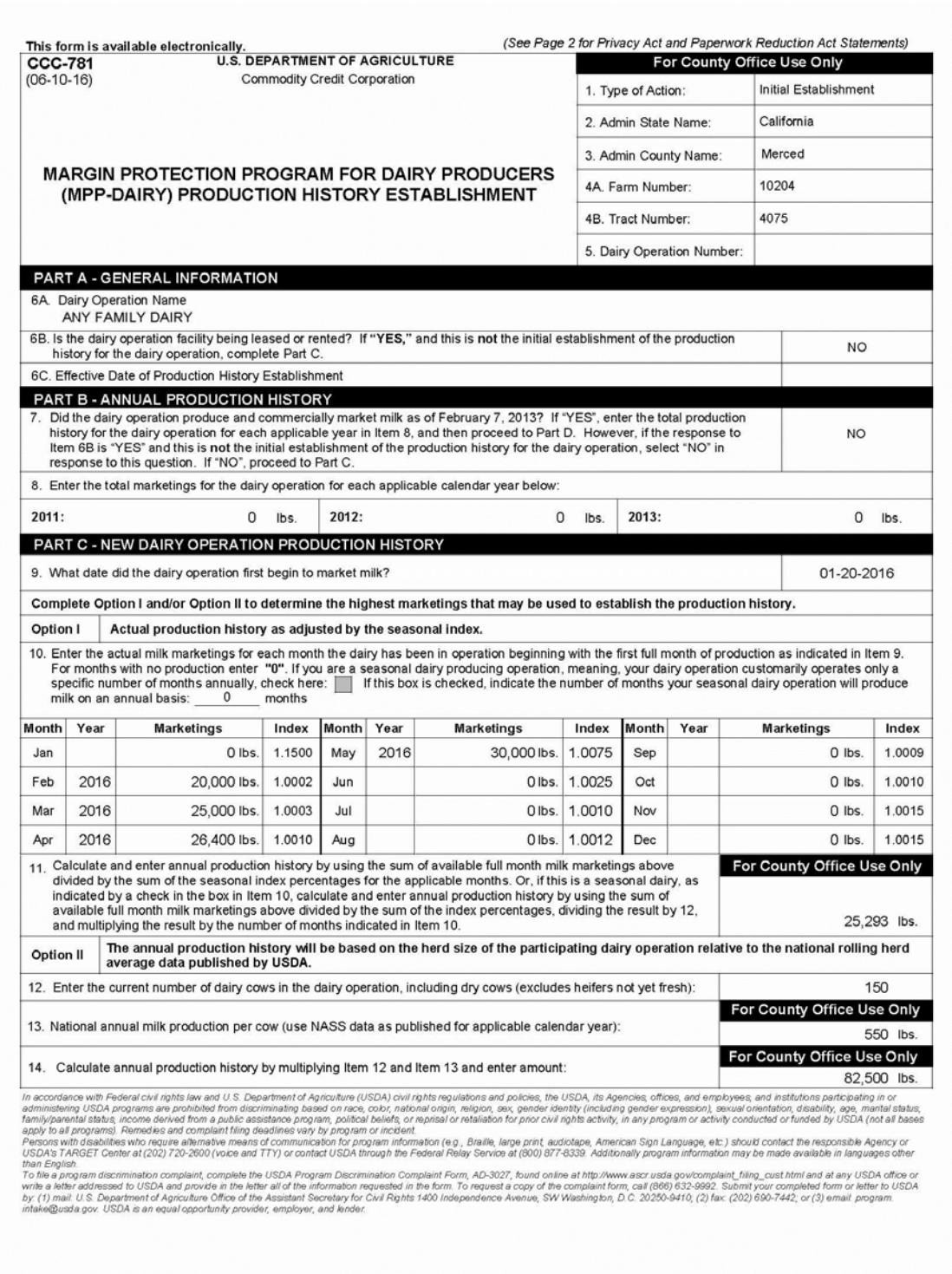

### **\*--59 CCC-781, CCC-781T, CCC781S, and CCC-781M, Margin Protection Program for Dairy Producers (MPP-Dairy) Production History Establishment (Continued)**

**C CCC-781 to Establish Production History for a New Dairy Operation (Continued)**

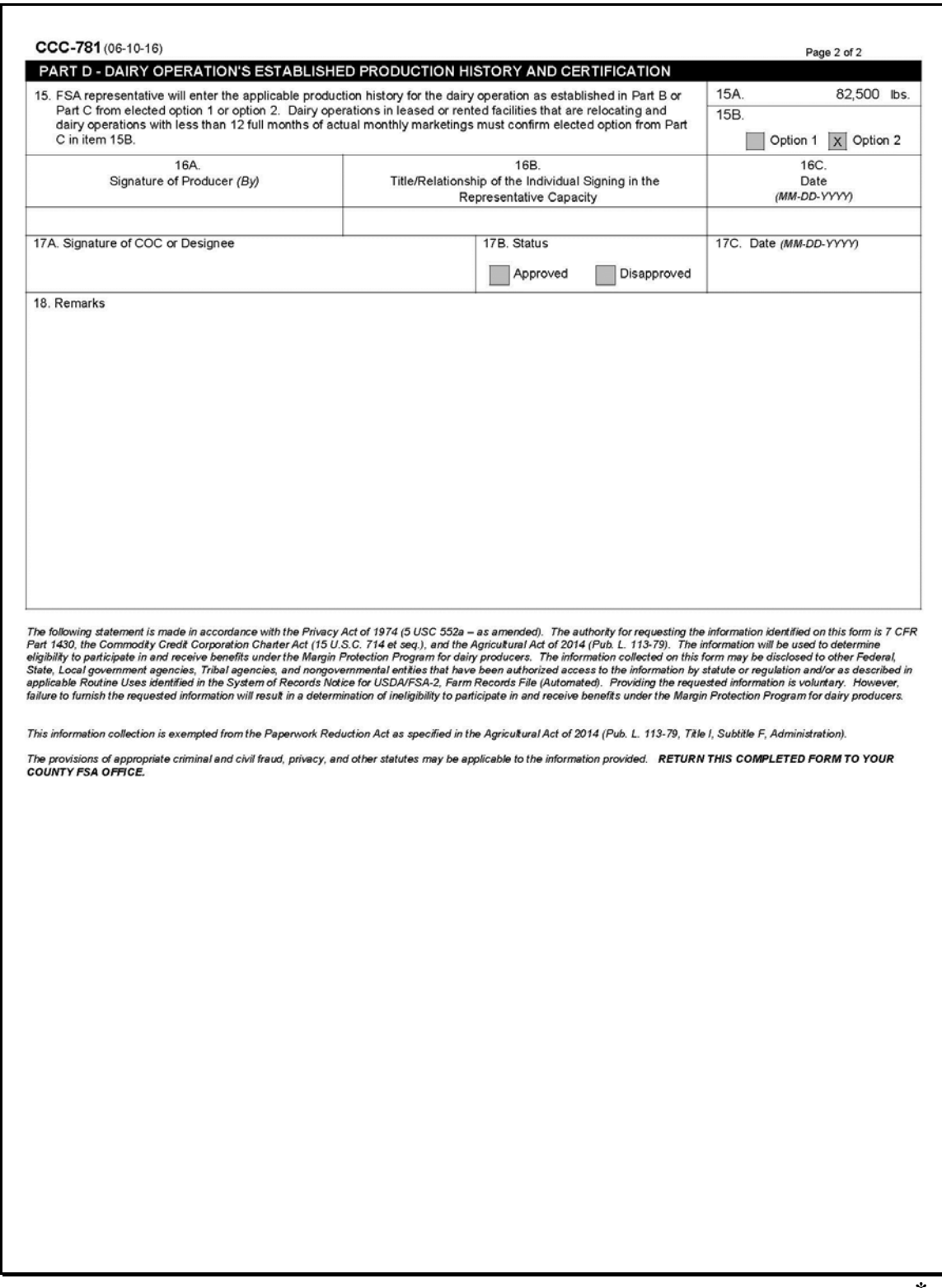

#### **Par. 59 \*--59 CCC-781, CCC-781T, CCC781S, and CCC-781M, Margin Protection Program for Dairy Producers (MPP-Dairy) Production History Establishment (Continued)**

### **D CCC-781T to Establish Production History for a Transfer/Relocation**

The following is an example of CCC-781T for a transfer/relocation.

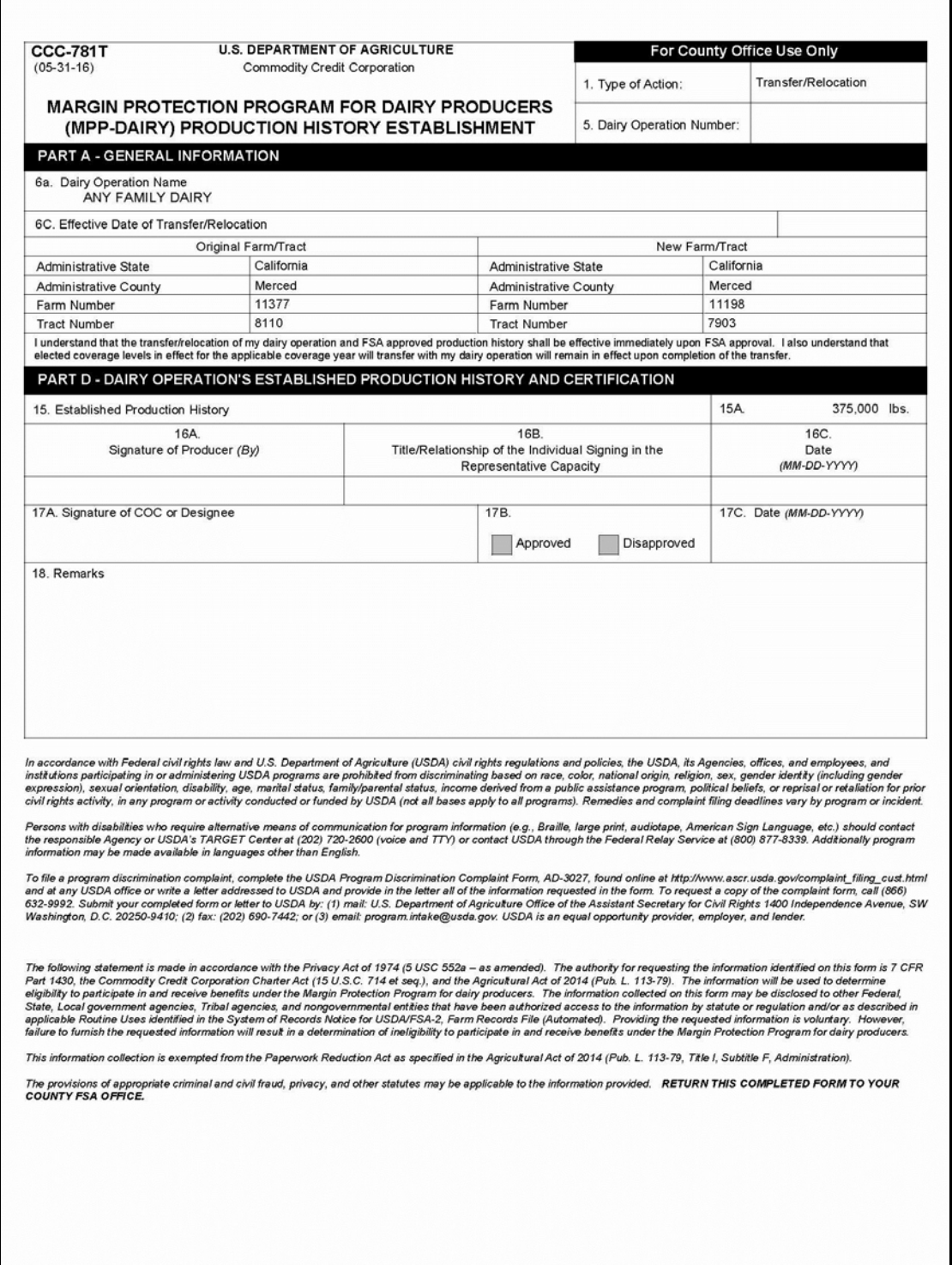

### **\*--59 CCC-781, CCC-781T, CCC781S, and CCC-781M, Margin Protection Program for Dairy Producers (MPP-Dairy) Production History Establishment (Continued)**

**E CCC-781S to Establish Production History for a Successor-In-Interest**

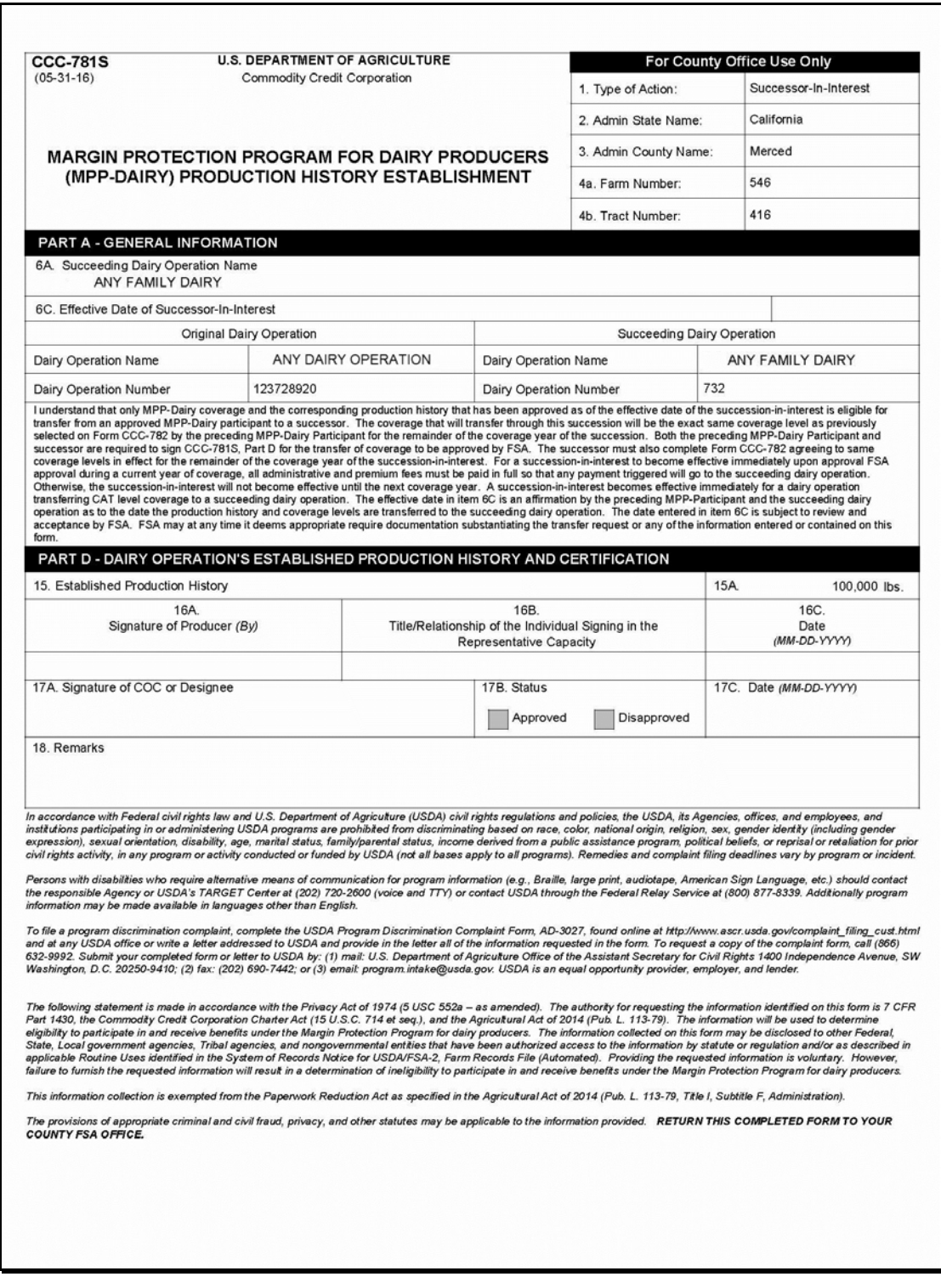

### **\*--59 CCC-781, CCC-781T, CCC781S, and CCC-781M, Margin Protection Program for Dairy Producers (MPP-Dairy) Production History Establishment (Continued)**

### **F CCC-781M to Establish Production History for a Merger**

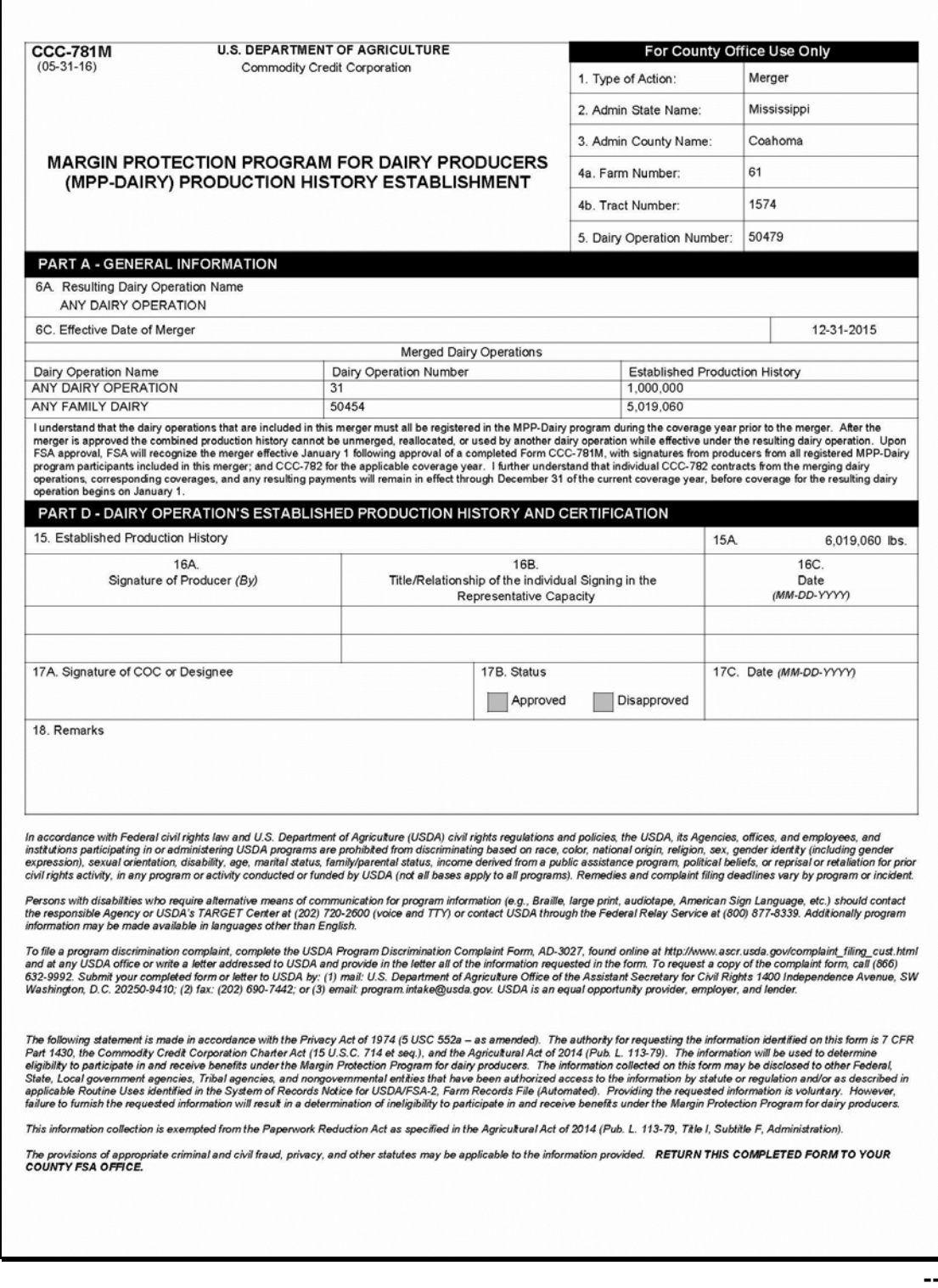

## **60-69 (Reserved)**
### **70 Recording Contract and Annual Coverage Election**

### **A Introduction**

Contract and annual coverage election shall be recorded for dairy operations that choose to participate in MPP-Dairy.

Dairy operations that register for MPP-Dairy annual coverage election are required to apply for annual coverage election in subsequent years during the registration coverage election period for the duration of MPP-Dairy.

Dairy operations that registered for contract and annual coverage election in 2014 and/or 2015 and were updated to the workbook by County Office users will **not** be migrated into the MPP-Dairy System, "Dairy Contract and Annual Coverage Election" section.

County Office users shall not record 2015 contracts in the MPP-Dairy automated system.

Production history information was migrated from the workbook and the production history information will roll forward each year as described in [subparagraph 31](#page-55-0) A.

 **\*--Note:** County Offices shall contact their State Office if a contract is recorded incorrectly.**--\*** 

See 1-MPP, Part 4 for MPP-Dairy registration and annual coverage election policy and provision.

## <span id="page-109-0"></span>**\*--71 Selecting Dairy Operations**

## **A Selecting Dairy Operations for Contract and Annual Election Updates**

Access the MPP Main Menu according t[o paragraph 12.](#page-11-0) On the MPP Main Menu, perform the following steps to select a dairy operation for which user wants to update contract and annual election information.

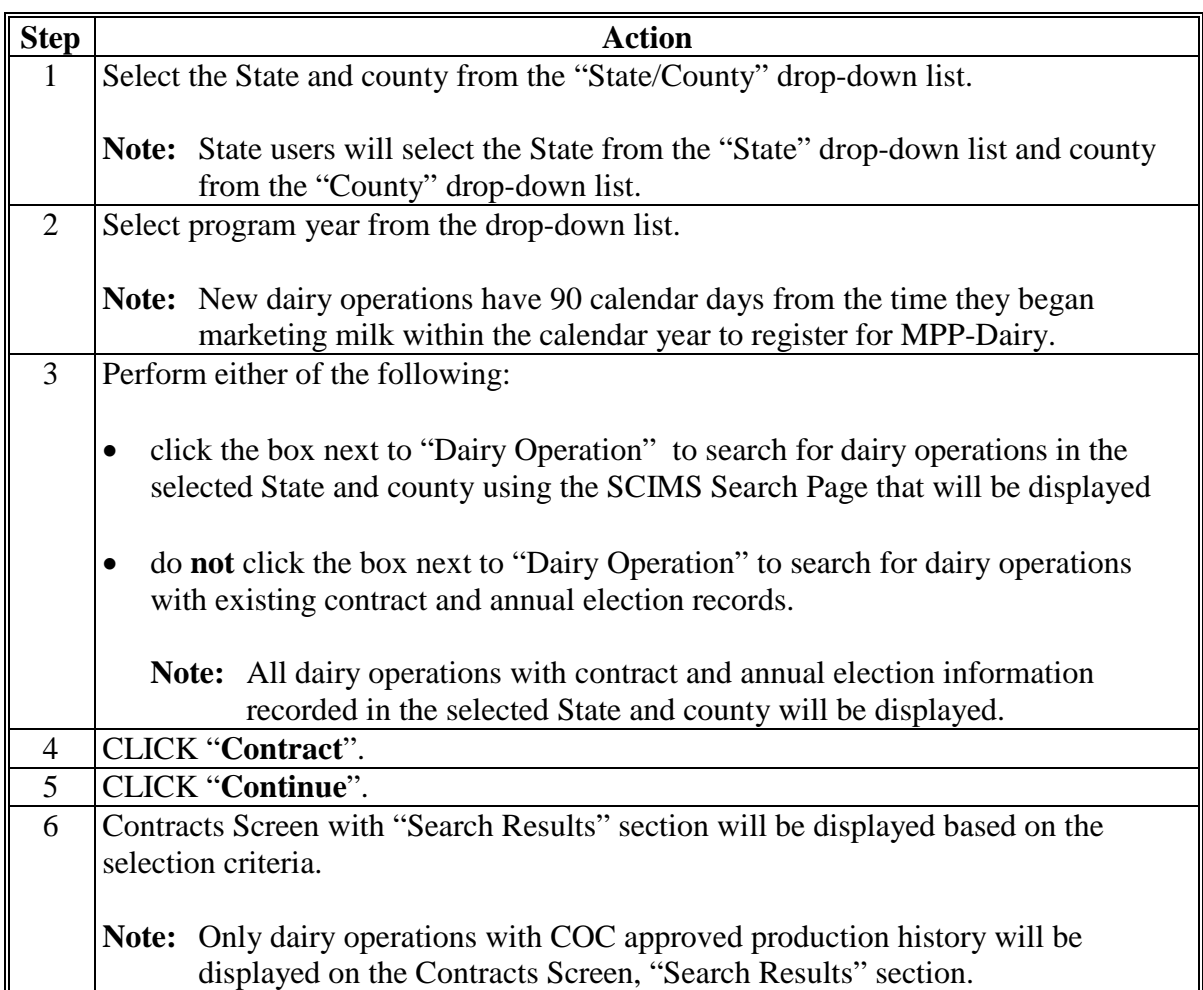

## **71 Selecting Dairy Operations (Continued)**

## **B Contracts Screen With Search Results**

The following is an example of the Contracts Screen, "Search Results" section. **\*--**

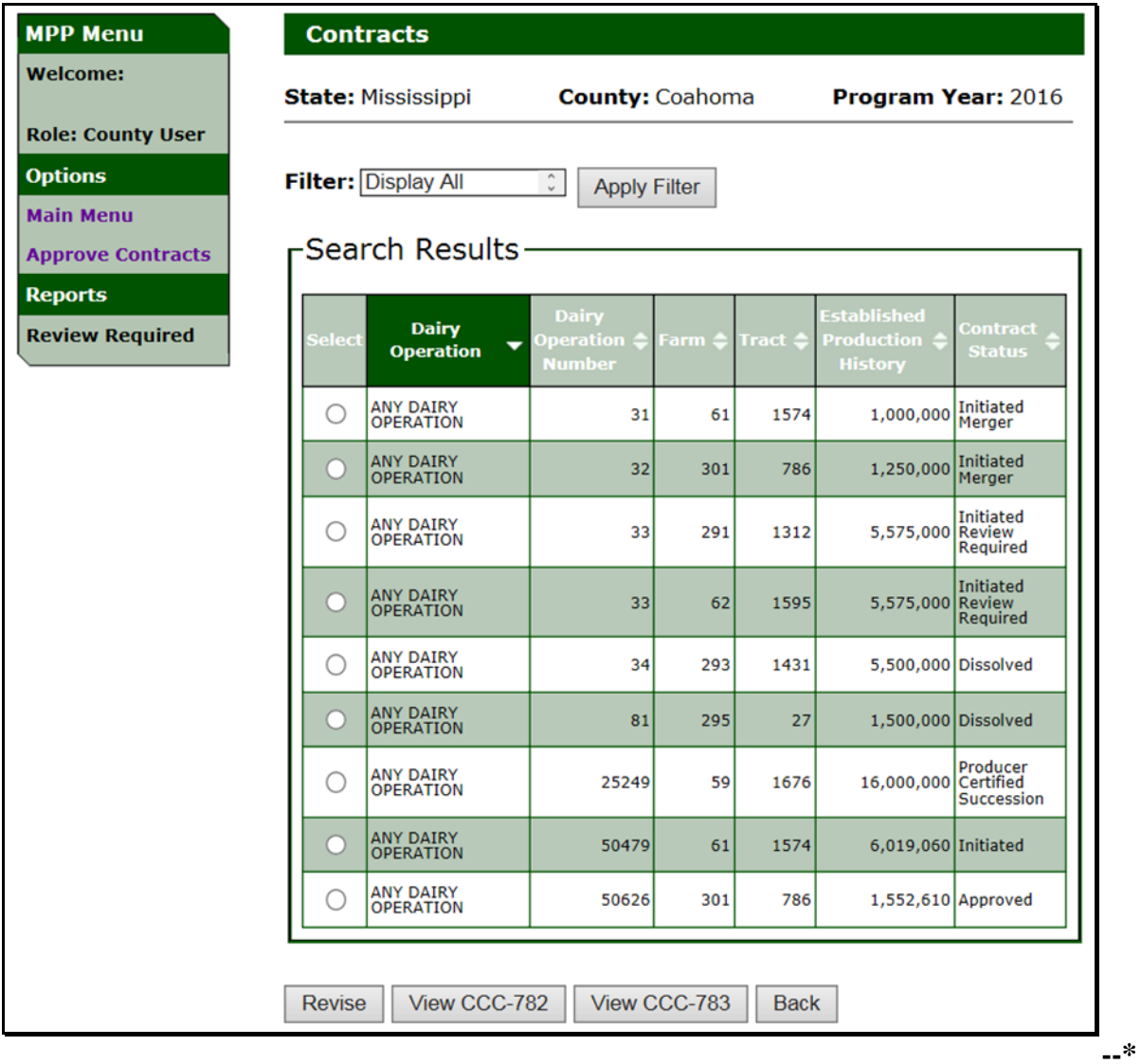

## **\*--71 Selecting Dairy Operations (Continued)**

## **C Contract Screen Search Results Information**

The following provides information about the Contracts Screen, "Search Results" section.

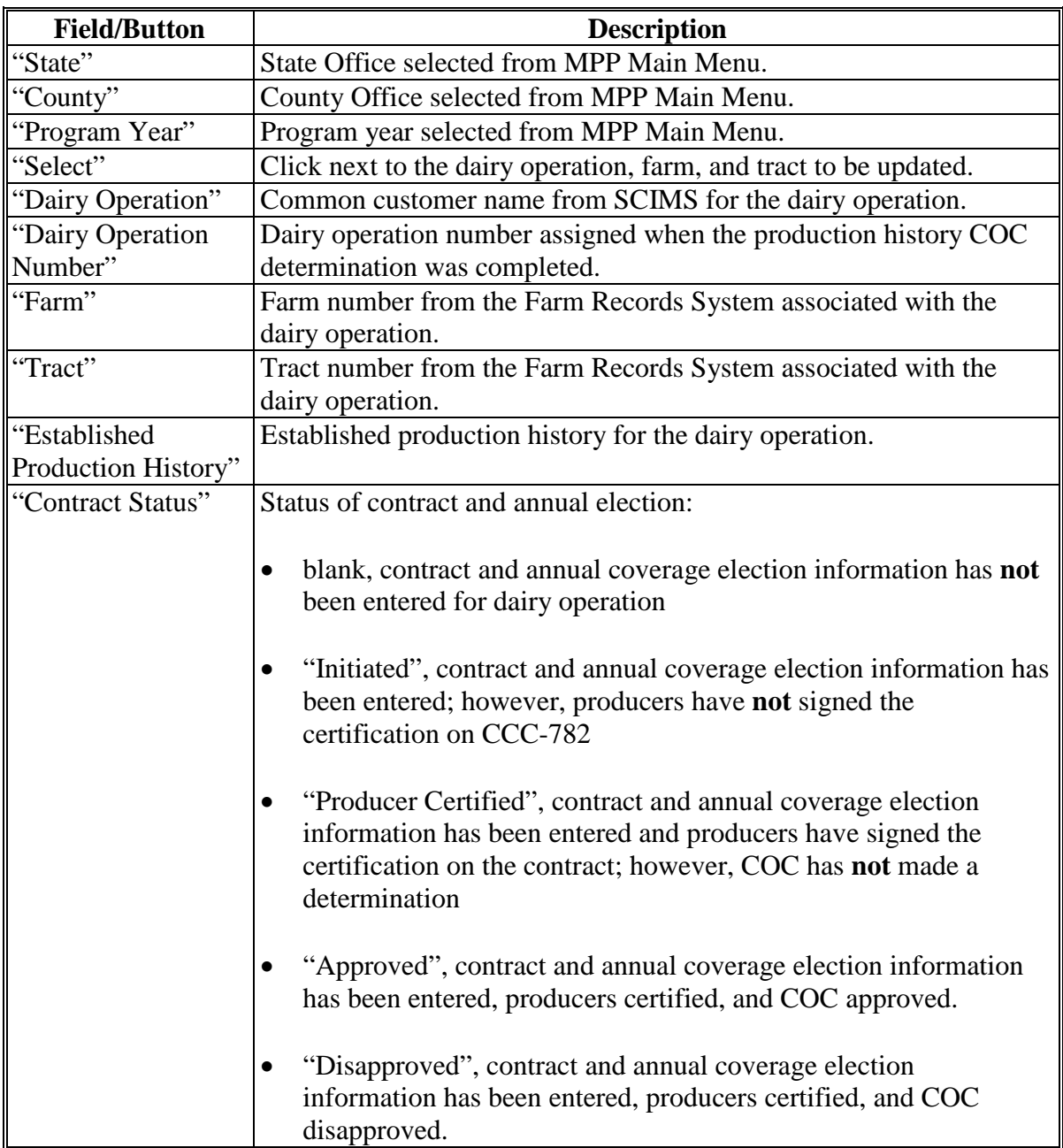

## **71 Selecting Dairy Operations (Continued)**

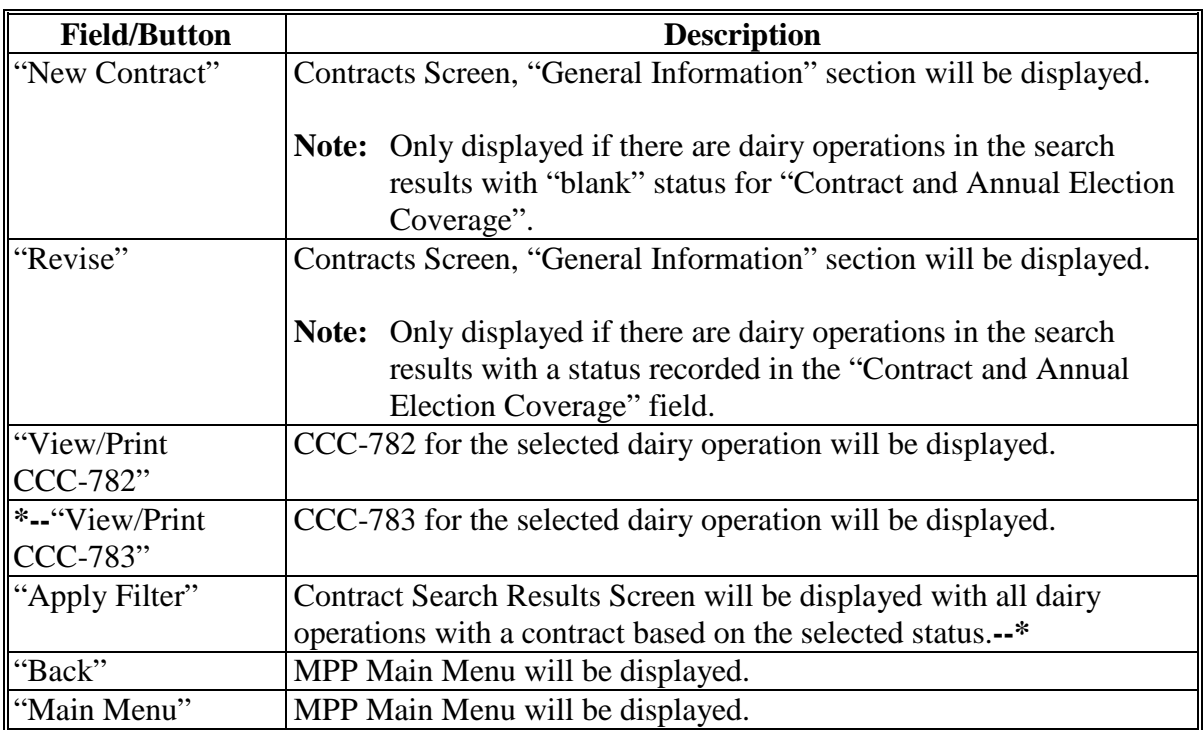

## **C Contract Screen Search Results Information (Continued)**

## **71 Selecting Dairy Operations (Continued)**

## **D Contracts Screen Search Results Error Messages**

The following provides a list of error messages that may be displayed on the Contracts Screen with "Search Results" section.

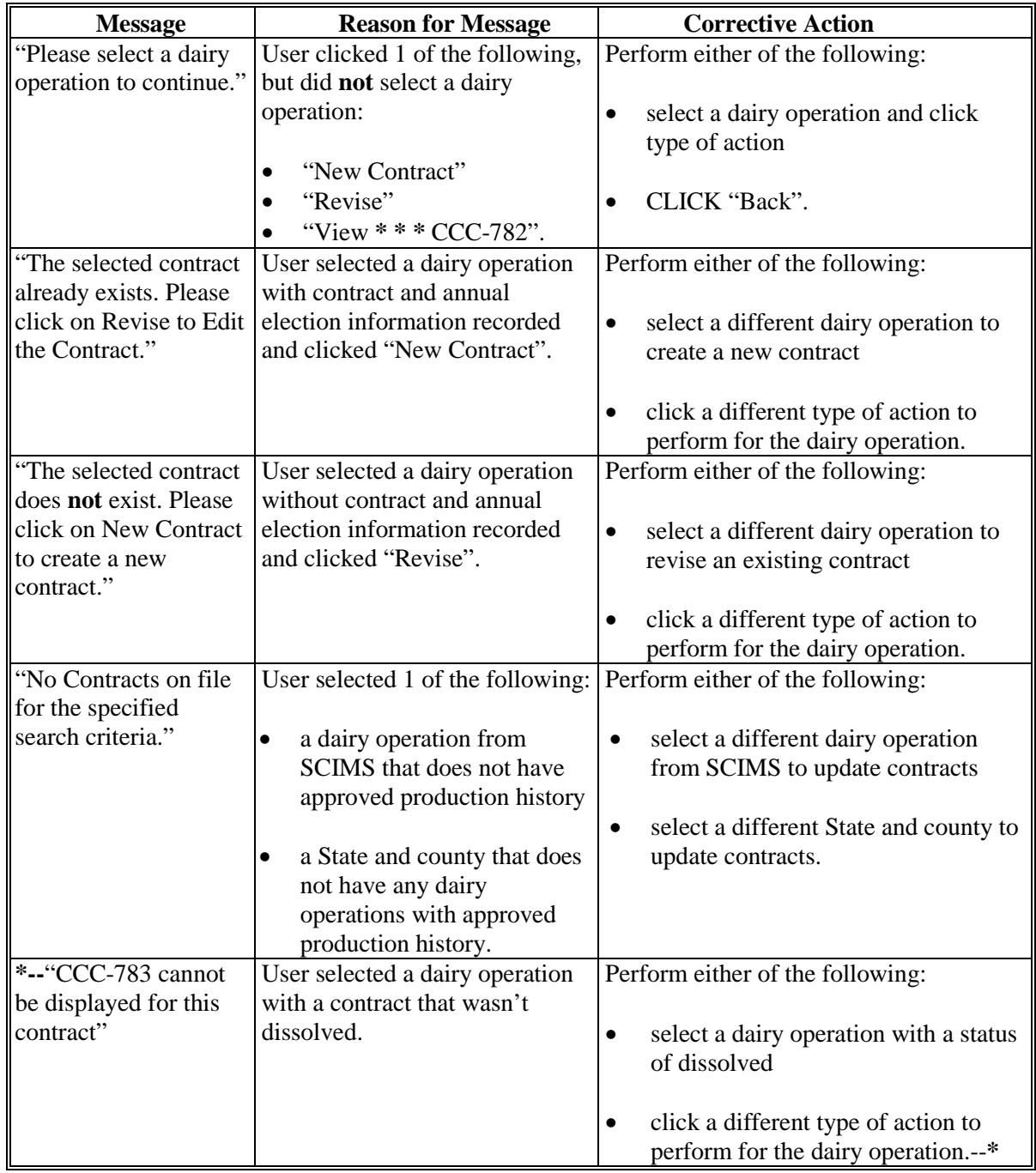

### **72 Creating Contract for MPP-Dairy Annual Coverage Election**

### **A Creating Contract for Annual Coverage Election for a Dairy Operation**

Perform the following steps to begin the process of creating a contract for annual coverage election for a dairy operation.

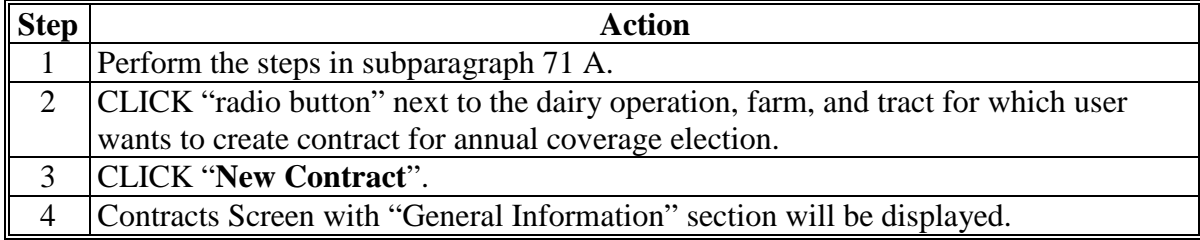

#### **B Contracts Screen With General Information**

The Contracts Screen with "General Information" section provides "Yes" or "No" options to the following questions.

• "Does the Dairy Operation currently produce and commercially market milk?"

**\* \* \*** 

- "Do all dairy producers in the operation make contributions (including land, labor, management, equipment, or capital) to the dairy operation, which are at least commensurate with their shares of the proceeds of the operation?"
- "Do any of the producers collectively have more than a 50% interest in both this dairy operation and another dairy operation that is covered under MPP-Dairy?"
- "Does the dairy operation currently have a policy under RMA's Livestock Gross Margin for Dairy Program (LGM-Dairy)?"
	- **Note:** If the dairy operation indicated they currently have a policy under LGM-Dairy, a month and year is required for the last month and year of target marketings insured under LGM-Dairy Policy, in the "mm/yyyy" format.

A response is required to each question.

CLICK "**Save and Continue**" after selecting a response to each question.

See 1-MPP, Part 4 for determining the appropriate response to each question according to policy and provision.

## **72 Creating CCC-782 for MPP-Dairy Annual Coverage Election (Continued)**

## **B Contracts Screen With General Information (Continued)**

The following is an example of the Contracts Screen with "General Information" section. **\*--**

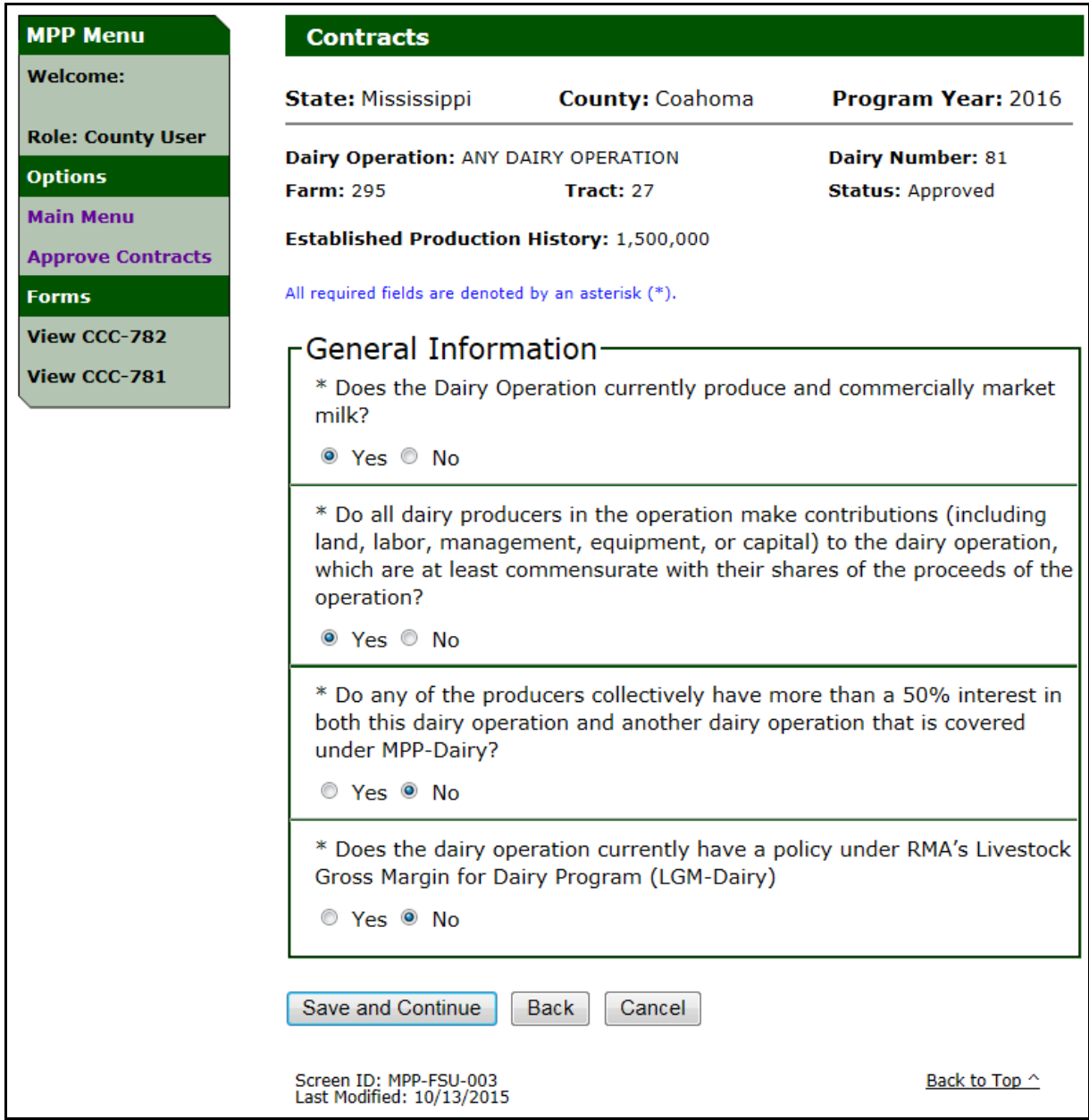

## **\*--72 Creating CCC-782 for MPP-Dairy Annual Coverage Election (Continued)**

## **C Contracts Screen General Information Header**

The following provides information about all contract and annual election coverage screens header.

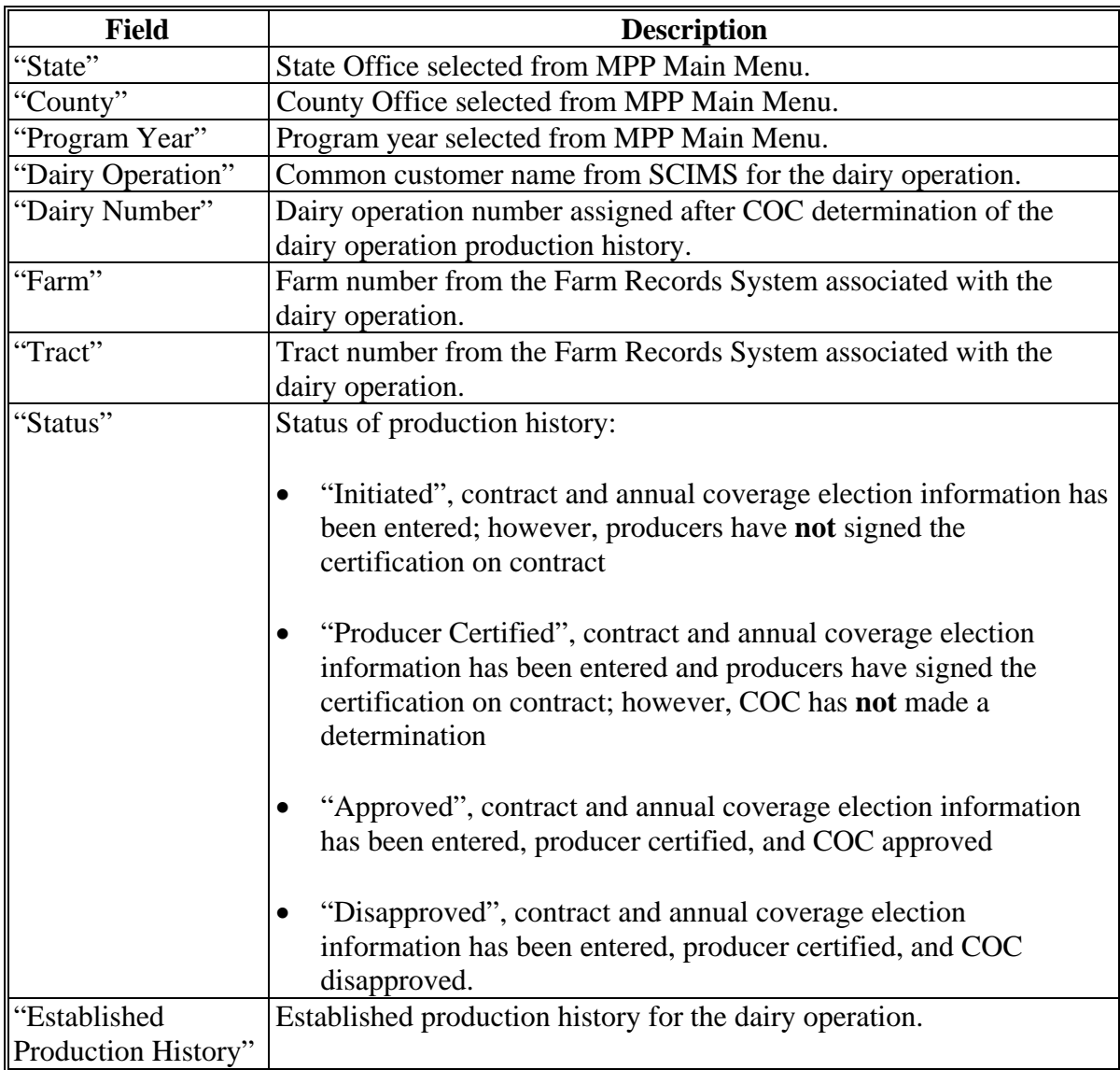

### **\*--72 Creating CCC-782 for MPP-Dairy Annual Coverage Election (Continued)**

### **D Left Navigation Menu General Information**

The following provides information about the left navigation menu on all contract and annual coverage election screens.

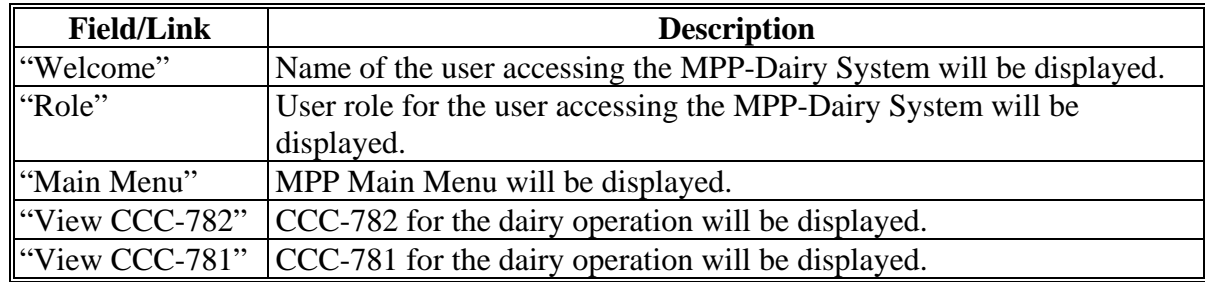

### **E General Button Information**

The following provides information about buttons available on all contract and annual coverage election screens.

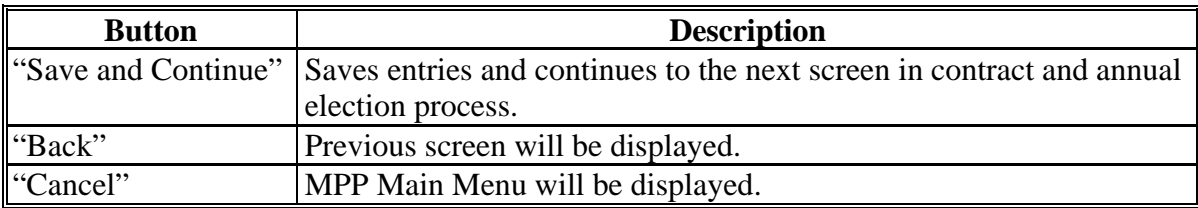

### **F Contracts Screen "General Information" Section Errors**

The following provides a list of error messages that may be displayed on the Contracts Screen, "General Information" section.

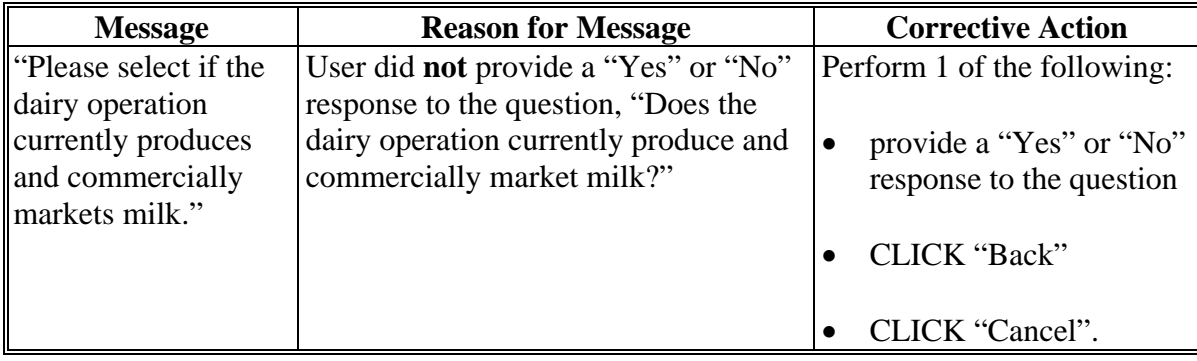

## **72 Creating CCC-782 for MPP-Dairy Annual Coverage Election (Continued)**

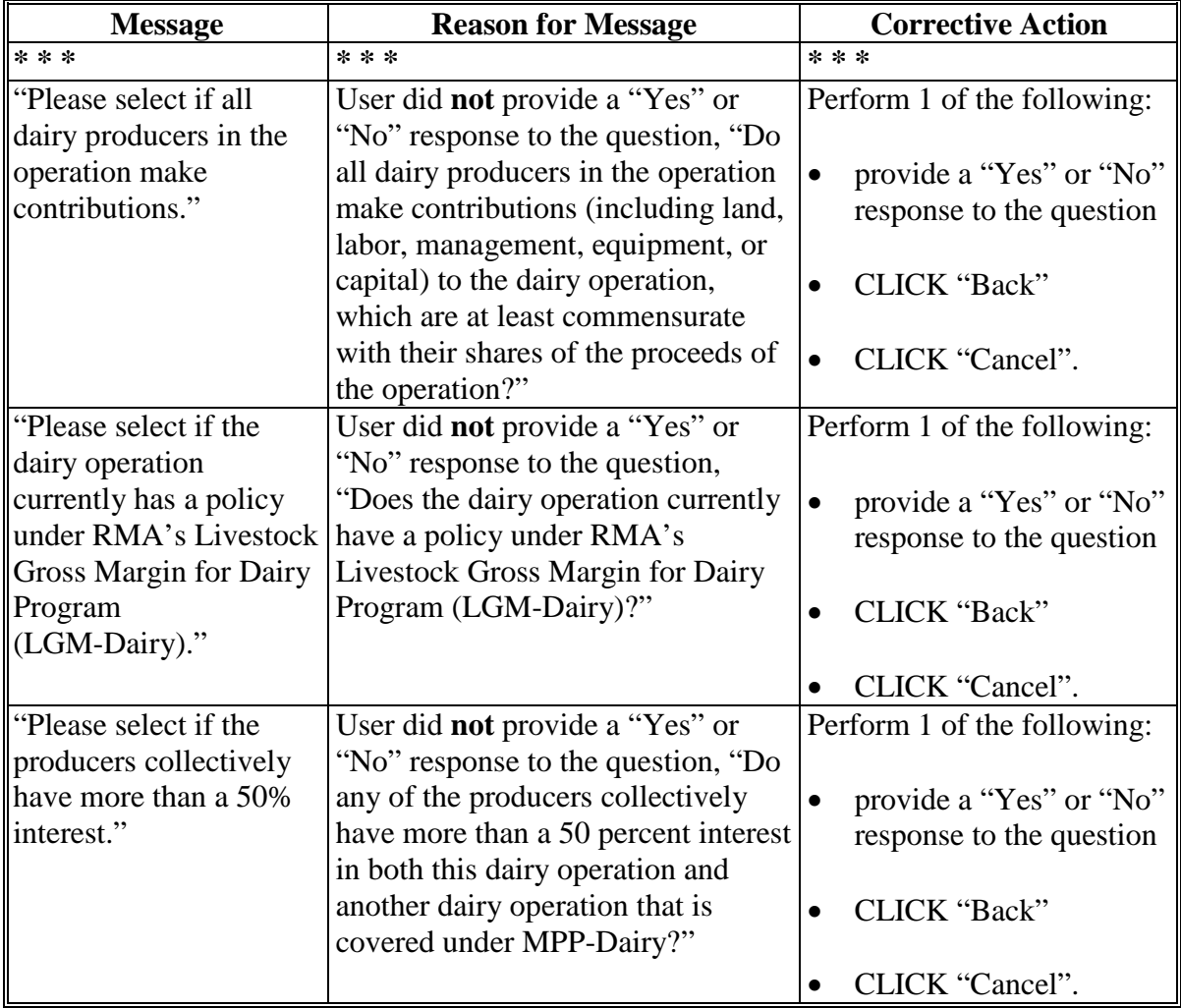

## **F Contracts Screen Errors (Continued)**

## **\*--72 Creating CCC-782 for MPP-Dairy Annual Coverage Election (Continued)**

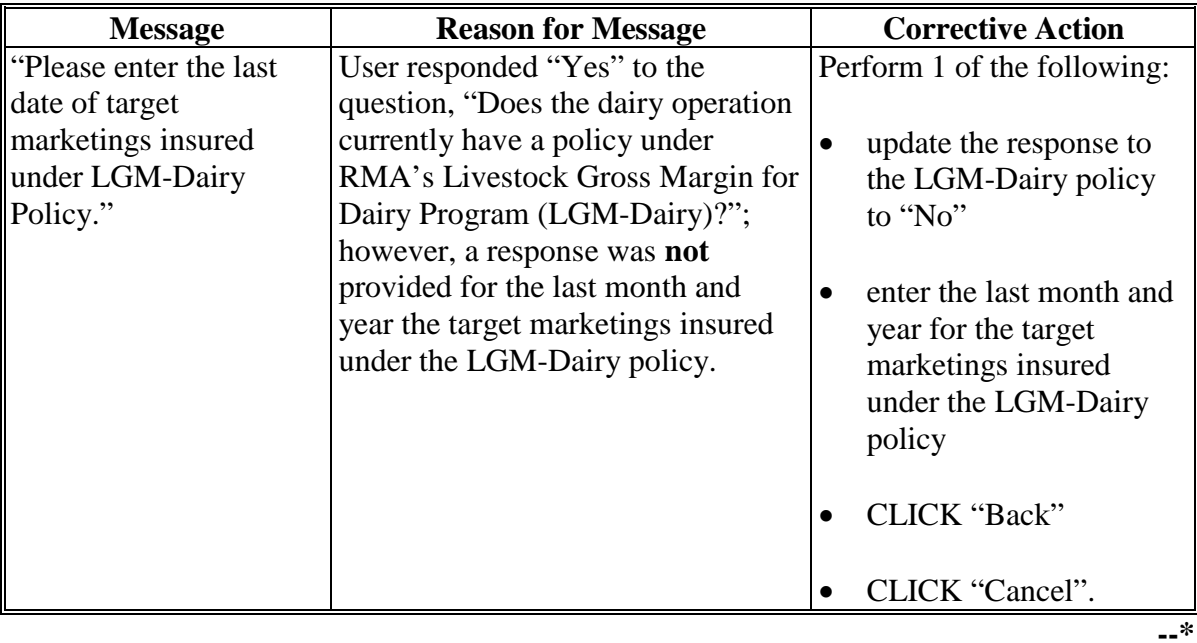

## **F Contracts Screen Errors (Continued)**

## **A Contracts Screen With Coverage Level Elections**

Dairy operations are required to select their coverage level threshold and percentage as described in 1-MPP, Part 4.

The following is an example of the Contracts Screen, "Coverage Level Elections" section.

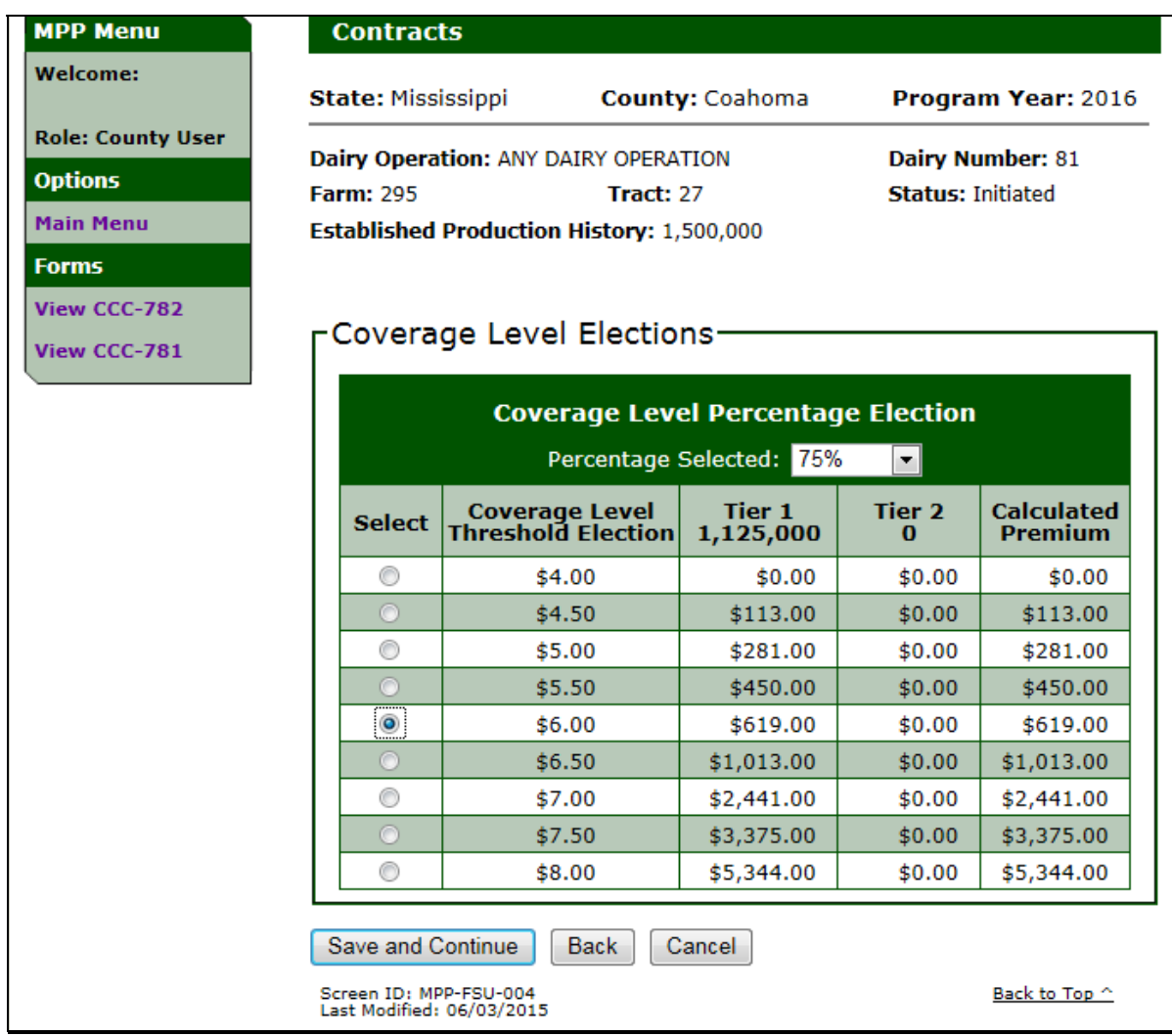

## **\*--73 Contract Coverage Level Elections (Continued)**

### **B Contracts Screen With Coverage Level Election Information**

The following provides information about the Contracts Screen, "Coverage Level Elections" section.

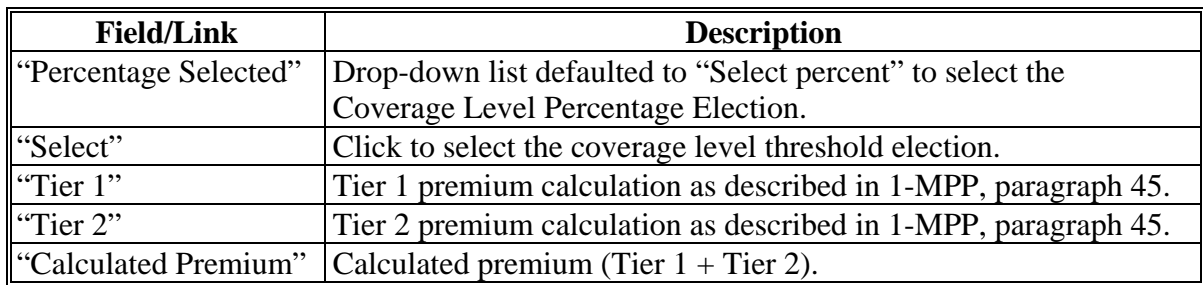

### **C Selecting Contract Coverage Level Election**

Users shall perform the following steps to select the dairy operation coverage level percentage and threshold election.

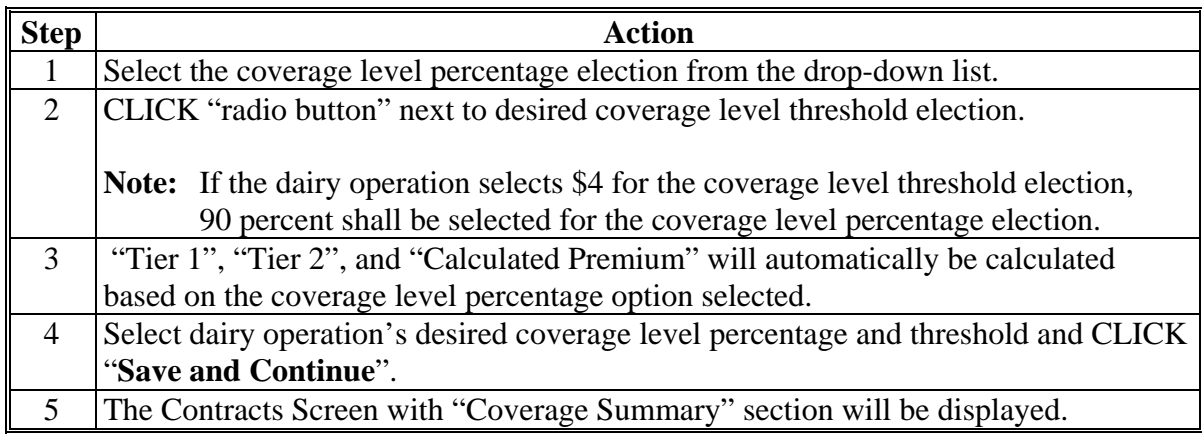

## **73 Contract Coverage Level Elections (Continued)**

## **D Contracts Screen Coverage Level Election Errors**

The following provides a list of error messages that may be displayed on the Contracts Screen, "Coverage Level Election" section.

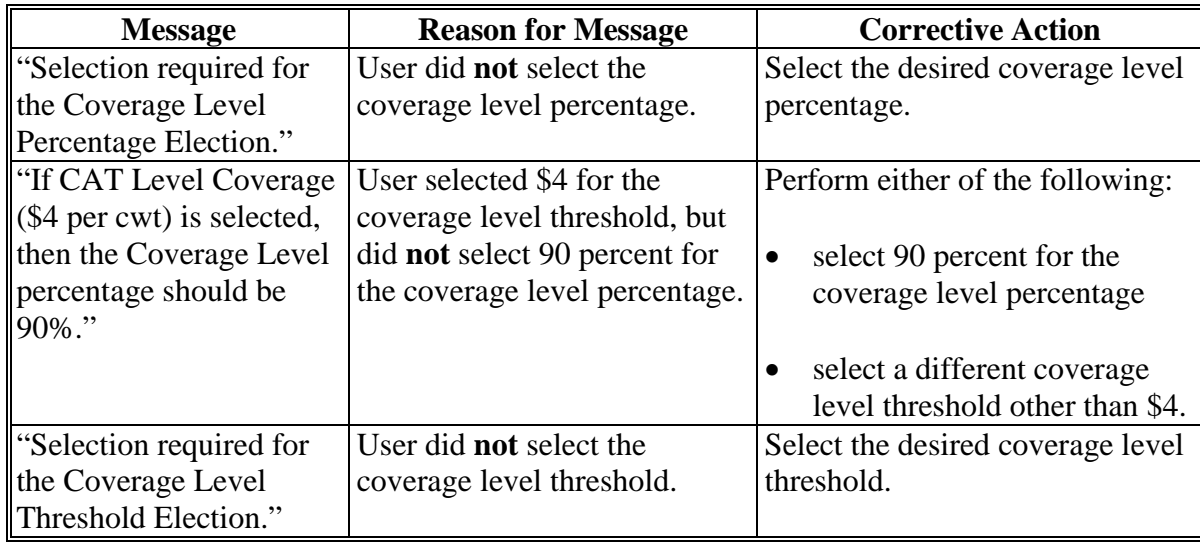

 $\sigma_{\rm{max}}$ 

### **A Milk Handler Designation**

The MPP-Dairy web-based system allows dairy operations to designate that a milk handler will remit premium payments on behalf of a dairy operation that elects buy-up coverage for the 2017 MPP coverage year and subsequent years.

See 1-MPP for additional information on the milk handler designation.

### **B Milk Handler Information Screen**

The Milk Handler Information Screen is displayed after the coverage election is selected and before the premium calculation summary when completing a dairy operation's MPP contract.

**Note:** This screen is only displayed for those dairy operations electing buy-up coverage.

County Offices shall:

- record either of the following responses to the question "Will the outstanding premium balance be submitted to FSA through the Dairy Operation's Milk Handler?":
	- "Yes" if the dairy operation wishes to designate a milk handler to remit premium payments on their behalf
	- "No" if the dairy operation does not wish to designate a milk handler to remit premium payments
- if "Yes" is selected indicating the dairy operation is designating their milk handler to remit premium payments, select the milk handler from the drop down list displayed.

If the milk handler is not listed in the drop down list, the milk handler has not registered to participate. County Offices shall advise the dairy operation to contact the milk handler.**--\***

## **\*--73.5Designating Milk Handler (Continued)**

## **B Milk Handler Information Screen (Continued)**

The following is an example of the Milk Handler Designation Screen.

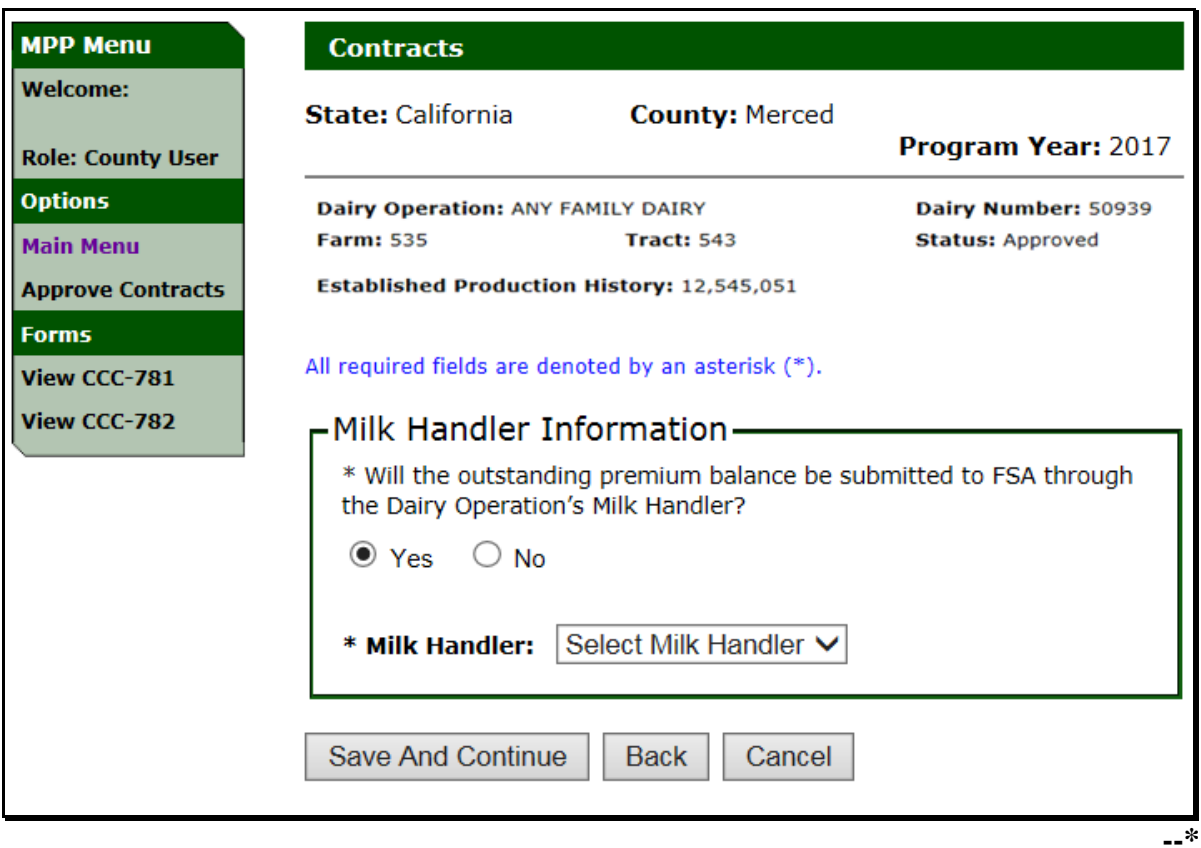

## **C Milk Handler Information Error Messages**

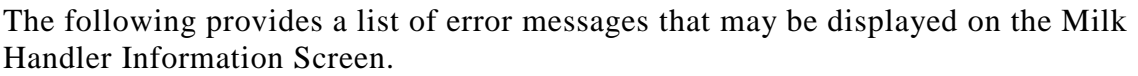

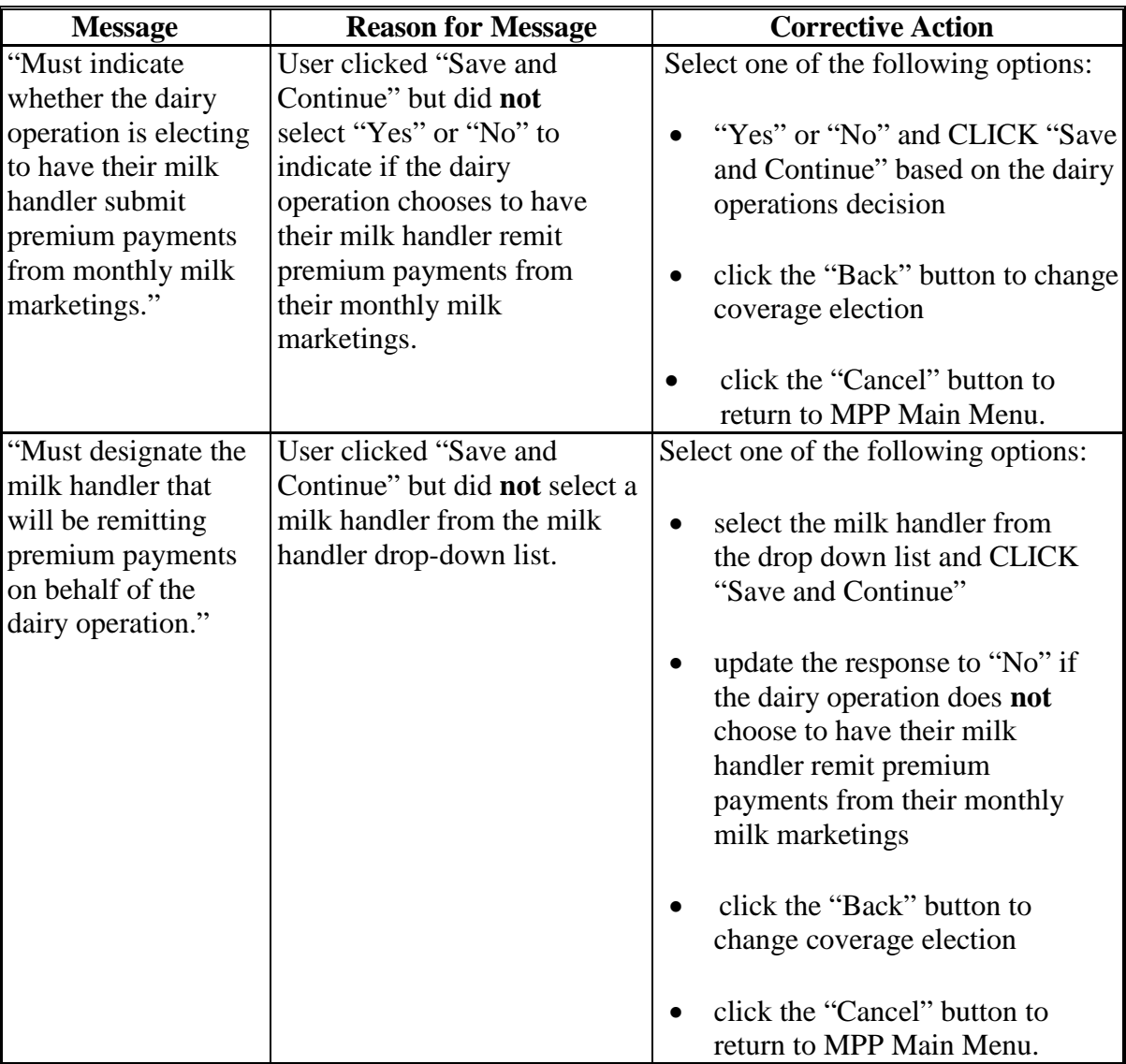

### **\*--74 Contracts Screen Coverage Summary**

## **A Contracts Screen With Coverage Summary**

The Contracts Screen, "Coverage Summary" section will be displayed with a summary of the following:

- coverage level percentage election
- coverage level threshold election
- Tier 1 calculated premium amount
- Tier 2 calculated premium amount
- administrative fee
- calculated premium (Tier 1 calculated premium + Tier 2 calculated premium)
- total amount due.

Confirm the information displayed on the screen is correct and CLICK "**Save and Continue**".**--\*** 

# **\*--74 Contracts Screen Coverage Summary (Continued)**

## **B Example of Contracts Screen With Coverage Summary**

The following is an example of the Contracts Screen, "Coverage Summary" section.

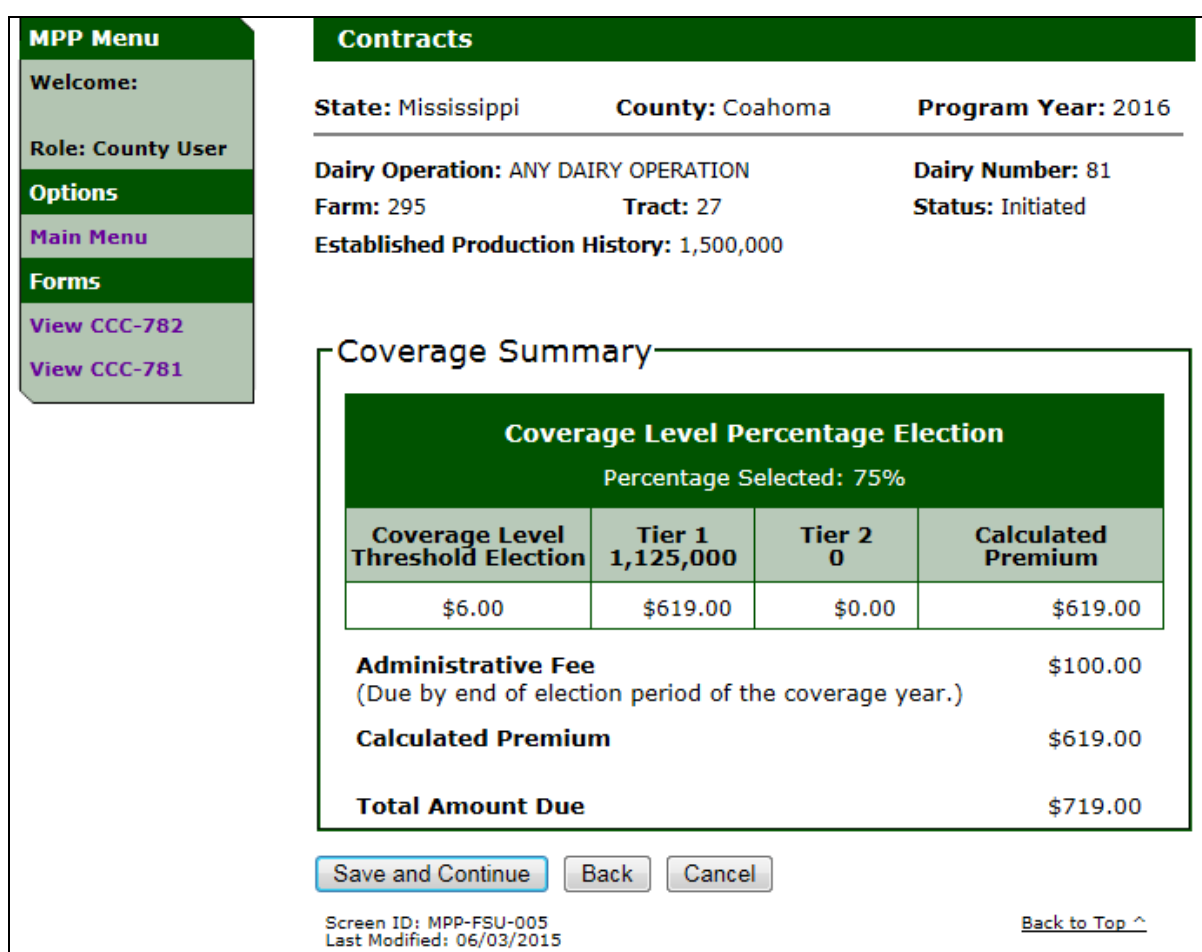

### **75 Contracts Screen Payments Due**

### **A Contracts Screen With Payments Due**

The Contracts Screen, "Payments Due" section will be displayed with the following payment due information for the dairy operation:

- administrative fee (\$100)
- calculated premium (Tier 1 calculated premium + Tier 2 calculated premium)
- **\* \* \***
- remaining premium due by September 1 (100 percent of the remaining premium due).

Confirm the information displayed on the screen is correct and CLICK "**Save and Continue**".

## **75 Contracts Screen Payments Due (Continued)**

# **B Example of Contracts Screen With Payments Due**

The following is an example of the Contracts Screen, "Payments Due" section. **\*--**

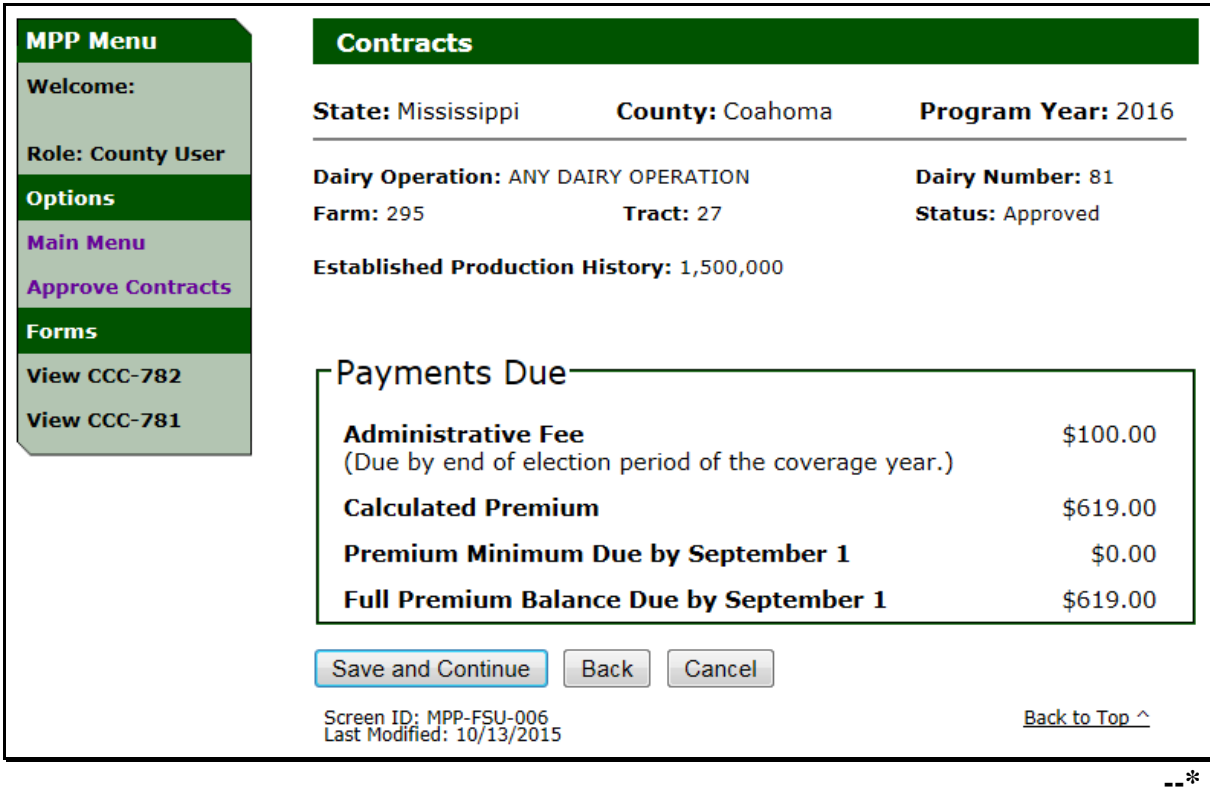

### **\*--76 Producers With Interest in Dairy Operation**

## **A Contracts Screen With Add Producer Option**

Producers with interest in the dairy operation are required to be added to the contract.

The following is an example of the Contracts Screen before clicking "Add Producer" to add a producer with interest in the dairy operation.

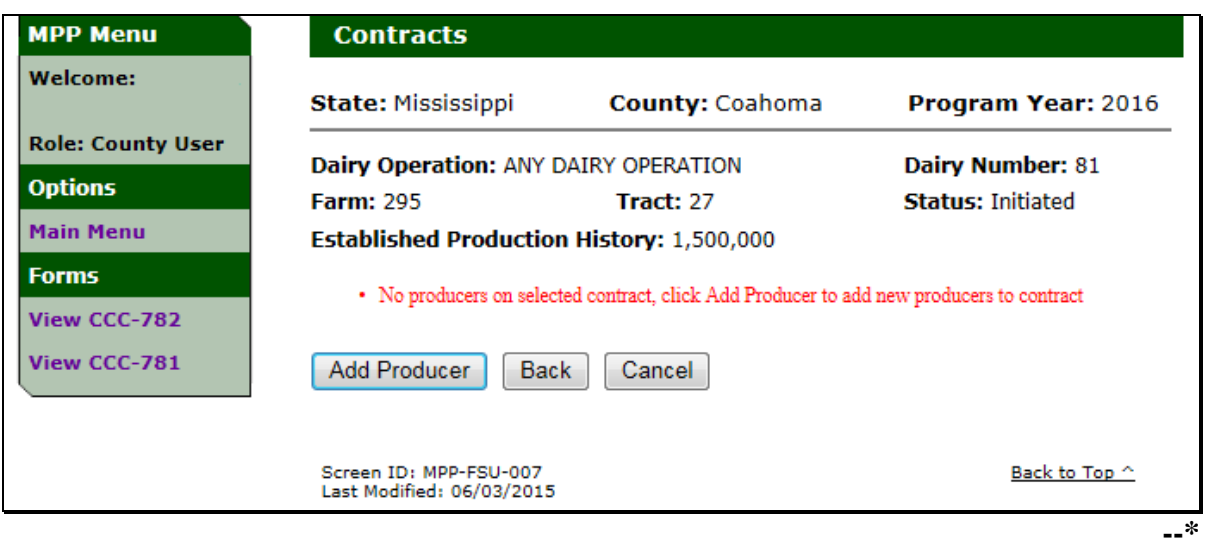

### **B Adding Producers With Interest in the Dairy Operation**

To add a producer with interest in the dairy operation, on the Contracts Screen, CLICK "**Add Producer**", and select the producer from the SCIMS Search Page that will be displayed.

**Note:** Members of businesses that have an interest in the dairy operation shall **not** be added separately as a producer with interest, **unless** they have a direct interest in the dairy operation.

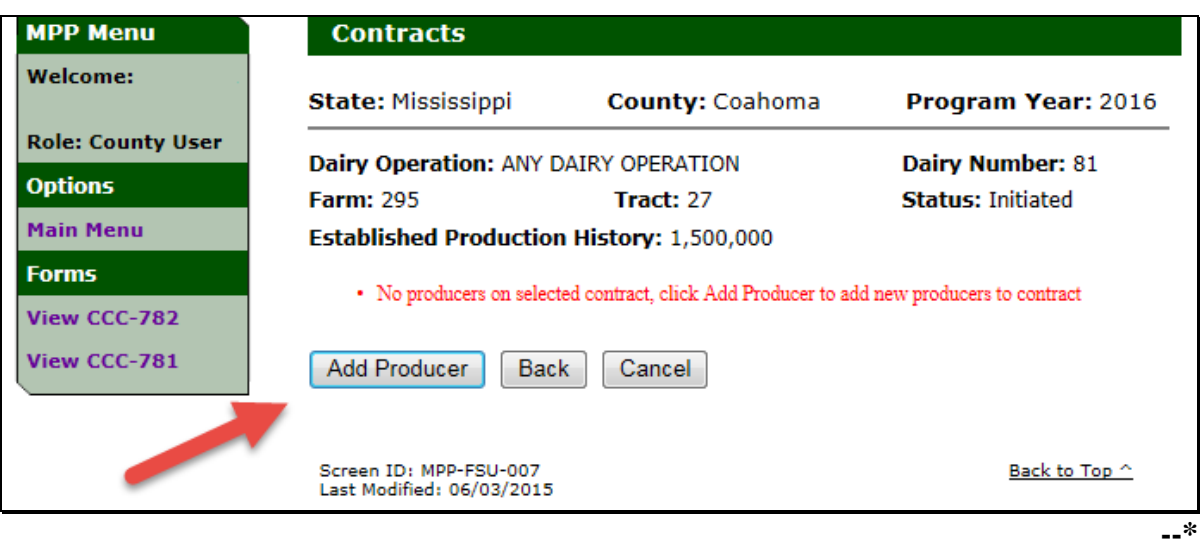

## **B Adding Producers With Interest in the Dairy Operation (Continued)**

The selected producers will be displayed on the Contracts Add Producer Screen. Perform the following steps to update the producer with interest in the dairy operation.

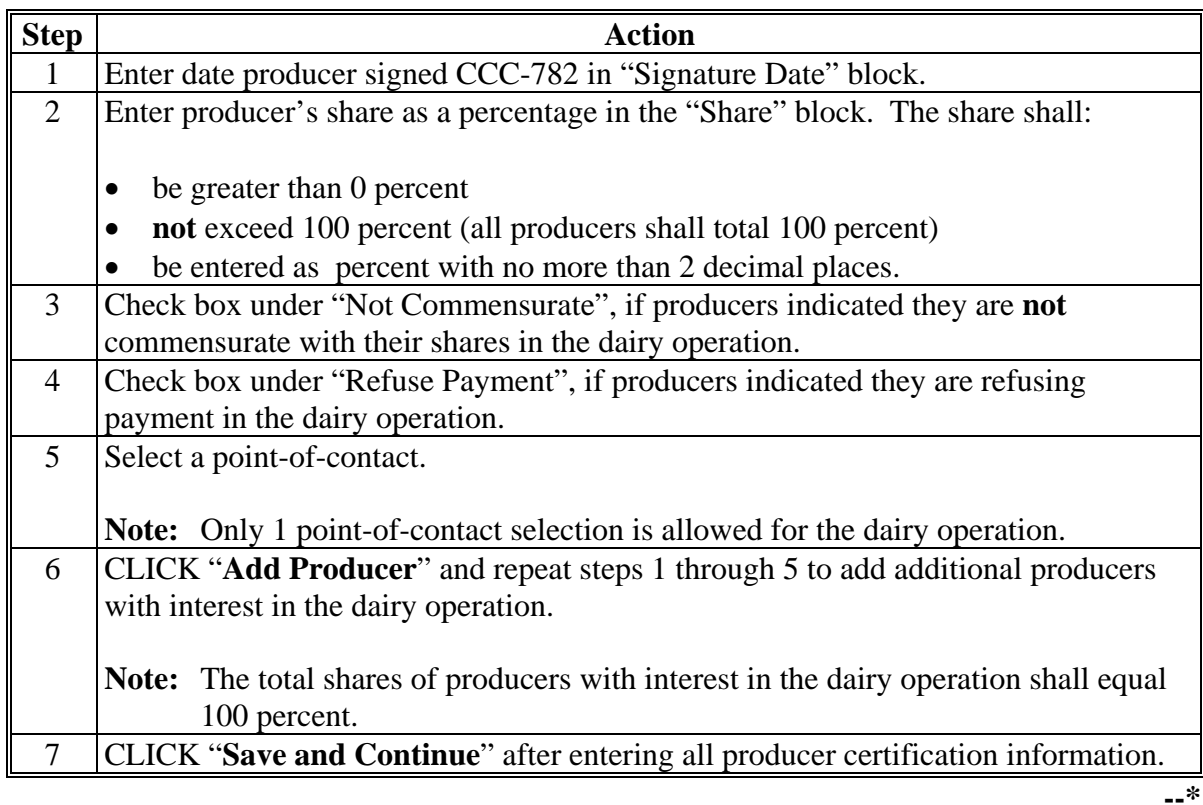

### **B Adding Producers With Interest in the Dairy Operation (Continued)**

The following is an example of the Contracts Screen, "Producer Certification" section after a producer has been selected and information has been recorded for the producer.

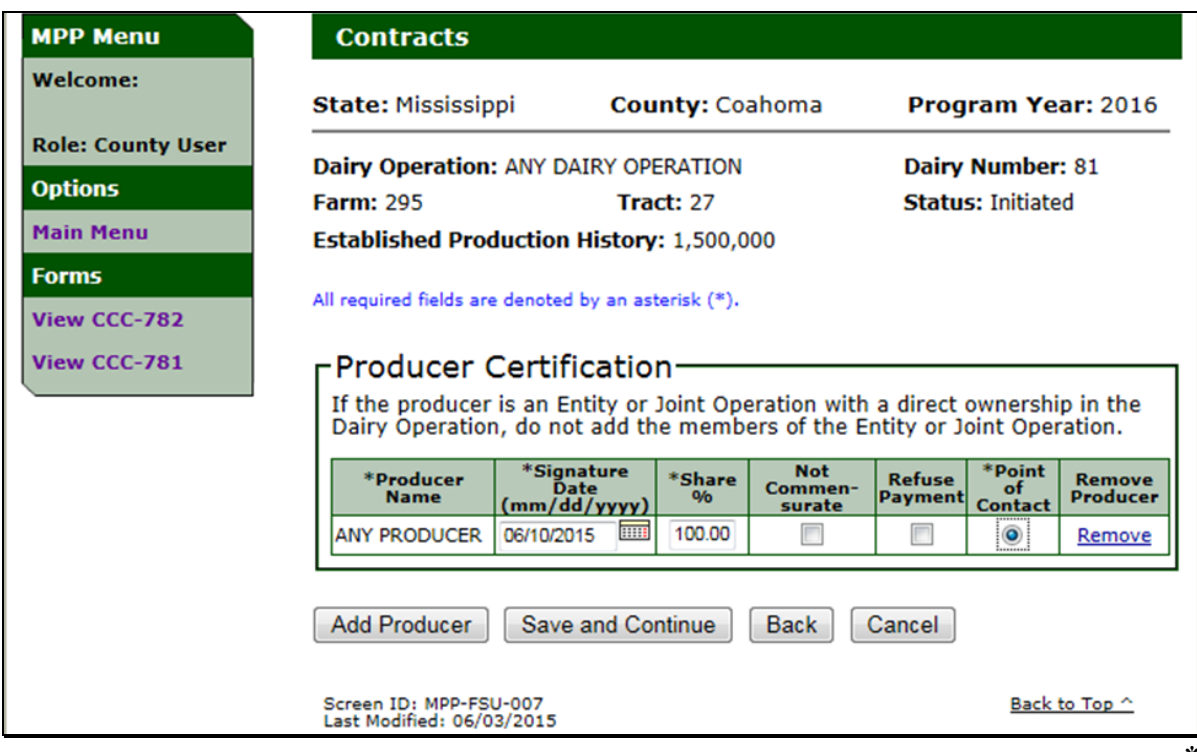

### **C Removing Producers That no Longer Have Interest in the Dairy Operation**

Producers can be removed from the dairy operation by clicking "Remove" link under the "Remove Producer" column on the Contracts Screen, "Producer Certification" section.

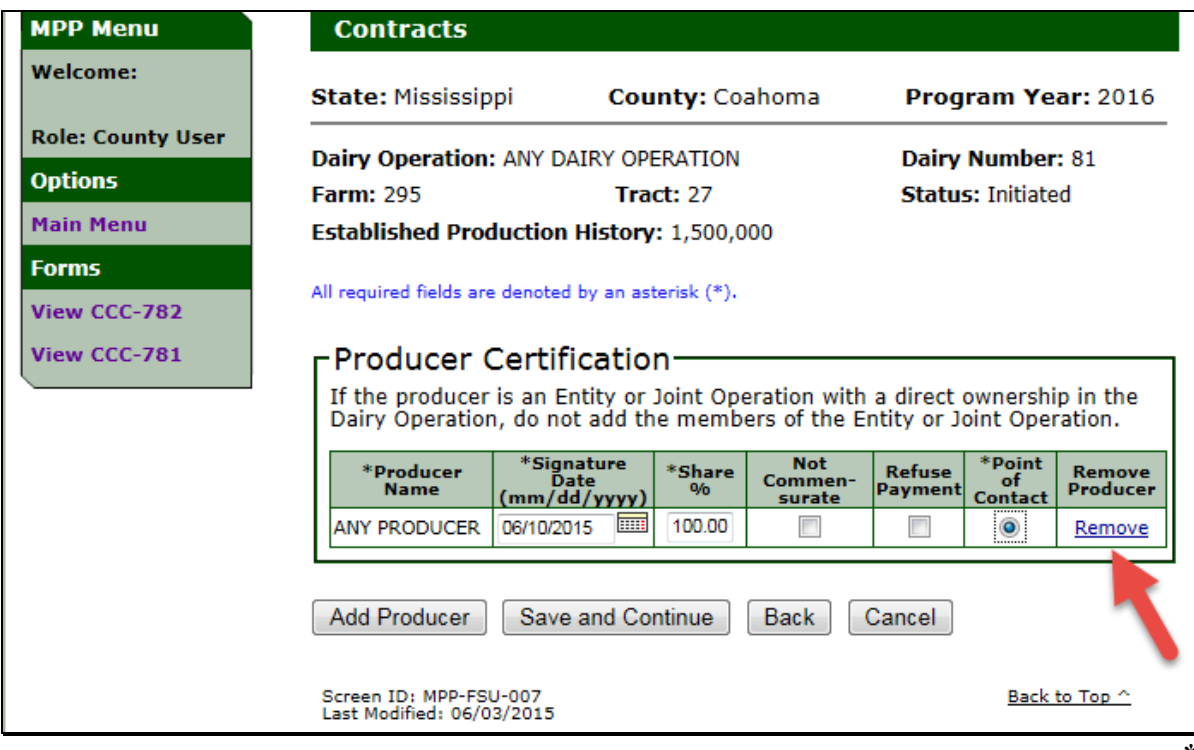

### **C Removing Producers That no Longer Have Interest in the Dairy Operation (Continued)**

When users click "Remove" link for a producer, the Contracts Screen, "Producer Certification" section will be displayed with the option to remove the producer. Click either of the following:

- "Remove Producer", to confirm the producer should be removed as a producer with interest in the dairy operation
- "Back", if the producer should **not** be removed as a producer with interest in the dairy operation.

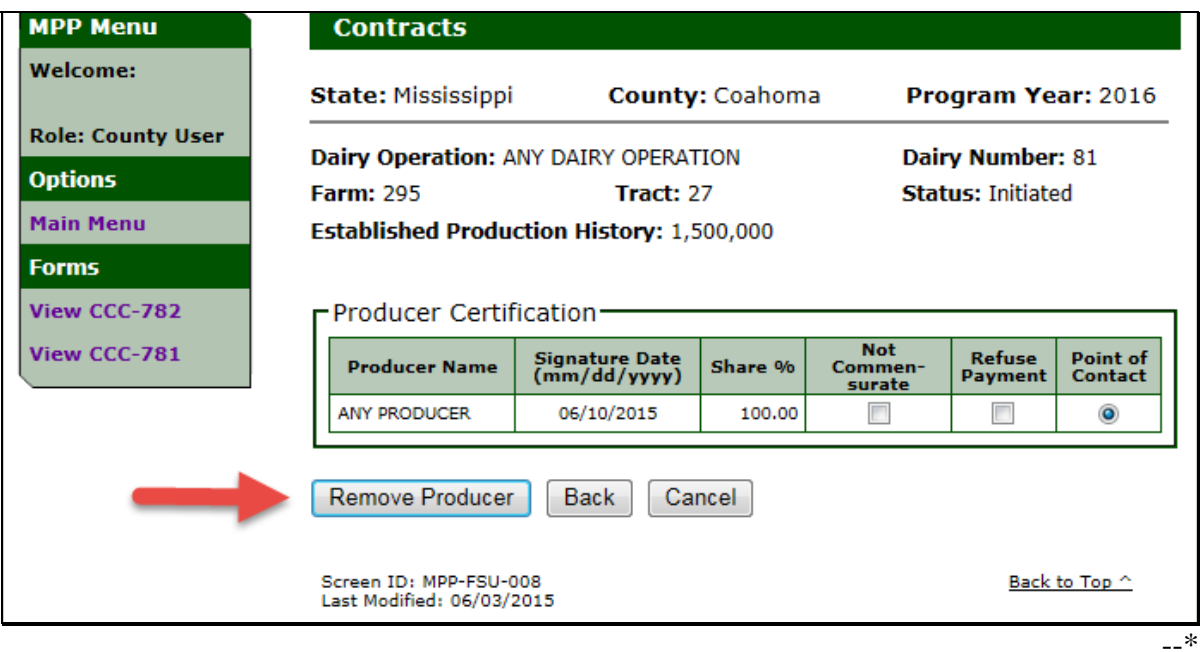

## **D Contract Screen Producer Certification Information**

The following provides information about the Contracts Screen, "Producer Certification" section.

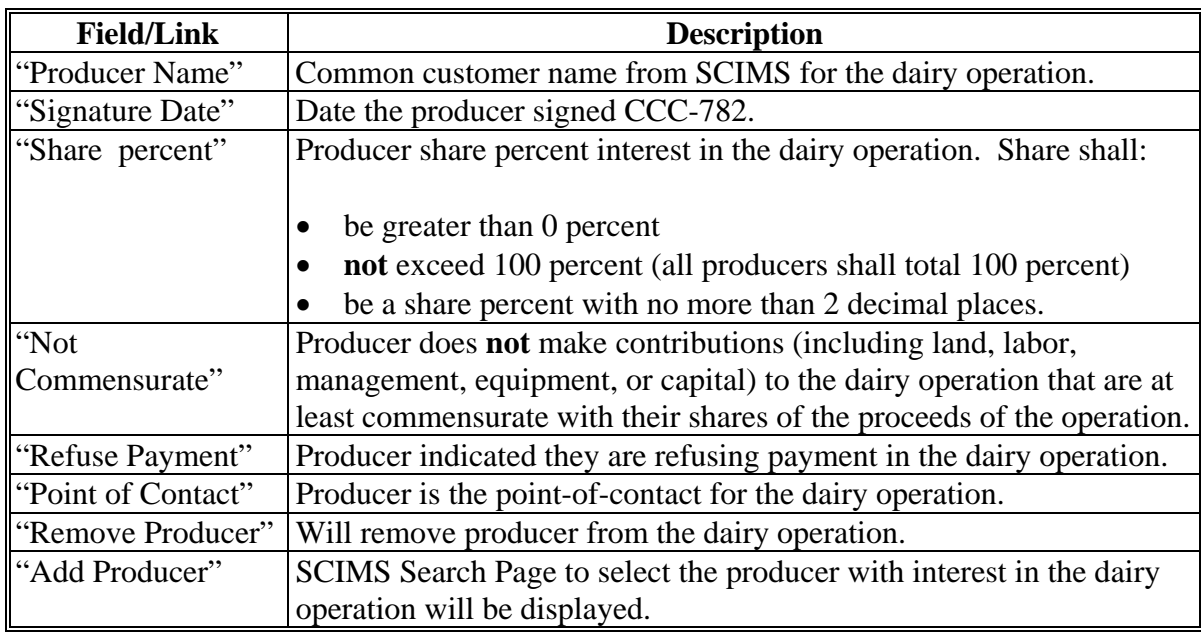

## **E Contracts Screen With Producer Certification Errors**

The following provides a list of error messages that may be displayed on the Contracts Screen, "Producer Certification" section.

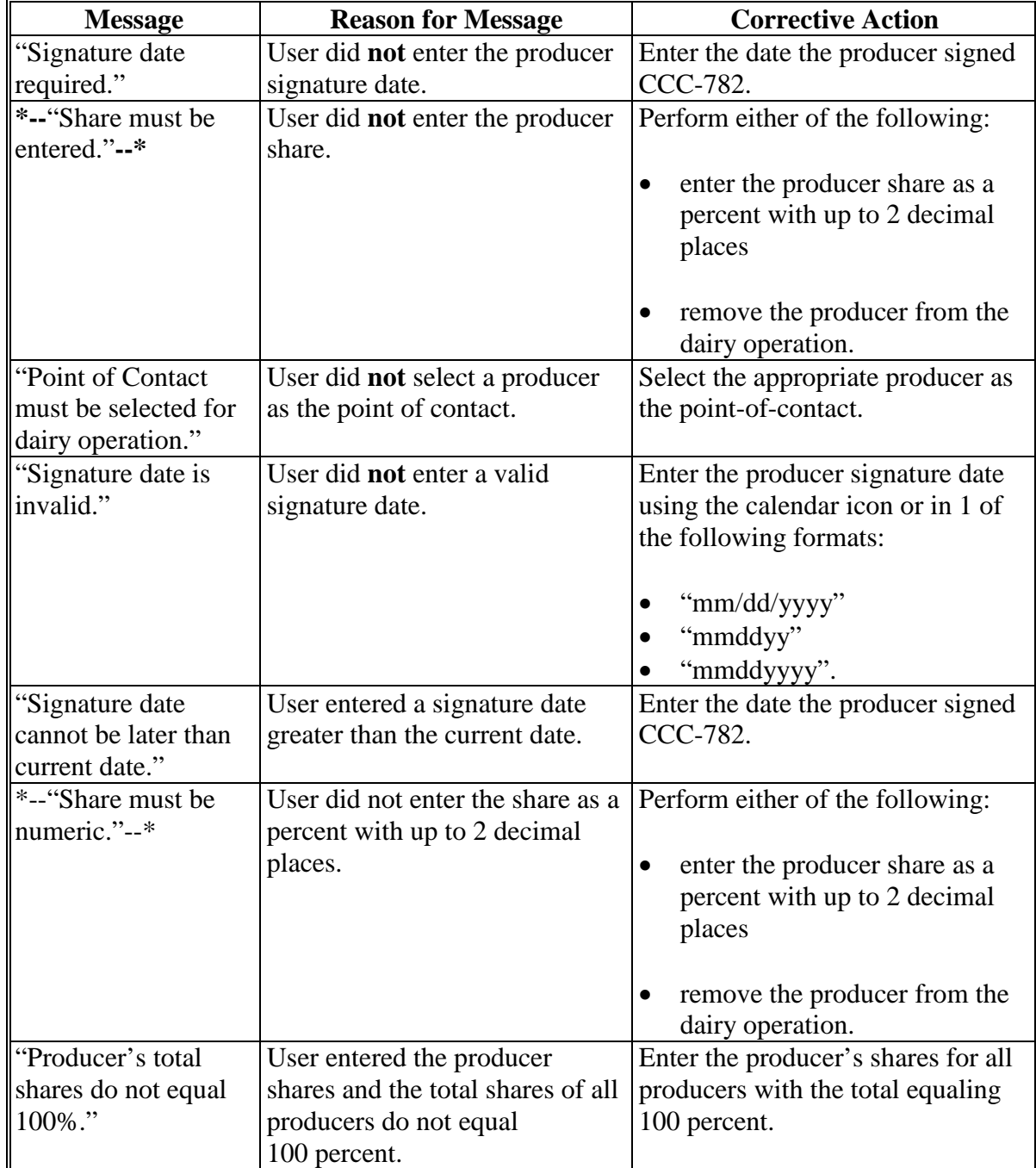

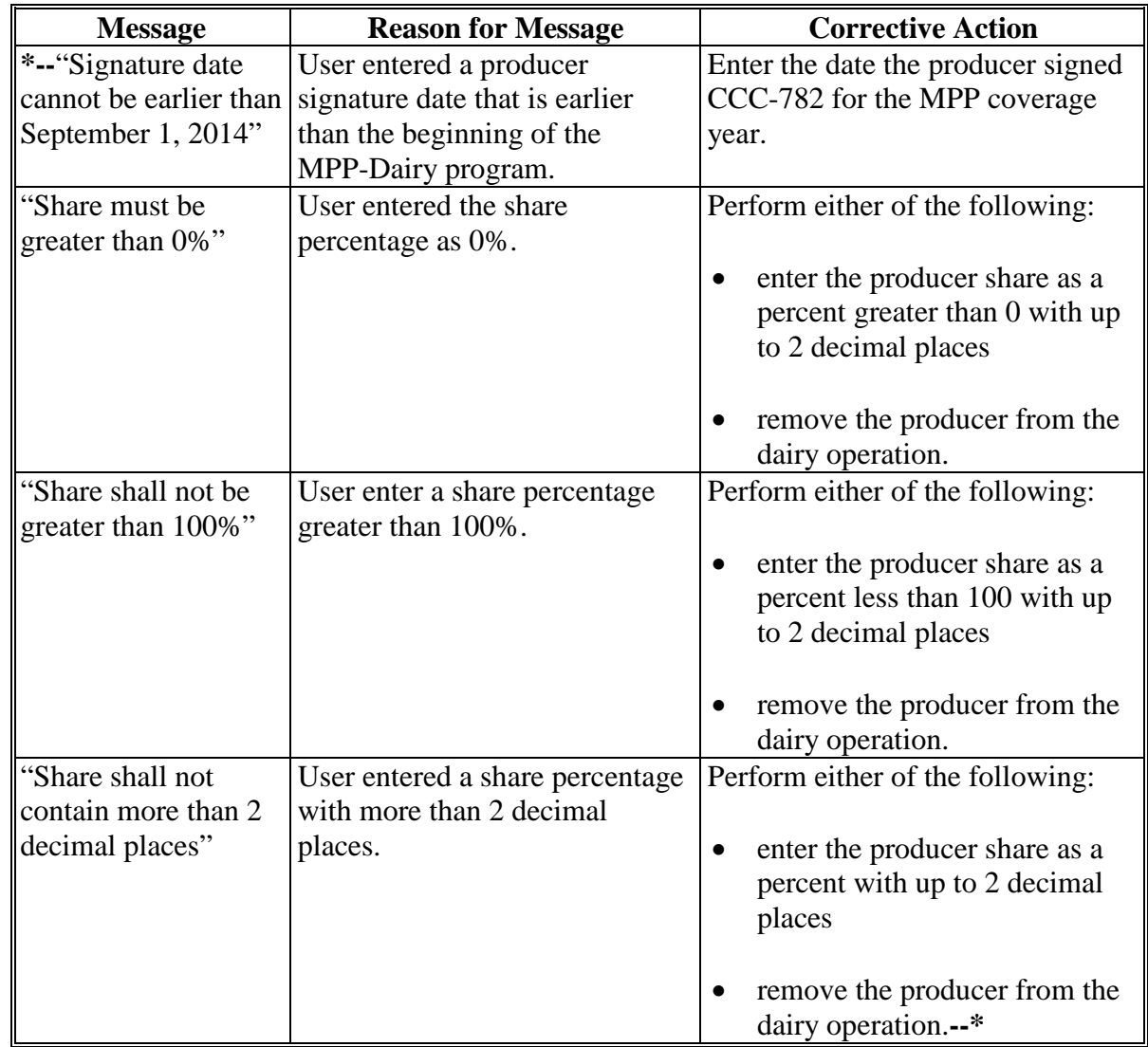

## **E Contracts Screen With Producer Certification Errors (Continued)**

### **\*--F Producer Summary**

The Producer Summary by Effective Dates Screen will be displayed with a summary of the producers with interest in the farming operation.

If the producers with interest have been revised on the contract during the coverage year, the summary screen will be displayed with the effective dates for the producer with interest based on the MPP coverage year pay periods.

Confirm the information displayed on the screen is correct and CLICK "Continue".

### **G Producer Summary Screen**

The following is an example of the Contract Producer Summary by Effective Dates Screen.

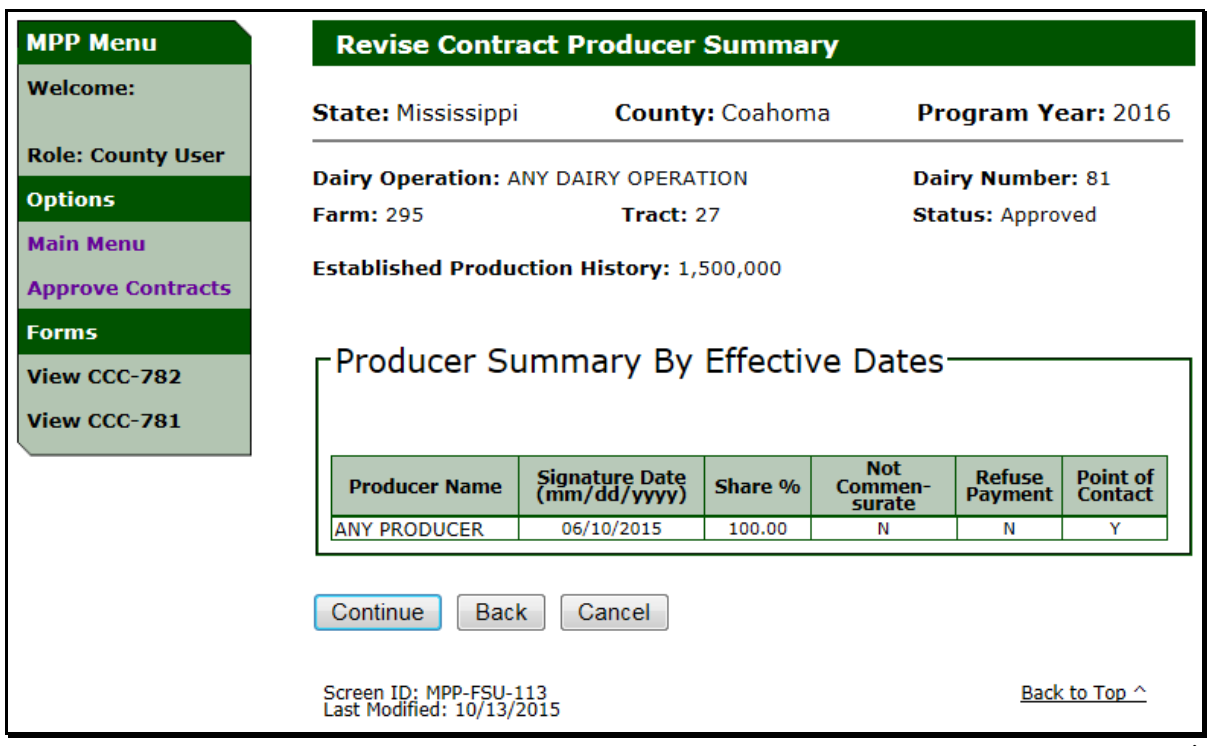

### **77 Collecting and Remitting Fees**

### **A Contracts Screen With Collection History and Remittance Information**

The Contracts Screen, "Collection History" and "Remittance Information" sections will:

- display a history of the fees collected for the dairy operation
- provide the ability to enter remittance information to pay administrative fee and/or premium for the dairy operation.

The dairy operation is required to pay:

- the administrative fee before COC determination
- ●**\*--**100 percent of the remaining premium fee by September 1 of the MPP coverage year**--\***

Users shall provide the following when remitting payment fees:

- remittance office
- remitter

**\* \* \*** 

- remittance type
- check/item number
- remittance amount
- check/item date
- amount to apply to MPP (Margin Protection Program).

### **\*--77 Collecting and Remitting Fees (Continued)**

## **A Contracts Screen With Collection History and Remittance Information (Continued)**

The following is an example of the Contracts Screen, "Collection History" and "Remittance Information" sections.

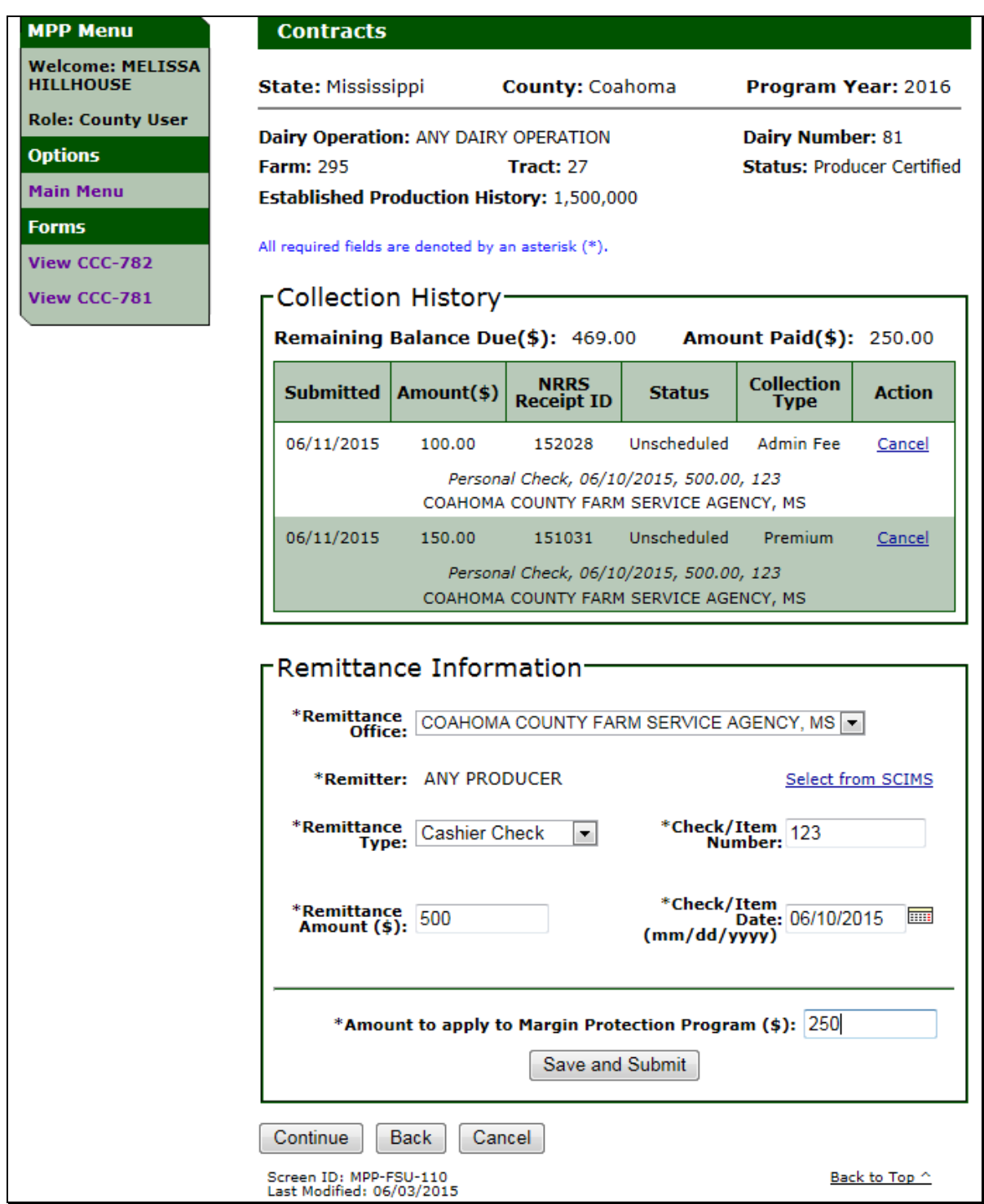

## **\*--77 Collecting and Remitting Fees (Continued)**

## **B Contracts Screen Collection History Information**

The following provides information about the Contracts Screen, "Collection History" section.

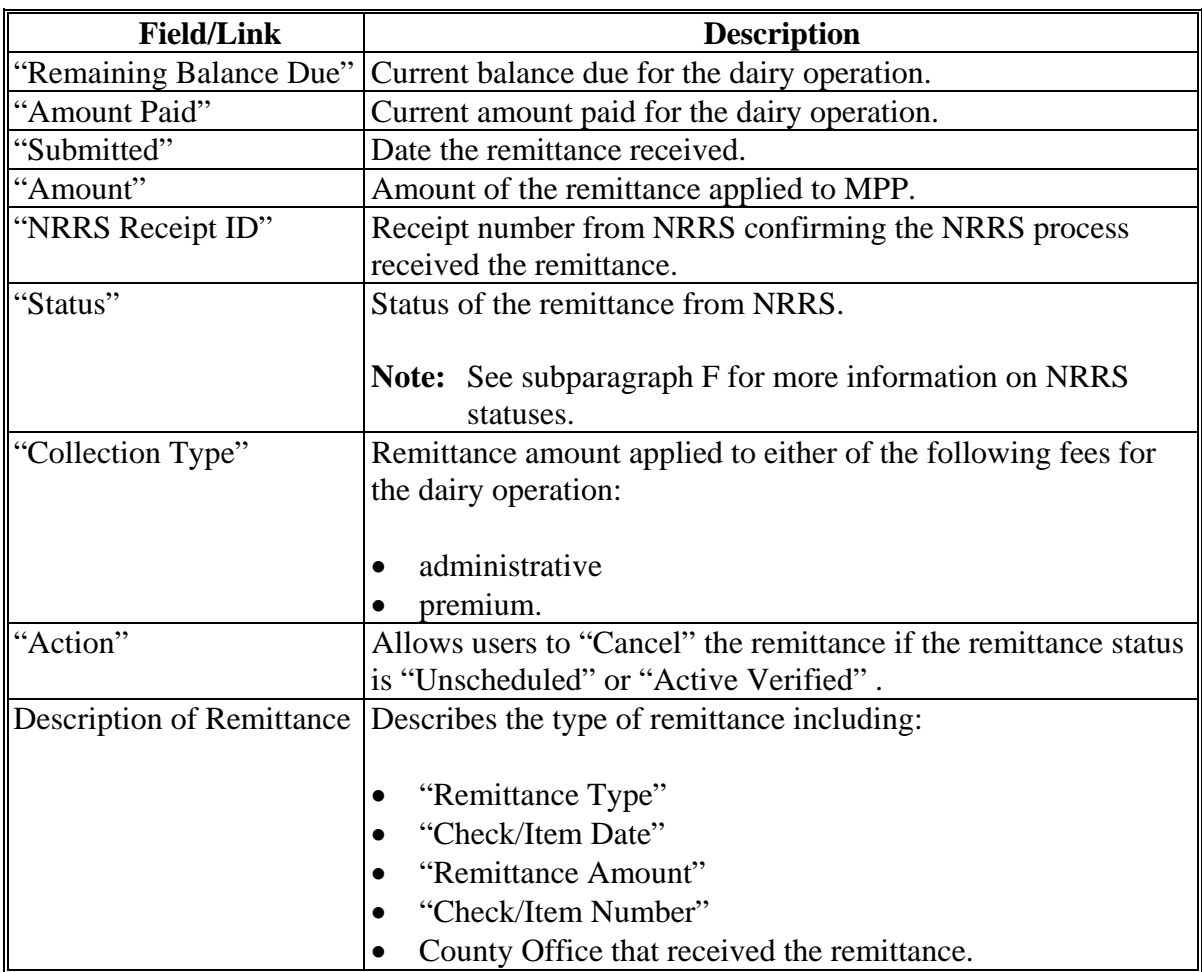

**Par. 77**
## **\*--77 Collecting and Remitting Fees (Continued)**

# **C Contracts Screen Remittance Information**

The following provides information about the Contracts Screen, "Remittance Information" section.

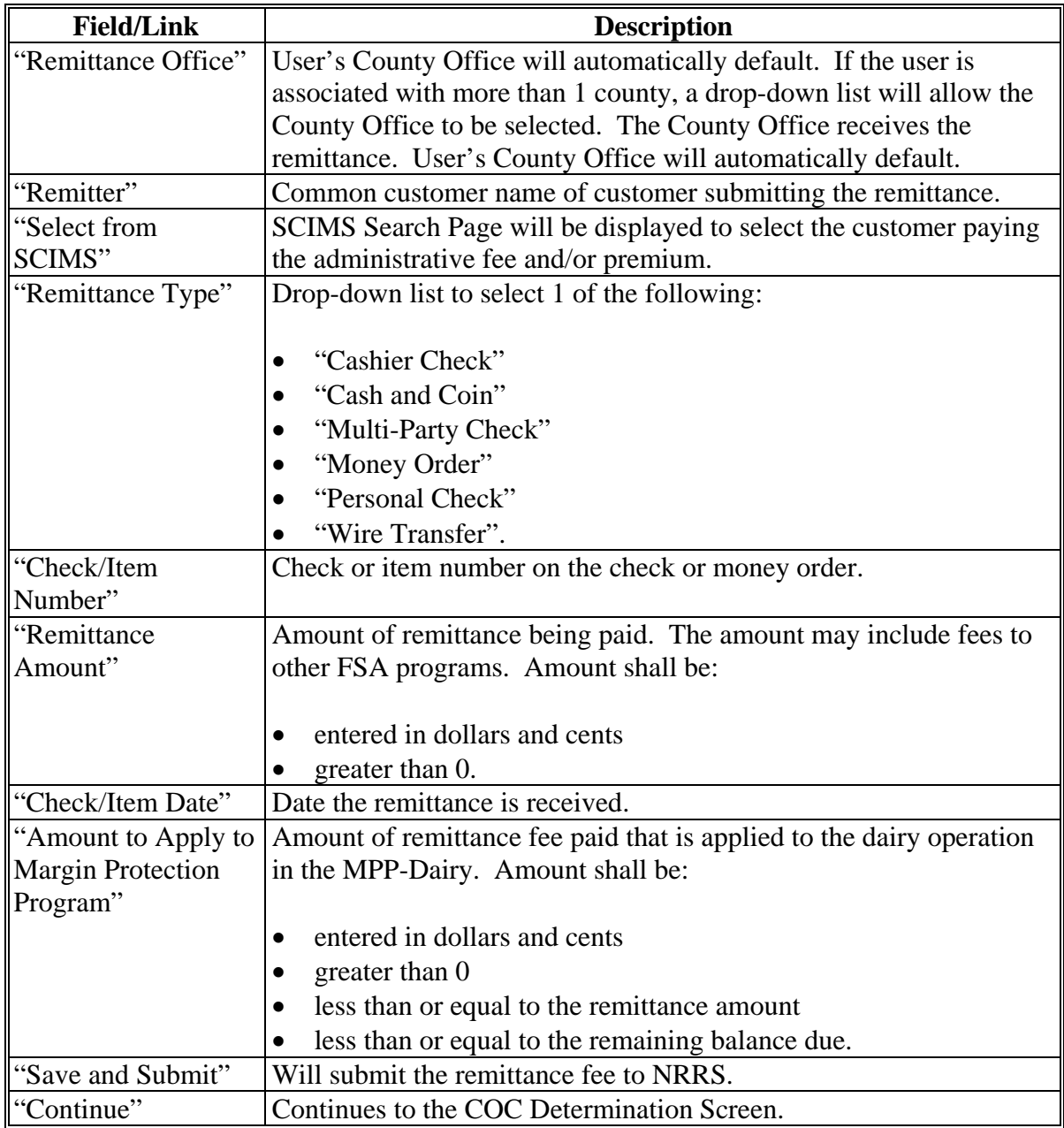

# **\*--77 Collecting and Remitting Fees (Continued)**

# **D Remittance Steps**

Perform the following steps to remit fees for the dairy operation.

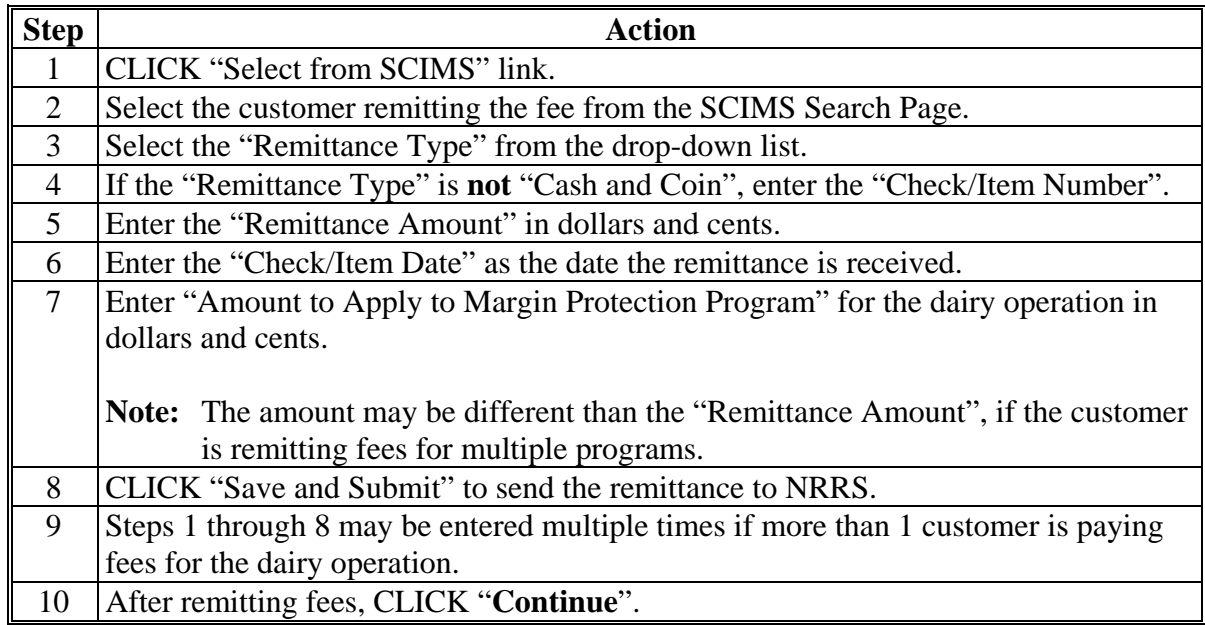

## **77 Collecting and Remitting Fees (Continued)**

# **E Remittance Errors**

The following provides a list of error messages that may be displayed on the Contracts Screen, "Collection History" and "Remittance Information" sections.

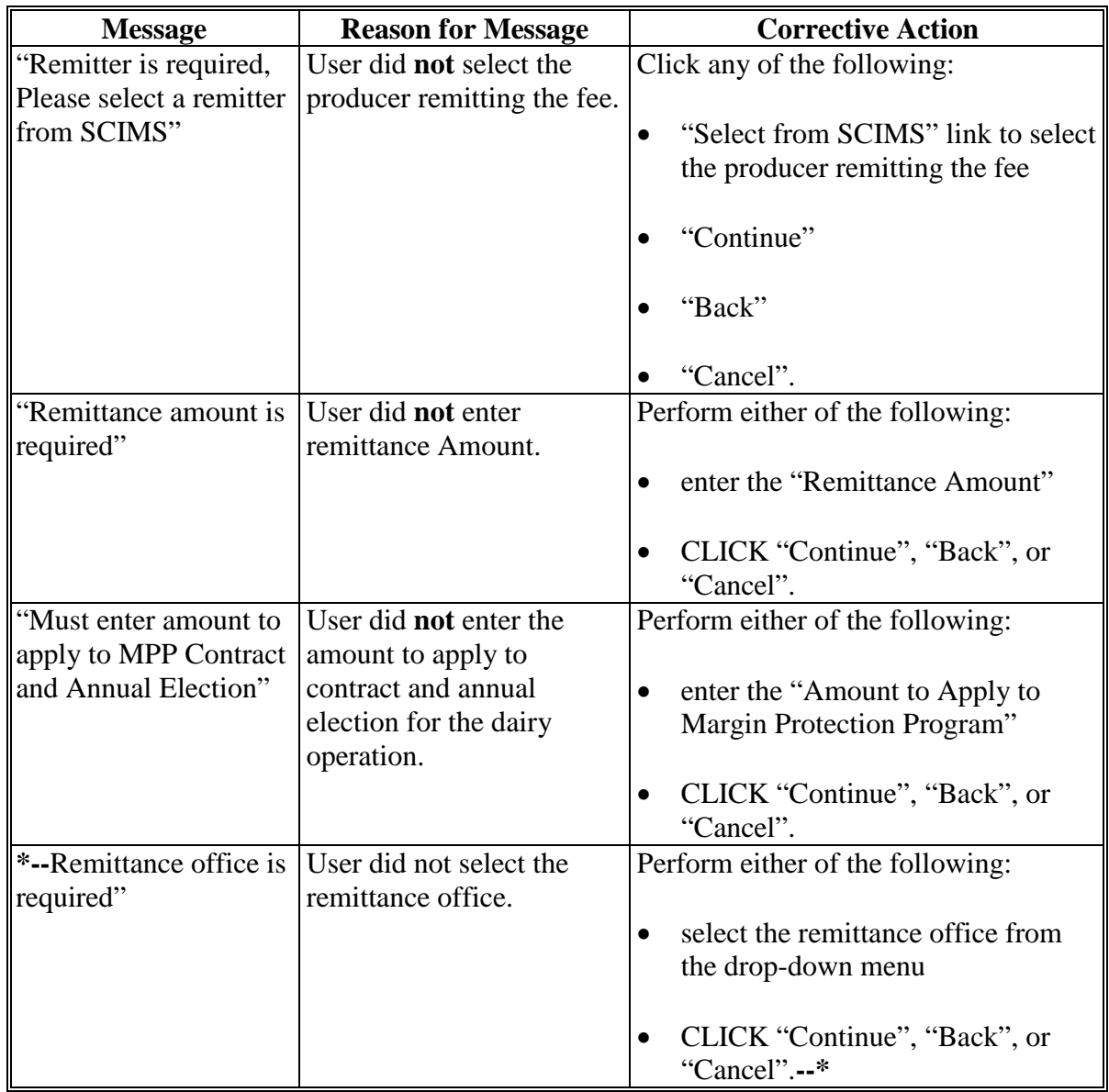

## **Par. 77**

# **\*--77 Collecting and Remitting Fees (Continued)**

# **E Remittance Errors (Continued)**

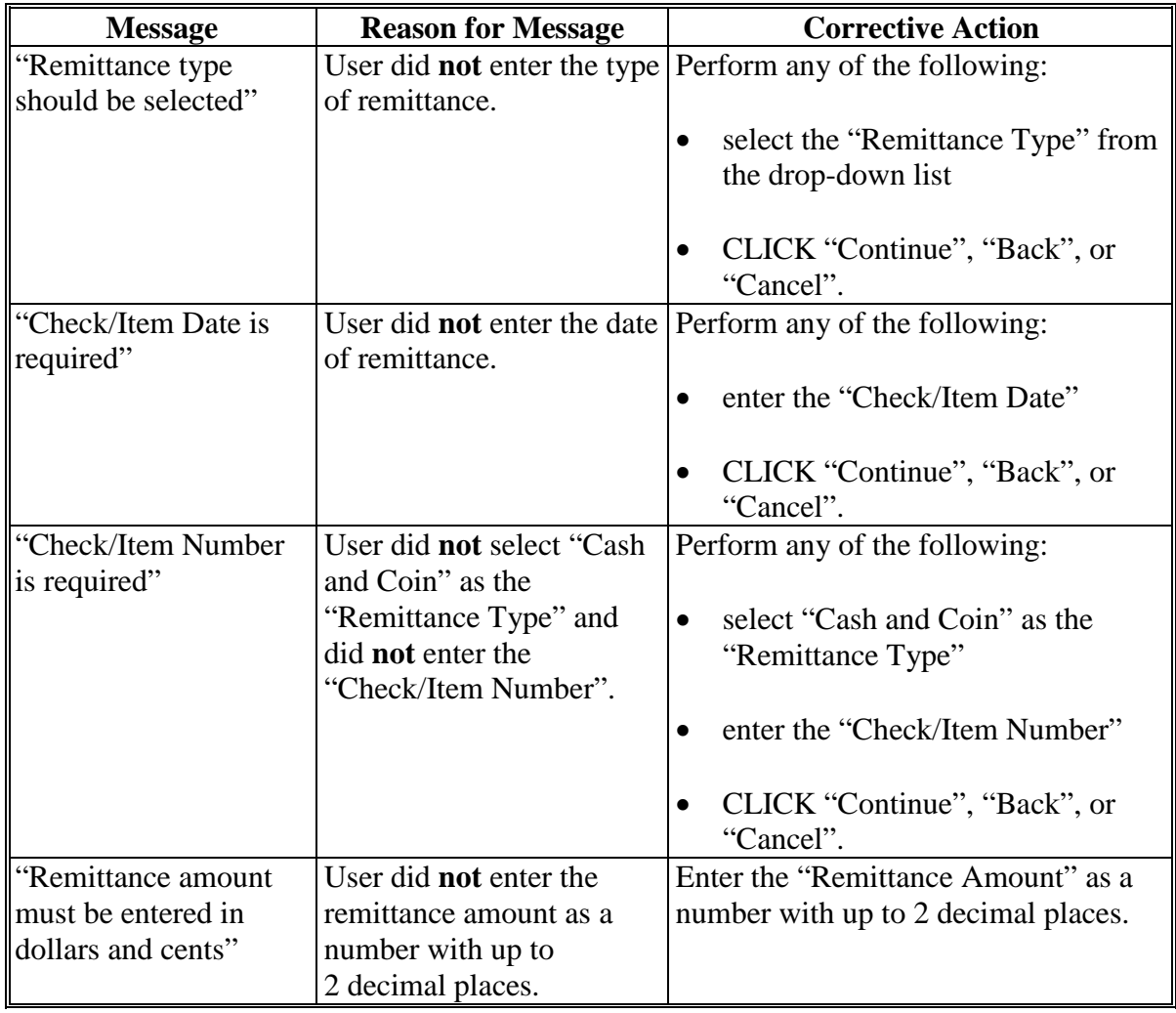

# **77 Collecting and Remitting Fees (Continued)**

# **E Remittance Errors (Continued)**

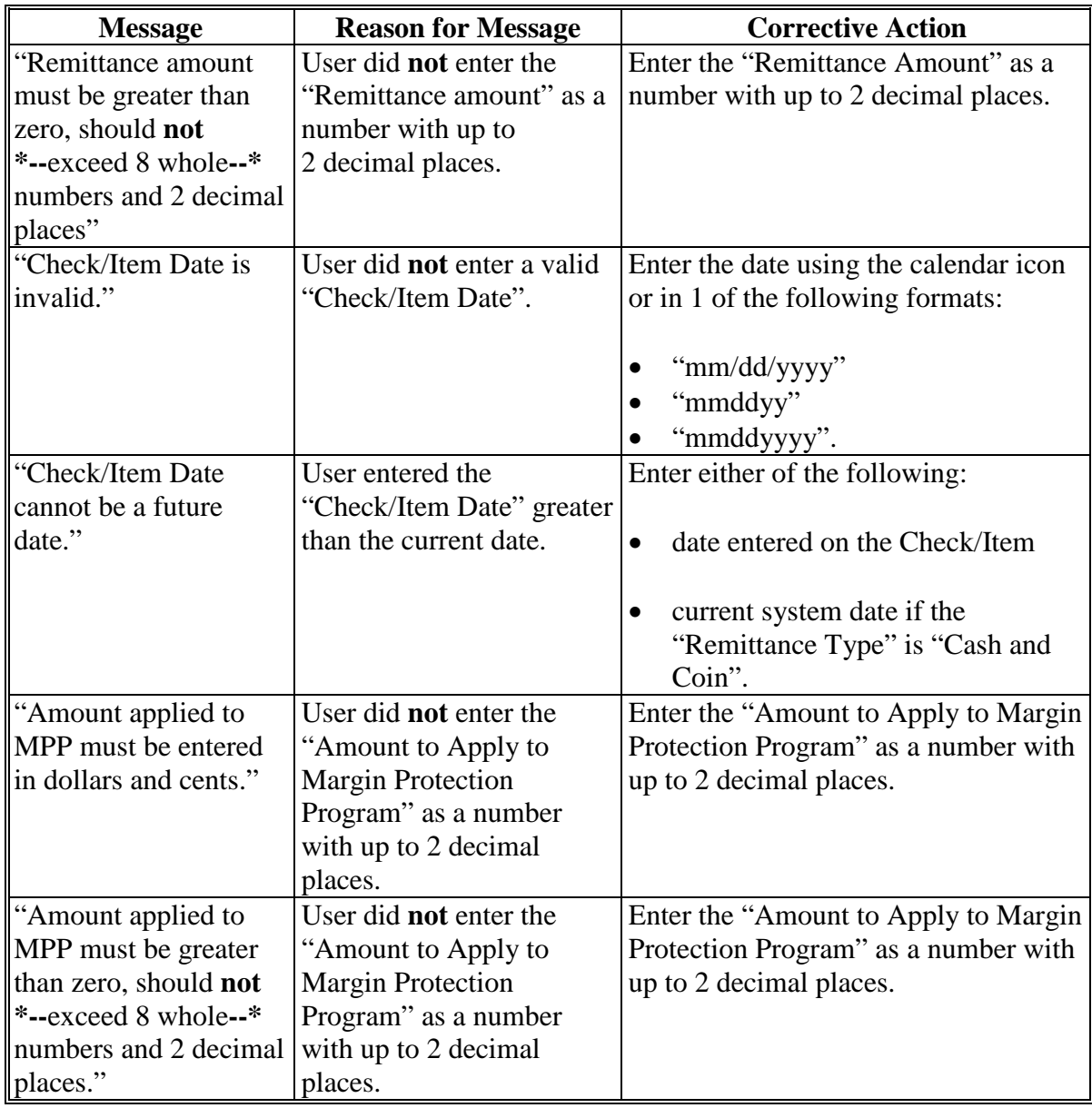

# **\*--77 Collecting and Remitting Fees (Continued)**

# **E Remittance Errors (Continued)**

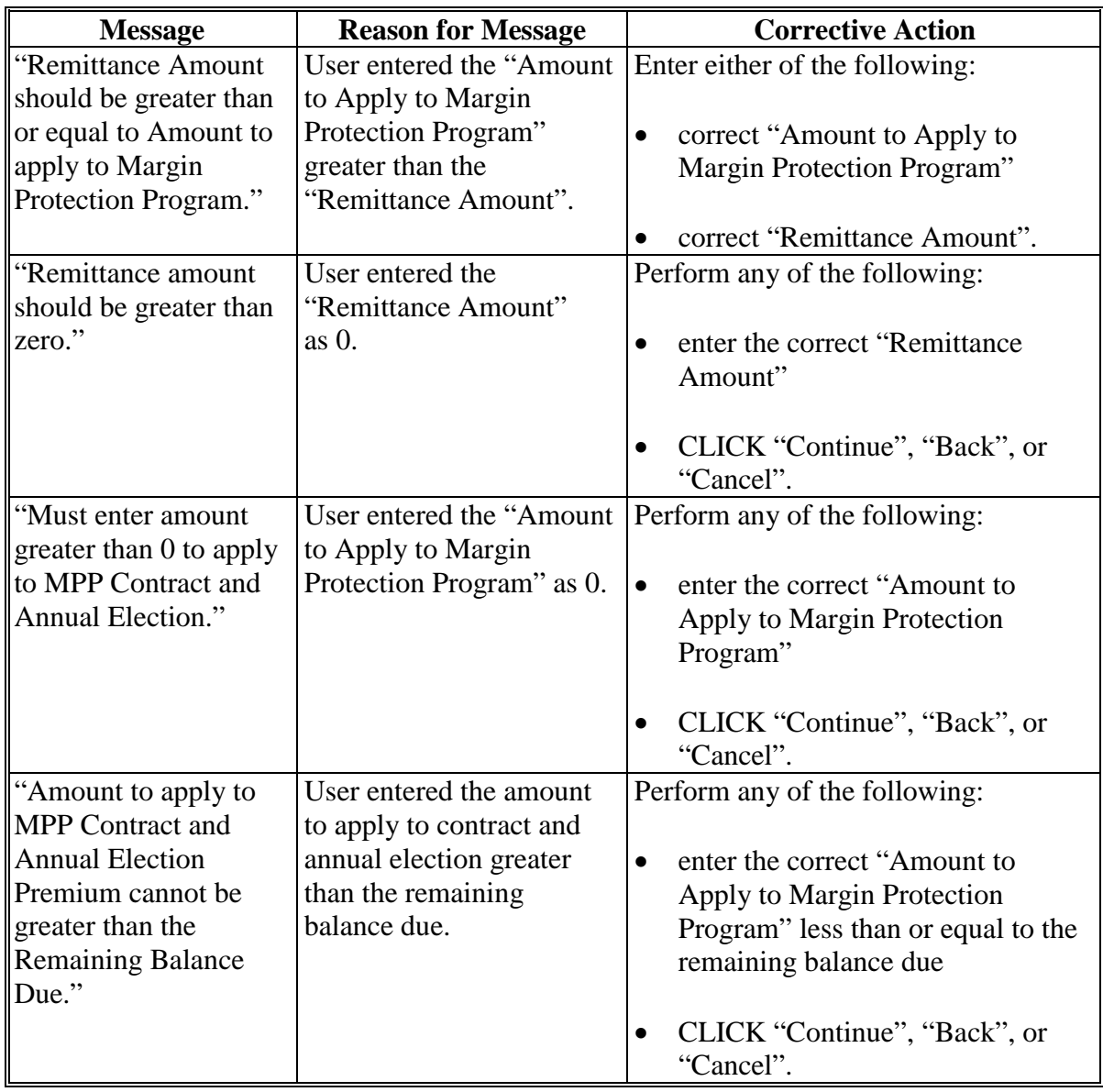

# **\*--77 Collecting and Remitting Fees (Continued)**

# **F Remittance Fees Processed by NRRS**

NRRS will process the fees remitted for the dairy operation. When NRRS receives the request to process fees, the status will be updated to 1 of the following.

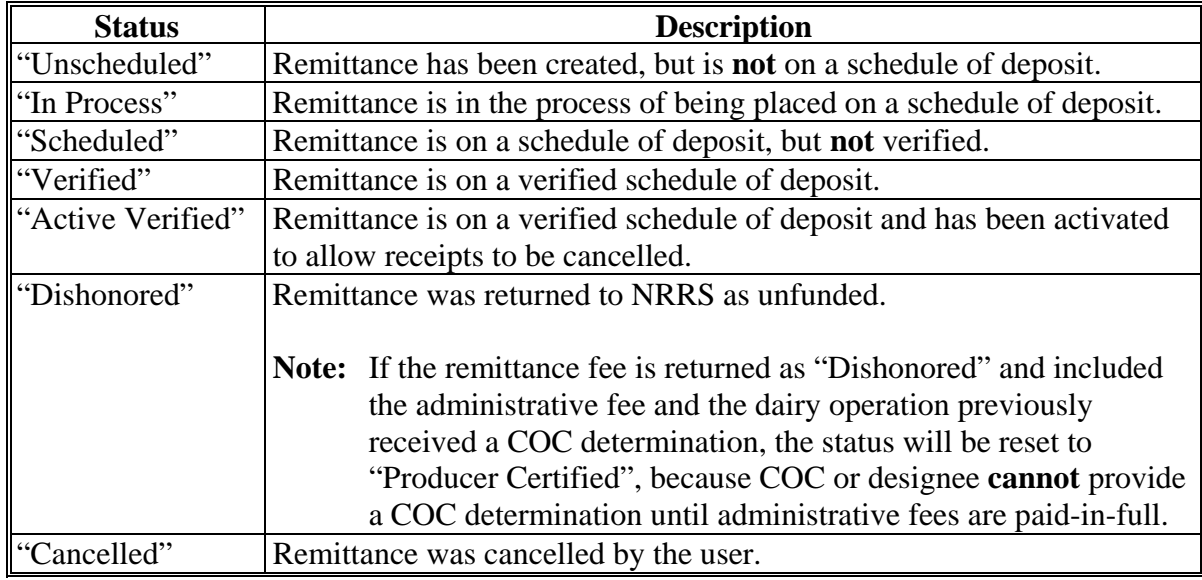

**Par. 77** 

## <span id="page-151-0"></span>**A Contracts Screen With COC Determination**

The Contracts Screen, "COC Determination" section provides the ability for COC or designee to "Approve" or "Disapprove" CCC-782 and enter date of COC determination. CLICK "radio button" next to:

- "Approve", if COC approves CCC-782 for the producer
- "Disapprove", if COC disapproves CCC-782 for the producer
- enter the date COC or designee signed CCC-782 using the calendar icon or in 1 of the following formats:
	- "mm/dd/yyyy"
	- "mmddyy"
	- "mmddyyyy".

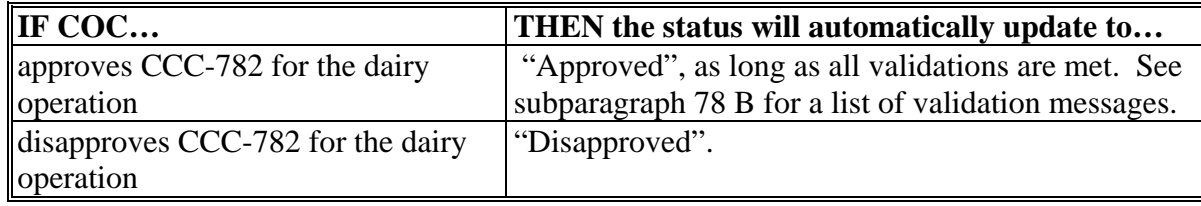

# **A Contracts Screen COC Determination (Continued)**

The following is an example of the Contracts Screen, "COC Determination" section.

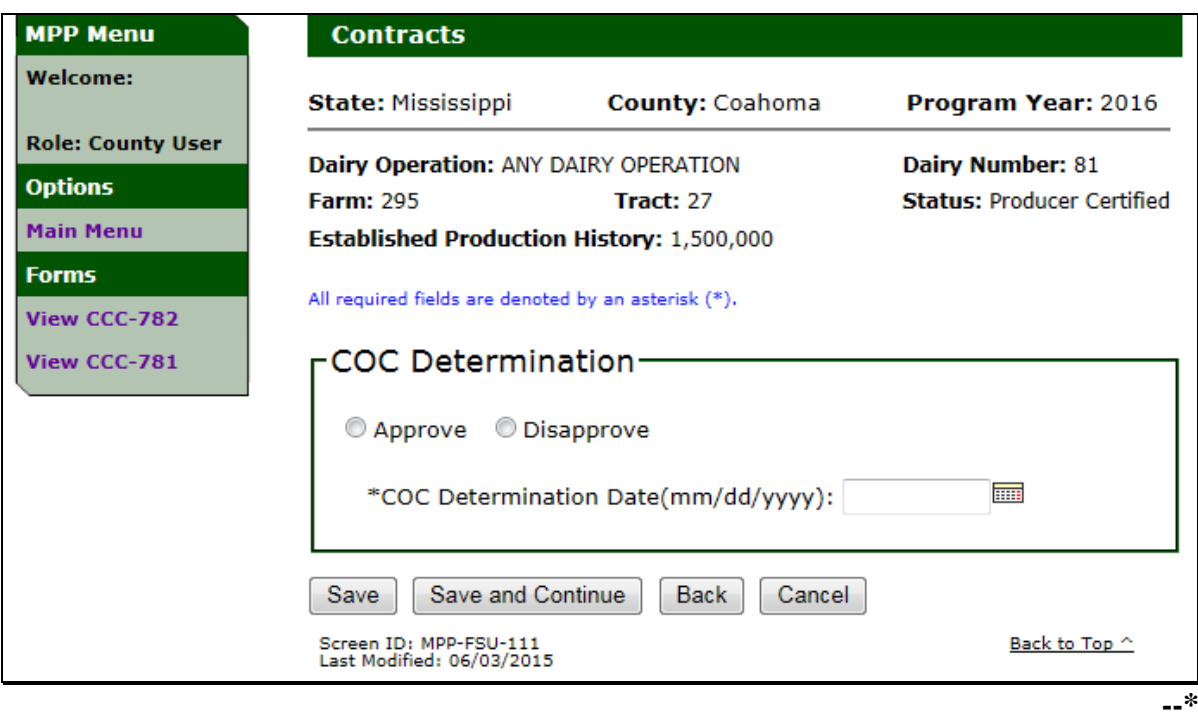

## **B Contracts Screen COC Determination Validation Messages**

The following provides a list of validation messages that may be displayed on the Contracts Screen, "COC Determination" section.

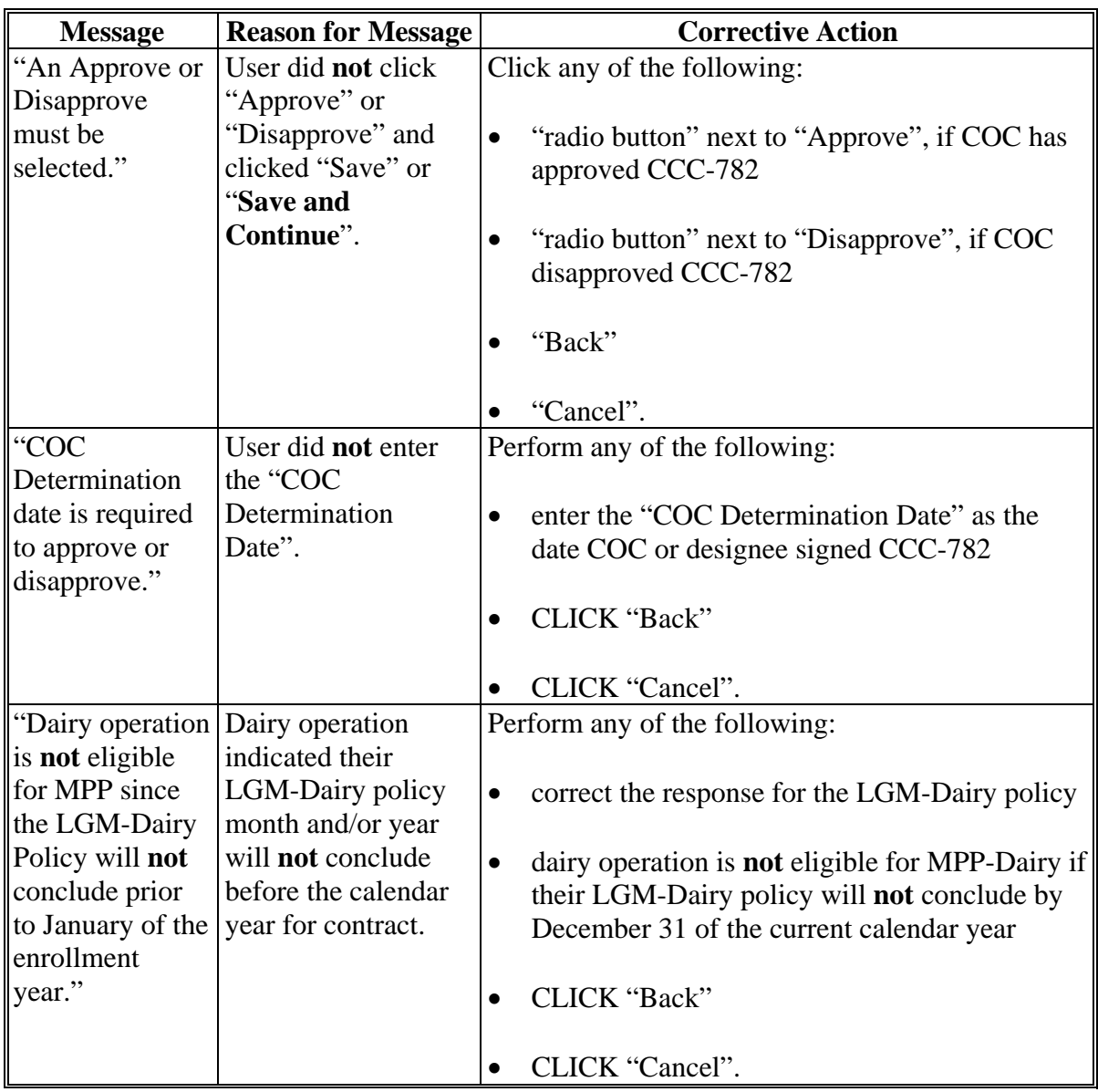

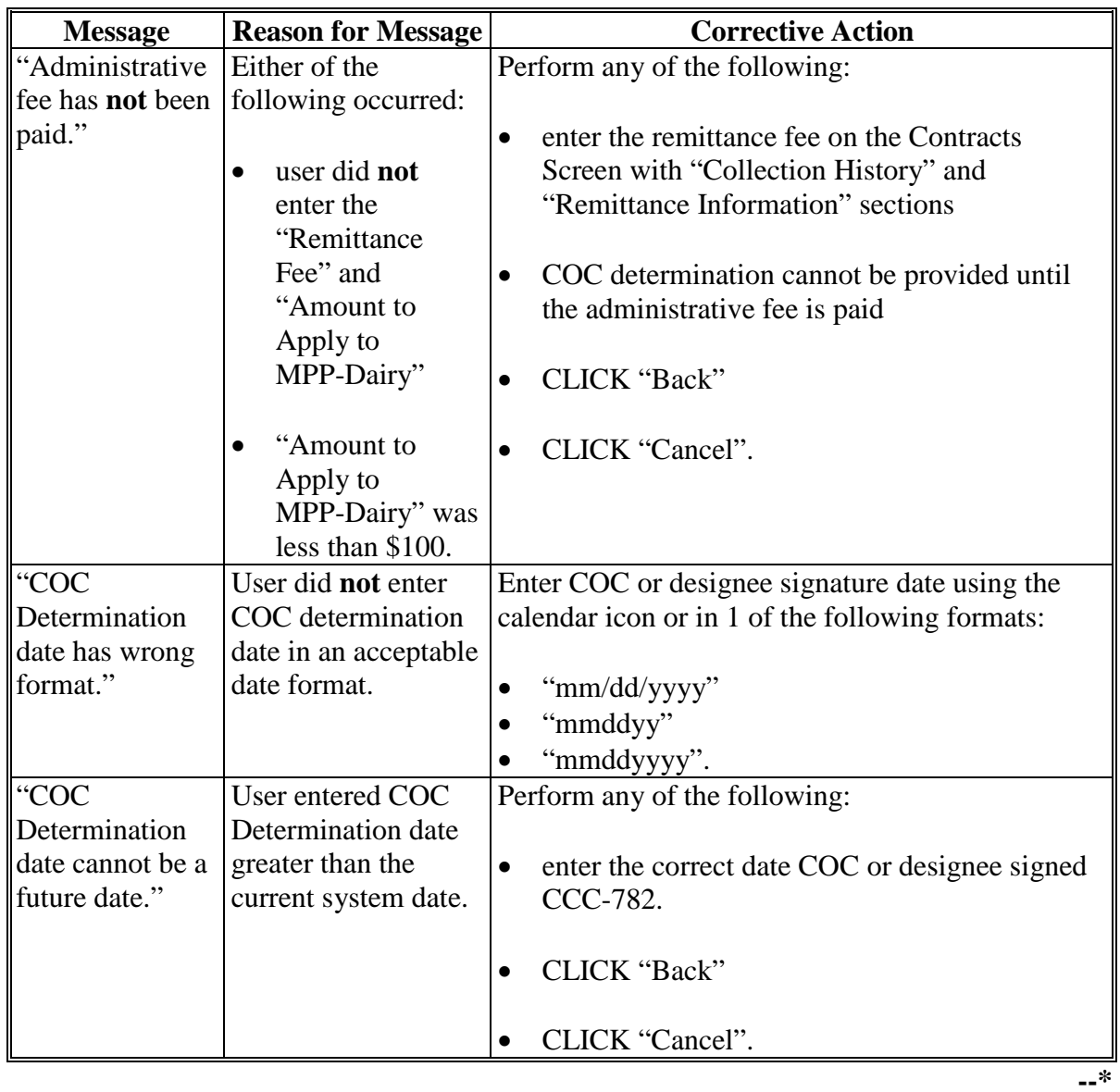

# **B Contracts Screen COC Determination Validation Messages (Continued)**

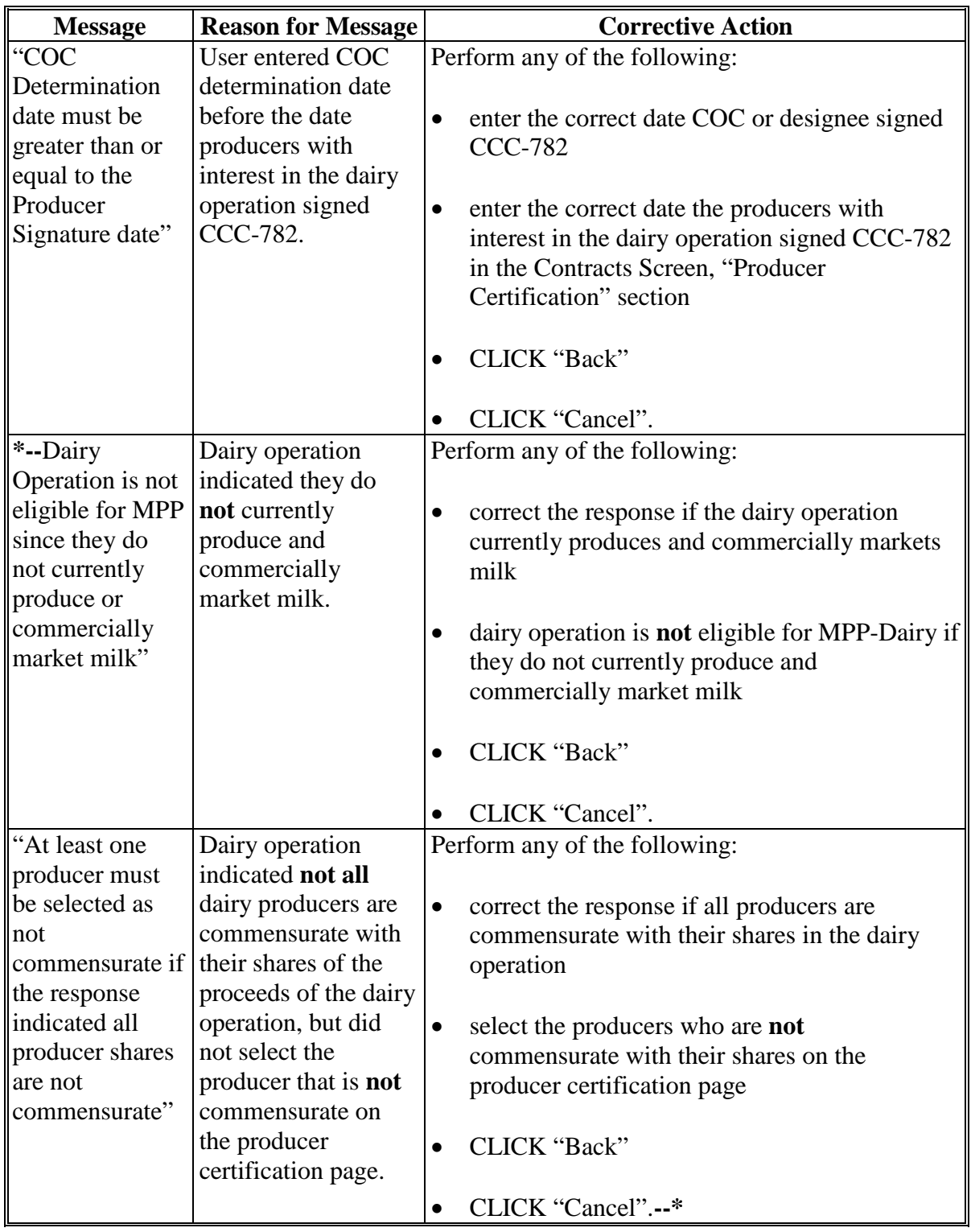

# **B Contracts Screen COC Determination Validation Messages (Continued)**

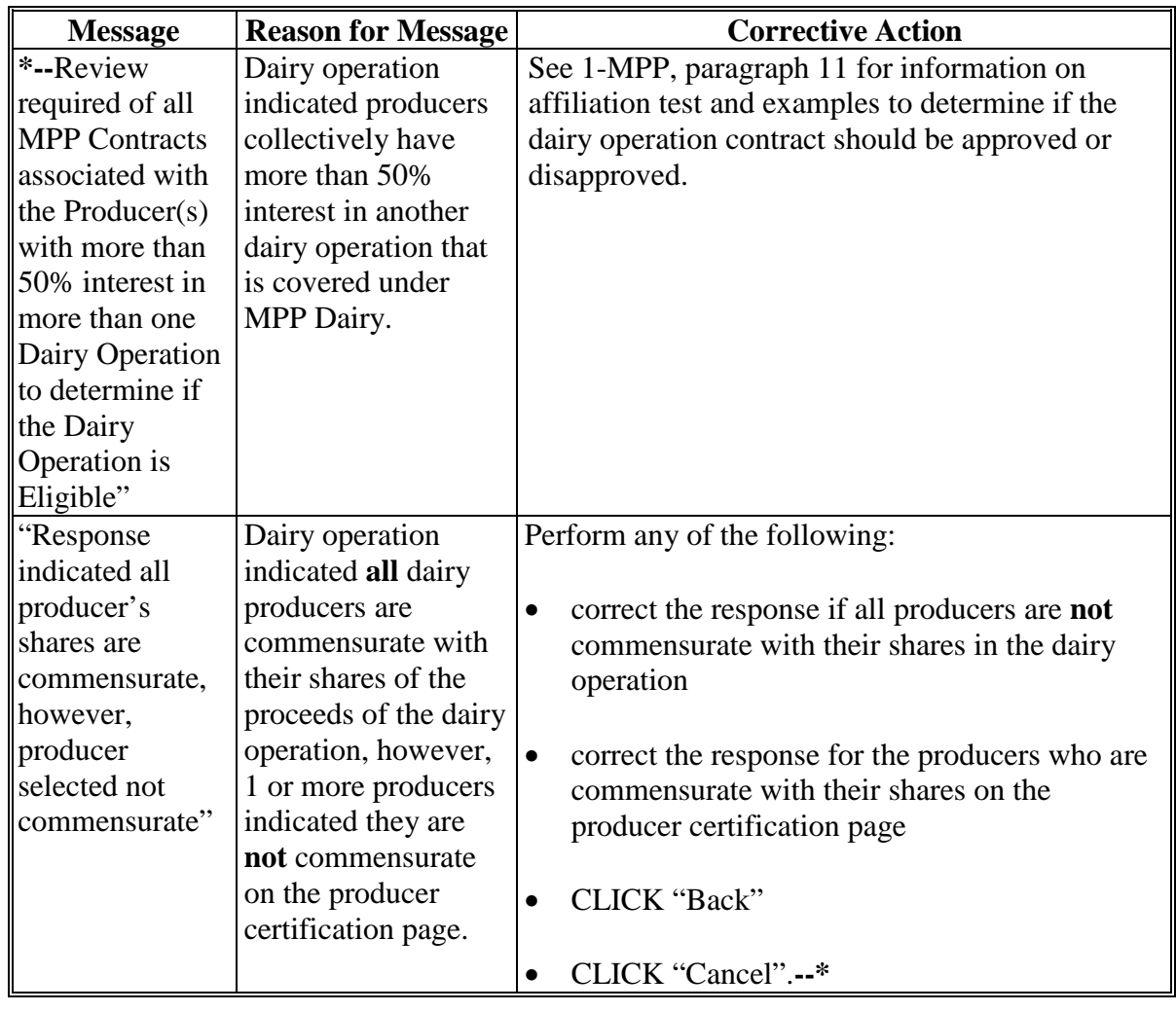

# **B Contracts Screen COC Determination Validation Messages (Continued)**

### **\*--C Bulk COC Approval**

A bulk "COC Approval" option is available to COC-approve multiple contracts at the same time.

Users may select to COC-approve multiple contracts at the same time by clicking the "Approve Contracts" link on the Contract Search Results Screen.

When the "Approve Contracts" link is selected, the Approve Contracts Screen will be displayed to select contracts that are in a "Producer Certified" status and are ready for COC approval.

**Note:** Not all Contracts can be selected for COC approval.

If validation errors exist, the screen will be displayed with "Review Errors" to remind the County Office to review potential issues on the contract.

If the dairy operation was involved in a transferred or successor-in-interest, the dairy operation cannot be selected for COC approval.

Approve multiple contracts according to the following table.

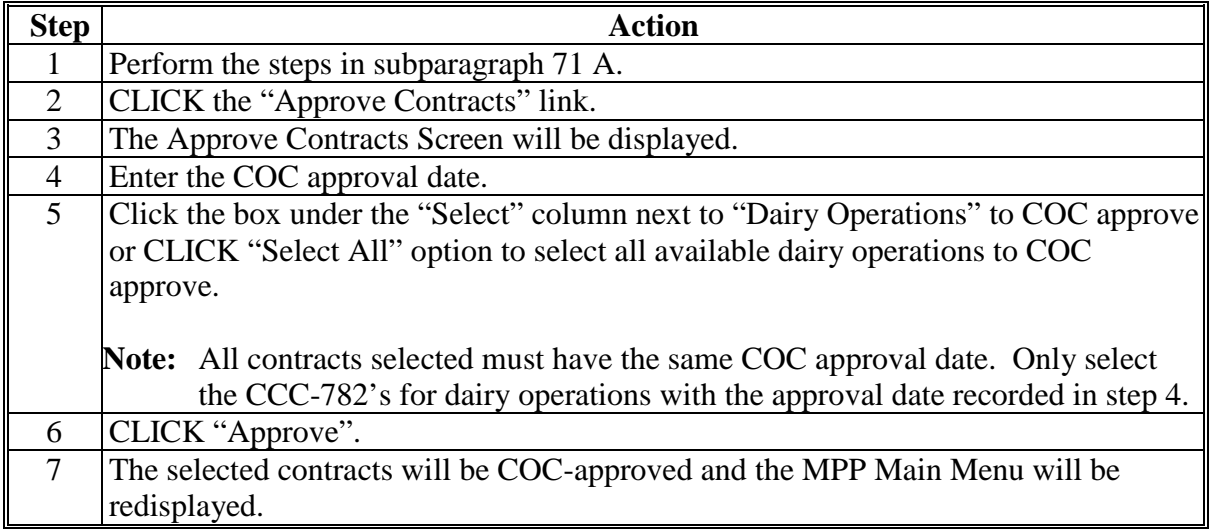

# **\*--C Bulk COC Approval (Continued)**

The following provides a description of the available options on the Approve Contracts Screen.

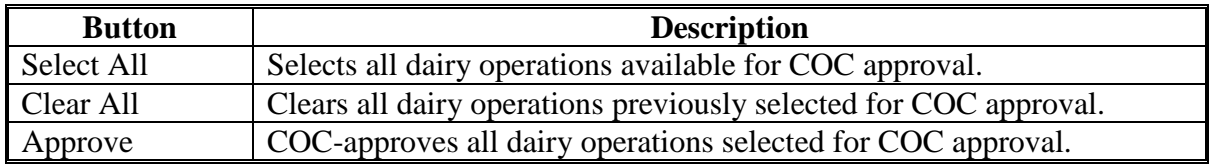

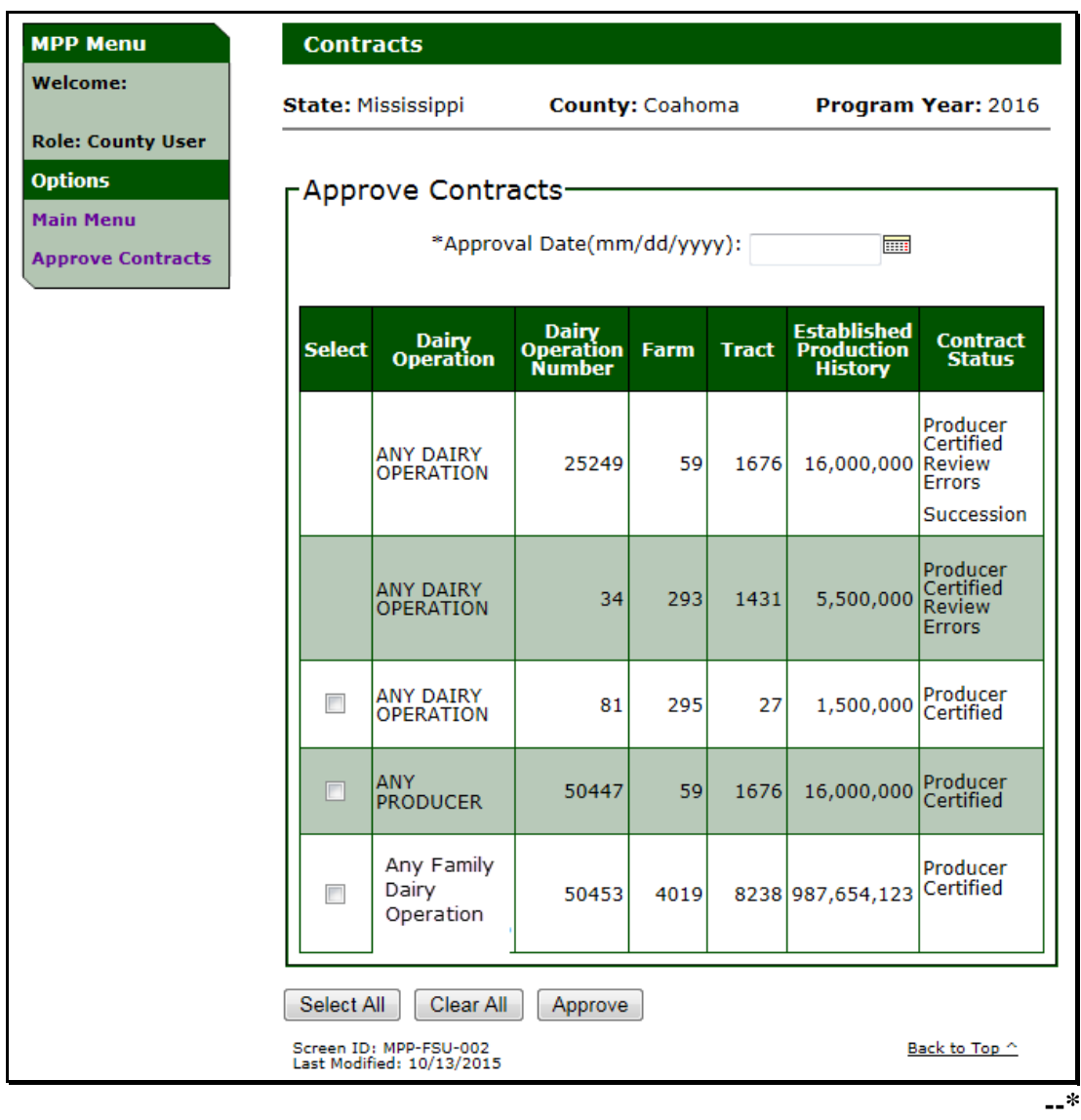

The following is an example of the Approve Contracts Screen.

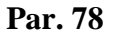

# **\*--D Bulk COC Approval Error Messages**

The following provides a list of error messages that may be displayed on the Approve Contracts Screen:

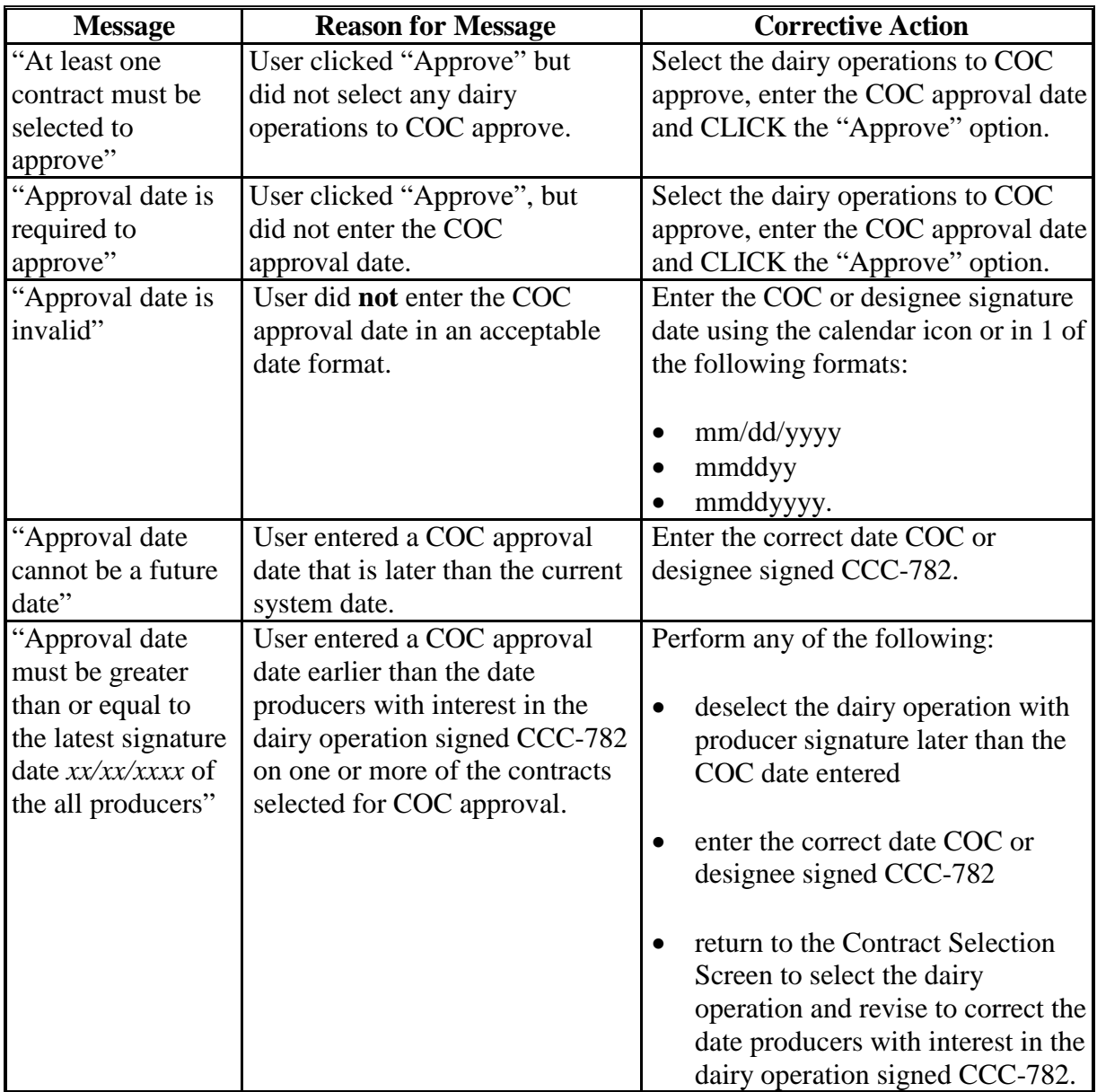

### <span id="page-160-0"></span>**79 Revising Contracts**

### **A Contract Revisions**

The MPP-Dairy System provides the ability to revise contracts to:

- correct the contract during open enrollment or within 90 calendar days for a new dairy operation
- update the producers with an interest in the dairy operation
- update the contract when successor-in-interest or transfer/relocation occur in production history
- remit administrative fee and/or premium
- ●**\*--**dissolve the contract.**--\***

**\* \* \***

## **\*--B Revising Contracts for Corrections, Producers With Interest, Transfers, Mergers, Successor-in-Interest, and Dissolutions--\***

Users may select to "Revise" a contract as described in subparagraph A. Perform the following steps to "Revise" a contract.

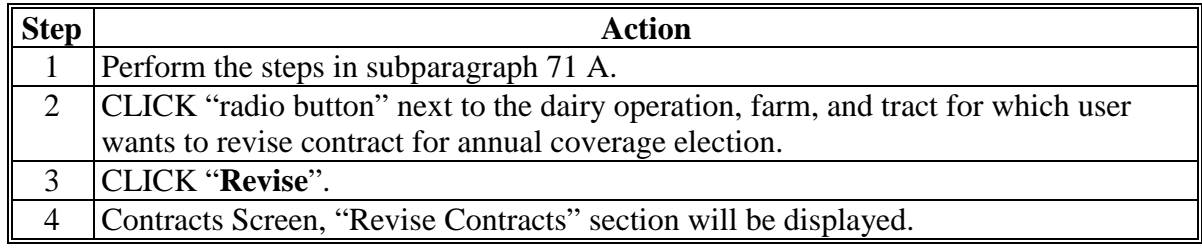

#### **79 Revising Contracts (Continued)**

#### **\*--B Revising Contracts for Corrections, Producers With Interest, Transfers, Mergers, Successor-in-Interest, and Dissolutions (Continued)--\***

The following provides descriptions of the options available on the Revise Contracts Screen.

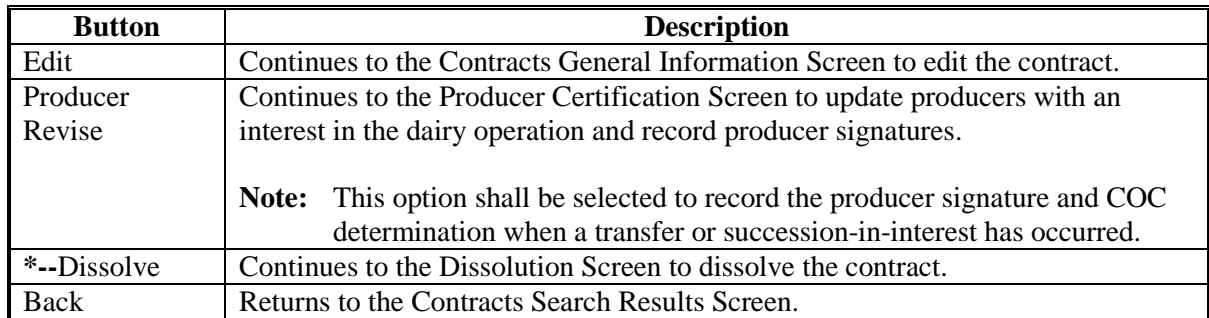

The following provides information about the left navigation menu on all contract revision screens.

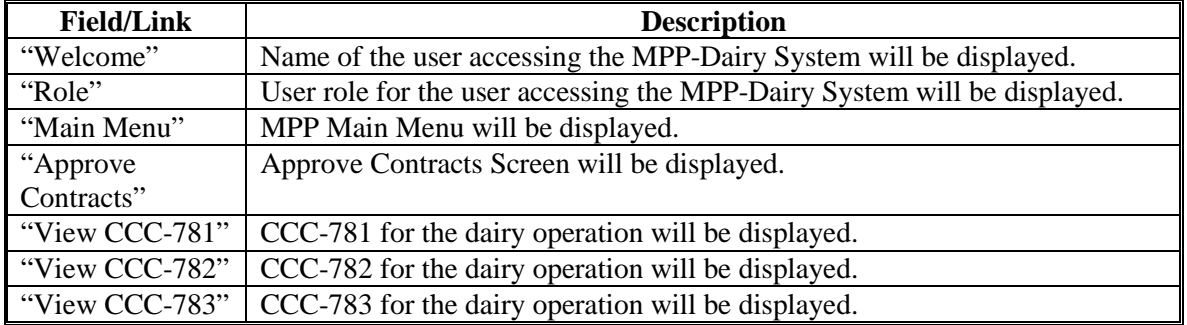

The following is an example of the Contracts Screen, "Revise Contracts" section.

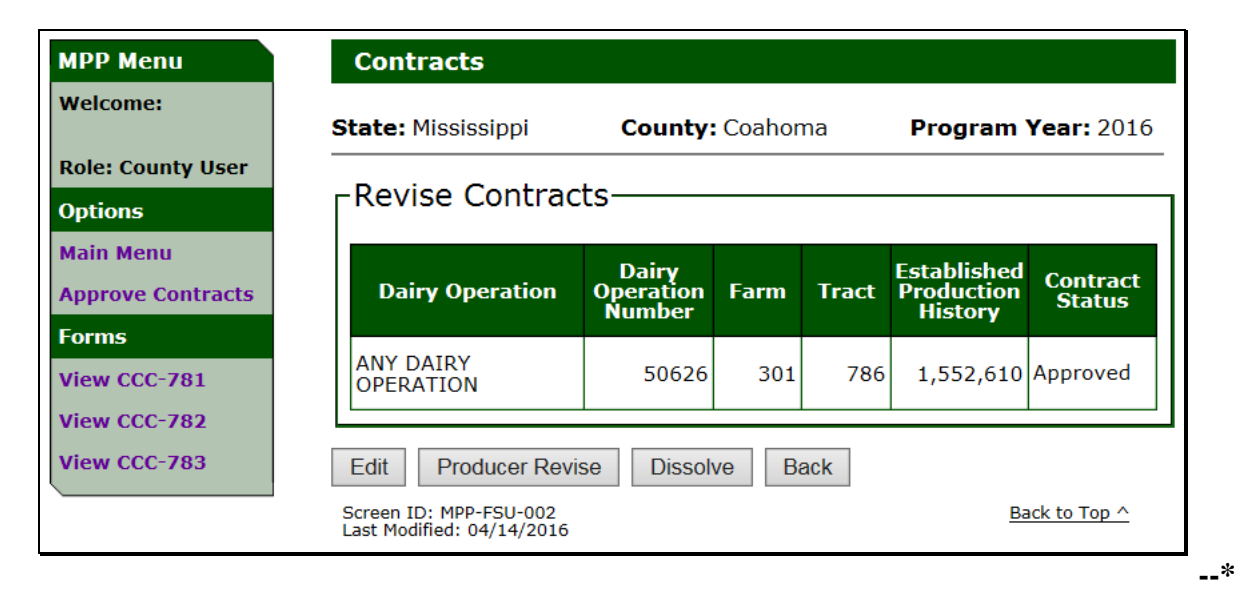

Dairy operations may revise a contract:

- during open enrollment
- within 90 calendar days for a new dairy
- to remit administrative fee and/or premium.

### **B Procedure for Revising a Contract**

Users may revise a dairy operation to correct a contract according to subparagraph A.

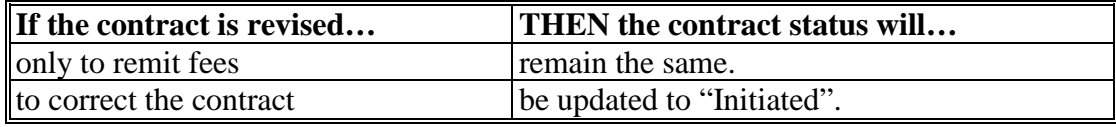

Revise producers with interest in a dairy operation according to the following table.

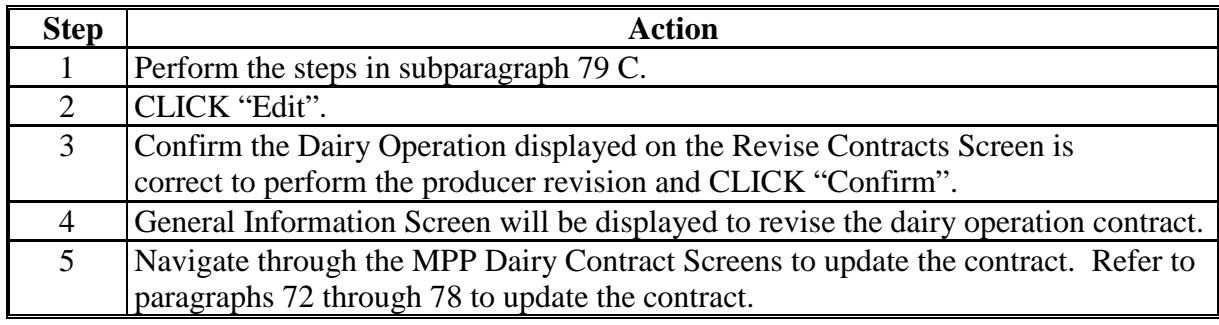

### **\*--81 Updating Producers With Interest in the Dairy Operation**

#### **A Revising Producer With Interest**

Producers with interest in a dairy operation may be revised to:

- add a new producer
- remove an existing producer
- update the following for existing producer(s):
	- share percentage
	- not commensurate indicator
	- refuse payment indicator
	- point of contact.

### **B Procedure for Revising a Producer With Interest**

Users may revise a dairy operation to update producer(s) with interest according to subparagraph A.

Revise producers with interest in a dairy operation according to this table.

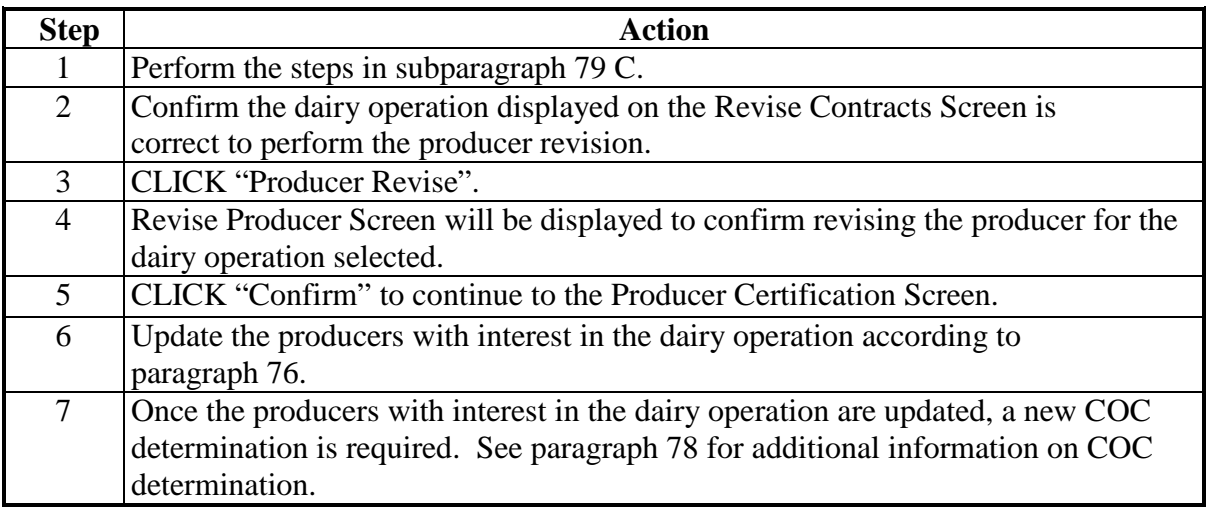

## **\*--81 Updating Producers With Interest in the Dairy Operation (Continued)**

### **C Revising Producers With Interest Error Messages**

The following table provides the error messages that may be displayed when selecting to revise a producer with interest in a dairy operation.

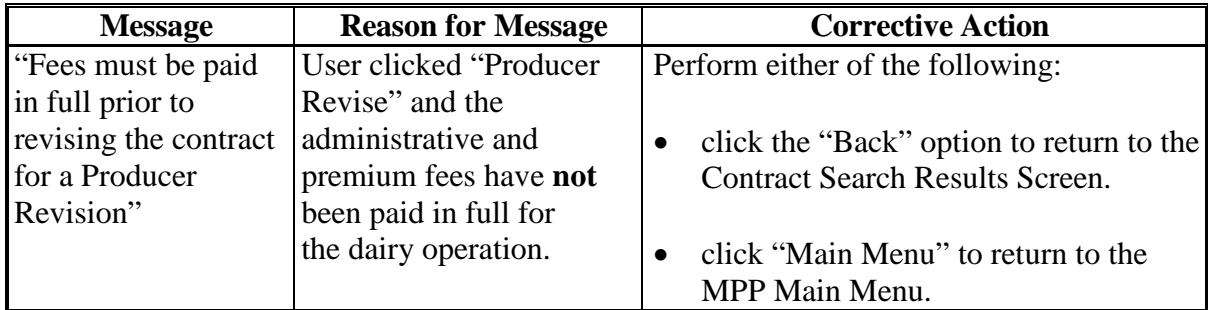

#### **82 Contract Transfer/Relocation**

### **A Completing a Farm and/or Tract Transfer on a Contract**

When a farm and/or tract transfer occurs in production history and the dairy operation has a contract for the coverage year, additional steps are required to complete the transfer on the contract.

The State and county the dairy operation farm and/or tract is transferred to is responsible for completing the transfer process for the contract once the transfer is approved in production history.

The following is an example of a dairy operation on the Contract Search Screen when the transfer is COC-approved in production history. The transferred from dairy operation will be displayed as "Transferred" and the transferred to dairy operation will be displayed as "Initiated":

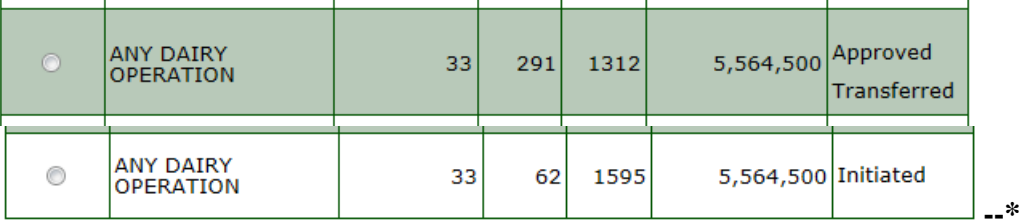

### **82 Contract Transfer/Relocation (Continued)**

## **B Producer Certification on a Contract for a Farm and/or Tract Transfer**

Users in the State and county the dairy operation, farm and tract was transferred to have the ability to revise the contract to record the producer signature date.

Users shall:

- select the dairy operation, farm and tract the dairy operation was transferred to and click the "Producer Revise" option described i[n subparagraph 79](#page-160-0) C to record the producer signature for the farm and/or tract transfer
- enter the producer's signature date(s) on the Contracts Producer Certification Screen
- CLICK "Save and Continue" to proceed to the COC Approval Screen.
- **\*--Note:** If the original contract has a milk handler designation and a transfer/relocation is completed, and "Producer Revise" is selected, then the message "Producer revisions are not allowed when milk handler questions are not answered on the contract" will be displayed.

County Offices shall contact their State Office specialist, then the State Office specialist shall contact the National Office through PECD SharePoint.**--\*** 

Se[e paragraph 76](#page-131-0) for additional information on the Contracts Producer Signature Screen.

## **C COC Approval on a Contract for a Farm and/or Tract Transfer**

Once the producer signature date is recorded on the contract for the farm and/or tract transfer, users shall record the COC determination on the Contract COC Determination Screen.

Users shall:

- select "Approve" or "Disapprove" for the COC determination
- enter the COC determination date
- CLICK "Save and Continue".

Se[e paragraph 78](#page-151-0) for additional information on the Contracts COC Determination Screen.

### **\*--83 Contract Successor-In-Interest**

### **A Completing a Successor-In-Interest on a Contract**

When a successor-in-interest occurs in production history and the dairy operation has a contract for the coverage year, additional steps are required to complete the succession-in-interest on the contract.

Users are responsible for completing the successor-in-interest for the contract once approved in production history.

The following is an example of the dairy operation on the Contract Search Screen when the succession-in-interest is COC-approved in production history. The succeeded from dairy operation will be displayed as "Succession" and the succeeded to dairy operation will be displayed as "Initiated" on the Contract Search Screen.

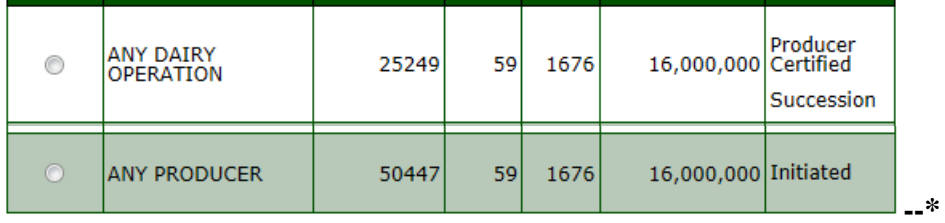

#### **83 Contract Successor-In-Interest (Continued)**

## **B Producer Certification on a Contract for a Successor-In-Interest**

Users have the ability to revise the contract to record the producer signature date for a successor-in-interest.

Users shall:

- select the dairy operation, farm and tract the dairy operation was succeeded to and click the "Producer Revise" option described i[n subparagraph 79](#page-160-0) C to record the producer signature for the successor-in-interest
- enter the producer's signature date(s) on the Contracts Producer Certification Screen
- CLICK "Save and Continue" to proceed to the COC Approval Screen.
- **\*--Note:** If the original contract has a milk handler designation and a successor-in-interest is completed, and "Producer Revise" is selected, then the message "Producer revisions are not allowed when milk handler questions are not answered on the contract" will be displayed.

County Offices shall contact their State Office specialist, then the State Office specialist shall contact the National Office through PECD SharePoint.**--\*** 

Se[e paragraph 76](#page-131-0) for additional information on the Contracts Producer Signature Screen.

## **C COC Approval on a Contract for a Successor-In-Interest**

Once the producer signature date is recorded on the contract for the successor-in-interest, users shall record the COC determination on the Contract COC Determination Screen.

Users shall:

- select "Approve" or "Disapprove" for the COC determination
- enter the COC determination date
- CLICK "Save and Continue".

Se[e paragraph 78](#page-151-0) for additional information on the Contracts COC Determination Screen.

### **84 Contract Merger**

### **A Completing a Merger on a Contract**

When a merger occurs in production history and 1 or more of the dairy operations included in the merger have a contract for the coverage year, a new contract is required for the resulting dairy operation.

Users are responsible for recording a contract for the new dairy operation once approved in production history.

The following is an example of a dairy operation on the Contract Search Screen when the merger is COC-approved in production history. The merged from dairy operation(s) will be displayed as "Merger" and the merged to dairy operation will be displayed as "Initiated" on the Contract Search Screen.

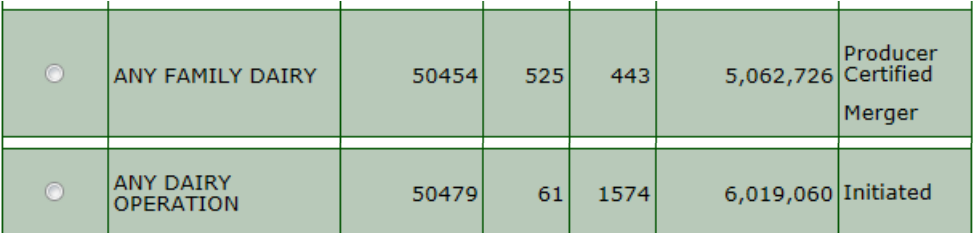

### **B Updating a Contract for a Merger**

Users have the ability to revise the contract to record the required information for the dairy operation contract.

Users shall select the dairy operation, farm and tract the dairy operation was merged to and click the "Revise" option described i[n subparagraph 79](#page-160-0) C to record the required information for the contract.

## **A Introduction**

The MPP-Dairy System provides the ability to revise the MPP-Dairy contract to perform a dissolution. See 1-MPP, paragraph 55 for additional information on dissolutions.

**Notes:** Dissolutions shall only be recorded in the MPP-Dairy web-based system for 2016 and future coverage years.

Dairy operations that dissolved during the 2015 coverage year shall be submitted to PECD for assistance. Assistance is needed because 2015 contracts were not migrated to the web-based system.

For policy and procedure on death, retirements, and dissolution see 1-MPP.

### **B Revising a Contract for Dissolution of a Dairy Operation**

Users may revise a dairy operation contract according to subparagraph A. Revise a dairy operation contract for a dissolution according to the following table.

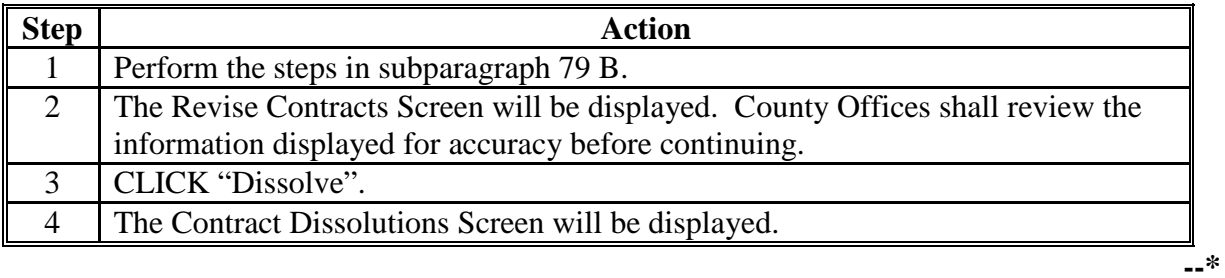

#### **C Contracts Dissolutions Screen**

When a contract is selected and the "Dissolve" option is clicked, the Dissolutions Screen will be displayed to select:

- dissolution type
- continuation of coverage
- dissolution effective date.

Users shall:

- select 1 of the following dissolution types from the drop down menu:
	- Death
	- Dissolution
	- Retirement
- provide a response to the question "Will the Dairy Operation continue contract coverage for the remainder of the coverage year?"; available options are:
	- **"Yes"** if the dairy operation has selected to continue coverage for the remainder of the coverage year
	- **"No"** if the dairy operation has selected to terminate contract coverage for remainder of year
- enter the date the dairy operation notified the County Office as the "Dissolution Effective" Date".

The "Dissolution Effective Date" is the notification date as provided by 1-MPP, paragraph 55.

- **Note:** The dissolution effective date may be entered using the calendar icon or in any of the following formats:
	- "mm/dd/yyyy"
	- "mmddyy"
	- "mmddyyyy".**--\***

## **C Contracts Dissolutions Screen (Continued)**

The following table provides the available options on the Contract Dissolutions Screen.

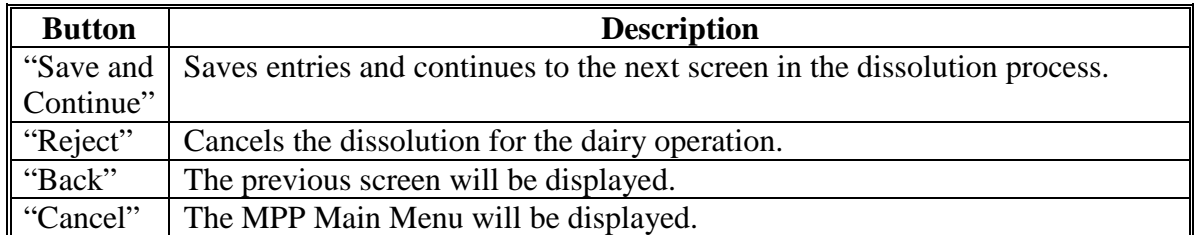

The following is an example of the Contract Dissolutions Screen.

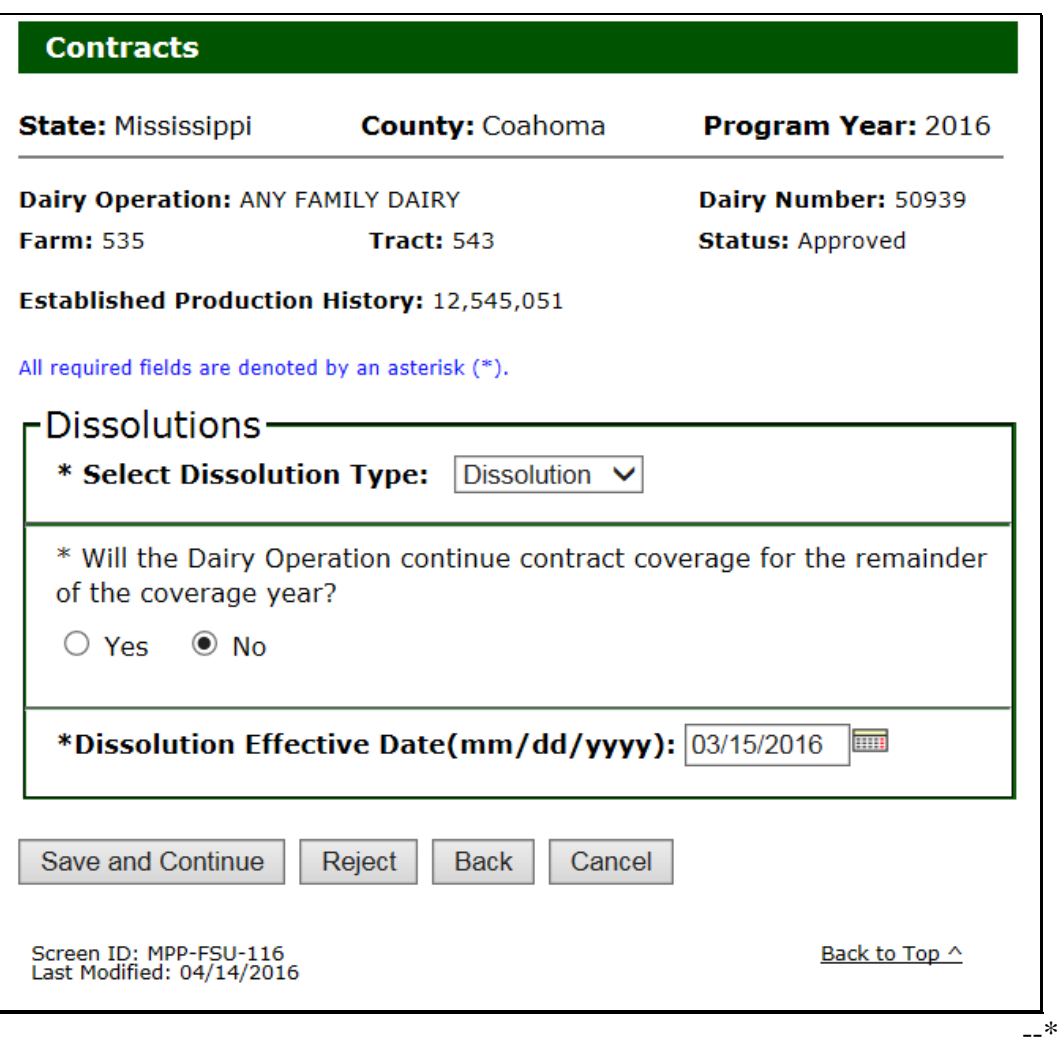

# **D Dissolutions Error Messages**

The following table provides a list of error messages that may be displayed on the Contracts Dissolution Screen.

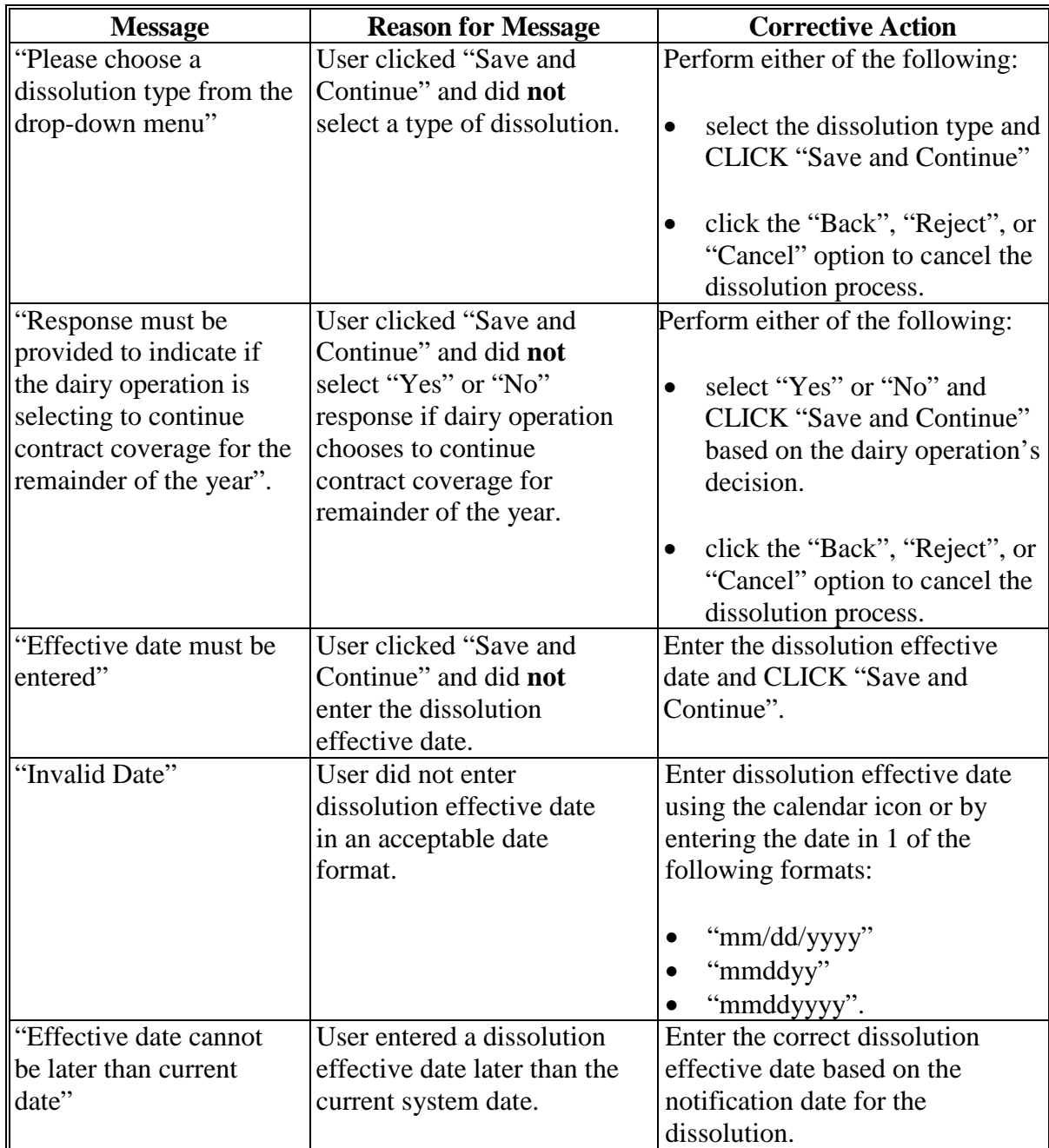

#### **E Terminate Coverage for Dissolution**

The Dissolutions Premium Information Screen will be displayed when a "No" response is selected on the Contract Dissolutions Screen and includes the following information:

- remaining premium amount
- waiver premium amount
- refund premium amount.

**Note**: All 3 amounts should be reviewed for accuracy.

For policy and calculations on remaining premium due, waiver premium, and refund premium, see 1-MPP.

Users shall:

- provide a response to the question "Does the Dairy Operation request a waiver of obligation to pay outstanding premium fees based on the next 2-month period?"; available options are:
	- **"Yes"**, if the dairy operation elects to request a waiver of obligation to pay outstanding premium fees for the remaining full payment periods in the coverage year

**Note:** "Yes" will be defaulted if there is a premium waived amount.

• **"No"**, if the dairy operation does **not** elect to request a waiver of obligation to pay outstanding premium fees for the remaining full payment periods in the coverage year

**Note:** "No" will be defaulted and radio buttons will be greyed out if the remaining premium amount is \$0.

- provide a response to the question "Does the Dairy Operation request prorated refund based on the next 2-month period?"; available options are:
	- **"Yes"**, if the dairy operation elects to request a prorated refund of premiums paid in excess of the amount due for the applicable payment periods still covered

**Note:** "Yes" will be defaulted if there is a premium refund available.

• **"No"**, if the dairy operation does **not** elect to request prorated refund of excess premiums paid

**Note:** "No" will be defaulted and radio buttons will be greyed out if the premium amount paid is \$0.

• review the screen for accuracy and CLICK "Save and Continue".**--\***

# **E Terminate Coverage (Continued)**

The following is an example of the Contract Dissolutions Premium Information Screen.

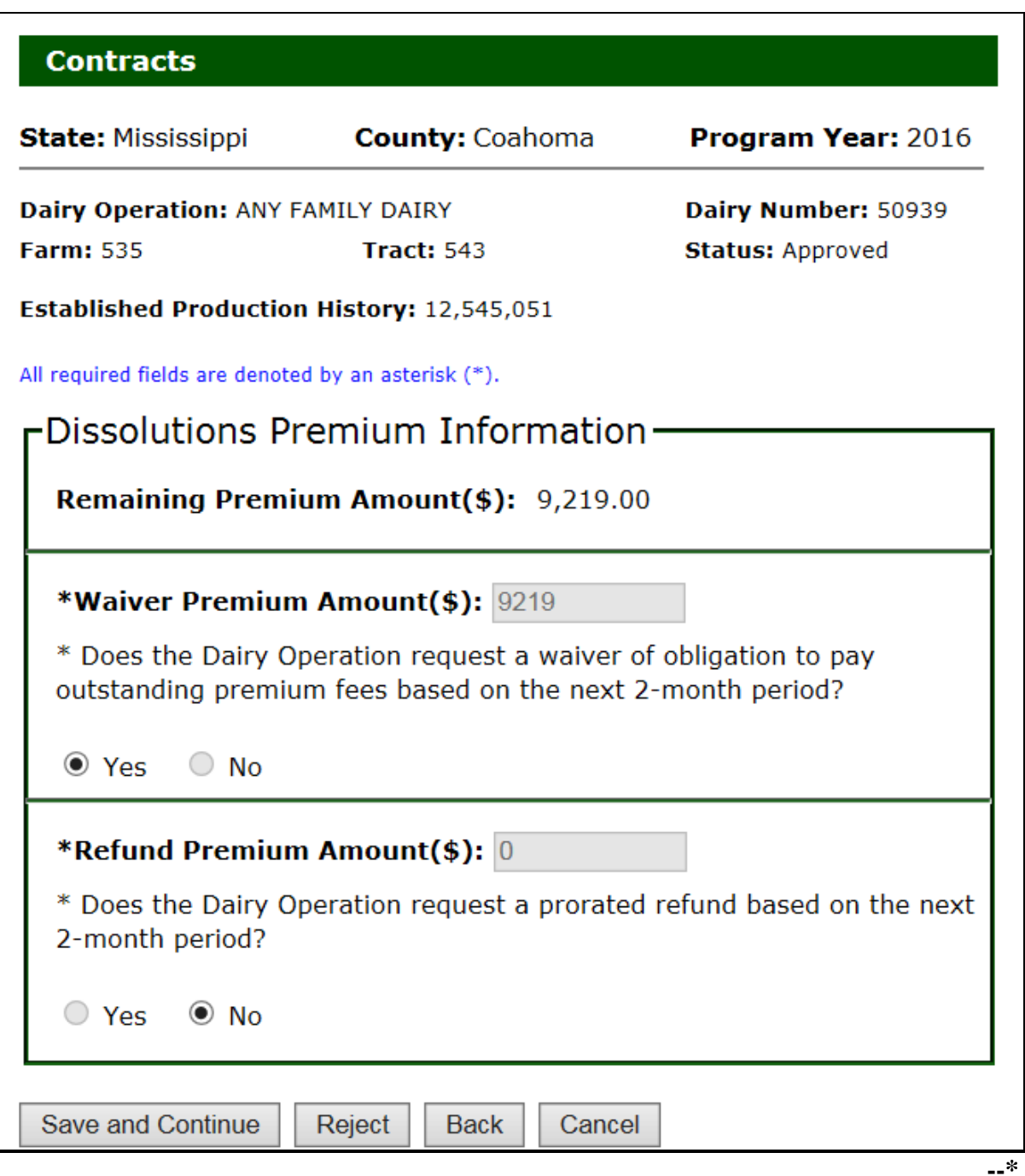

#### **\*--86 Certifying Contract Dissolution**

#### **A Overview**

The Producer Certification for Dissolution Screen will be displayed to record the producer signatures after the dissolution premium information data is recorded for dissolving a dairy operation.

## **B Producer Certification for Dissolution Screen**

The following is an example of Producer Certification for Dissolution Screen.

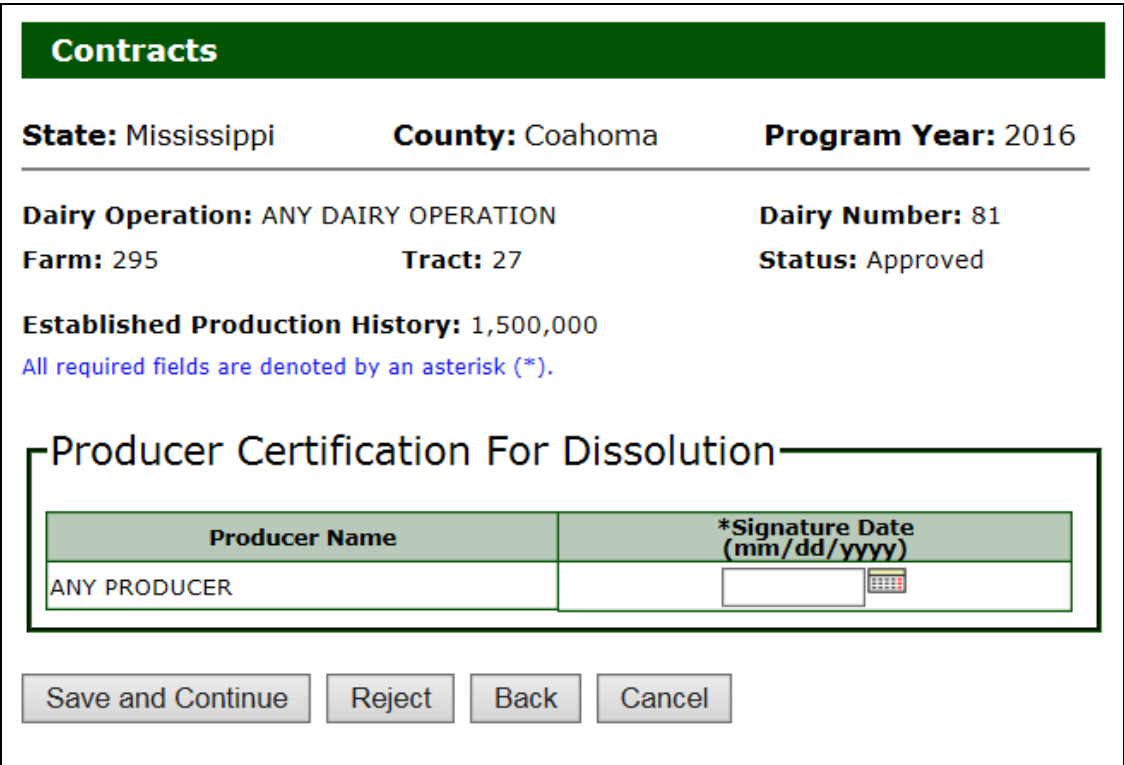

## **C Field Descriptions for Producer Certification**

The following table provides the field descriptions for the Producer Certification for Dissolution Screen.

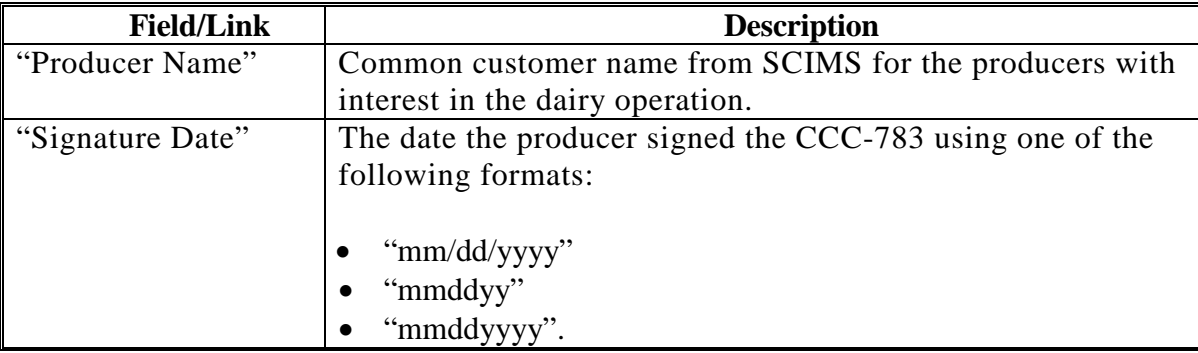

## **\*--86 Certifying Contract Dissolution (Continued)**

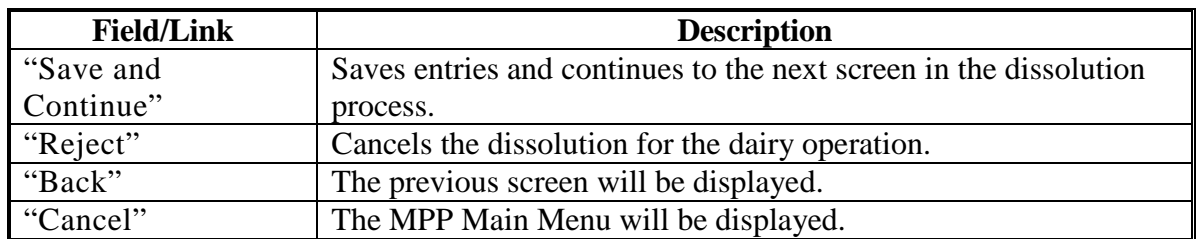

## **C Field Descriptions for Producer Certification (Continued)**

## **D Producer Certification for Dissolution Error Messages**

The following table provides a list of error messages that may be displayed on the Producer Certification for Dissolution Screen.

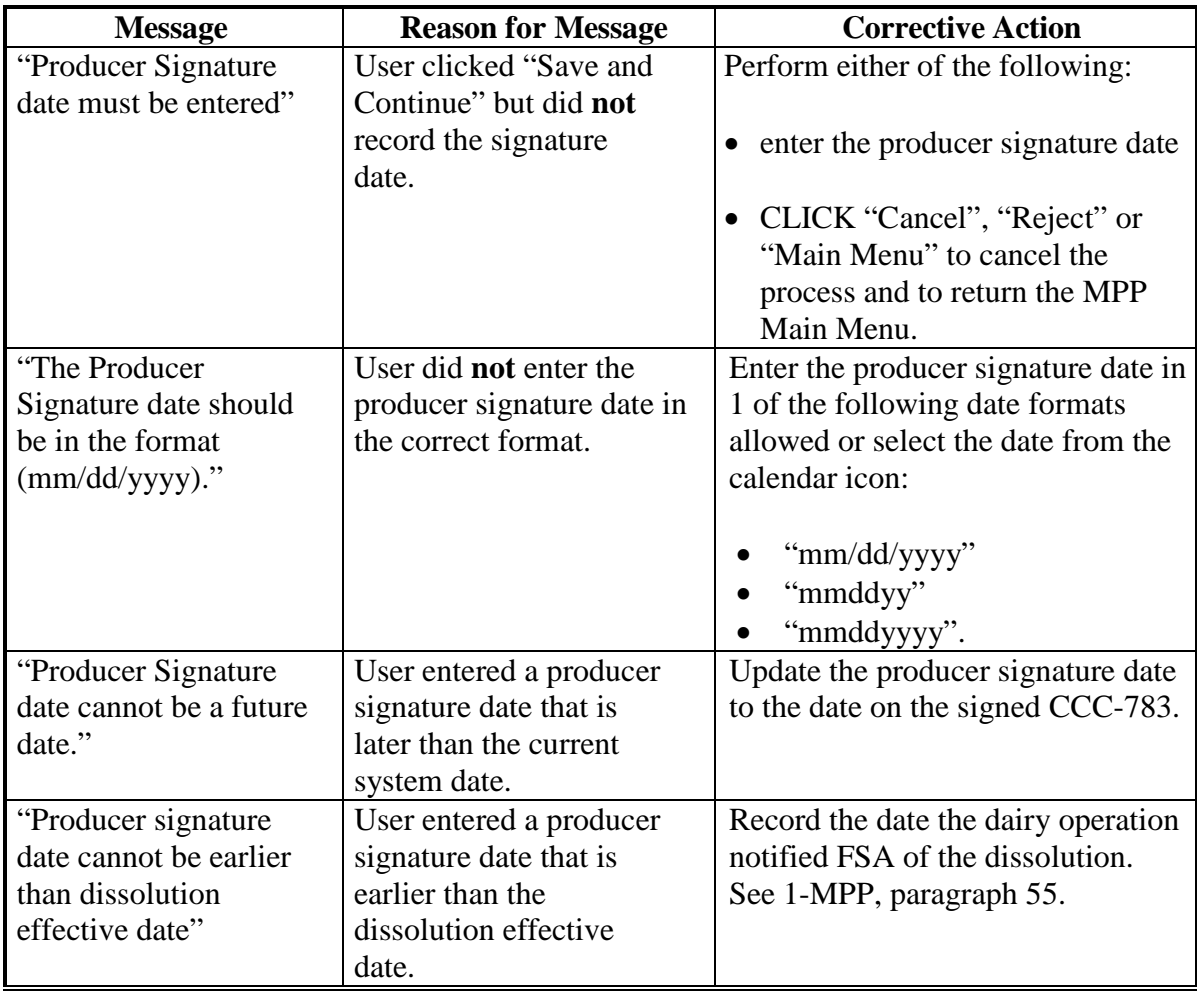

## **A Overview**

The COC/DAFP Determination Screen provides the ability for COC or their designee, and DAFP or designee to approve or disapprove the dissolution request and enter the applicable determination dates.

**\*--Note:** If COC has been delegated DAFP approval authority, COC is required to make the recommendation and approve the dissolution. Both determinations and dates must be recorded in the system.**--\*** 

Users shall:

- CLICK "**Approve**" or "**Disapprove**" for COC or designee recommendation
- enter the date COC or designee signed CCC-783 using the calendar icon or in one of the following formats:
	- "mm/dd/yyyy"
	- "mmddyy"
	- "mmddyyyy
- CLICK "**Approve**" or "**Disapprove**" for DAFP or designee determination
- enter the date DAFP or designee signed the CCC-783 using the calendar icon or in one of the following formats:
	- "mm/dd/yyyy"
	- "mmddyy"
	- "mmddyyyy"
- review all information on the COC/DAFP Determination Screen and CLICK one of the following:
	- "Save"
	- "Save and Continue"
	- "Reject"
	- "Cancel".

**Note:** The dairy operation dissolution is not complete until:

- DAFP or their designee approves the request
- determination date is recorded.

# **\*--87 Approving Dissolution (Continued)**

# **B COC/DAFP Determination Screen**

The following is an example of the COC/DAFP Determination Screen.

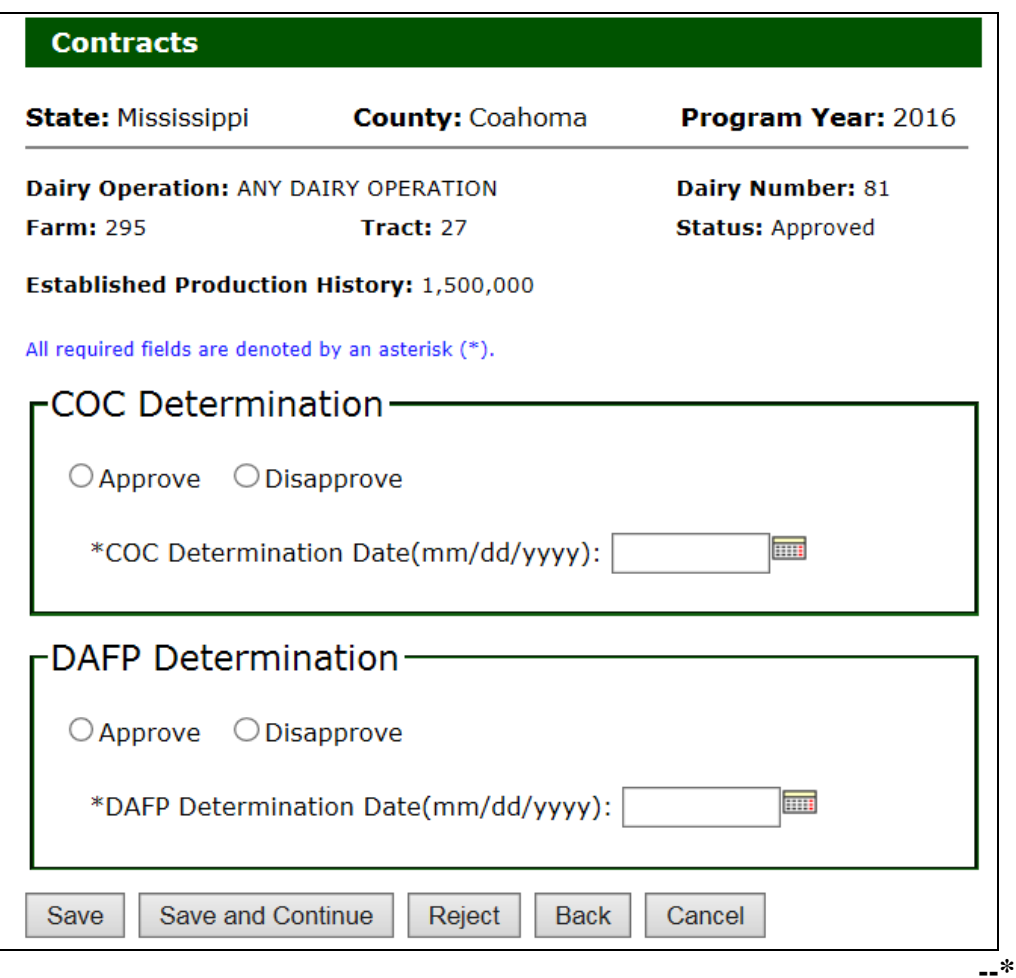

## **\*--87 Approving Dissolution (Continued)**

# **C COC/DAFP Determination Screen Error Messages**

The following table provides a list of error messages that may be displayed on the COC/DAFP Determination Screen.

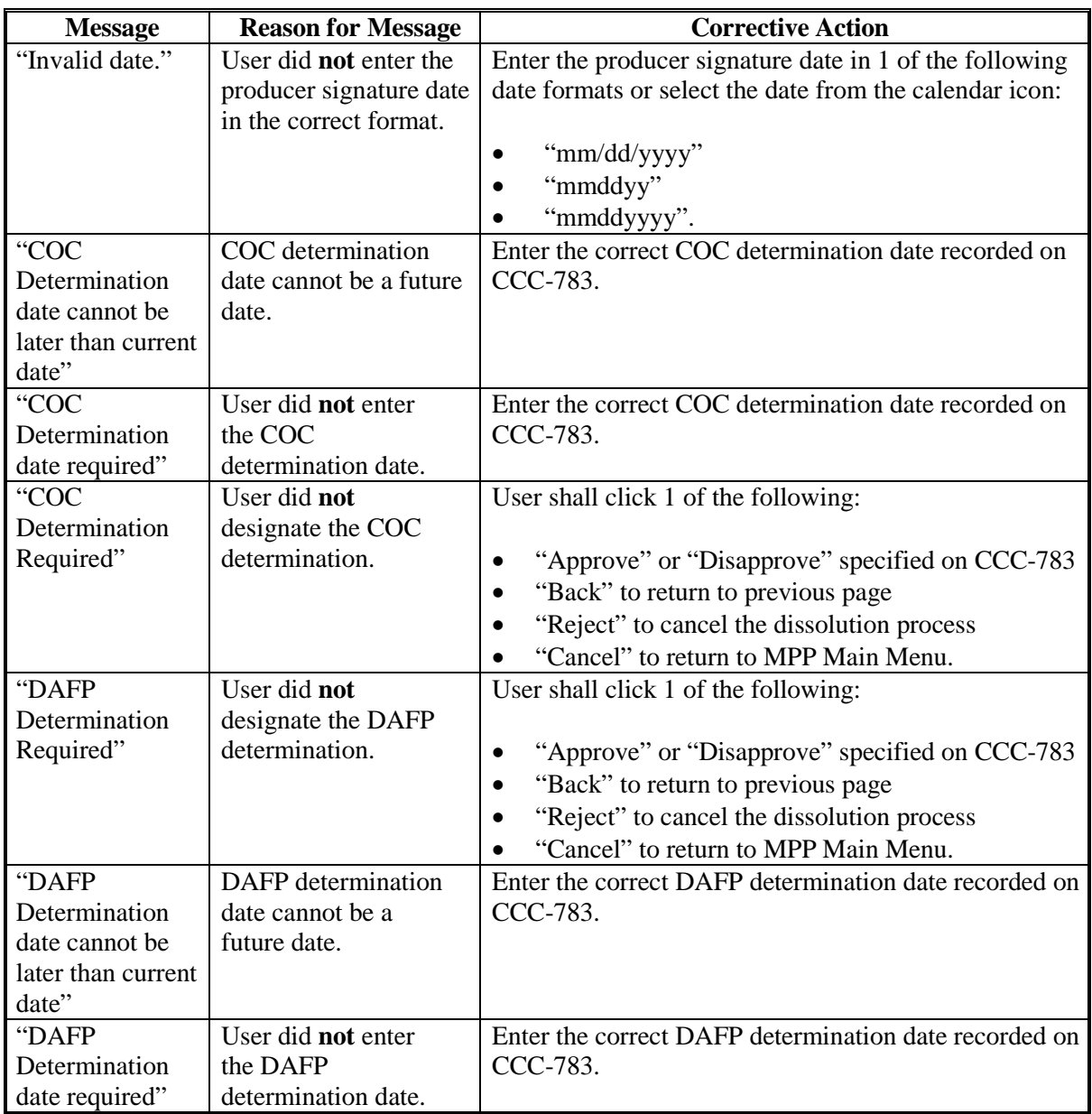
#### **88 Dissolution Refund/Balance Due**

### **A Overview**

When the contract dissolution approval data is recorded in the MPP-Dairy web-based system, the premium balance due will be recalculated based on the election by the dairy operation to either continue or terminate coverage.

#### **B Handling Premium Balances and Refunds**

Regardless of whether the dairy operation elects to continue or terminate coverage, the system will automatically update the premium balance due. This table describes the action that shall be taken based on the option elected.

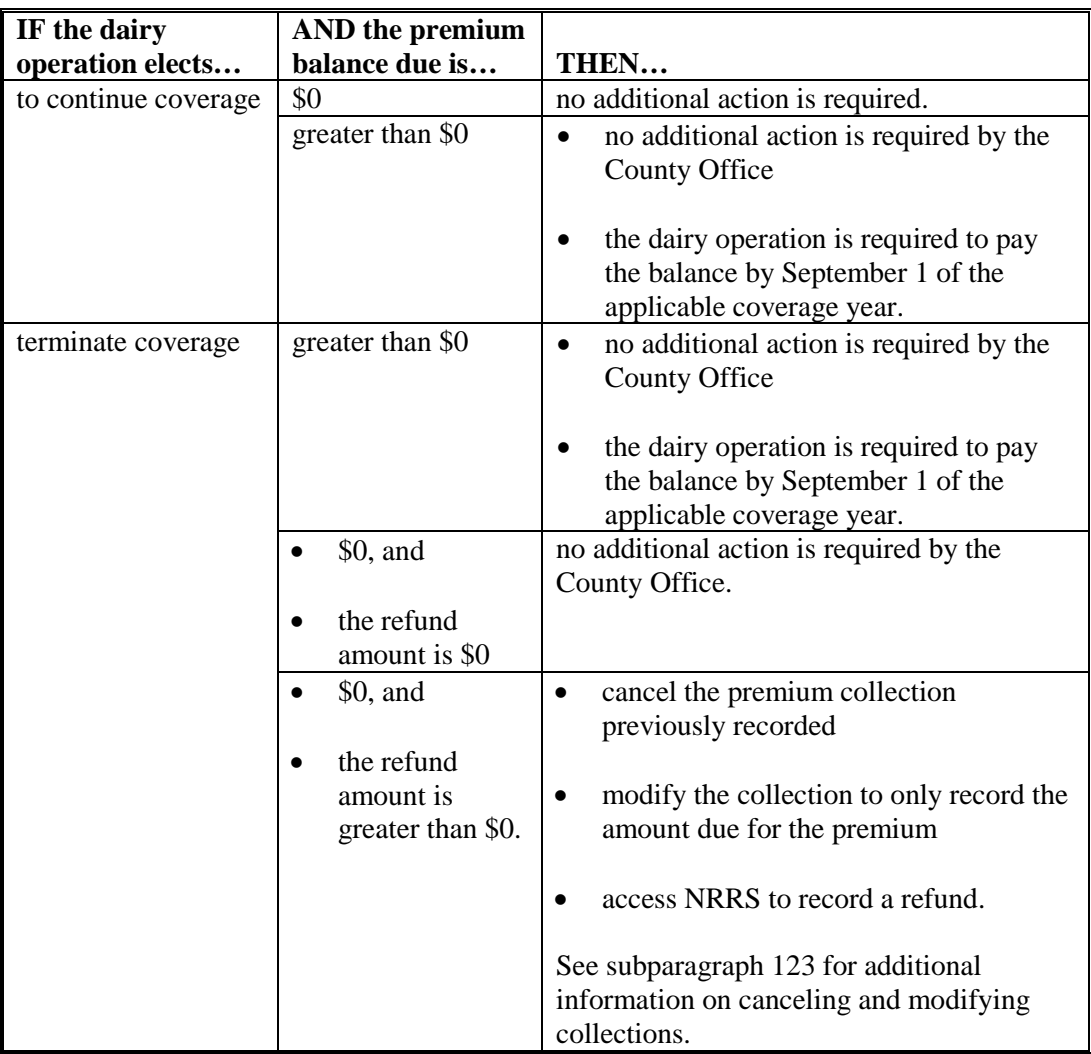

**Note:** The premium balance due can be determined by accessing the Contract Collection Screen.

### **\*--89 CCC-783, Margin Protection Program for Dairy Producers (MPP-Dairy) Death, Retirement, or Dissolution Notification**

### **A Viewing CCC-783**

CCC-783 can be displayed by clicking "View CCC-783" for the selected dairy operation.

See 1-MPP for additional information on CCC-783.

### **B Example of CCC-783**

Following is an example of CCC-783.

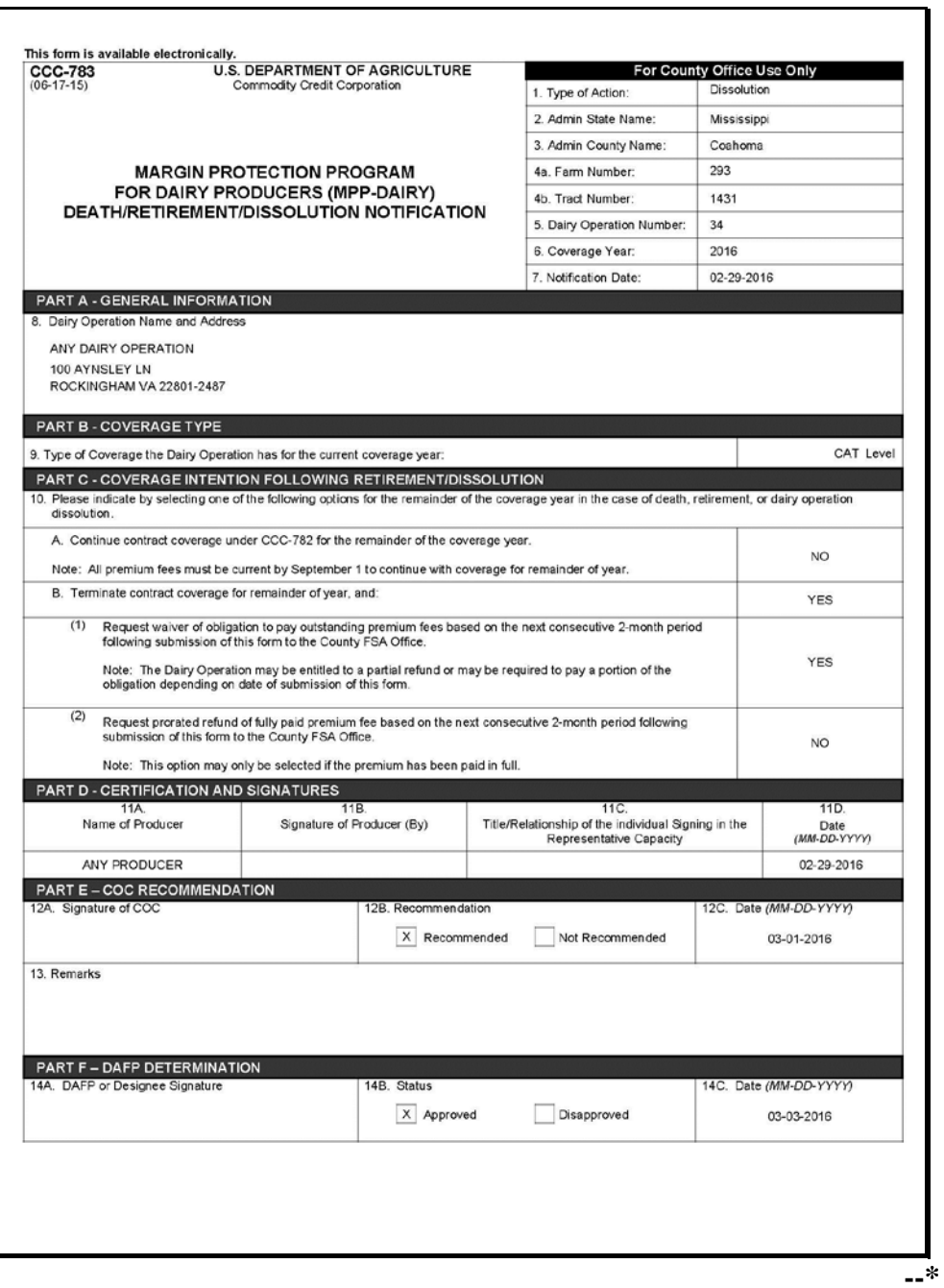

### **\*--89 CCC-783, Margin Protection Program for Dairy Producers (MPP-Dairy) Death, Retirement, or Dissolution Notification (Continued)**

#### **B Example of CCC-783 (Continued)**

CCC-783 (06-17-15) Page 2 NOTE: The following statement is made in accordance with the Privacy Act of 1974 (5 USC 552a - as amended). The authority for requesting the information identified on this form is 7 CFR Part 1430, the Commodity Credit Corporation Charler Act (15 U.S.C. 714 et seq.), and the Agricultural<br>Act of 2014 (Pub. L. 113-79). The information will be used to determine eli agencies, and nongovernmental entities that have been authorized access to the information by statute or regulation and/or as described in<br>applicable Routine Uses identified in the System of Records Notice for USDA/FSA-2, information is voluntary. However, failure to furnish the requested information will result in a determination of ineligibility to participate in and<br>receive benefits under the Margin Protection Program for dairy producers This information collection is exempted from the Paperwork Reduction Act as specified in the Agricultural Act of 2014 (Pub. L. 113-79, Title I, Subtitle F. Administration) The provisions of appropriate criminal and civil fraud, privacy, and other statutes may be applicable to the information provided. RETURN THIS COMPLETED FORM TO YOUR COUNTY FSA OFFICE. The U.S. Department of Agriculture (USDA) prohibits discrimination against its customers, employees, and applicants for employment on the basis of race, color, national origin, age, disability, sex, gender identity, religi lf you wish to file a Civil Rights program complaint of discrimination, complete the USDA Program Discrimination Complaint Form, found online at<br>http://www.ascr.usda.gov/complaint\_filing\_cust.html, or at any USDA office, o

#### **90-108 (Reserved)**

 $\bullet\bullet$ 

#### **Par. 109 \*--109 CCC-782, Margin Protection Program for Dairy Producers (MPP-Dairy) Contract and Annual Coverage Election**

### **A CCC-782**

CCC-782 can be displayed by clicking "View CCC-782" for the selected dairy operation. See 1-MPP, Exhibit 13 for additional information on CCC-782.

# **B Example of CCC-782**

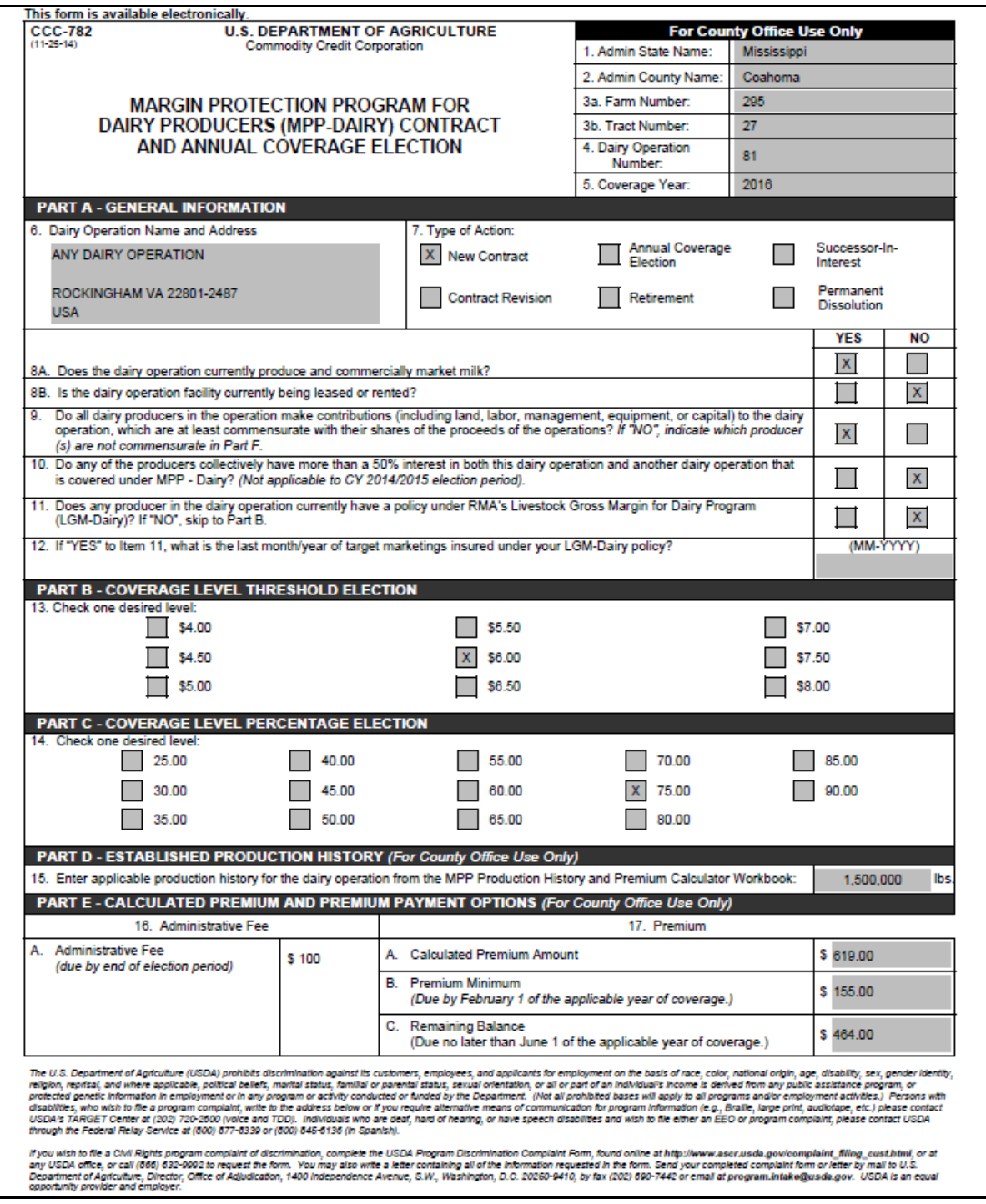

### **Par. 109 \*--109 CCC-782, Margin Protection Program for Dairy Producers (MPP-Dairy) Contract and Annual Coverage Election (Continued)**

## **B Example of CCC-782 (Continued)**

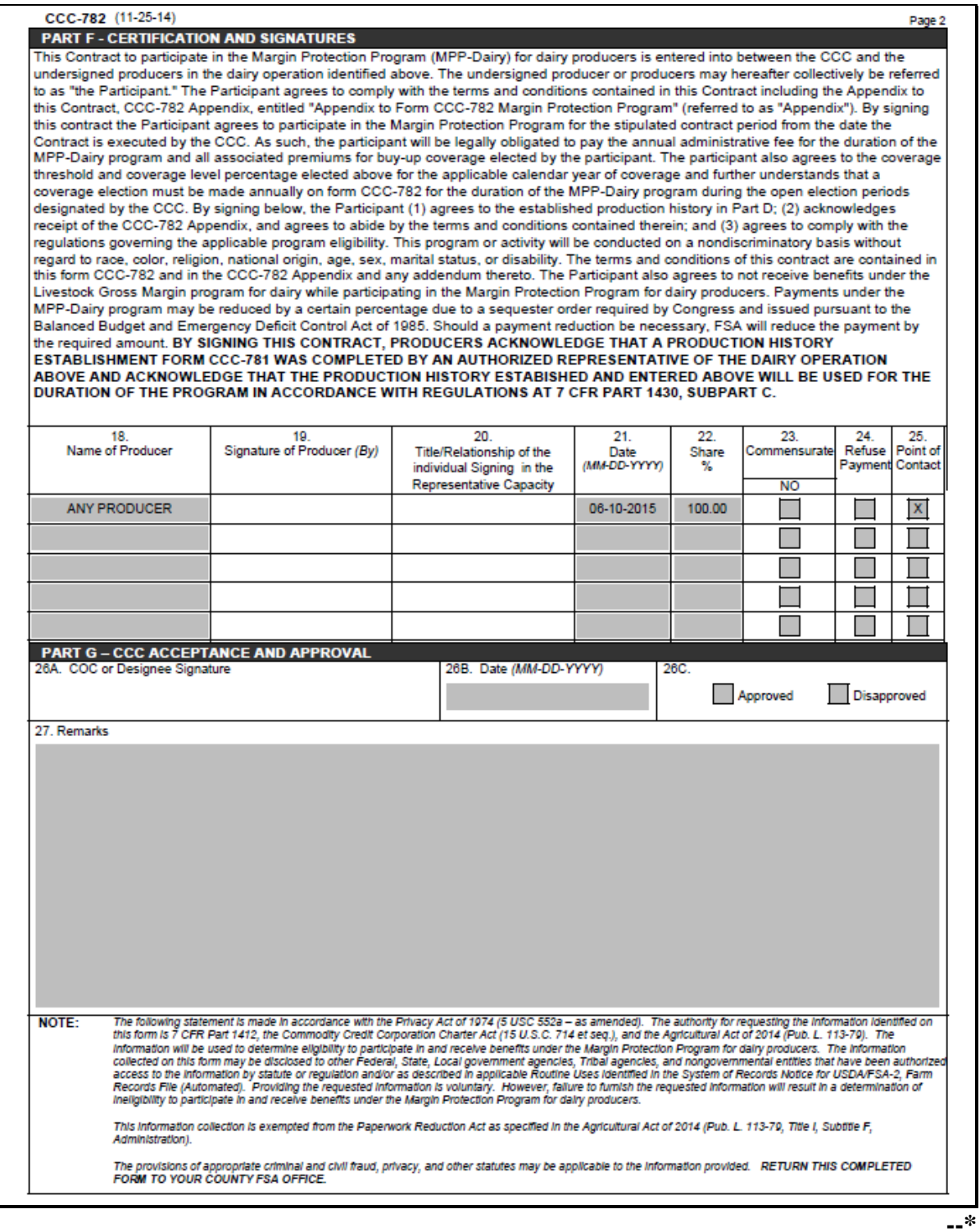

# **110-119 (Reserved)**

## **120 Collecting Administrative Fee and Premium**

### **A Introduction**

Collecting and remitting administrative fee and/or premium shall be recorded in the MPP-Dairy System for dairy operations when fees are collected.

Administrative fee and/or premium may also be collected through the contract and annual election process according to [paragraph 77.](#page-141-0)**--\*** 

# <span id="page-187-0"></span>**A Steps for Selecting Dairy Operations**

Access the MPP Main Menu according t[o paragraph 12.](#page-11-0) On the MPP Main Menu, perform the following steps to select a dairy operation to record administrative fee and/or premium paid.

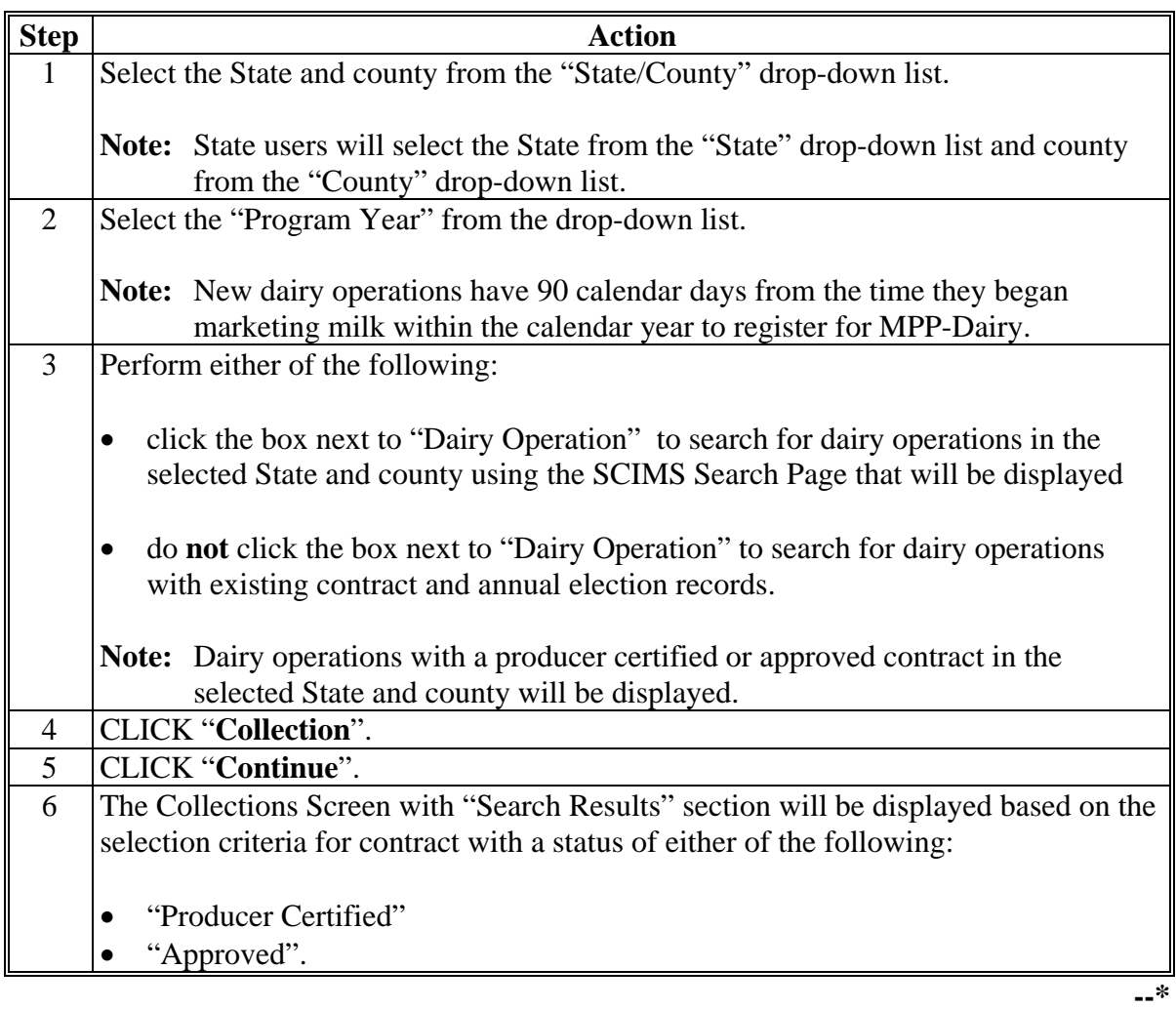

## **\*--121 Selecting Dairy Operations (Continued)**

# **B Collections Screen With Search Results**

The following is an example of the Collection Screen, "Search Results" section.

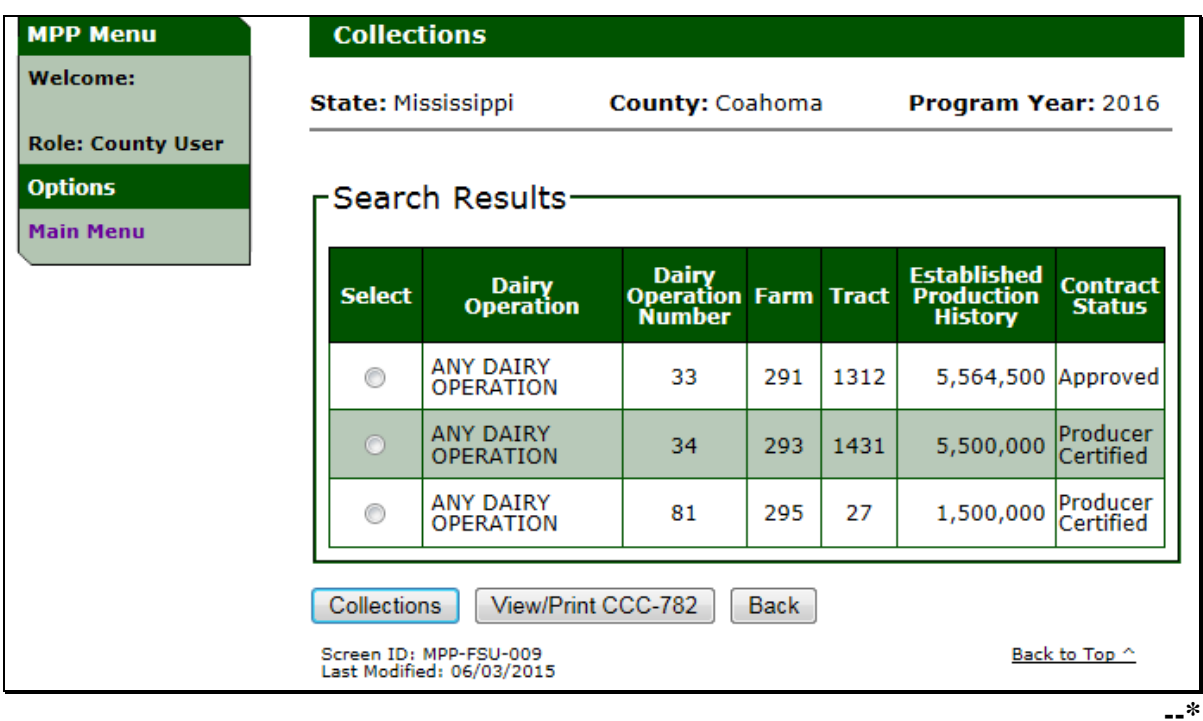

# **\*--121 Selecting Dairy Operations (Continued)**

# **C Collections Screen Search Results Information**

The following provides information about the Collections Screen, "Search Results" section.

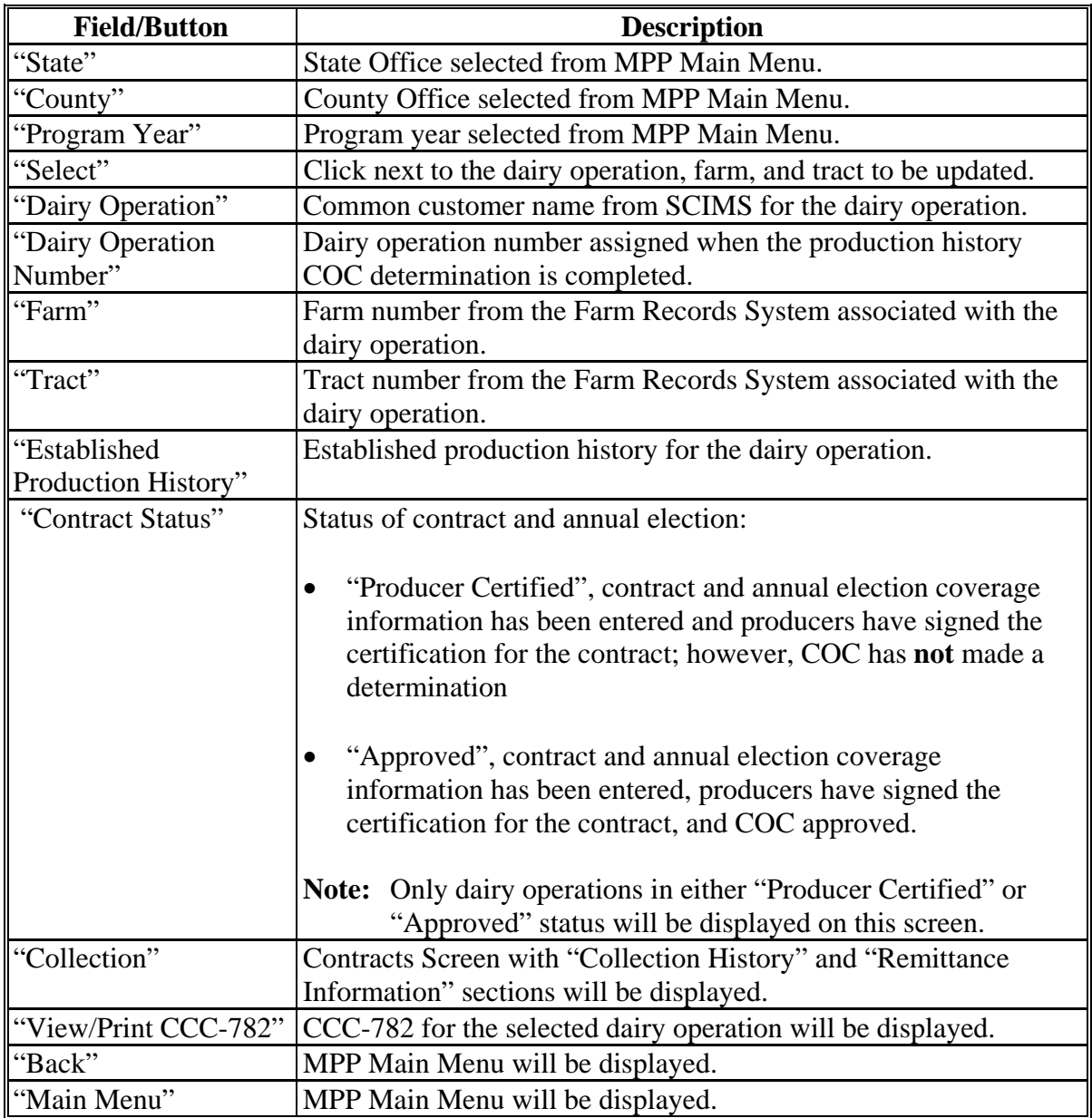

# **121 Selecting Dairy Operations (Continued)**

# **D Collections Screen Search Results Error Message**

The following provides the error message that may be displayed on the Collection Screen "Search Results" section.

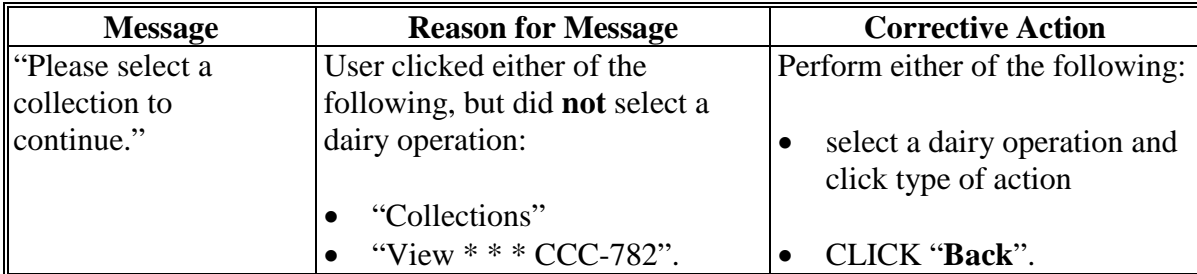

#### **122 Fee Collection and Remittance**

### **A Contracts Screen With Collection and Remittance Information**

The Contracts Screen with "Collection History" and "Remittance Information" sections will:

- display a history of the fees collected for the dairy operation
- provide the ability to enter remittance information to pay administrative fee and/or premium for the dairy operation.

The dairy operation is required to pay:

- the administrative fee before COC determination
- **\* \* \***
- ●**\*--**100 percent of the remaining premium fee by September 1 of the MPP coverage year.**--\***

Se[e paragraph 77](#page-141-0) for additional information and steps on collecting and remitting fees.

# **A Contracts Screen With Collection and Remittance Information (Continued)**

The following is an example of the Contracts Screen with "Collection History" and "Remittance Information" sections.

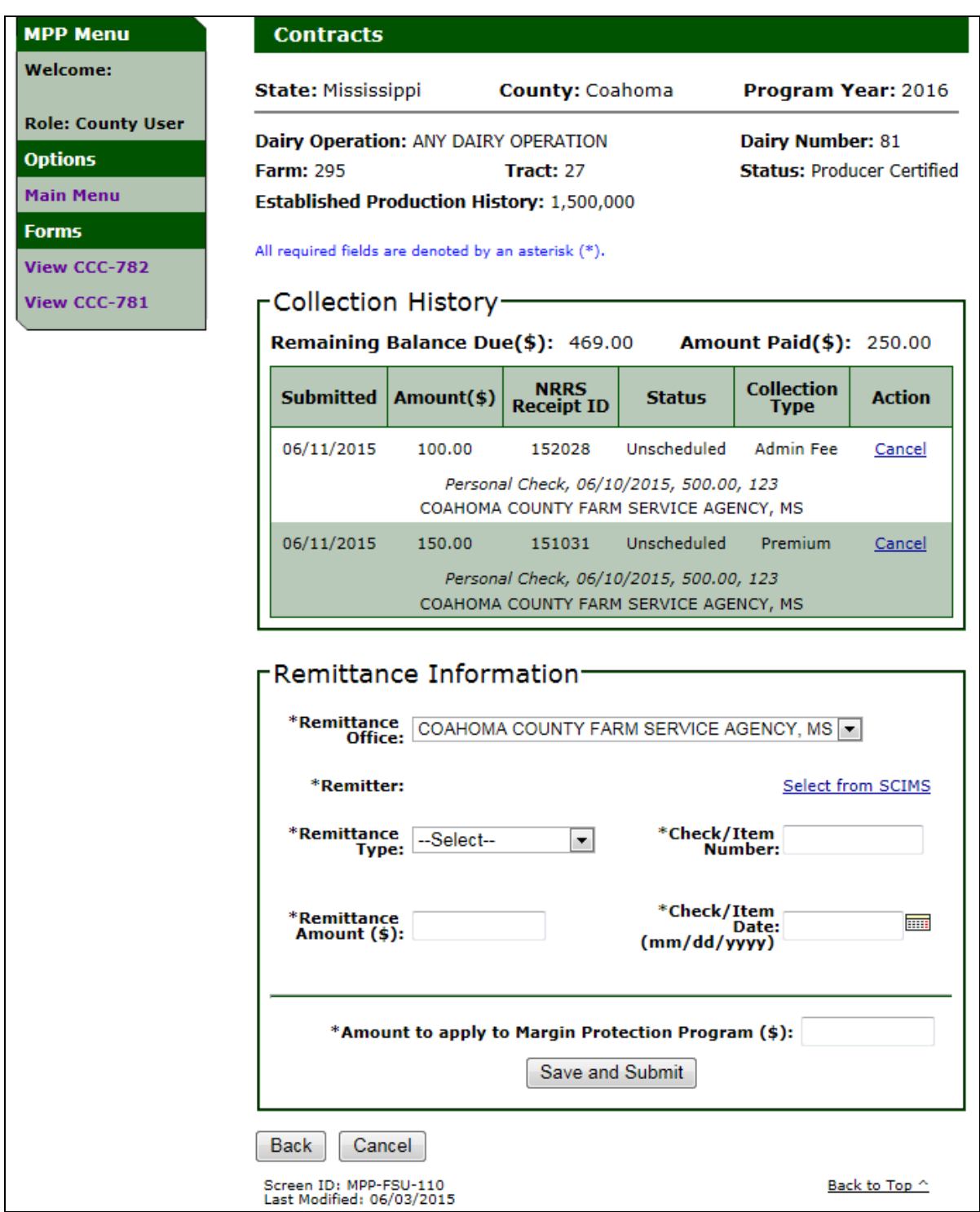

**--\*** 

#### **122 Fee Collection and Remittance (Continued)**

# **B Collection and Remittance Information**

Se[e paragraph 77](#page-141-0) for information on:

- collection history
- remitting administrative fee and/or premium.

#### **C Printing Collection History Information**

Future enhancement will provide options to print information on:

- remaining balance due
- amount paid
- collection history
- remittance information.

Currently users can provide the dairy operation a screen shot of the Contracts Screen with "Collection History" and "Remittance Information" sections until enhancements are provided.

#### <span id="page-194-0"></span>**\*--123 Modifying or Canceling a Collection**

### **A Overview**

Users have the ability to cancel collections with the following status:

- unscheduled
- active/verified.

Administrative fee and premium collections may need to be canceled when:

- remittance information was entered incorrectly
- the dairy operation revised the contract during open enrollment and change their coverage level.

The following is an example of the Contract Collection Screen section with the option to "Cancel" administrative fee and premiums:

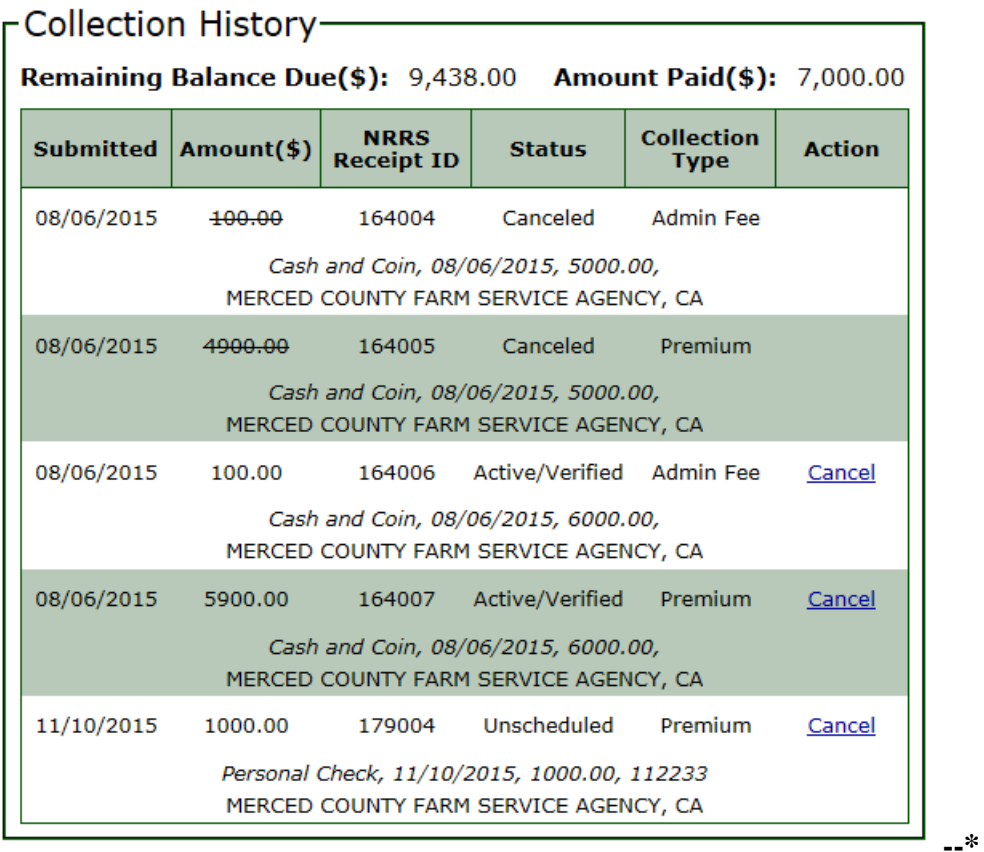

### **\*--123 Modifying or Canceling a Collection (Continued)**

#### **B Canceling a Collection**

To cancel a remittance, users shall ensure that the remittance is in "unscheduled" or "active\_verified" status in NRRS.

**Note:** If a remittance is in a status other than "unscheduled" or "active-verified", action must be taken in NRRS to change the status to "active-verified" or "unscheduled", as applicable, before the collection can be canceled. No refund will be processed for cancellations of "unscheduled" remittances. Canceling a remittance in "activeverified" status will result in an out-of-balance on the remittance, which can be applied to another program, by creating a new receipt, or the balance can be refunded through NRRS as "REFREP". Once the remittance is back in balance (that is, has a zero outstanding amount), the remittance must be de-activated to complete the correction process. It is highly recommended that the activation and de-activation of the receipt be done on the same day.

Perform the following steps to cancel the collection in MPP:

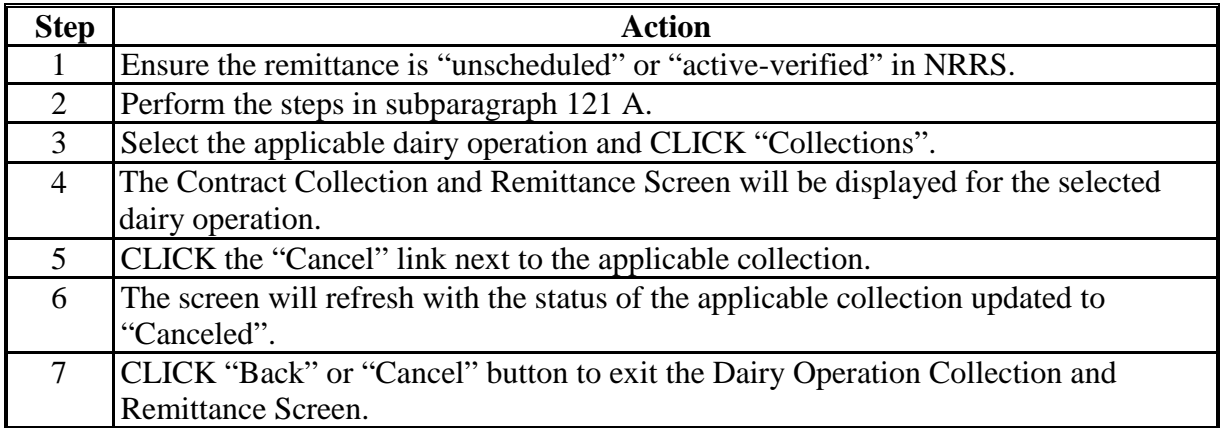

#### **C Modifying a Collection**

To modify a collection, users shall:

- cancel the collection, according to subparagraph B
- re-enter the remittance using the correct information, according t[o paragraph 77.](#page-141-0)
- **Note:** There is currently no other modification functionality. A remittance can only be corrected by canceling and re-entering.**--\***

### **124-160 (Reserved)**

#### **Part 3 MPP-Dairy Payment Provisions**

#### **Section 1 General Payment Provisions**

#### **161 General Payment Provisions for Web-Based MPP-Dairy Payments**

#### **A Introduction**

The MPP-Dairy payment process is an automated process that determines:

- whether the producer is eligible to receive payment
- the payment amount that can be sent to NPS for disbursement
- the overpayment amount that will be updated to the Pending Overpayment Report.

#### **B Frequency of Payment Processing**

MPP-Dairy payments are processed nightly for the following:

- ●**\*--**payment amounts recorded through the 2015 MPP-Dairy payment process during the workday
- newly approved or changed 2016 MPP-Dairy applications**--\***
- any payment on the Nonpayment Report to determine whether the condition previously preventing the payment has been corrected.

#### **C Obtaining FSA-325**

FSA-325 shall be completed, according to 1-CM, paragraph 779 by individuals or entities requesting payment **earned** by a producer who has died, disappeared, or been declared incompetent subsequent to applying for MPP-Dairy benefits. Payment shall be issued to the individuals or entities requesting payment using the deceased, incompetent, or disappeared producer's ID number.

**\*--Note:** If CCC-781 or CCC-782 has been filed by the producer, a revised CCC-781 or CCC-782 is not required when payments are issued under a deceased, incompetent, or disappeared producer's ID number.**--\***

#### **D Administrative Offset**

MPP-Dairy payments are subject to administrative offset provisions.

#### **E Assignments**

A producer entitled to an MPP-Dairy payment may assign payments according to 63-FI.

#### **161 General Payment Provisions for Web-Based MPP-Dairy Payments (Continued)**

### **F Bankruptcy**

Bankruptcy status does **not** exclude a producer from requesting MPP-Dairy benefits.

**Note:** Contact the OGC Regional Attorney for guidance on issuing MPP-Dairy payments on all bankruptcy cases.

### **G Payments Less Than \$1**

MPP-Dairy payment processes will:

- issue payments that round to at least \$1
- **not** issue payments less than 50 cents.

### **H Payment Due Date**

See 61-FI for general guidance to determine payment due dates for various programs. The MPP-Dairy payment system sends the current system date to NPS as the payment due date. The system **cannot** determine the payment due date because of numerous factors.

County Offices shall manually determine the payment due date by determining the later of the following:

- the date producer filed CCC-782
- the date producer filed payment eligibility documentation, including the following:
	- AD-1026
	- CCC-902
- if the producer is an entity or joint operation, the date members filed the requisite payment eligibility documentation
- the date software was available to process the payment
- ●**\*--**availability of all data required to determine a payment amount.**--\***

If the payment is **not** issued within 30 calendar days after the later of the dates in this subparagraph, then prompt payment interest is payable to the producer. County Offices shall follow provisions in 61-FI for issuing the interest payment.

### **161 General Payment Provisions for Web-Based MPP-Dairy Payments (Continued)**

# **\*--I General Payment Policy**

See 9-CM, Part 2 for general payment policy for the following:

- eligible ID types and business types
- payment eligibility
- joint operations and entities
- general provisions for overpayments.

### **J Submitting Payment Problems**

If there is an issue with an MPP-Dairy payment, then the State Office specialist should update the applicable information to the payment problem SharePoint web site at **https://sharepoint.fsa.usda.net/mgr/dafp/PECD/Payment\_Issues/default.aspx**.

### **K Providing State Office Access to the Payment Problem SharePoint Site**

State Office specialists should request access to the payment problem SharePoint web site by:

- e-mailing a request to Stacy Carroll at **stacy.carroll@wdc.usda.gov**
- providing the specific program areas of responsibility.**--\***

### **A Determining Payment Eligibility**

The payment process reads the web-based eligibility system for the applicable year to determine whether a producer or member of a joint operation is eligible to be paid. If the producer or member is ineligible to be paid, then the individual or entity will be listed on the Nonpayment Report with the applicable message. Eligibility values must be updated before the producer or member can be paid.

**\*--Note:** Eligibility determinations/certifications should accurately reflect COC determinations and producer certifications, as applicable.**--\***

### **B Eligibility Values**

The following table identifies web-based eligibility determinations applicable to MPP-Dairy and how the system will use the web-based subsidiary eligibility data for payment processing.

 **\*--**If a producer has multiple invalid subsidiary eligibility conditions, only the highest priority in eligible condition will be printed on the Nonpayment Report.**--\***

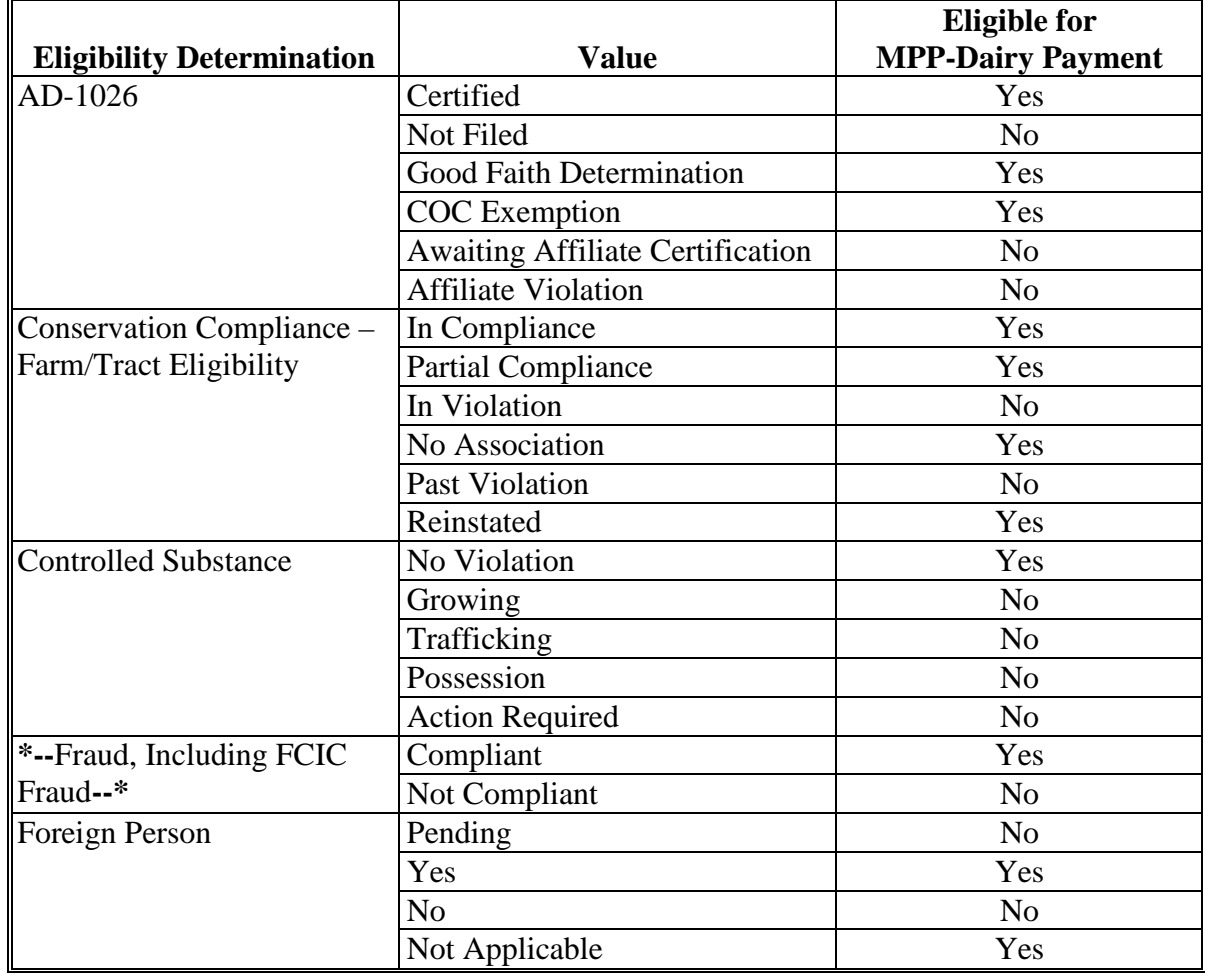

#### **162 Payment Eligibility (Continued)**

#### **C Eligibility Conditions Priority**

If a producer has multiple invalid subsidiary eligibility conditions, only the highest priority ineligible condition will be printed on the Nonpayment Report. The following is the priority of conditions.

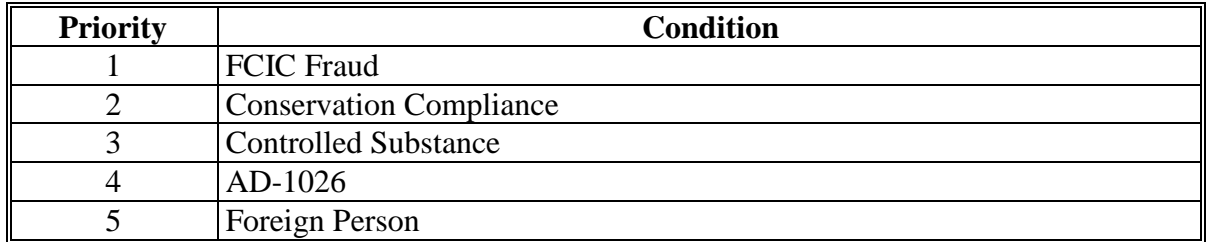

#### **163 Funds Control**

#### **\*--A eFunds Allotment**

For 2015 MPP-Dairy, allotments will be provided to each County Office through the**--\*** funds control process. Specific allotments will be determined by the National Office based on information uploaded using the MPP workbook.

State Offices will have read-only access to eFund allocations to County Offices. If additional funds are required, County Offices shall contact the appropriate State Office specialist. State Offices shall contact the National Office to request additional allotments by sending an e-mail with the program year and amount to **all** of the following:

- **stacy.carroll@wdc.usda.gov**
- **danielle.cooke@wdc.usda.gov**
- **alison.groenwoldt@wdc.usda.gov**
- **tracey.smith@wdc.usda.gov**.

### **163 Funds Control (Continued)**

### \*--**B 2016 and Future Funds Control Process**

MPP-Dairy payments use the obligation process through the eFunds accounting process, which controls funding allotments by program year, monitors program spending, and halts program disbursements when the funding allocation has been exhausted. The funding is reserved through the obligation process at a summary level using estimated amounts.

The funds for MPP-Dairy payments will be controlled at the National level. If adequate funding is not available, those producers who cannot be paid will be listed on the Failed Obligations/Insufficient Funds Report in the Common Payment Reports System.

### **C eFunds Access**

Funding for MPP-Dairy is established with the accounting code XXMPPD - 8025. The XX identifies the program year of the payment.

For 2016 and future, the funding will be maintained at the National level and will **not** be allotted to individual counties; therefore, State Office specialists will **not** need access to these program funds.**--\***

**164-174 (Reserved)**

#### **\*--Section 2 2015 MPP-Dairy Payments**

## **175 Overview**

### **A Supporting Files for Integrated Payment Processing**

The 2015 MPP-Dairy payment process is a web-based integrated process that reads a wide**--\*** range of information from other program determinations and values to determine whether a payment should be issued, the amount of the gross payment, reductions, and net payment amount. For payments to be calculated correctly, all supporting files must be updated correctly, including the following.

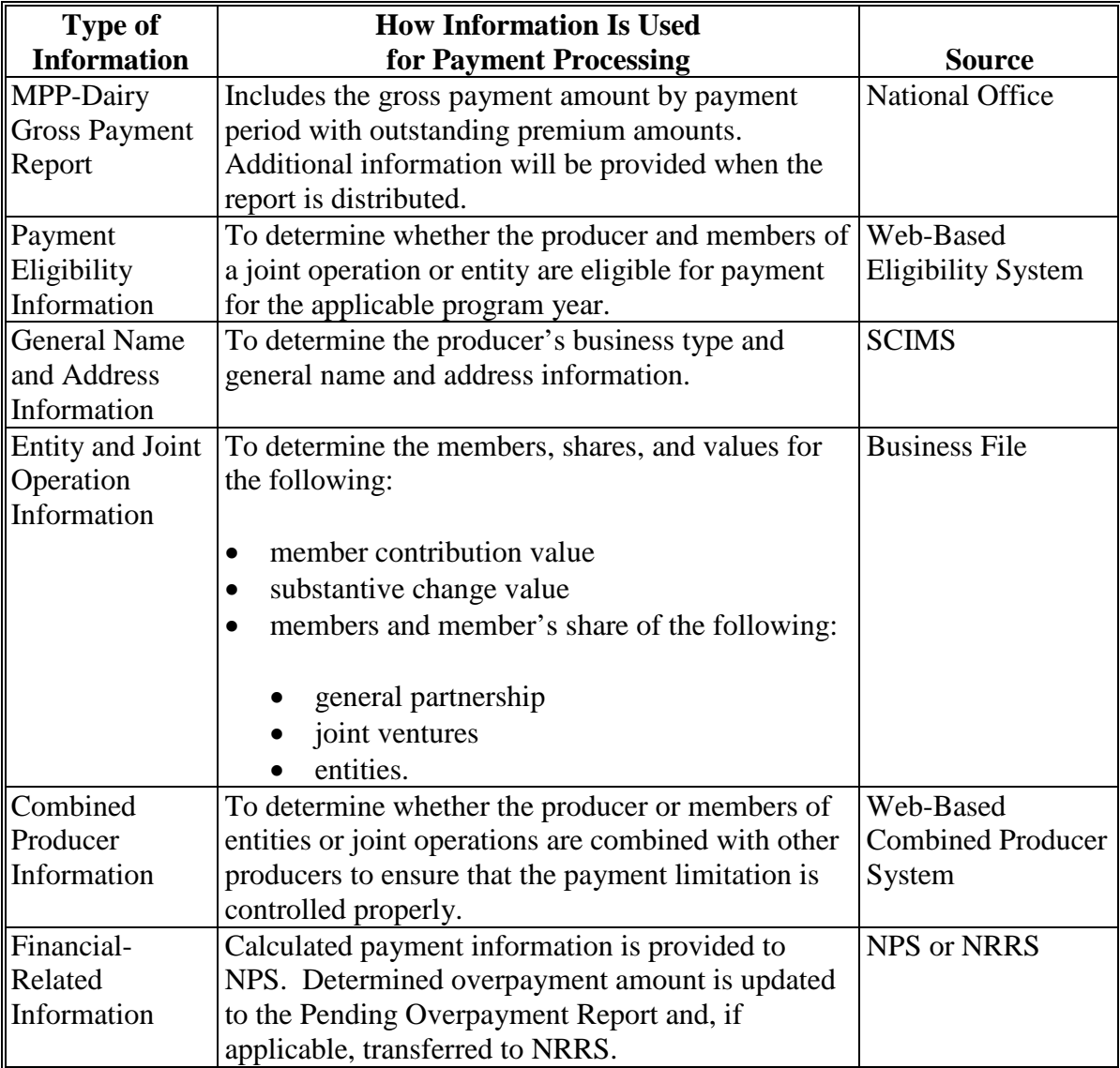

## **175 Overview (Continued)**

# **B Actions To Be Completed Before Issuing Payments**

COC, CED, or designee shall ensure that the following actions are completed **before** issuing payments.

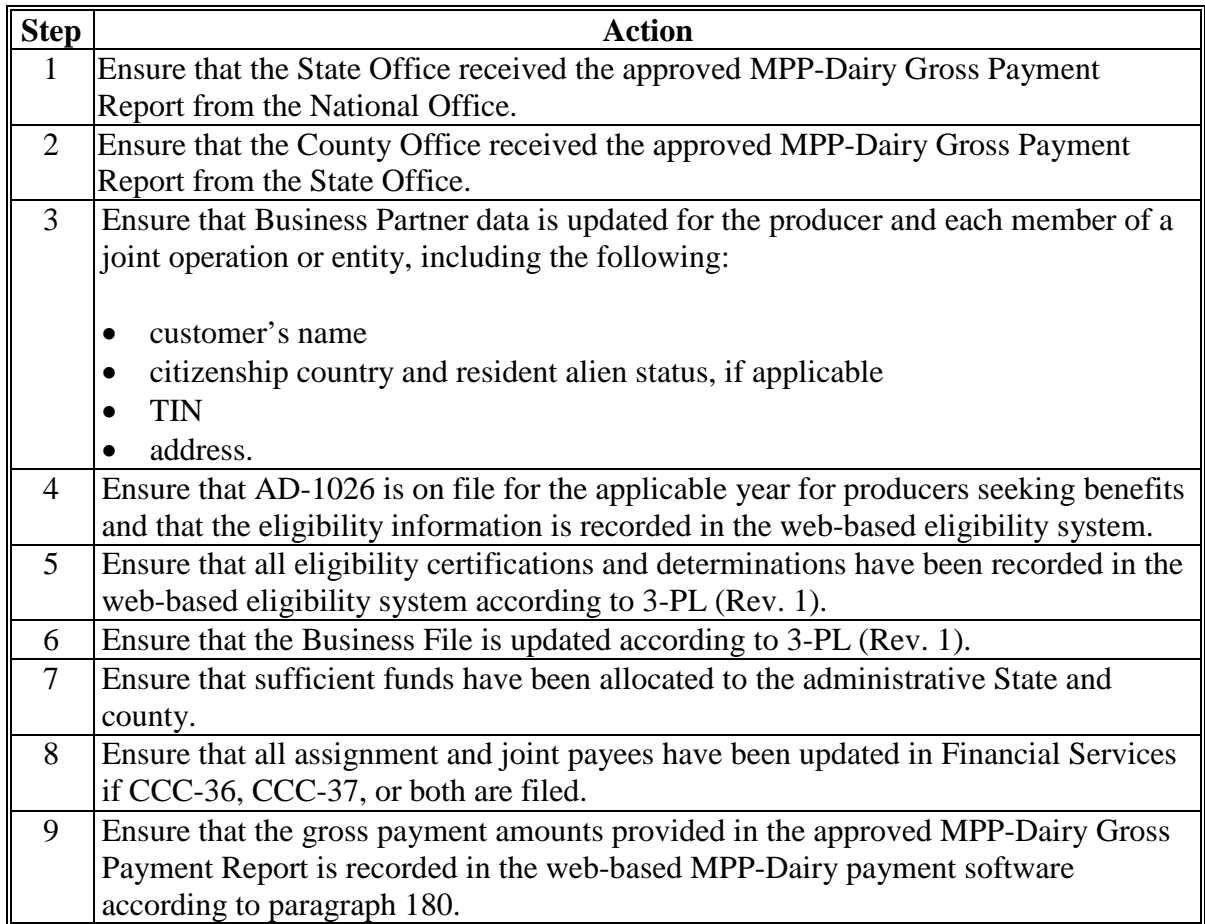

### **A Overview**

Because an automated application process is **not** available, the amounts calculated through the MPP-Dairy Gross Payment Report **must** be recorded in the web-based MPP-Dairy application.

### **B Accessing the MPP-Dairy Main Menu**

To access the MPP-Dairy Main Menu, go to FSA's Applications Intranet web site at **http://fsaintranet.sc.egov.usda.gov/fsa/applications.asp**. From the FSA Intranet Screen, under "FSA Applications", "Applications Directory", CLICK "G-O". The FSA Intranet Screen will be redisplayed with applications with names starting with G to O. CLICK "**Margin Protection Program (MPP-Dairy)**".

**Note:** Internet Explorer shall be used when accessing the MPP-Dairy.**--\*** 

Users will be prompted to login through the USDA eAuthentication Login Screen. CLICK "**Login with LincPass (PIV)**" or enter user ID and password and CLICK "**Login**".

The Select an Administrative State/County Screen will be displayed.

### **177 Select an Administrative State/County Screen**

#### **A Overview**

When a user has logged in through eAuthentication, the Select an Administrative State/County Screen will be displayed.

### **B Recording Payment Data**

MPP-Dairy payments will be entered based on the administrative State and county location.

The Select an Administrative State/County Screen allows users to select the administrative State and county for processing.

### **C Example of Select an Administrative State/County Screen**

The following is an example of the Select an Administrative State/County Screen.

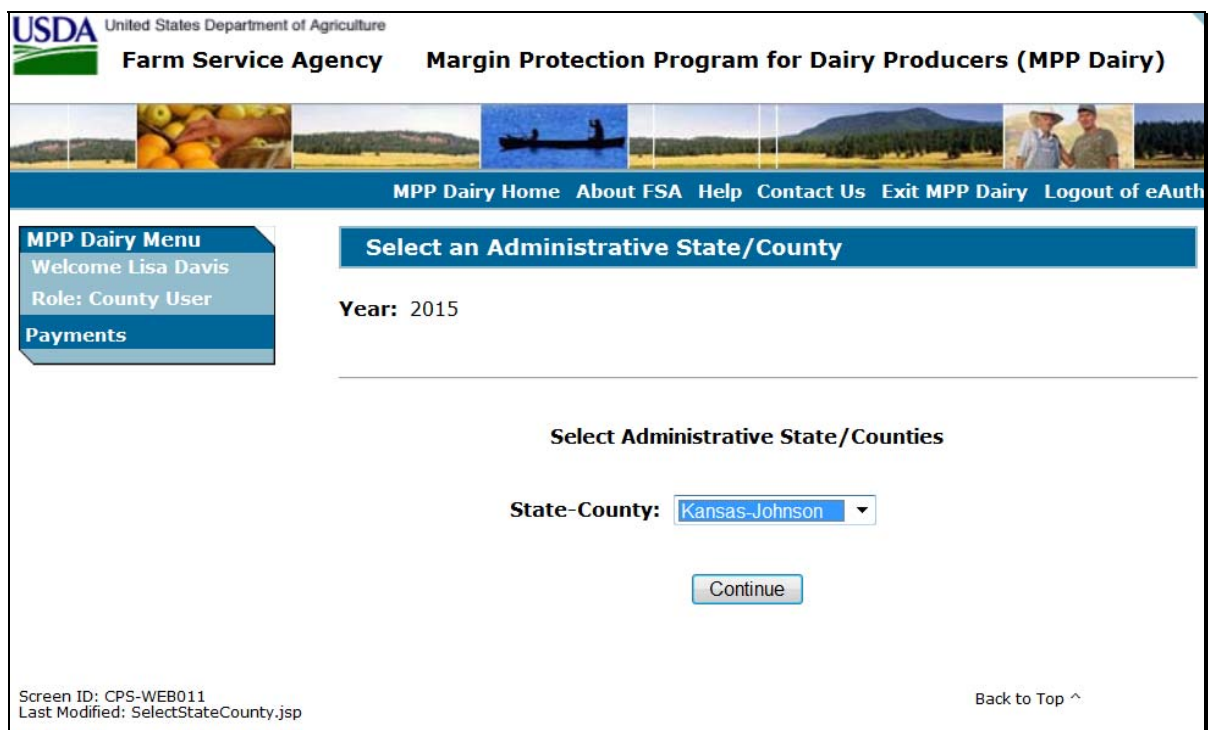

### **D Action**

User shall use the drop-down menu to select the applicable administrative State and county. CLICK "Continue". The MPP-Dairy Main Menu will be displayed.

#### **178 MPP-Dairy Main Menu**

#### **A Overview**

When a user has selected the administrative State and county for processing and clicked "Continue", the MPP-Dairy Main Menu will be displayed. The MPP-Dairy Main Menu allows users to:

- enter payment information using the "Record a Calculated Payment" option
- modify or delete previously entered payment information using the "Modify/Delete a Calculated Payment" option.

#### **B Example of MPP-Dairy Main Menu**

The following is an example of the MPP-Dairy Main Menu.

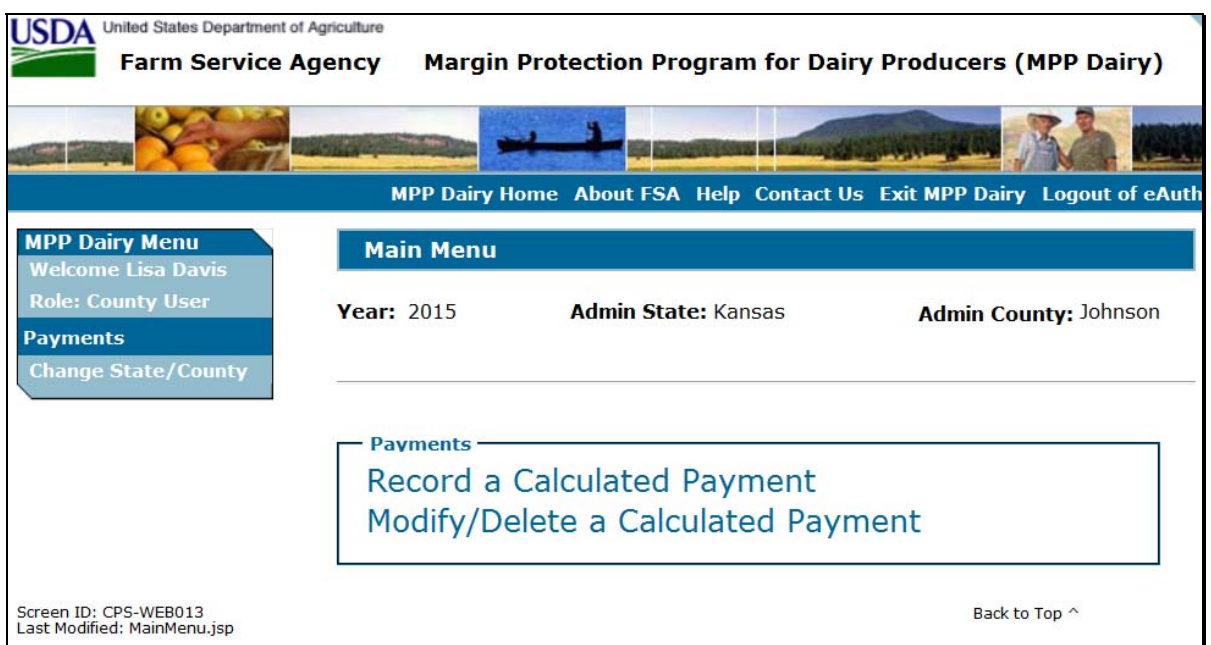

### **C Action**

User shall select the applicable option according to the following:

- CLICK "Record a Calculated Payment" to record new payment information
- CLICK "Modify/Delete a Calculated Payment" to modify or delete existing payment information.

#### **179 Enter a New Tract Number**

### **\*--A Overview**

After selecting "Record a Calculated Payment" from the MPP-Dairy Main Menu and the applicable producer from SCIMS, the Enter a New Tract Number Screen will be**--\*** displayed.

#### **B Example of Enter a New Tract Number Screen**

The following is an example of the Enter a New Tract Number Screen.

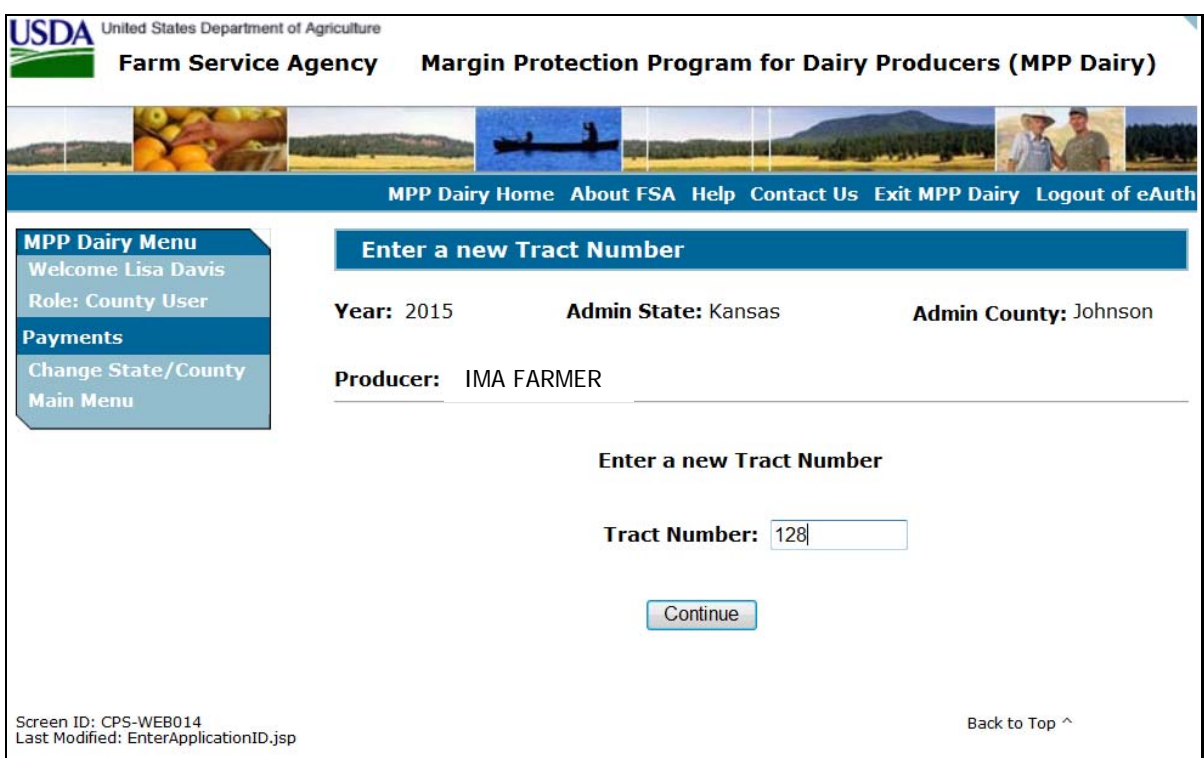

# **C Action**

Enter the tract number from the MPP application. CLICK "Continue" to continue with the process.

#### <span id="page-208-0"></span>**180 Record a Calculated Payment**

#### **A Introduction**

Manually calculated MPP-Dairy payment amounts must be recorded in the web-based system to initiate the payment process. The Record a Calculated Payment Screen allows the user to record the manually calculated MPP-Dairy payment amounts.

### **B Example of Record a Calculated Payment Screen**

The following is an example of the Record a Calculated Payment Screen.

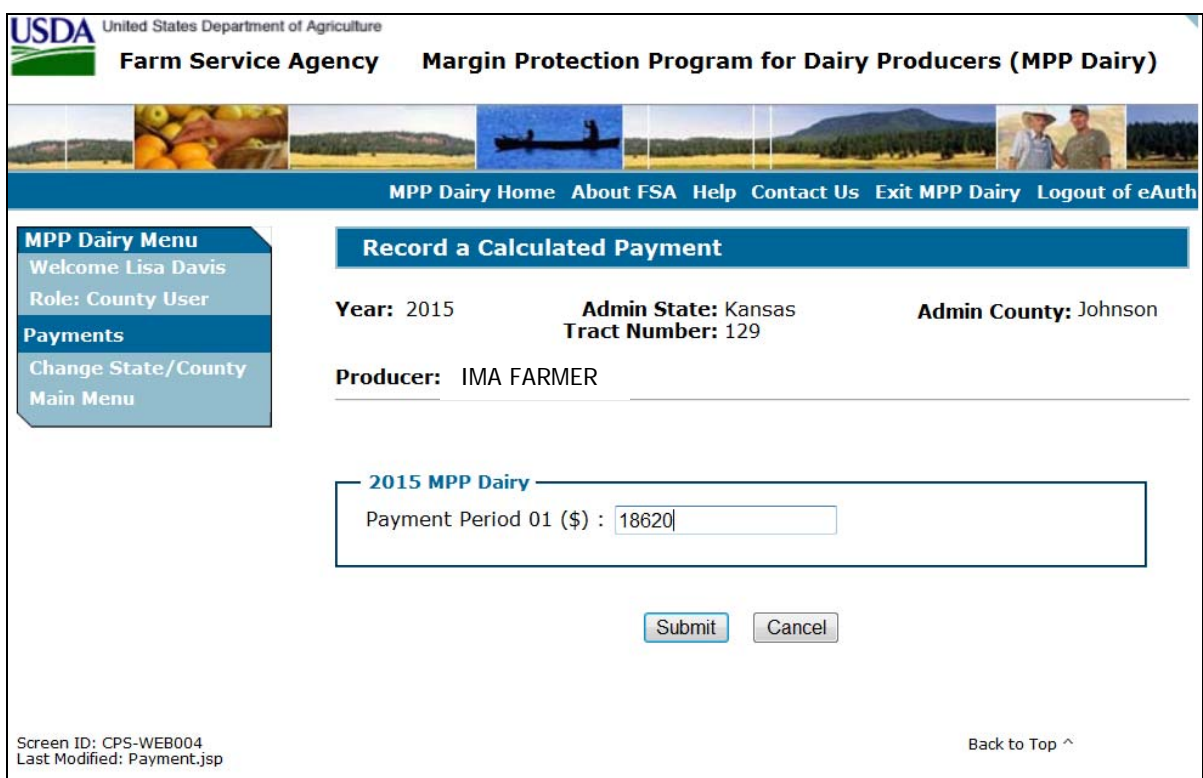

# **180 Record a Calculated Payment (Continued)**

# **C Recording Payment Amounts**

 **\*--**Follow these steps to record MPP-Dairy payment amounts.

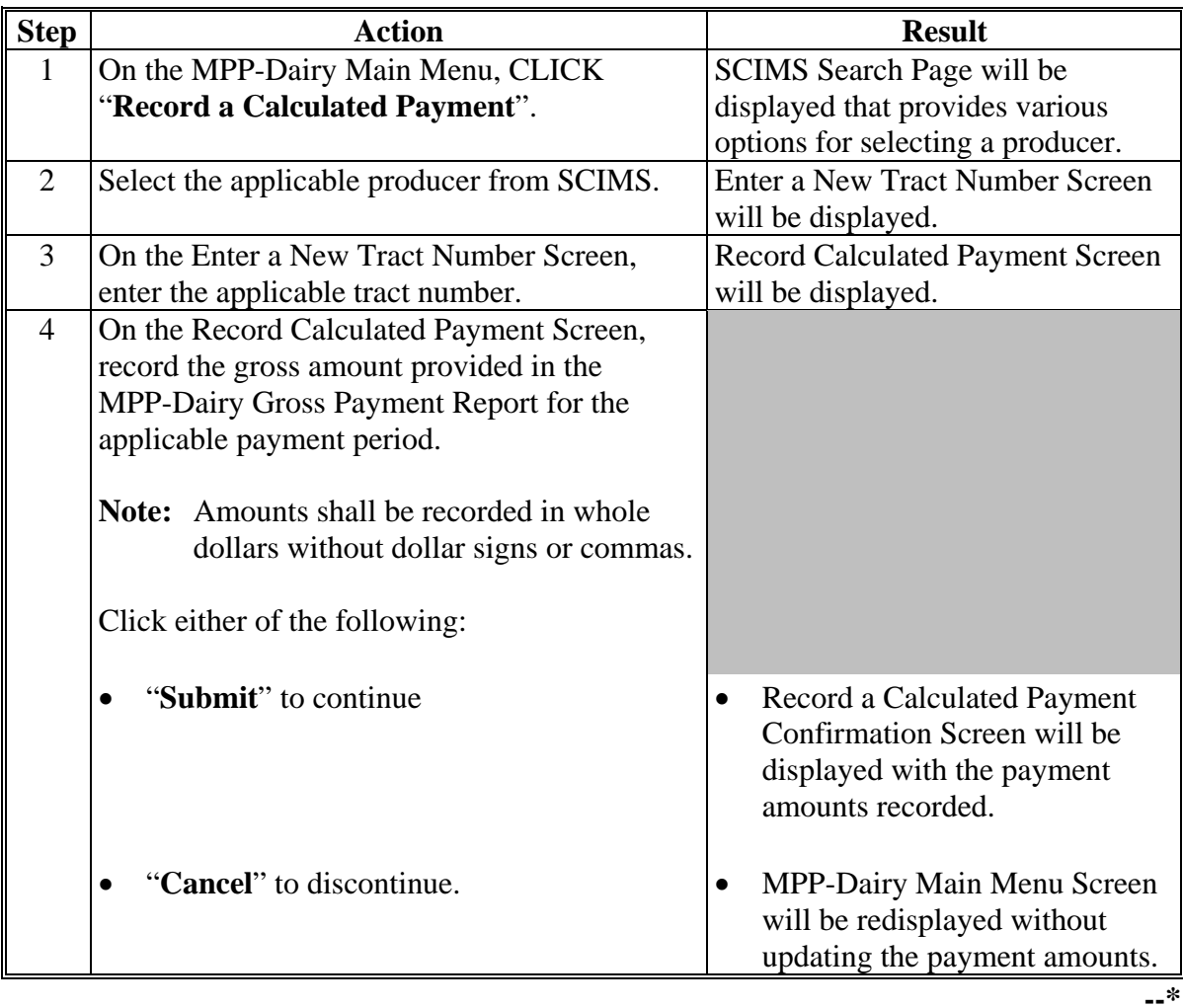

# **180 Record a Calculated Payment (Continued)**

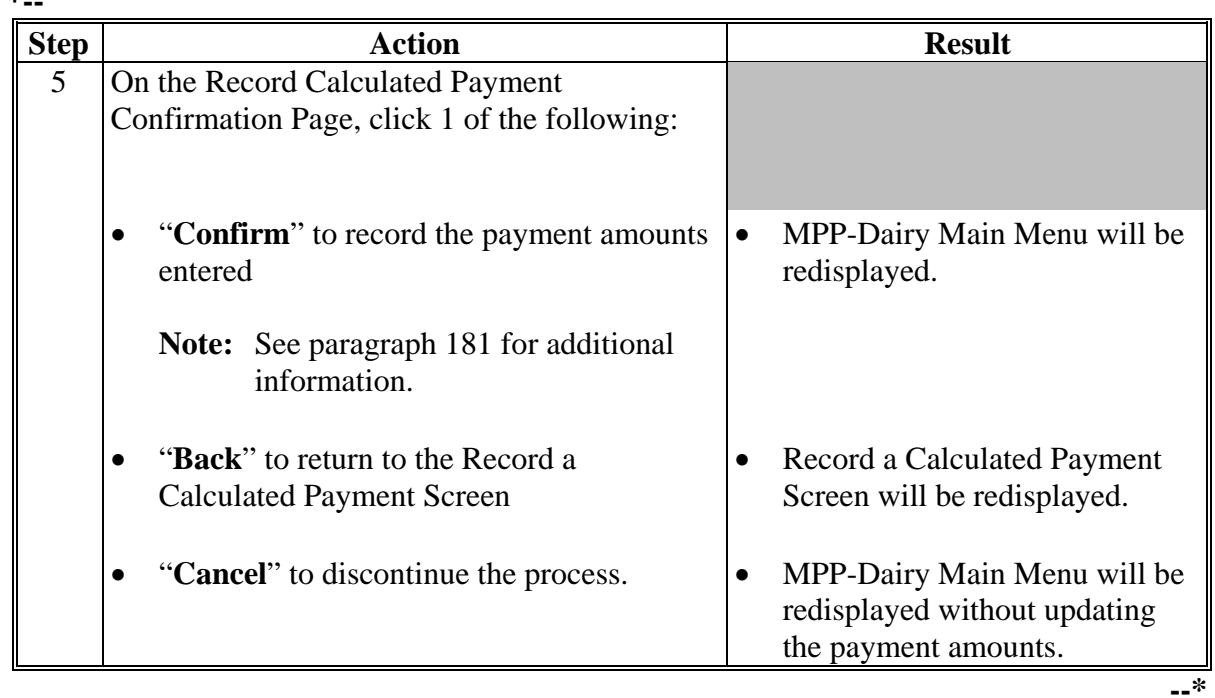

#### **C Recording Payment Amounts (Continued) \*--**

# **D Error Messages**

The following error messages may be displayed depending on the data recorded.

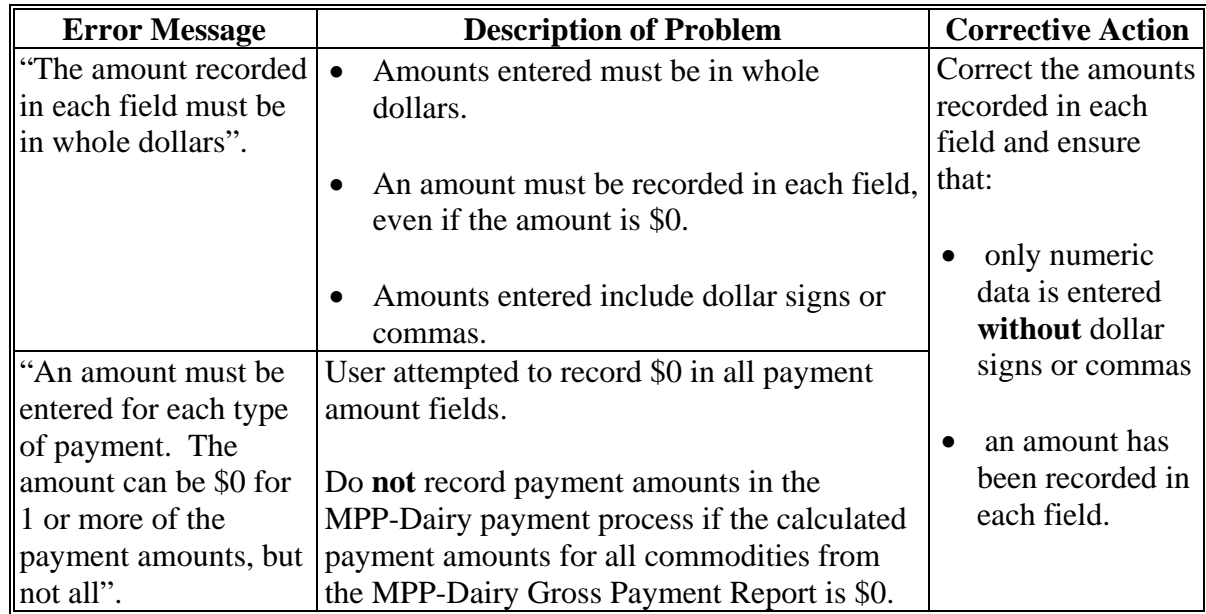

 $\mathcal{O}(\mathcal{O}(\log n))$ 

### <span id="page-212-0"></span>**181 Record Calculated Payment Confirmation**

#### **A Introduction**

After selecting "Submit" on the Record a Calculated Payment Screen, the Record Calculated Payment Confirmation Screen will be displayed.

### **B Example of Record Calculated Payment Confirmation Screen**

The following is an example of the Record Calculated Payment Confirmation Screen.

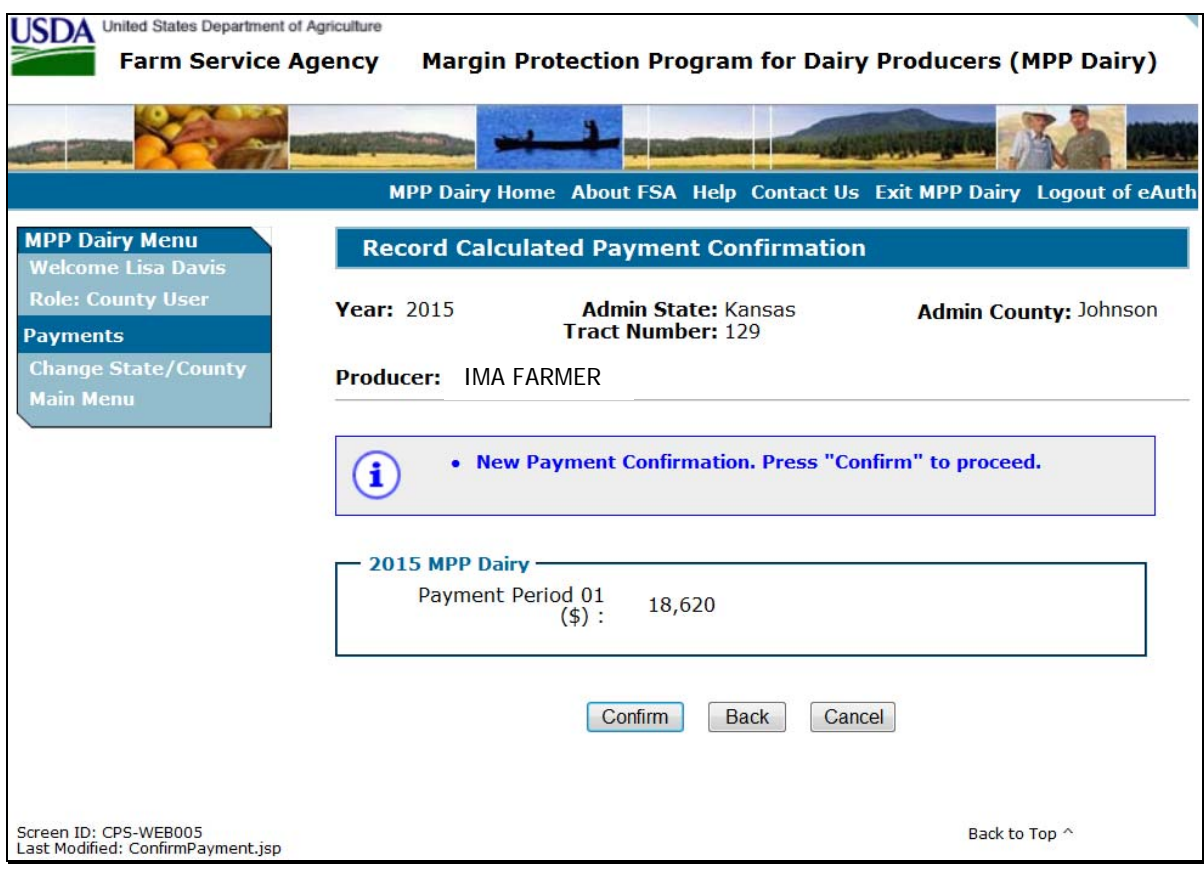

# **181 Record Calculated Payment Confirmation (Continued)**

# **C Record Calculated Payment Confirmation Screen Options**

The following options are available on the Record Calculated Payment Confirmation Screen.

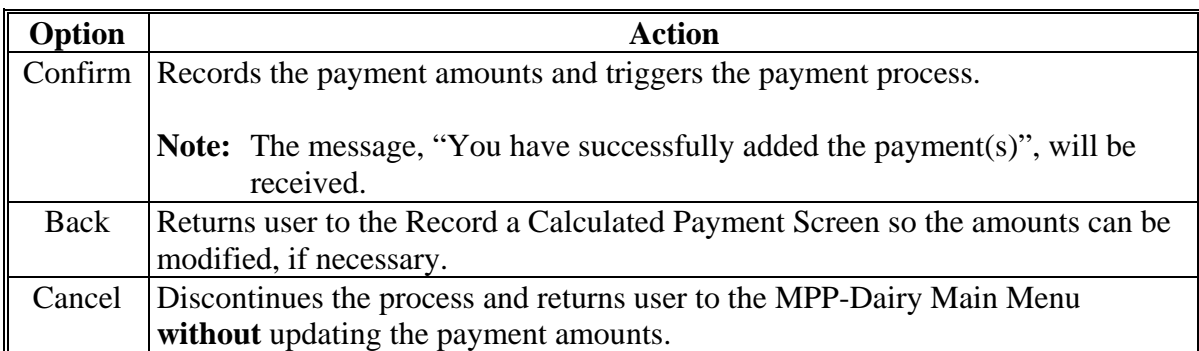

### **182 Modifying or Deleting Previously Recorded MPP-Dairy Payment Data**

#### **A Introduction**

Previously entered payment amounts can be modified or deleted from the MPP-Dairy Main Menu using the "Modify/Delete a Calculated Payment" option.

#### **B Effect on Previously Processed Payments**

Modifying or deleting previously recorded payment amounts impacts previously processed payments in different ways depending on whether the original payment was sent to NPS and certified and signed. This table describes how a previously recorded payment is affected when the amounts are modified or deleted.

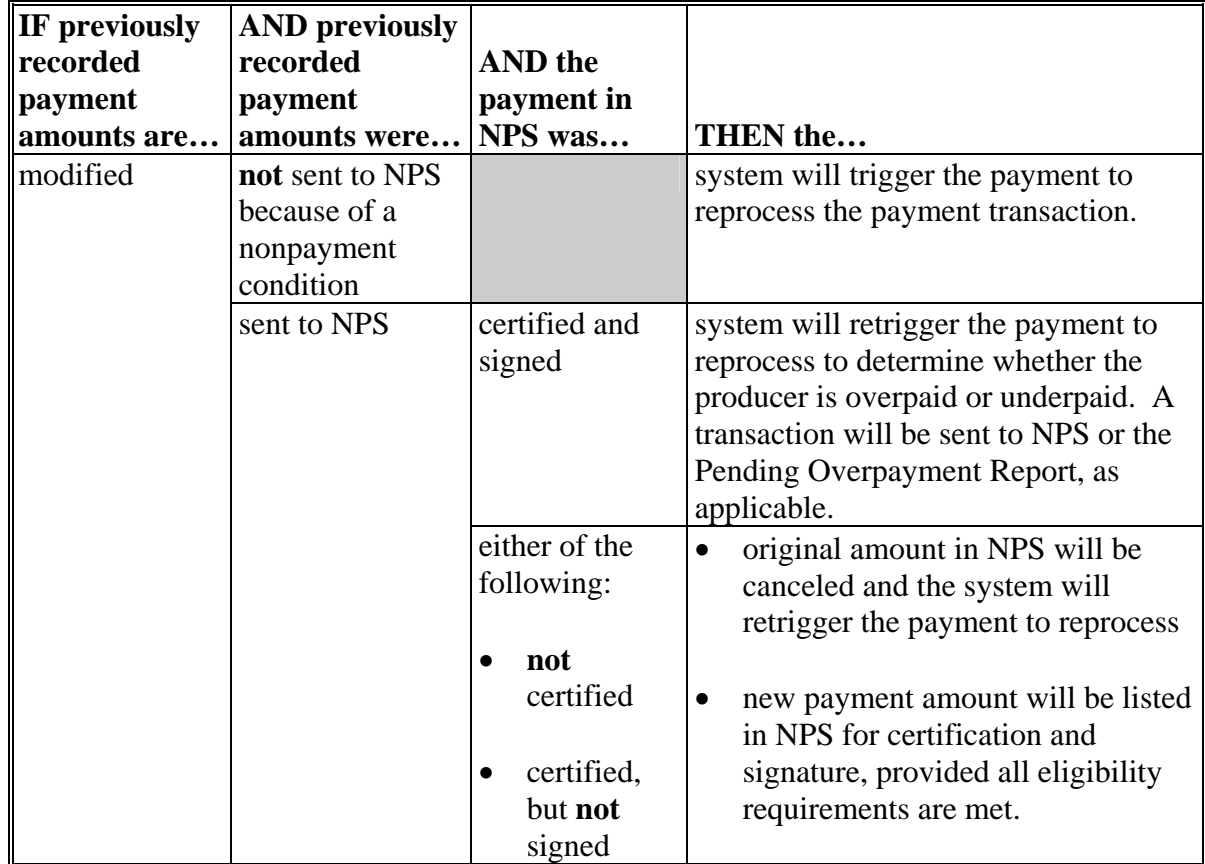

# **Par. 182**

# **182 Modifying or Deleting Previously Recorded MPP-Dairy Payment Data (Continued)**

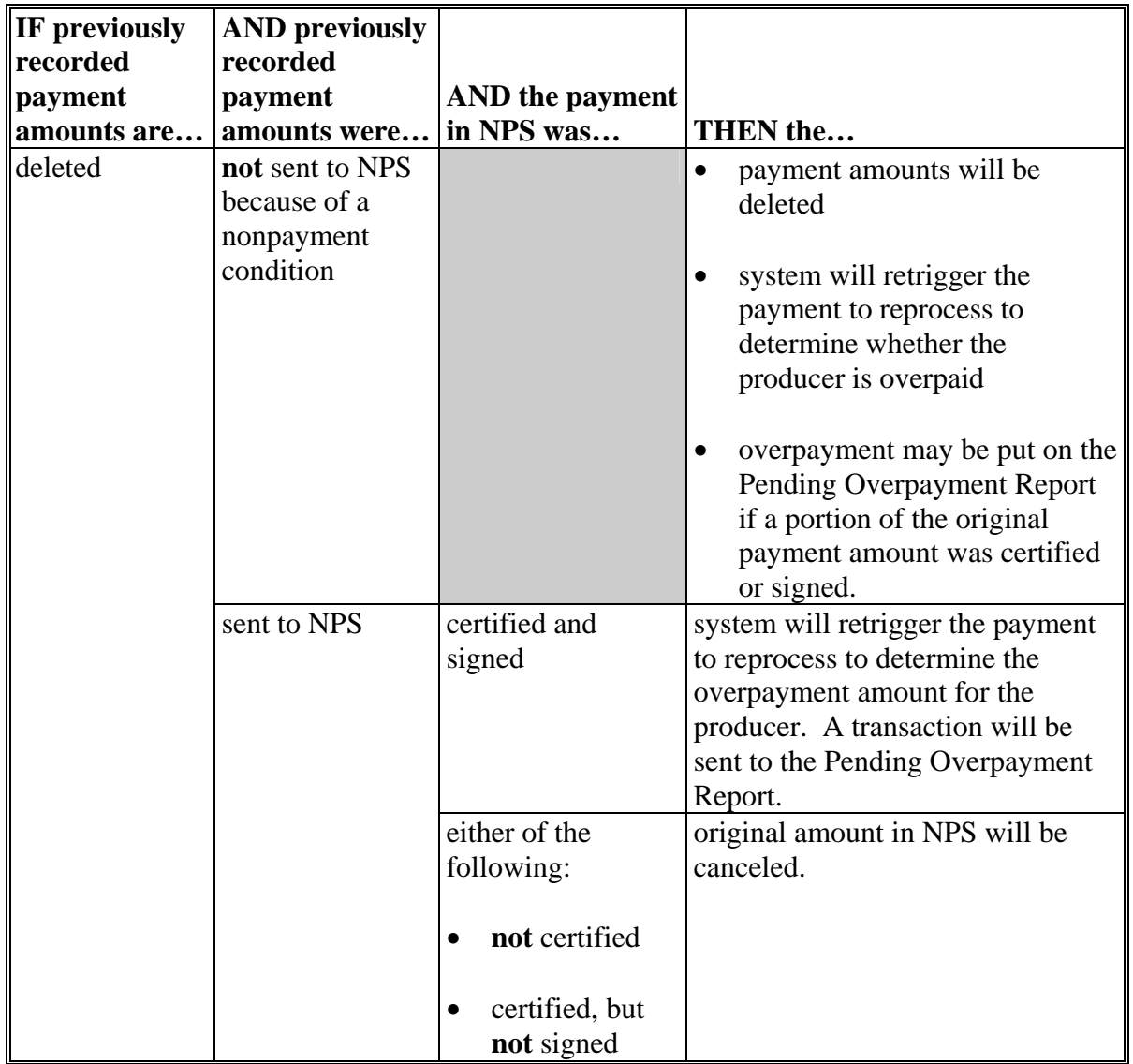

# **B Effect on Previously Processed Payments (Continued)**
### **182 Modifying or Deleting Previously Recorded MPP-Dairy Payment Data (Continued)**

## **C Modifying Payment Amounts**

Users shall modify MPP-Dairy payment amounts according to this table.

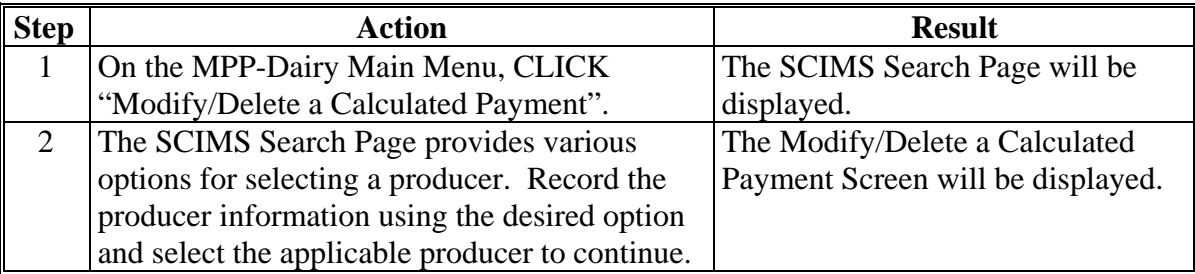

### **D Deleting Payment Amounts**

Users shall delete MPP-Dairy payment amounts according to this table.

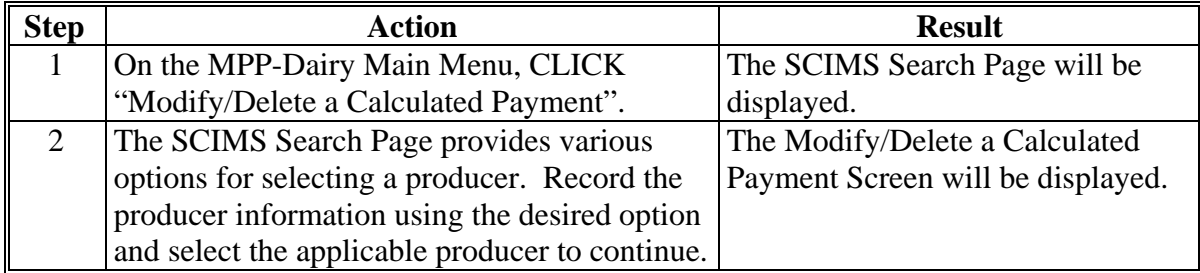

### <span id="page-217-0"></span>**183 Modify/Delete a Calculated Payment Screen**

### **A Introduction**

After selecting the producer from SCIMS, the Modify/Delete a Calculated Payment Screen will be displayed.

### **B Example of Modify/Delete a Calculated Payment Screen**

The following is an example of the Modify/Delete a Calculated Payment Screen.

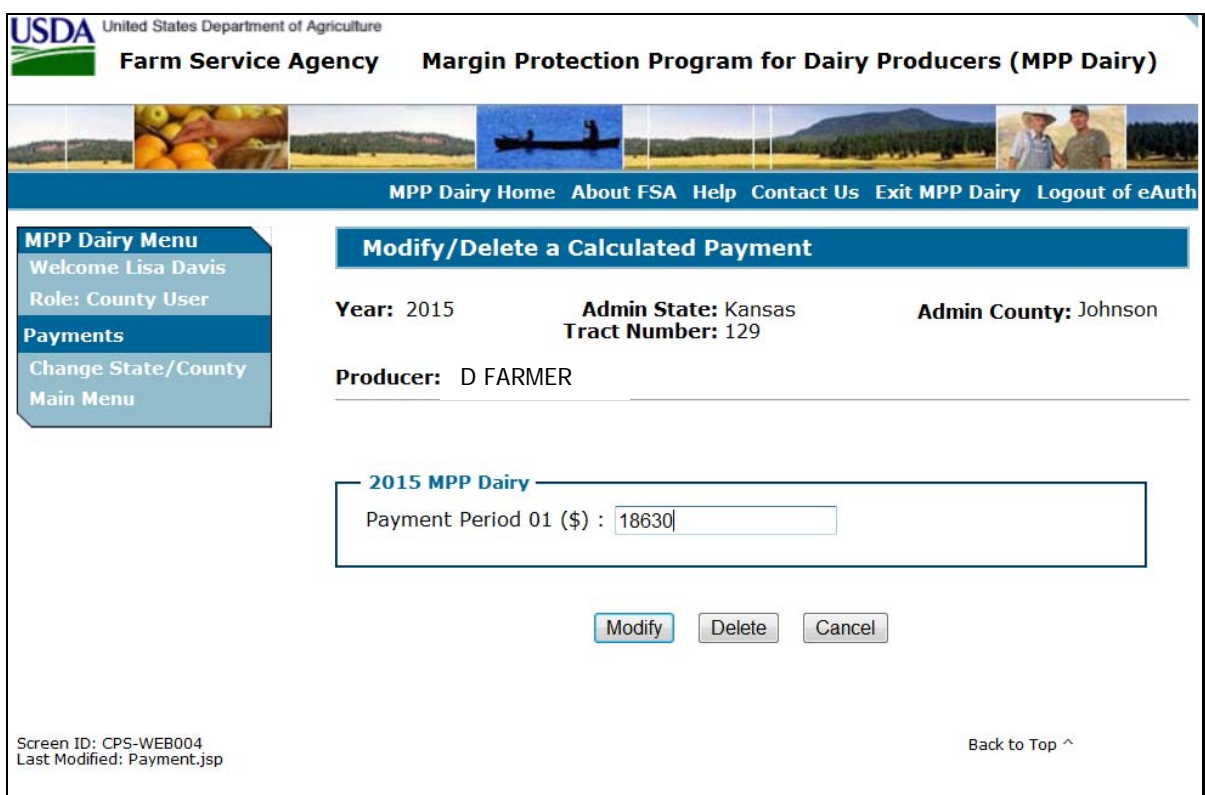

# **183 Modify/Delete a Calculated Payment Screen (Continued)**

# **C Options**

The following options are available on the Modify/Delete a Calculated Payment Screen.

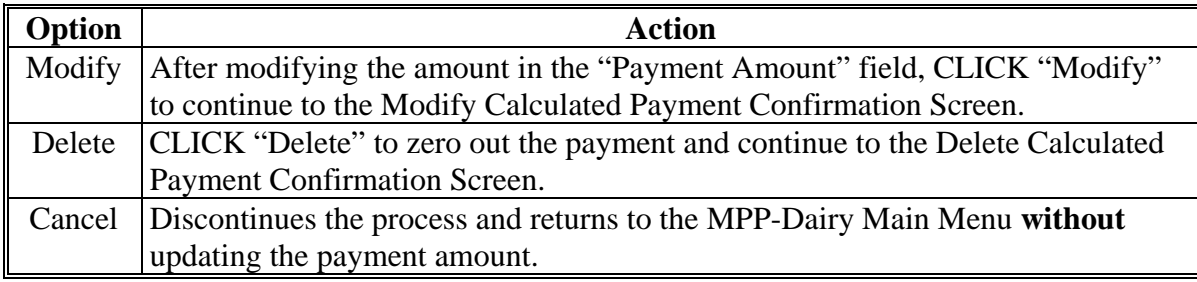

### <span id="page-219-0"></span>**184 Modify Calculated Payment Confirmation Screen**

### **A Introduction**

After selecting "Modify" on the Modify/Delete a Calculated Payment Screen, the Modify Calculated Payment Confirmation Screen will be displayed.

### **B Example of Modify Calculated Payment Confirmation Screen**

The following is an example of the Modify Calculated Payment Confirmation Screen.

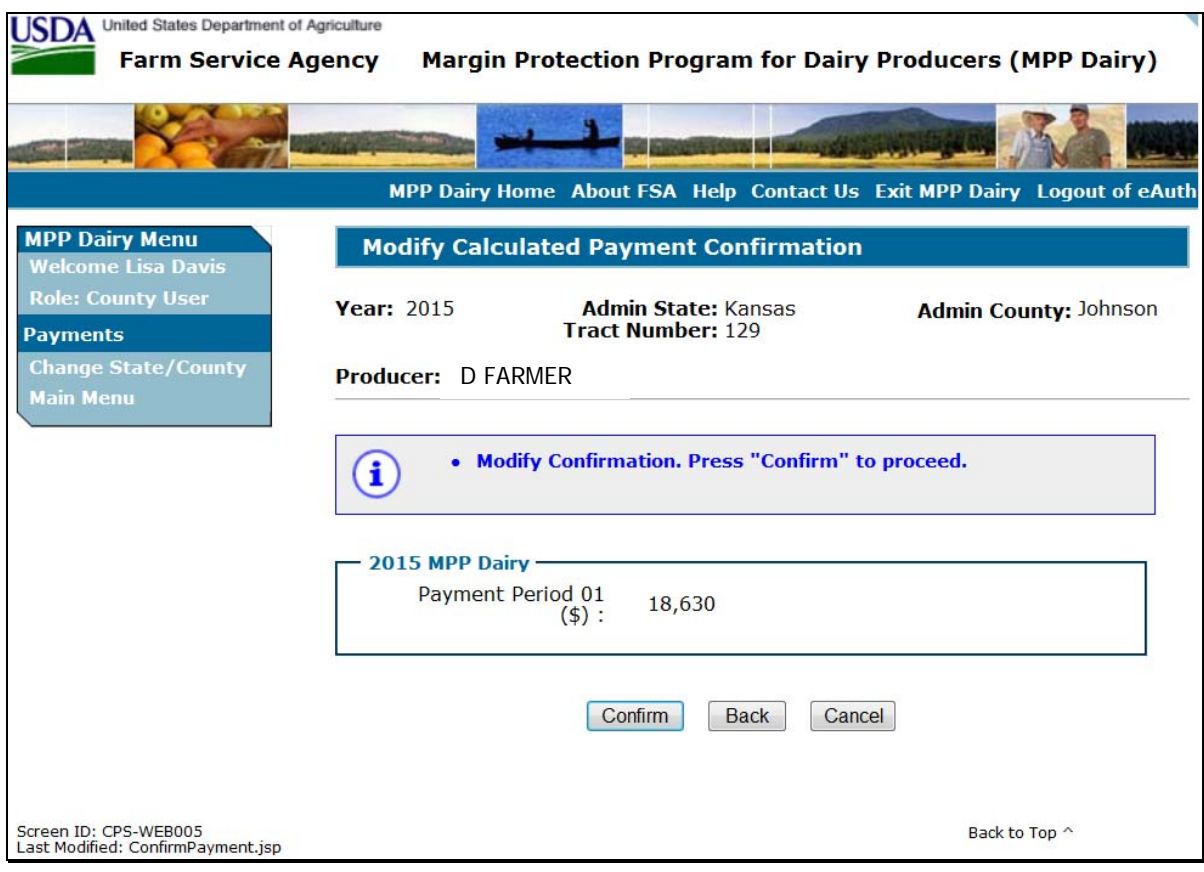

## **184 Modify Calculated Payment Confirmation Screen (Continued)**

# **C Options**

The following options are available on the Modify Calculated Payment Confirmation Screen.

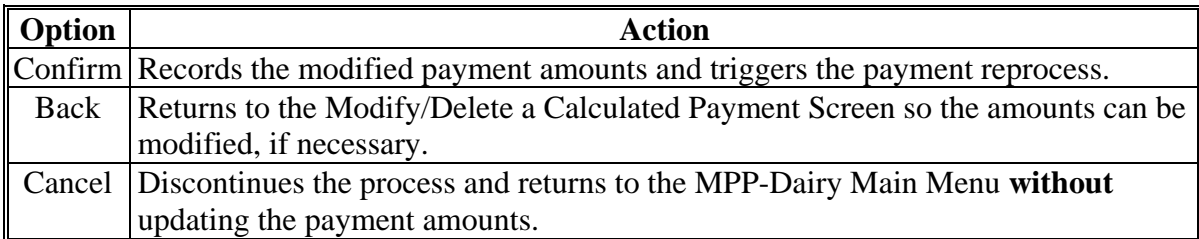

### <span id="page-221-0"></span>**185 Delete Calculated Payment Confirmation Screen**

#### **A Introduction**

After selecting "Delete" on the Modify/Delete a Calculated Payment Screen, the Delete Calculated Payment Confirmation Screen will be displayed.

### **B Example of Delete Calculated Payment Confirmation Screen**

The following is an example of the Delete Calculated Payment Confirmation Screen.

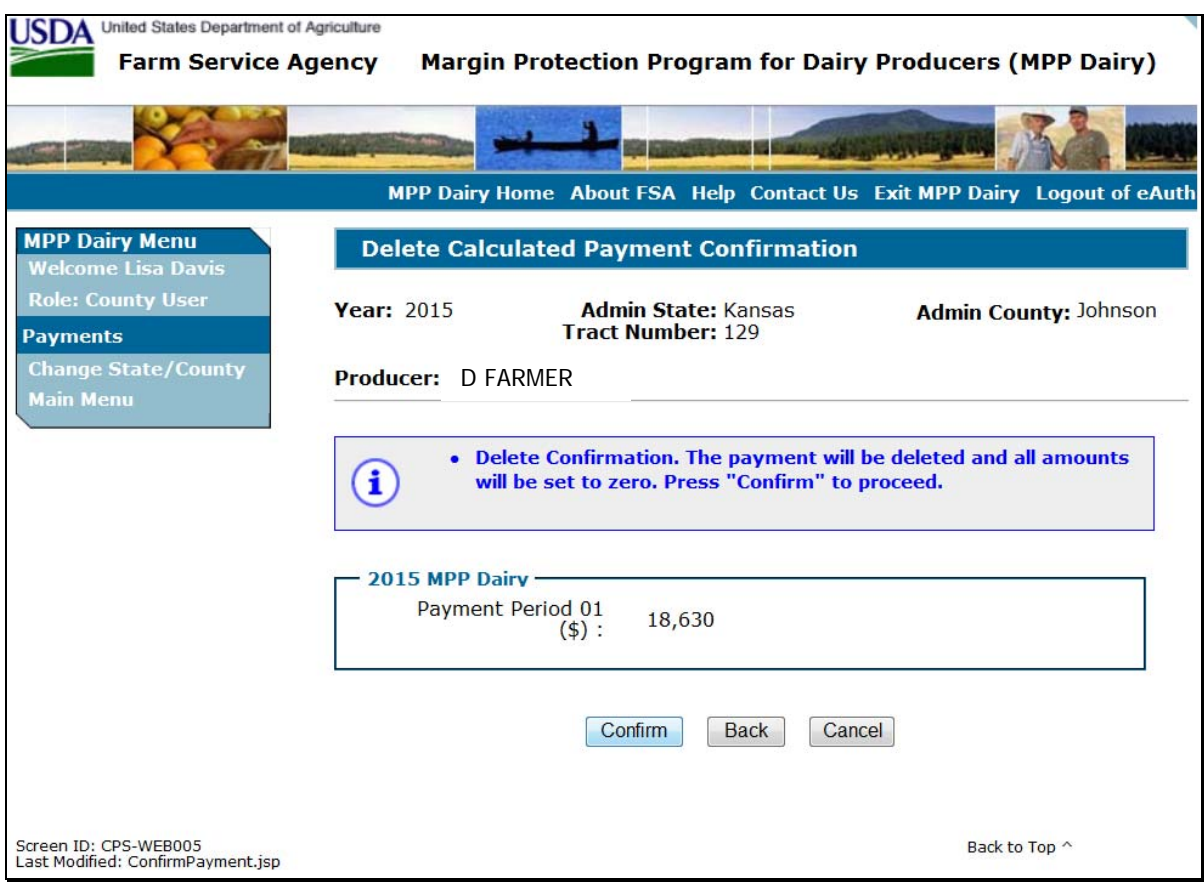

# **185 Delete Calculated Payment Confirmation Screen (Continued)**

# **C Options**

The following options are available on the Delete Calculated Payment Confirmation Screen.

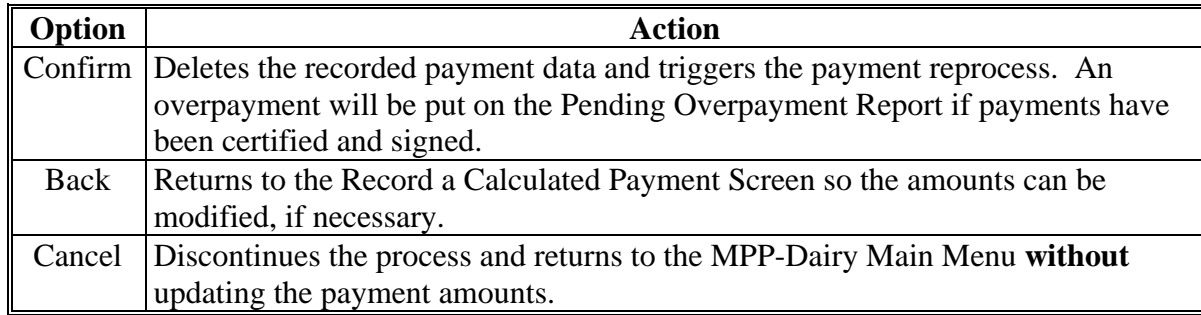

### <span id="page-223-0"></span>**186 Handling Overpayments**

### **A Introduction**

The MPP-Dairy payment process is an integrated process that reads data from many systems to determine whether payments issued to a producer were earned in-full or in-part. These systems include the following:

- subsidiary system including data about eligibility, combined producer, and Business File
- SCIMS.

If something changes in any of these systems, the MPP-Dairy payment process is automatically triggered to recalculate the payment. The producer is overpaid if the information that has been changed results in the current calculated amount to be less than the amount originally paid to the producer.

### **B Determined Overpayments**

For any overpayment amount calculated as \$1 or greater, the system will update the applicable information to the Pending Overpayment Report. See 9-CM, paragraph 65 for information on the Pending Overpayment Report.

**Warning:** Because the system is integrated with other systems, it is critical that County Offices do **not** make unnecessary changes to producer information that could cause an overpayment to be computed. County Offices are required to update the system properly, but removing or deleting data to "trigger" the system to function could worsen the situation.

### **C Handling Debts Less Than \$100**

County Offices shall follow 58-FI for handling receivables less than \$100.

### **D Debt Basis Codes**

The system automatically assigns the debt basis code to the receivable when it is updated to the Pending Overpayment Report. The following are the debt basis codes used for MPP-Dairy payments.

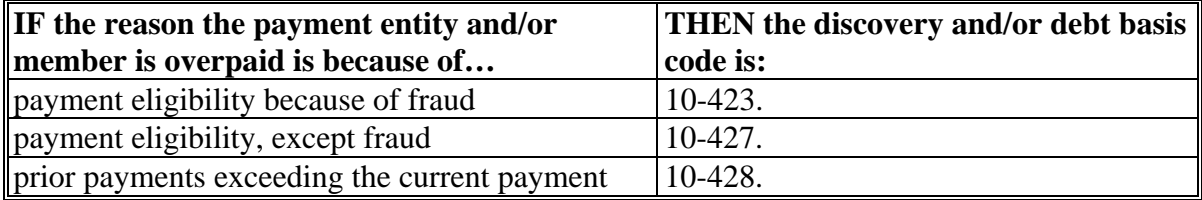

### **186 Handling Overpayments (Continued)**

### **E Charging Interest**

Interest shall be charged on receivables from the date the original payment was disbursed if COC determines the producer is ineligible because of the following reasons:

- producer signed to information on CCC-781 or CCC-782 that is subsequently determined inaccurate
- producer erroneously or fraudulently represented any act affecting a payment eligibility determination, including the following:
	- certification to AGI provisions
	- violation of conservation compliance provisions
	- violation of controlled substance provisions
- producer knowingly adopted a scheme or device that tended to defeat the purposes of MPP-Dairy.

Interest shall **not** be charged from date of disbursement if:

- overpayment resulted based on revised information that the producer would **not** have had reason to know was invalid
- National, State, or County Office erred
- producer voluntarily refunds the payment that was issued and COC has **not** determined that the producer is ineligible.
- **Notes:** Software does **not** currently support charging interest from the date of disbursement. Any receivable established is sent to NRRS with the current system date. If the receivable is **not** repaid within 30 calendar days from the date the initial notification letter is issued, interest will start accruing from the date the receivable was established.

If COC determines that the producer is ineligible and interest should be charged from the date of disbursement:

- County Offices shall contact their State Office for assistance
- State Offices shall contact OBF for guidance.

### **187 MPP-Dairy Payment Process**

### **A Introduction**

The MPP-Dairy payment process is an automated process that determines:

- whether the producer is eligible to receive payment
- the amount that can be sent to NPS for disbursement.

### **B Frequency of Payment Processing**

MPP-Dairy payments are processed nightly for the following:

- payment amounts recorded during the workday
- any payment on the Nonpayment Report to determine whether the condition preventing the payment has been corrected.

**Note:** One payment amount will be sent to NPS.

### **C Step-by-Step Overview of MPP-Dairy Payment Process**

The following is a step-by-step overview of the MPP-Dairy payment process.

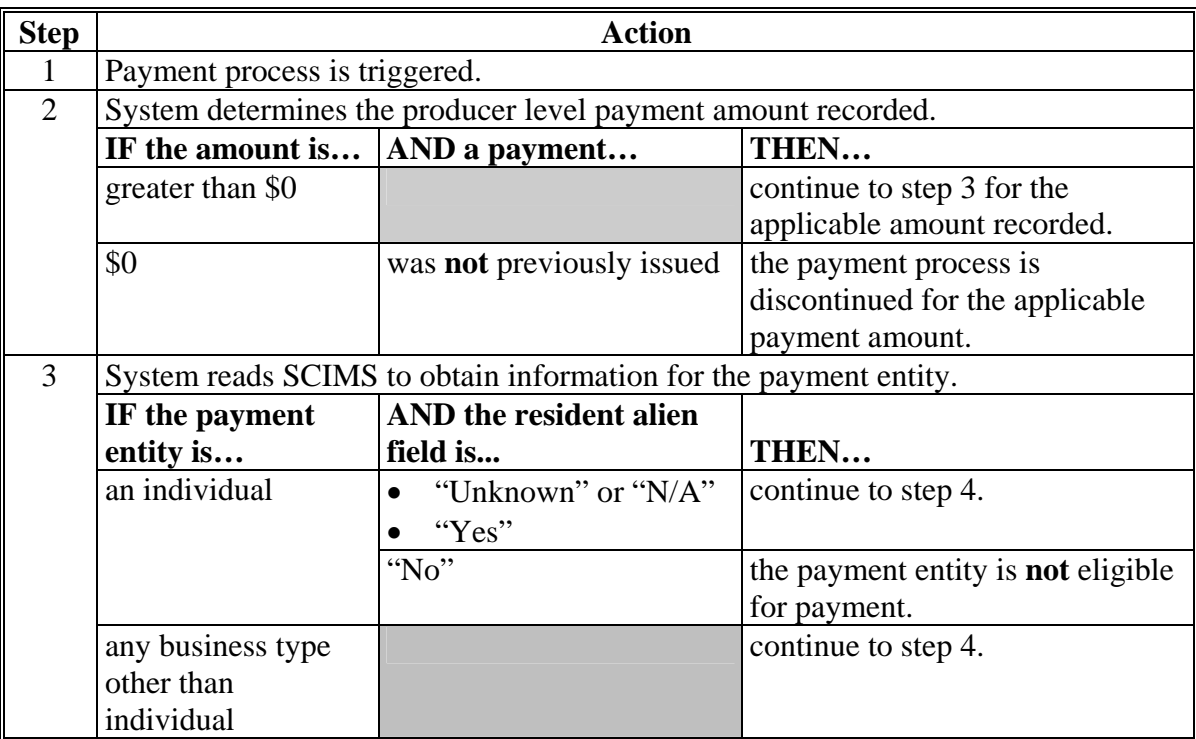

# **187 MPP-Dairy Payment Process (Continued)**

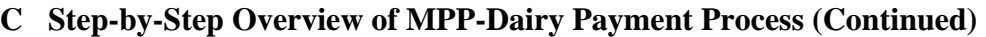

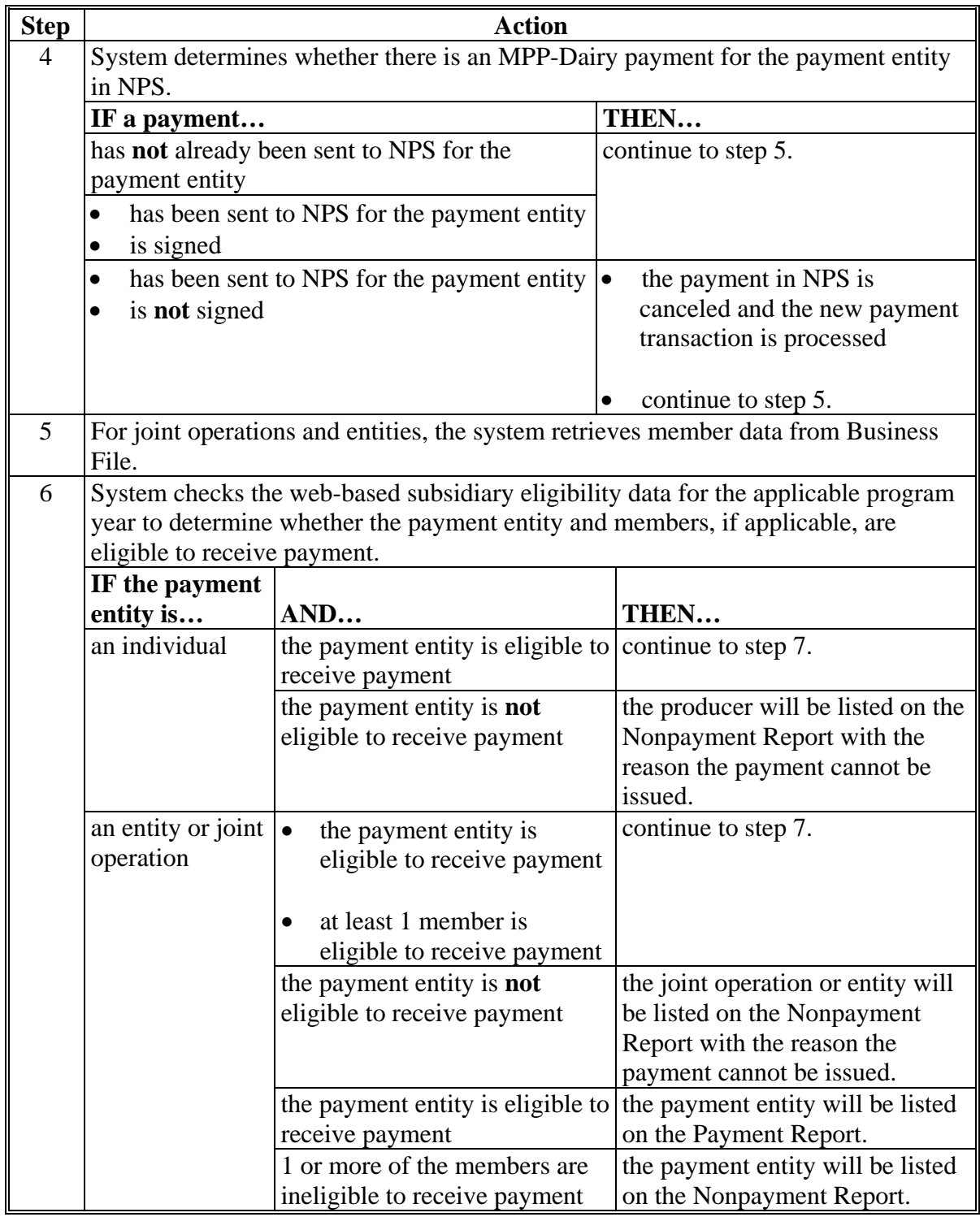

### **187 MPP-Dairy Payment Process (Continued)**

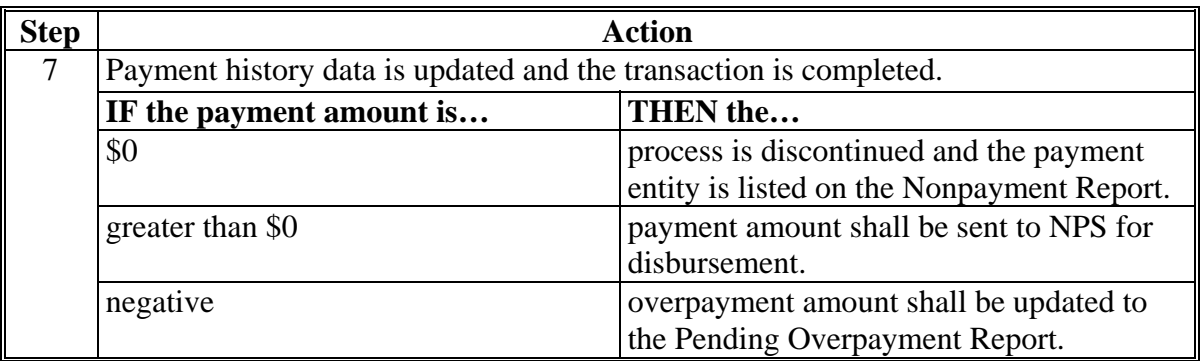

### **C Step-by-Step Overview of MPP-Dairy Payment Process (Continued)**

### **188 MPP-Dairy Payment Reports**

#### **A Displaying or Printing MPP-Dairy Payment Reports**

MPP-Dairy Payment Reports are available to provide information about each payment or nonpayment. Most of the payment reports have information that is common between program areas; therefore information about these reports is in 9-CM. The MPP-Dairy Payment History Report – Detail has program-specific data; therefore, information for this report is in this handbook.

MPP-Dairy Payment Report information is available according to the following.

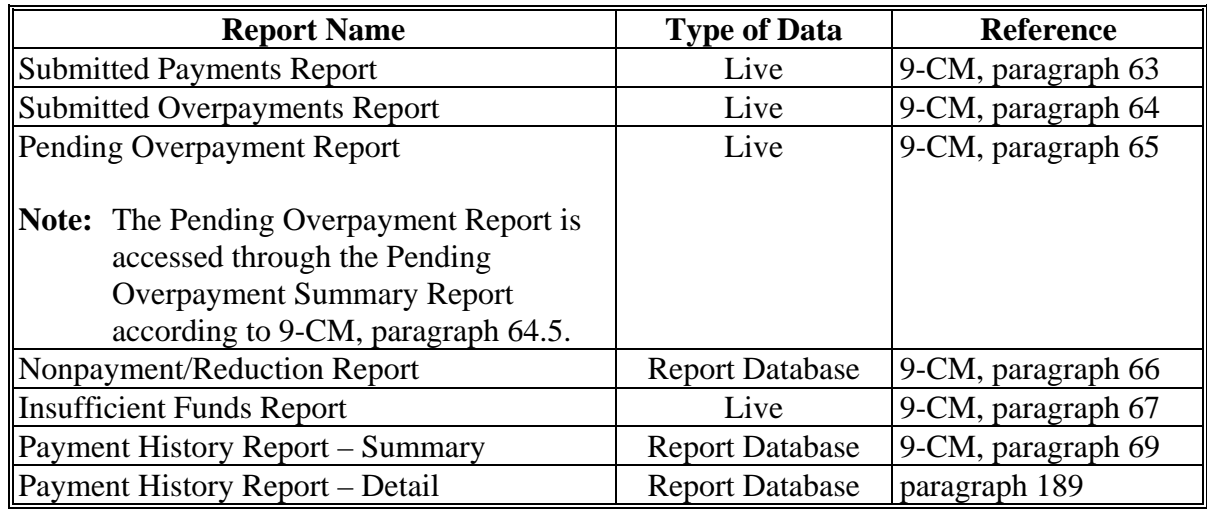

**Note:** See 9-CM, paragraph 52 for complete instructions on accessing the Common Payment Report System.

### <span id="page-228-0"></span>**189 Payment History Report – Detail**

## **A Background**

The Payment History Report – Detail is a report that provides detailed information about an MPP-Dairy payment.

### **B Payment History Report – Detail Description**

The following information will be displayed and/or printed on the Payment History Report – Detail.

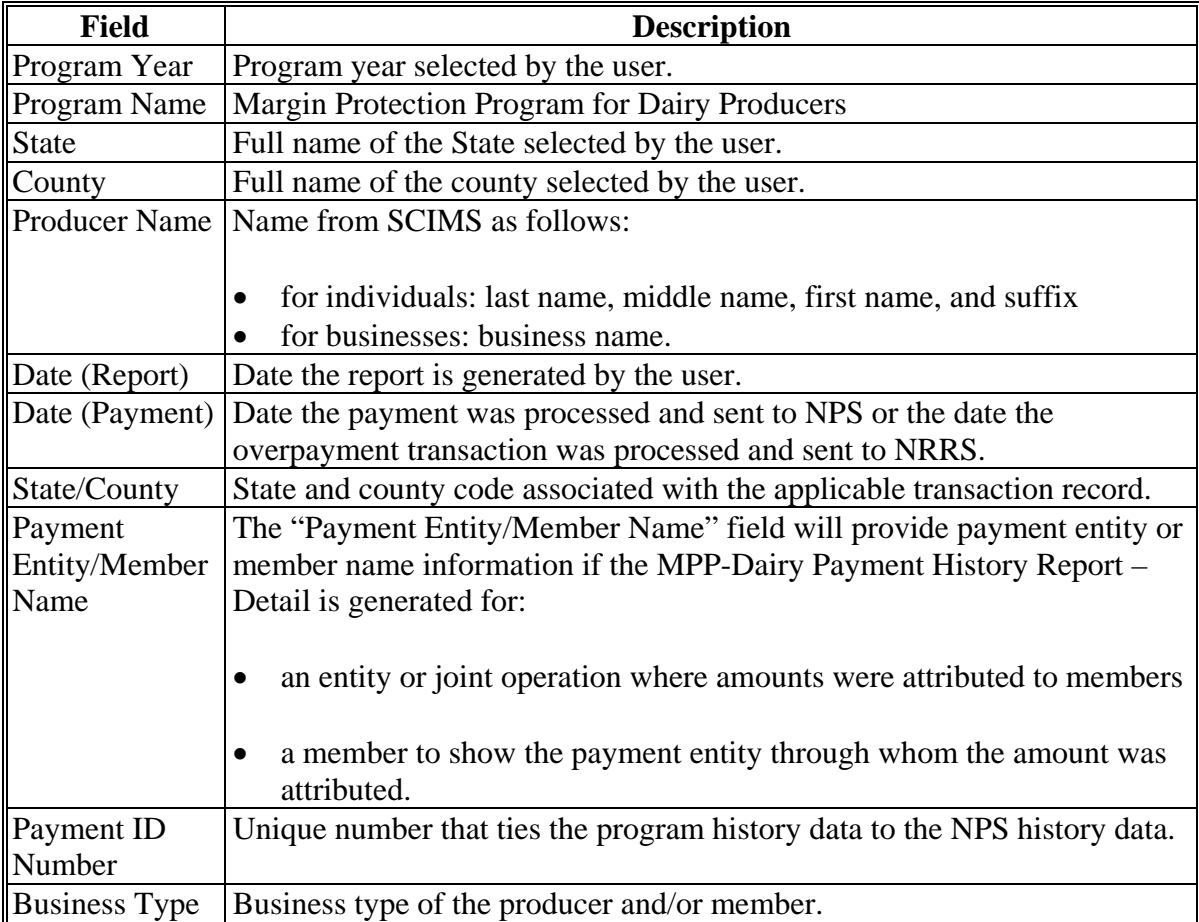

### **Par. 189**

# **189 Payment History Report – Detail (Continued)**

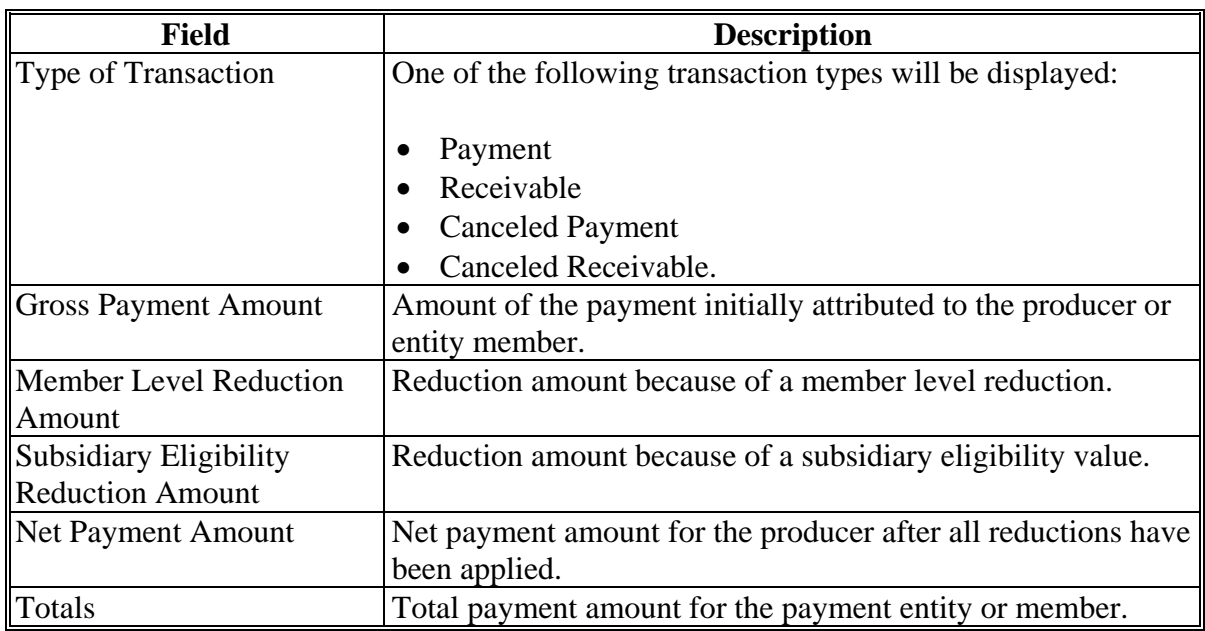

# **B Payment History Report – Detail Description (Continued)**

### **189 Payment History Report – Detail (Continued)**

### **C Example of Payment History Report – Detail**

The following is an example of the Payment History Report – Detail.

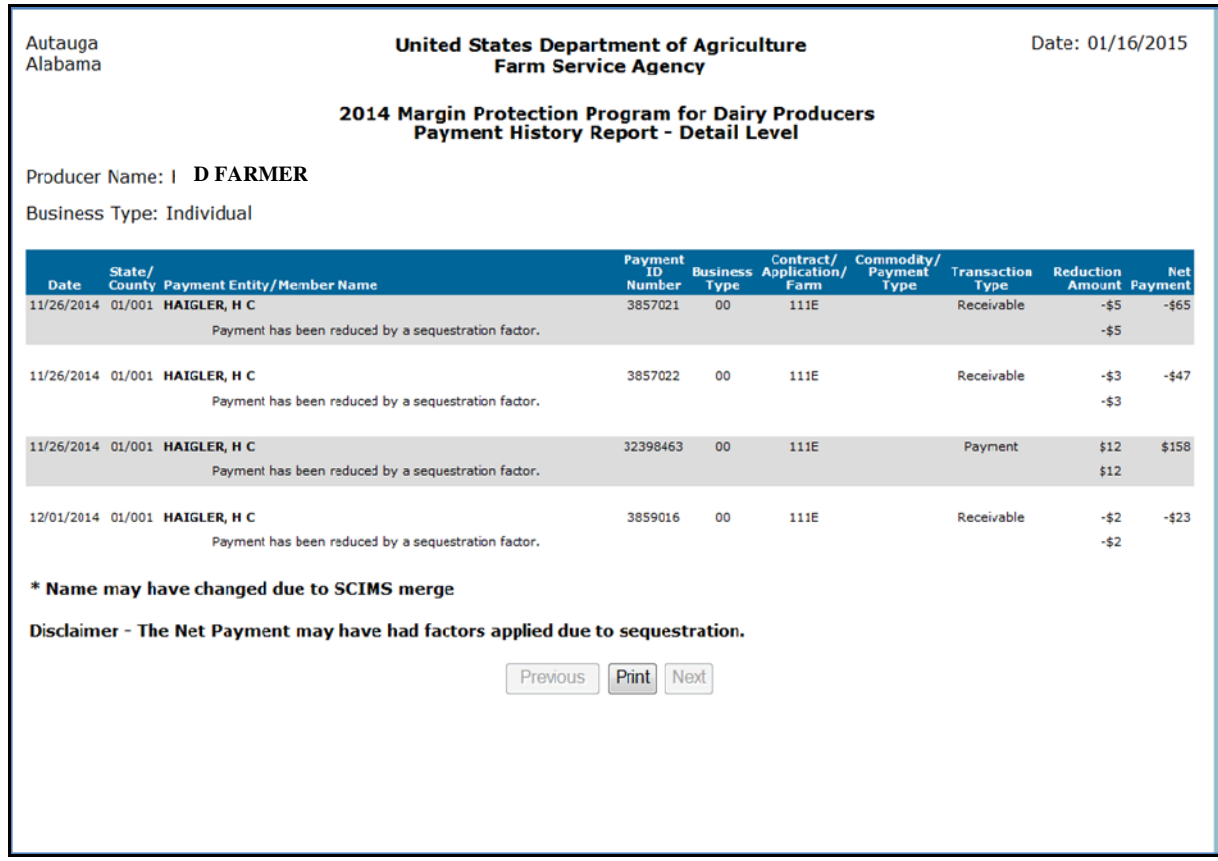

### **D Report Options**

The following options are available on the Payment History Report – Detail.

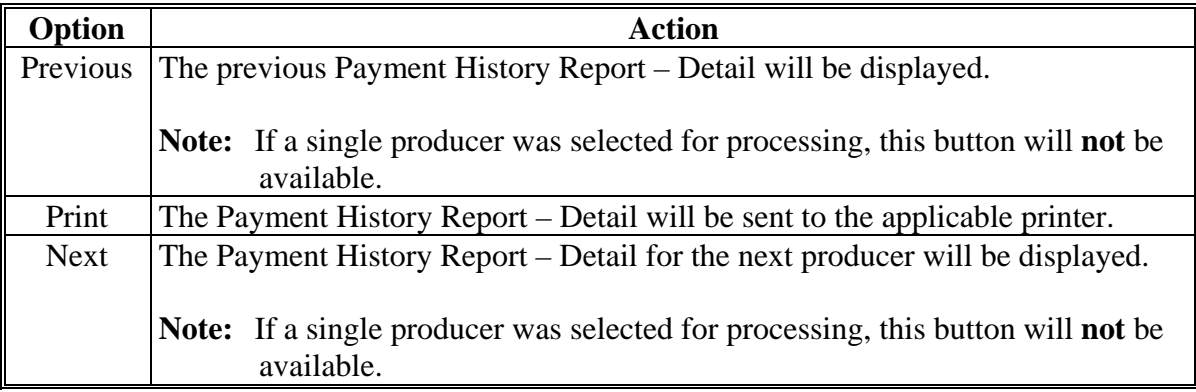

### **190 General Provisions for Canceling Payments**

### **A Canceling Payments**

After payment processing has been completed, County Offices shall review the NPS payment worklist to ensure that the correct payments have been generated. The user should complete the following if an error is determined:

- **not** sign the payment in NPS
- correct the condition causing the incorrect payment or overpayment.
- **Notes:** User intervention is **not** allowed for the cancellation process. If the condition causing the incorrect payment is corrected, the system will automatically cancel the unsigned payment and recalculate the payment amount due.

If the payment amount is determined to be incorrect and the payment has been signed in the NPS system, the payment can no longer be canceled. The producer will be underpaid or overpaid once the condition causing the incorrect payment has been corrected.

### <span id="page-232-0"></span>**A Overview**

Overpayments will be determined during the MPP-Dairy payment calculation process and will be updated to the Pending Overpayment Report. See 9-CM, paragraph 65 for information on the Pending Overpayment Report.

### **B Overpayment Due Dates**

Overpayments can occur for a number of reasons and County Offices are required to take necessary action to collect overpayments. The following table provides situations that may cause overpayment and the overpayment due dates.

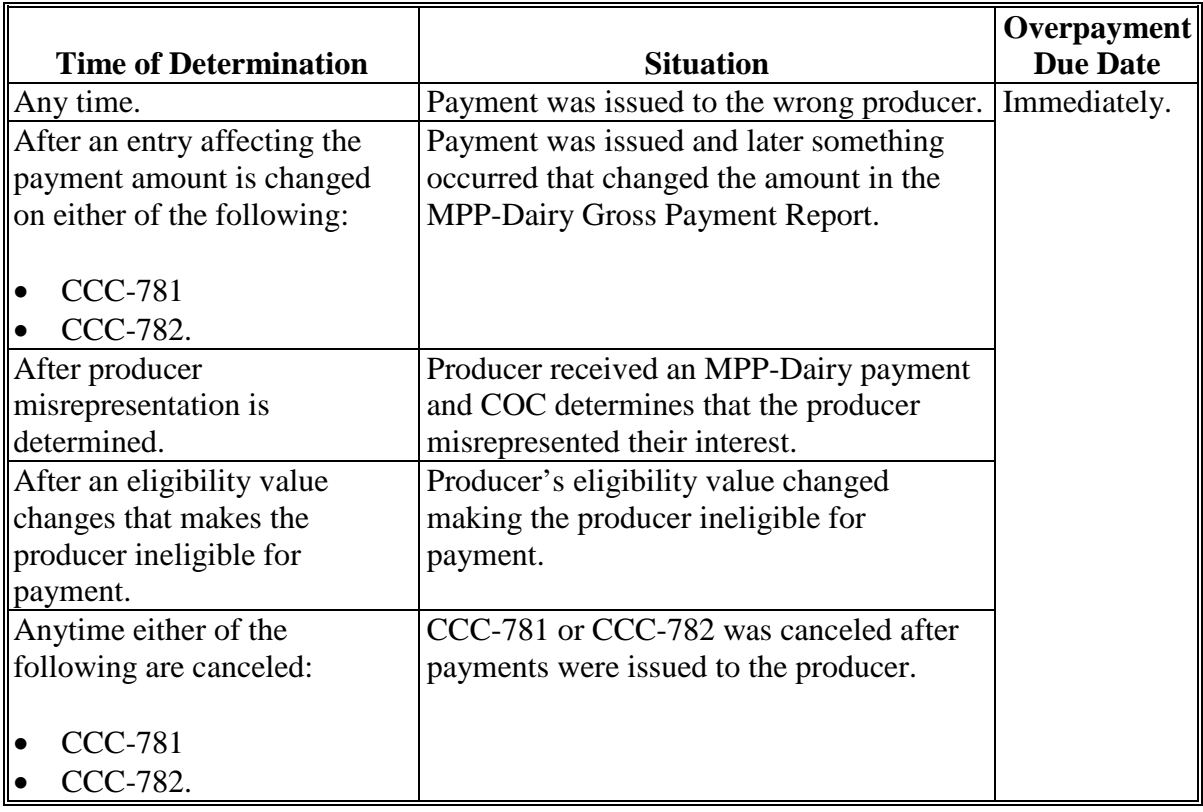

### **192-198 (Reserved)**

 $\sigma_{\rm{max}}$ 

### **\*--Section 3 2016 and Future Years MPP-Dairy Payments**

#### <span id="page-234-0"></span>**199 General Provisions**

#### **A Introduction**

This part contains the following:

- general provisions applicable to MPP-Dairy payments
- provisions for processing MPP-Dairy payments and overpayments
- information about the following common payment reports:
	- Submitted Payments Report
	- Submitted Overpayments Report
	- Pending Overpayment Summary Report
	- Pending Overpayment Report
	- Nonpayment/Reduction Report
	- Failed Obligations / Insufficient Funds Report
	- Payments Computed to Zero Report
	- Payment History Report Summary
	- Payment History Report Detail.

### **B Processing Payments**

Payments shall be issued as soon as **all** of the following conditions exist:

- MPP-Dairy payment software is available
- producer has provided all required program documentation
- CCC-781 and/or CCC-782 is approved
- program regulations are published
- all data required to determine the payment amount is available.**--\***

### <span id="page-235-0"></span>**A Supporting Files for Integrated Payment Processing**

The MPP-Dairy payment process is a web-based integrated process that uses a wide range of information and other program determinations and values to determine whether a payment should be issued and the amount of gross payment, applicable reductions, and the net payment amount. For payments to be calculated correctly, all supporting files must be updated correctly, including **all** the following.

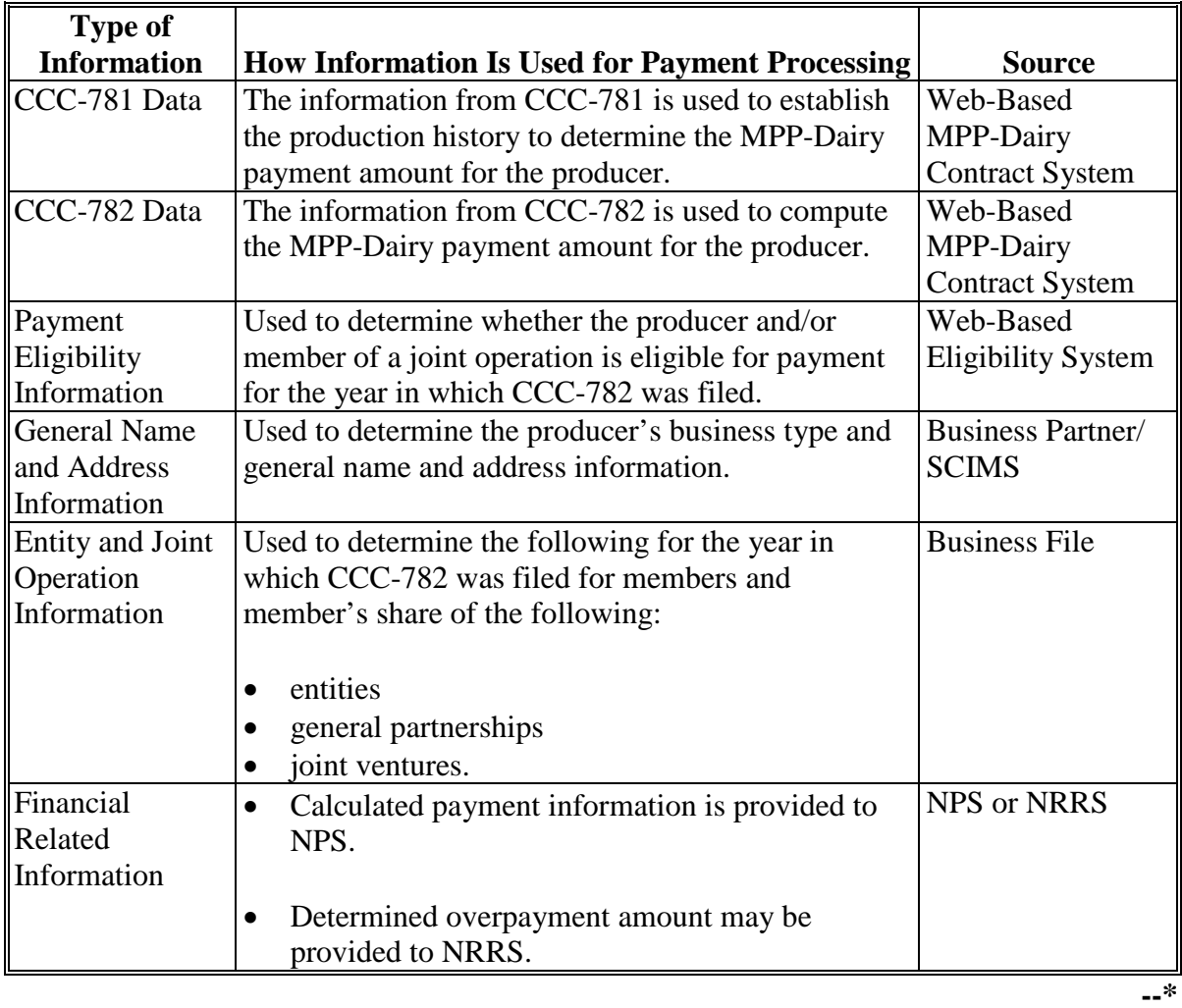

#### **\*--200 MPP-Dairy Payments (Continued)**

### **B Prerequisites for Payments**

Certain actions must be completed to ensure that the producer is eligible for payment. The following table provides actions that must be completed to issue proper payments. COC, CED, or designee shall ensure that the actions are completed.

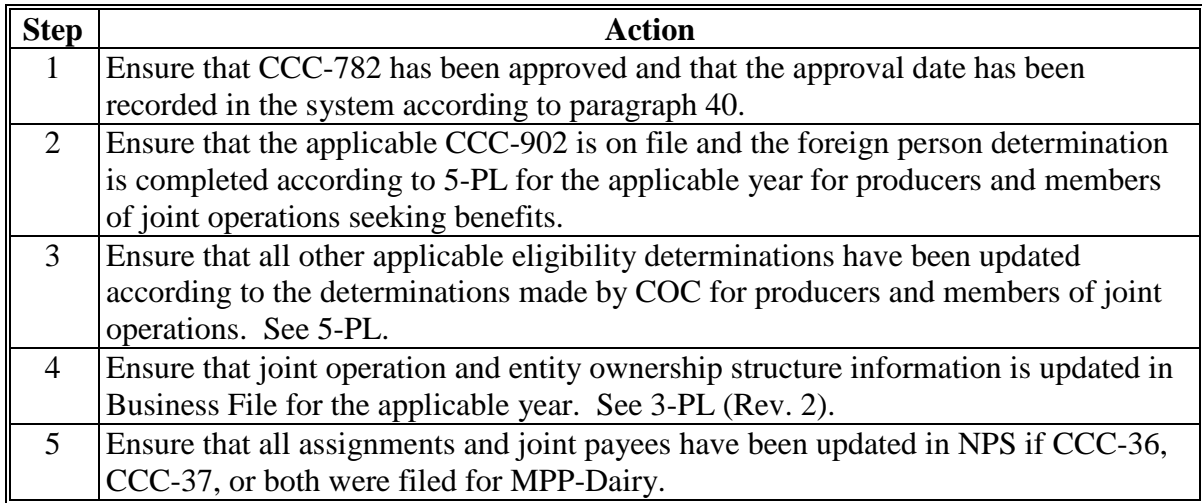

### **C ID and Business Type Eligibility**

The following table provides the ID numbers and business types that are eligible for MPP-Dairy payments.

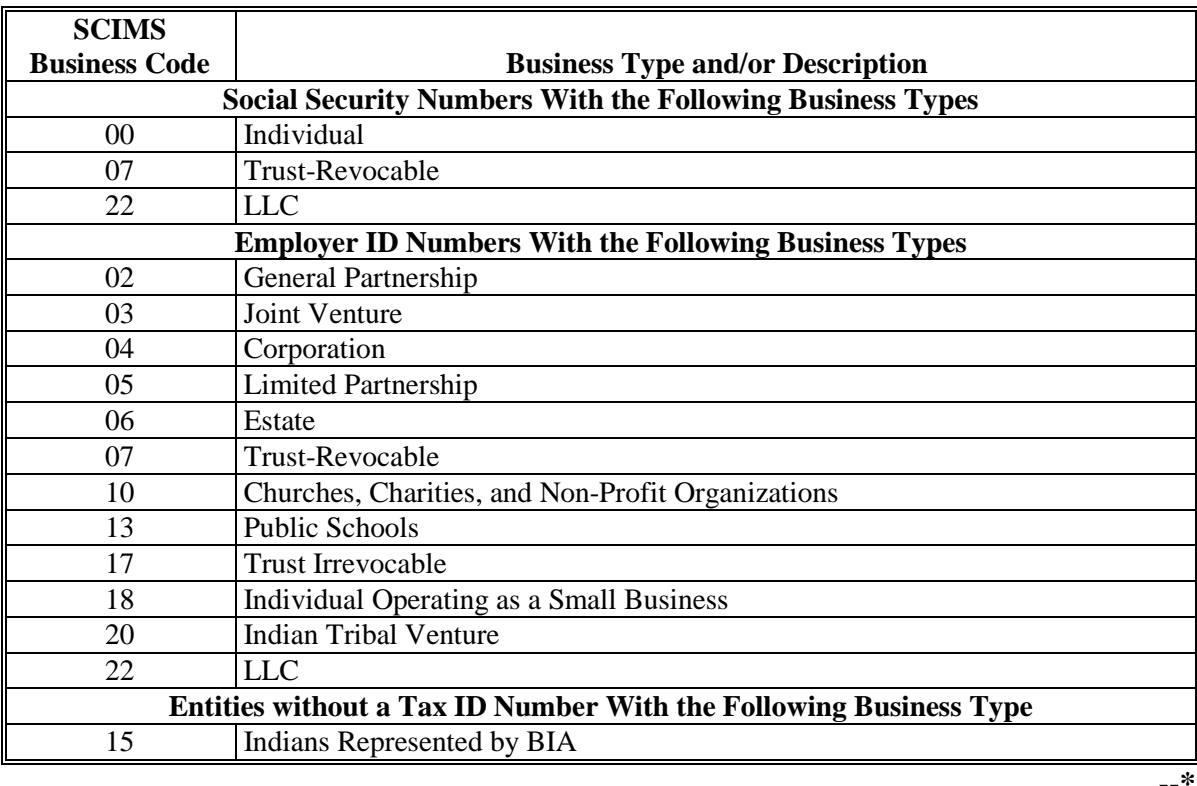

#### <span id="page-237-0"></span>**\*--201 Payment Processing**

### **A Computing Payment and Overpayment Amounts**

The MPP-Dairy payment process is an integrated process that reads a wide range of files to:

- determine whether a payment should be issued or if an overpayment has occurred
- calculate the following:
	- gross payment amount
	- reduction amounts
	- net payment amount
	- overpayment amount.

The following table describes the high level system processing sequence to calculate MPP-Dairy payments for producers.

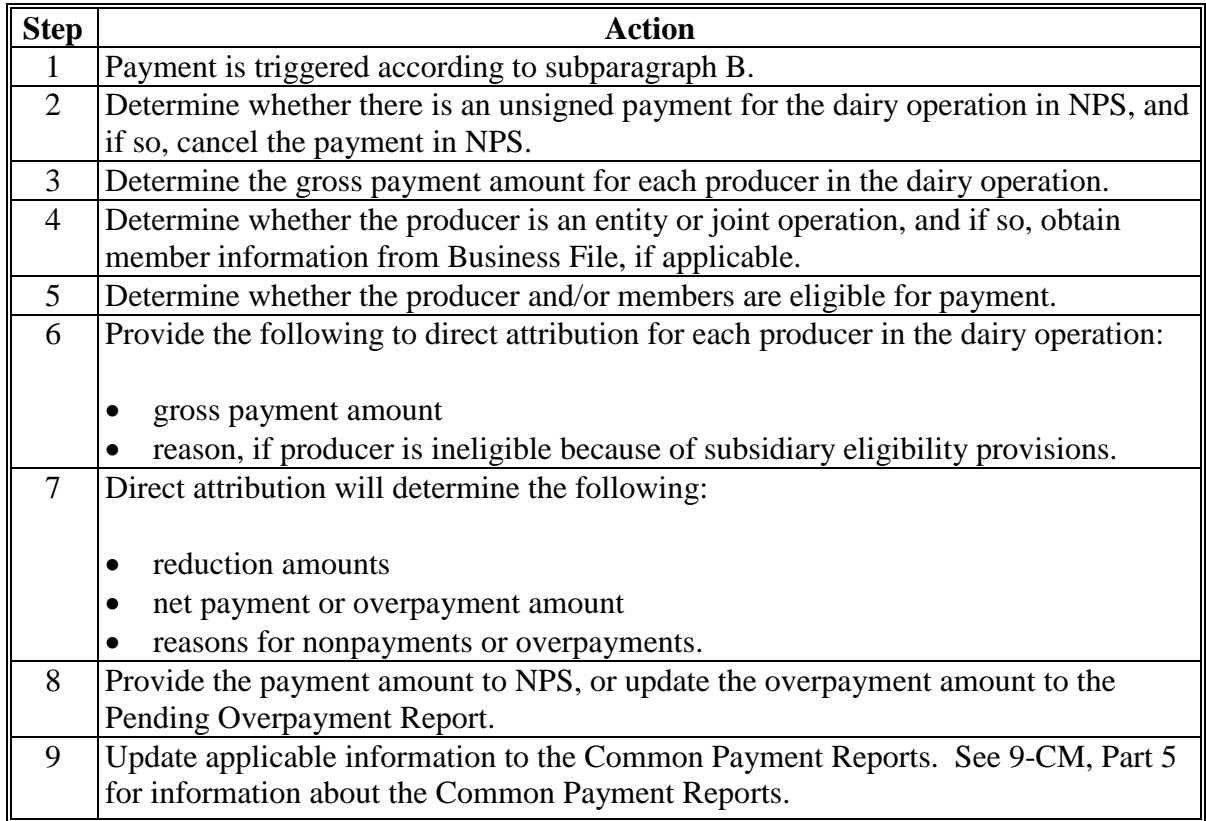

### **B Triggering Payments**

Payment will be triggered through events that occur throughout the system. As a result, processing will be behind the scenes. Calculations and determinations will occur during the evening and nighttime hours without user intervention. The following table provides trigger types and descriptions.

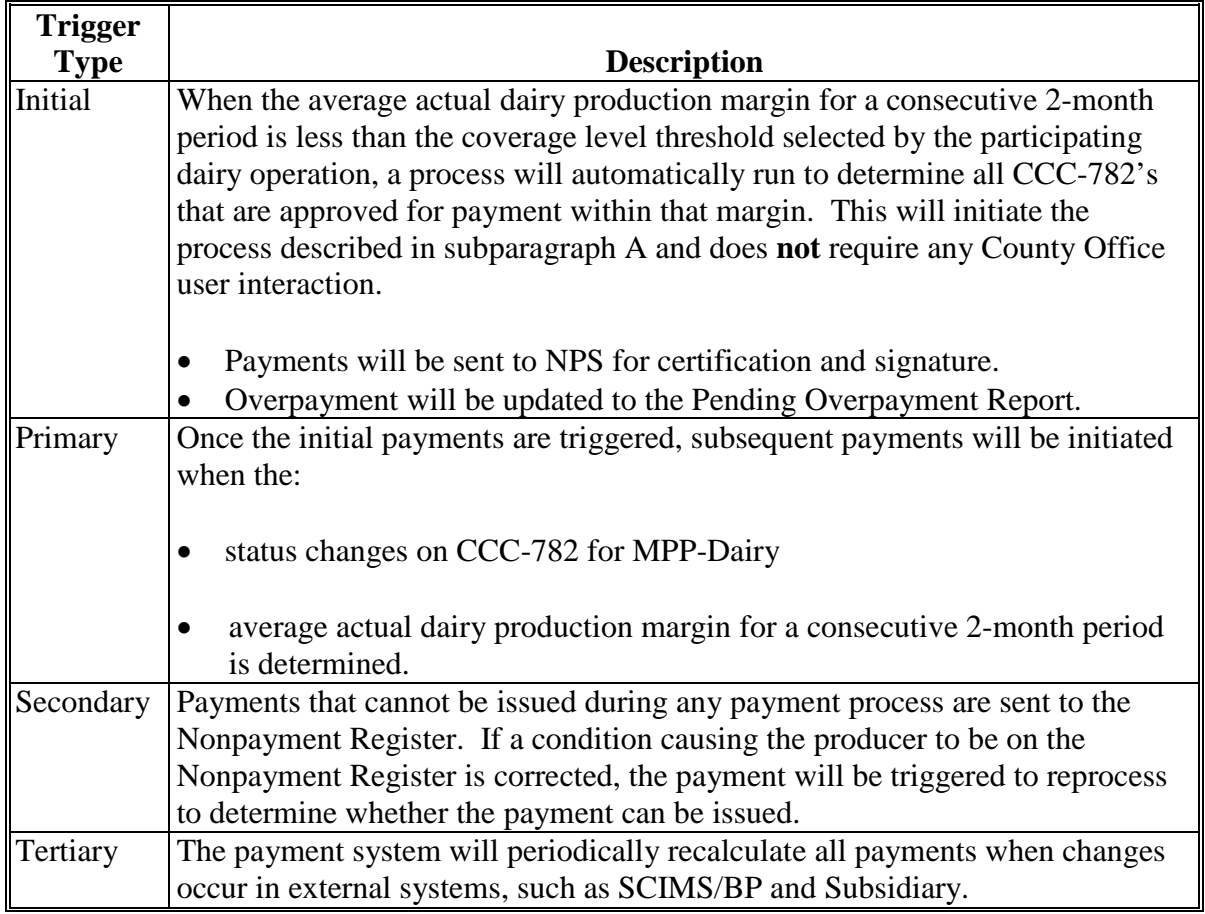

**--\***

### **\*--201 Payment Processing (Continued)**

### **C Sequestering MPP-Dairy Payments**

The Balanced Budget and Emergency Deficit Control Act of 1985, as amended by the Budget Control Act of 2011, requires a reduction in payments, also known as a sequester. Whether a payment is sequestered or not depends on when the funding was "obligated". Obligations are a behind-the-scenes process where the funding is reserved based on what the total possible expenditures of the program will be or the value of the contract or application when it is approved.

Applying sequestration is the last step in the payment process after all reductions have been applied, and before the payment amount is sent to NPS. The:

• payment amount times the sequestration percentage equals the sequestration reduction amount

**Note:** The resulting payment amount is the MPP-Dairy payment amount sent to NPS.

- amount is applied at the payment entity level
- amount is not attributed to members.

**Note:** The sequestration reduction amount will be displayed on the Payment History Report.

### **D Sequestration Percentage**

The sequestration percentage is provided in the following table.

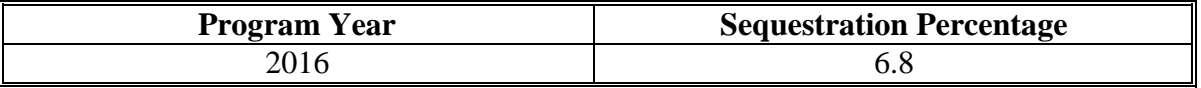

**--\***

### **E Common Payment Reports and Sequestered Payments**

If the payments for a program year are sequestered, the disclaimers on the various common payment reports will have additional wording and the payment amounts on the common payment reports will either be before or after sequestration was applied. See 9-CM for additional information on the common payment reports.

The following table provides specific information about each report.

**Note:** Because the sequestration reduction is applied at the payment entity level, the amount displayed on the various common payment reports that are attributed or reduced for members of the entity or joint operation may not add up to the payment amount for the payment entity.

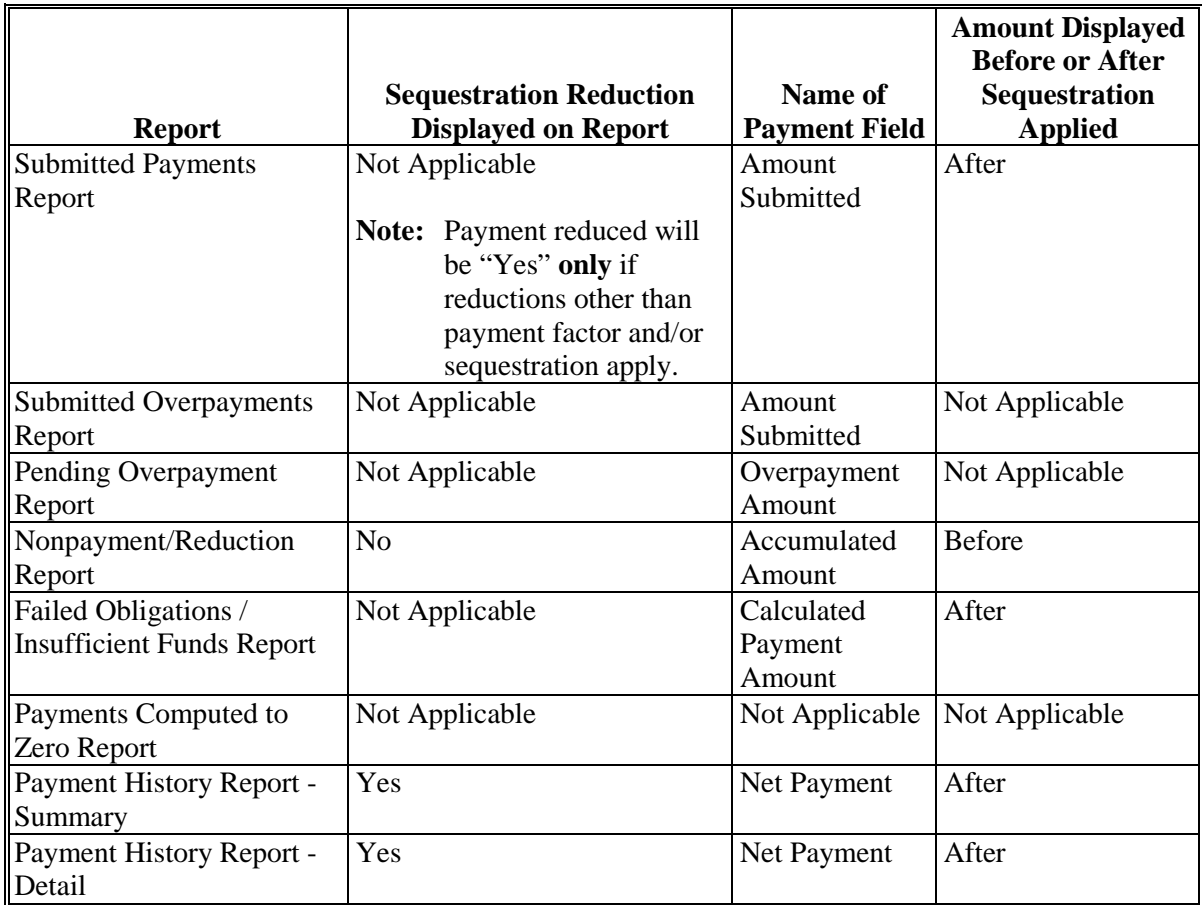

**Note:** Not applicable is listed in the table because the associated reports do **not** list reduction amounts.**--\***

### **\*--202 MPP-Dairy Payment Reports**

### **A Displaying or Printing MPP-Dairy Payment Reports**

MPP-Dairy payment reports are available to provide information about each payment, nonpayment, or overpayment. Most of the payment reports have information that is common between program areas, so information about these reports is provided in 9-CM. The Payment History Report - Detail has program-specific data so information for this report is provided in this handbook. MPP-Dairy payment report information is available according to the following table.

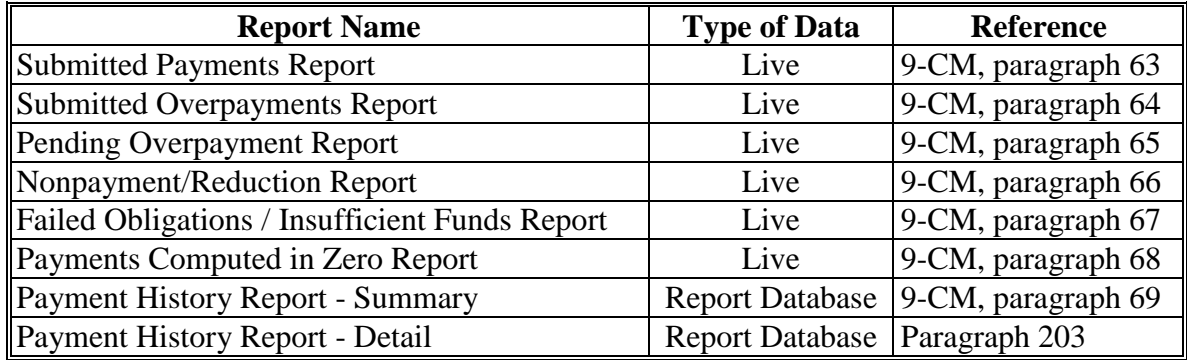

**Note:** See 9-CM, paragraph 52 for instructions on accessing the Common Payment Reports System.**--\***

#### <span id="page-242-0"></span>**\*--203 Payment History Report - Detail**

### **A Introduction**

The Payment History Report - Detail is a report that provides detailed information about an MPP-Dairy payment.

#### **B Accessing the Payment History Report**

Access the Payment History Report - Detail according to 9-CM, paragraph 52.

#### **C Information on the Payment History Report - Detail**

The following MPP-Dairy information will be displayed and/or printed on the Payment History Report - Detail.

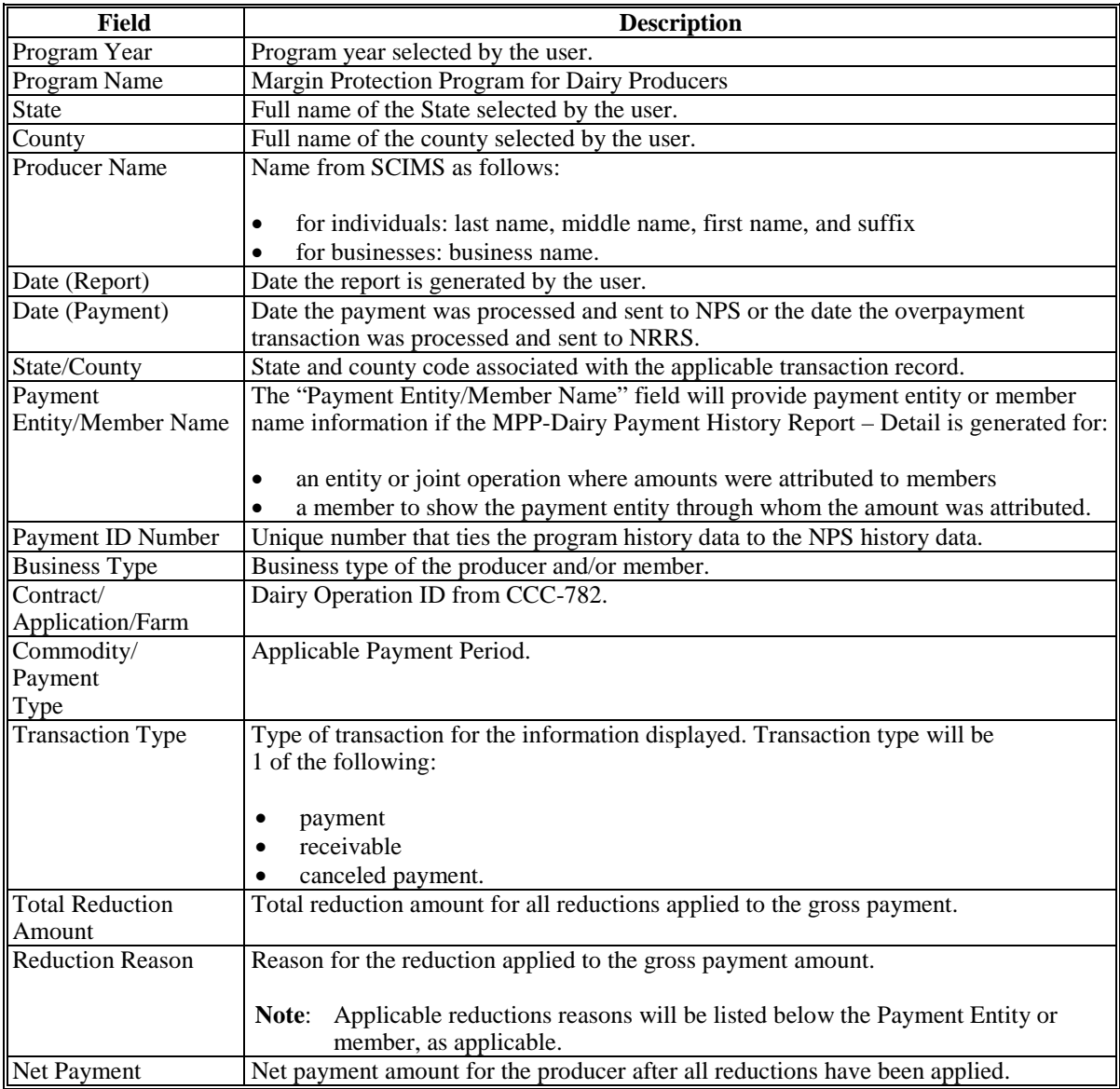

**--\***

### **\*--204 General Provisions for Canceling Payments**

### **A Canceling Payments**

After payment processing has been completed, County Offices shall review the NPS payment worklist to ensure that the correct payments have been generated. The user should complete the following if an error is determined:

- payment should **not** be signed in NPS
- condition causing the incorrect payment should be corrected.

**Notes:** User intervention is not allowed for the cancellation process.

If the:

- condition causing the incorrect payment is corrected, the system will automatically cancel the unsigned payment in NPS and recalculate the payment amount due
- payment amount is determined to be incorrect and the payment has been signed in the NPS system, the payment can no longer be canceled. The producer will be underpaid or overpaid once the condition causing the incorrect payment has been corrected.**--\***

### <span id="page-244-0"></span>**A Introduction**

Overpayment amounts will be determined by dairy operation and producer. Overpayments can occur for a number of reasons and County Offices are required to take necessary action to collect overpayments.

### **B Pending Overpayments**

Overpayments will be determined during the MPP-Dairy payment calculation process. Overpayment information will be updated to the Pending Overpayment Report according to 9-CM, paragraph 65. The overpayment will remain on the Pending Overpayment Report for 20 workdays to allow time for correcting the condition that caused the overpayment. If the overpayment is a legitimate debt, then the overpayment should be transferred to NRRS immediately.

### **C Overpayments and Due Dates**

The following table lists:

- situations that may cause an overpayment
- overpayment due dates.

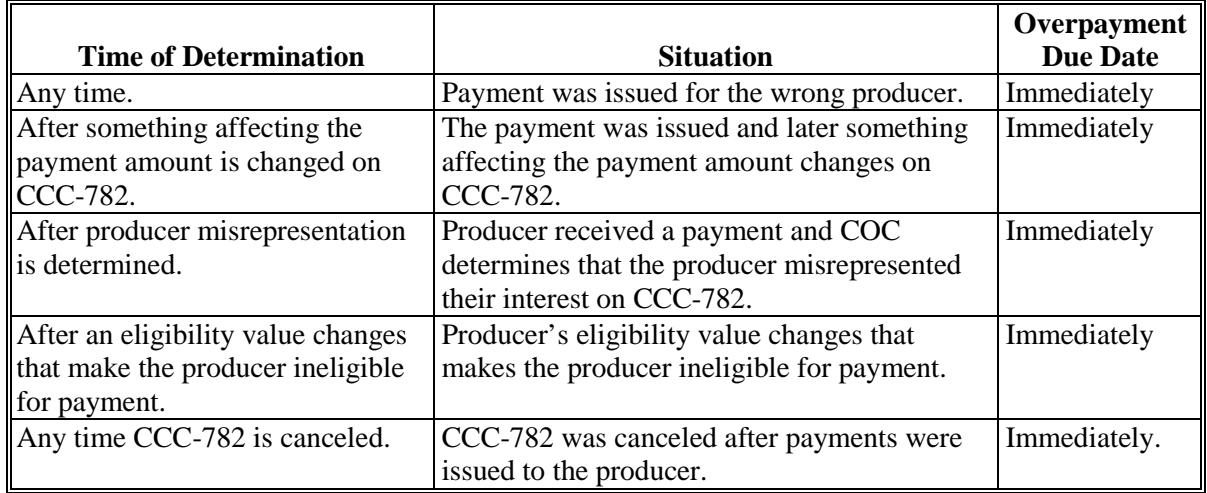

**--\***

### **\*--206 Charging Interest**

#### **A Introduction**

Program interest shall be charged on all MPP-Dairy overpayments to producers who become ineligible after the producer's application was approved and the payment was issued.

#### **B Ineligible Producers**

A producer is considered ineligible if:

- COC determines that the producer:
	- erroneously or fraudulently represented any act affecting a determination
	- knowingly adopted a scheme or device that tends to defeat the purposes of the program
	- misrepresented their interest and subsequently received an MPP-Dairy payment
- conservation compliance provisions are violated
- controlled substance provisions are **not** met.

Interest for ineligible producers shall be charged from the date of disbursement.

**Note:** See 64-FI for additional information for updating the receivable to include program interest data.

#### **C When Not to Charge Interest**

Interest will not be charged if the producer:

- is determined to be eligible
- returns the Treasury check without being cashed
- refunds the payment voluntarily.**--\***

# **Reports**

None

# **Forms**

This table lists all forms referenced in this handbook.

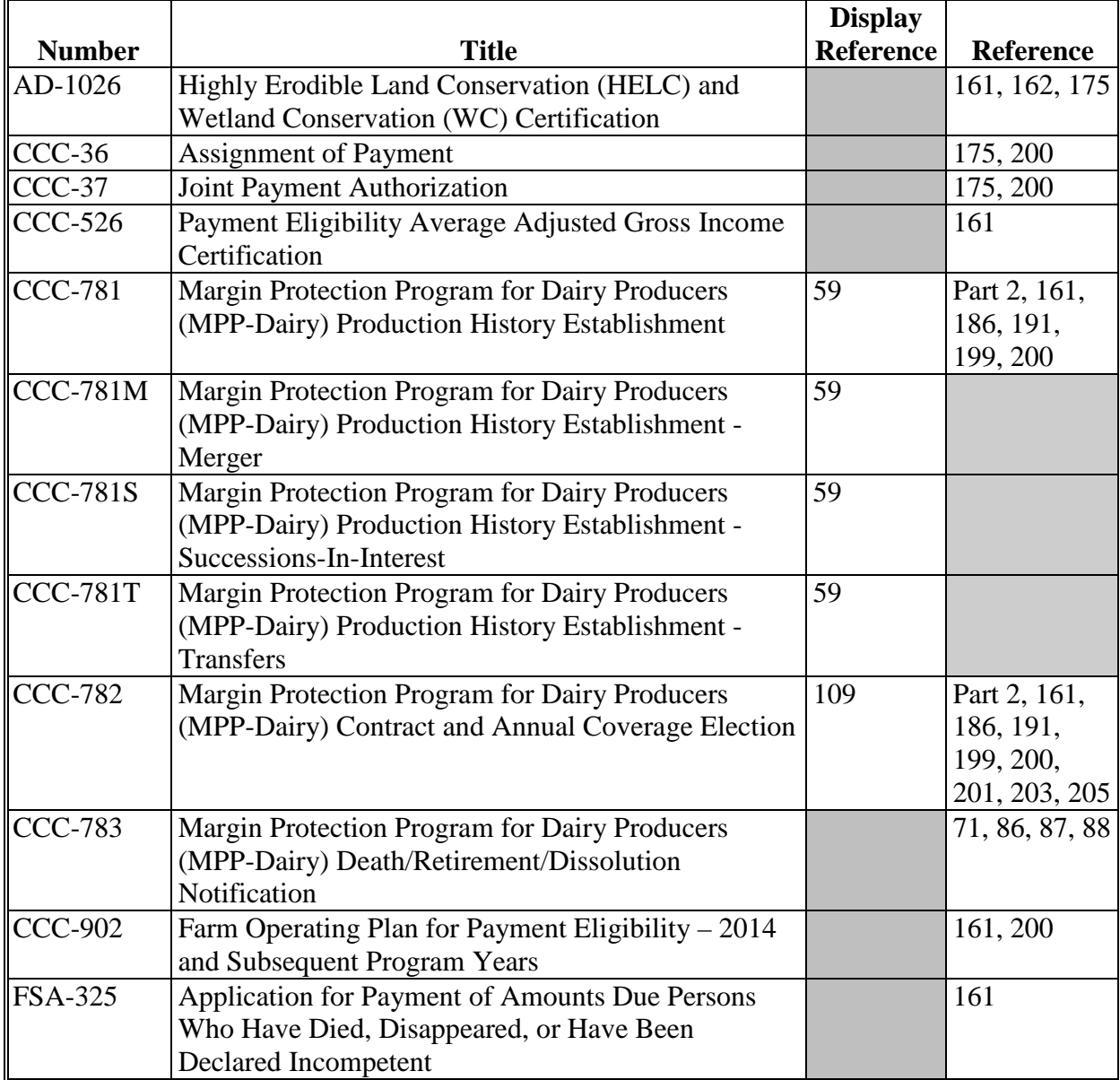

# **Reports, Forms, Abbreviations, and Redelegations of Authority (Continued)**

# **Abbreviations Not Listed in 1-CM**

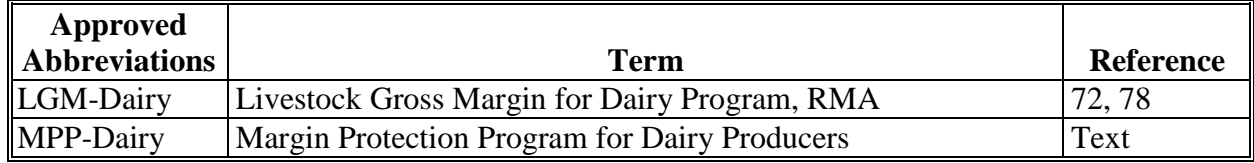

### **Redelegations of Authority**

None.

# **Menu and Screen Index**

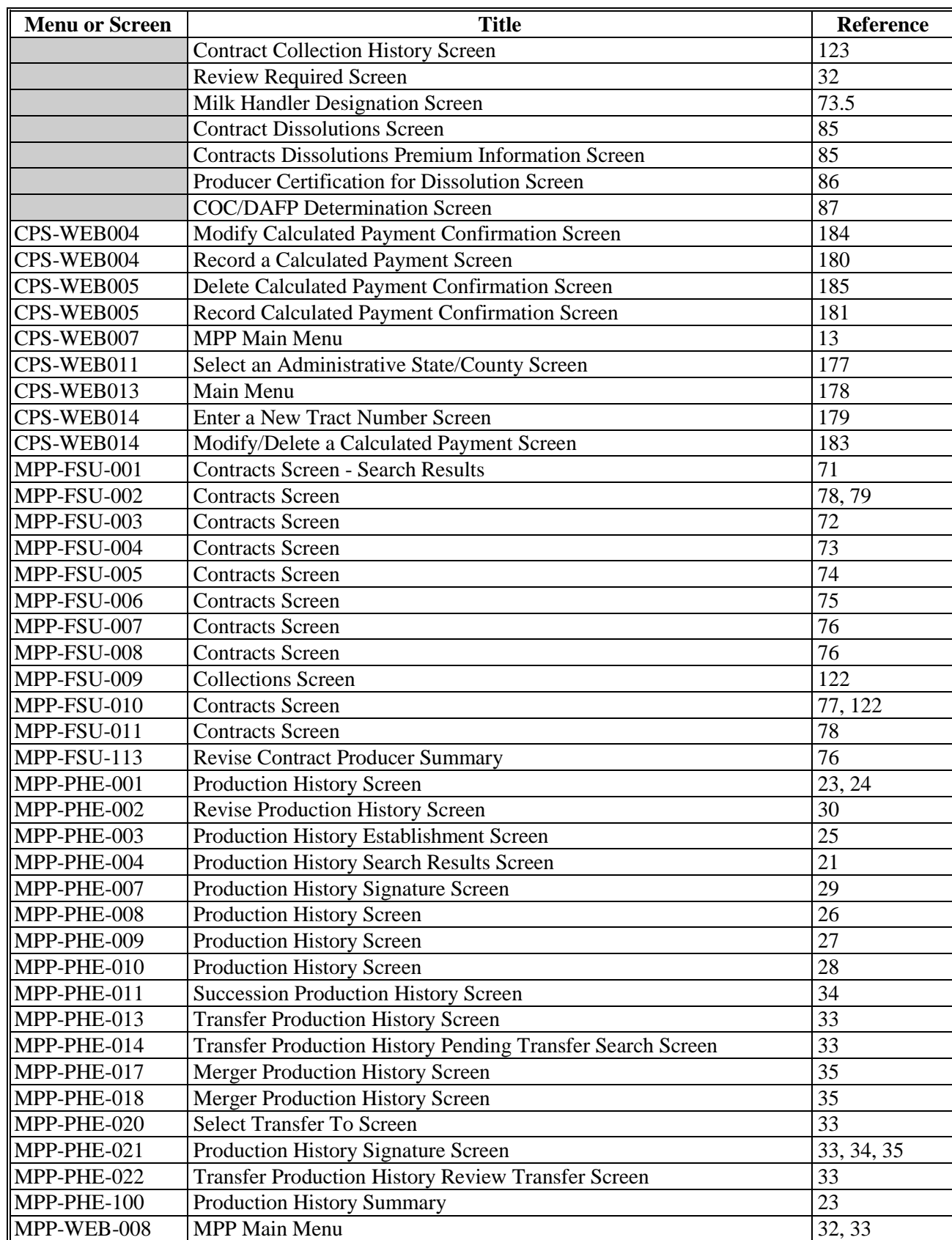

The following menus and screens are displayed in this handbook.